# **PENGANTAR APLIKASI KOMPUTER**

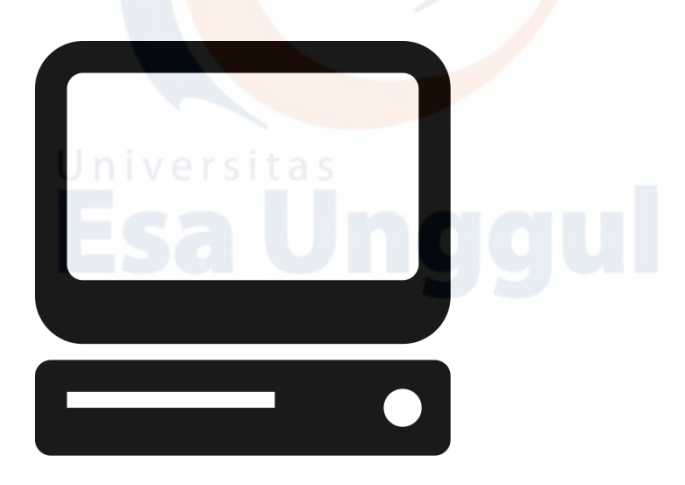

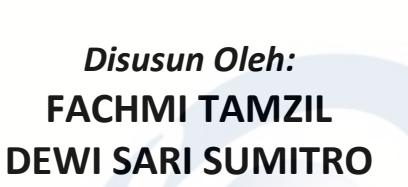

# **Pelaksana Akademik Mata Kuliah Universitas (PAMU) UNIVERSITAS ESA UNGGUL TA. 2019/2020 ISBN : 978-602-5596-33-9**

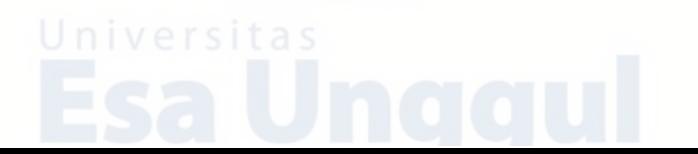

## **KATA PENGANTAR**

Segala puji bagi Allah SWT., Pencipta dan pemelihara alam semesta. Shalawat dan salam semoga terlimpah bagi baginda Nabi Muhammad SAW, keluarga dan para pengikutnya yang setia hingga akhir masa.

Tidak ada kata yang paling indah selain ucapan alhamdulillah atas limpahan karunia yang Allah berikan, sehingga akhirnya tim penulis dapat menyelesaikan Modul Praktikum Aplikasi Komputer 1 ini, meskipun harus meliwati tahapan yang cukup panjang. Modul Praktikum ini sesungguhnya bukanlah hasil kerja individu dan akan sulit terlaksana tanpa bantuan banyak pihak yang tidak mungkin disebutkan satu persatu. Namun dengan segala kerendahan hati, tim penulis mengucapkan terima kasih kepada seluruh pihak yang telah memberikan semangat dalam membuat modul ini sehingga tim penulis termotivasi untuk menggali informasi dari berbagai sumber dan referensi untuk memperkaya khasanah pengetahuan.

Modul ini disusun selain bertujuan sebagai pedoman Praktik Aplikasi Komputer 1, juga dimaksudkan agar pembaca dapat memperluas ilmu tentang materi Aplikasi Komputer khususnya pada semester 2. Kritik dan saran yang konstruktif sangat penulis harapkan demi perbaikan dan kesempurnaan Modul Praktikum ini.

Akhirnya, tim penulis berharap semoga Modul Praktikum ini menjadi bermanfaat bagi mahasiswa untuk menambah khasanah pengetahuan di bidang aplikasi komputer.

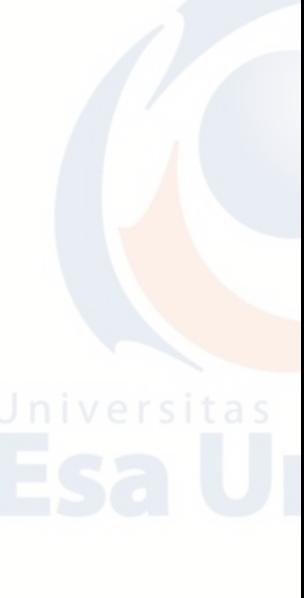

# **DAFTAR ISI**

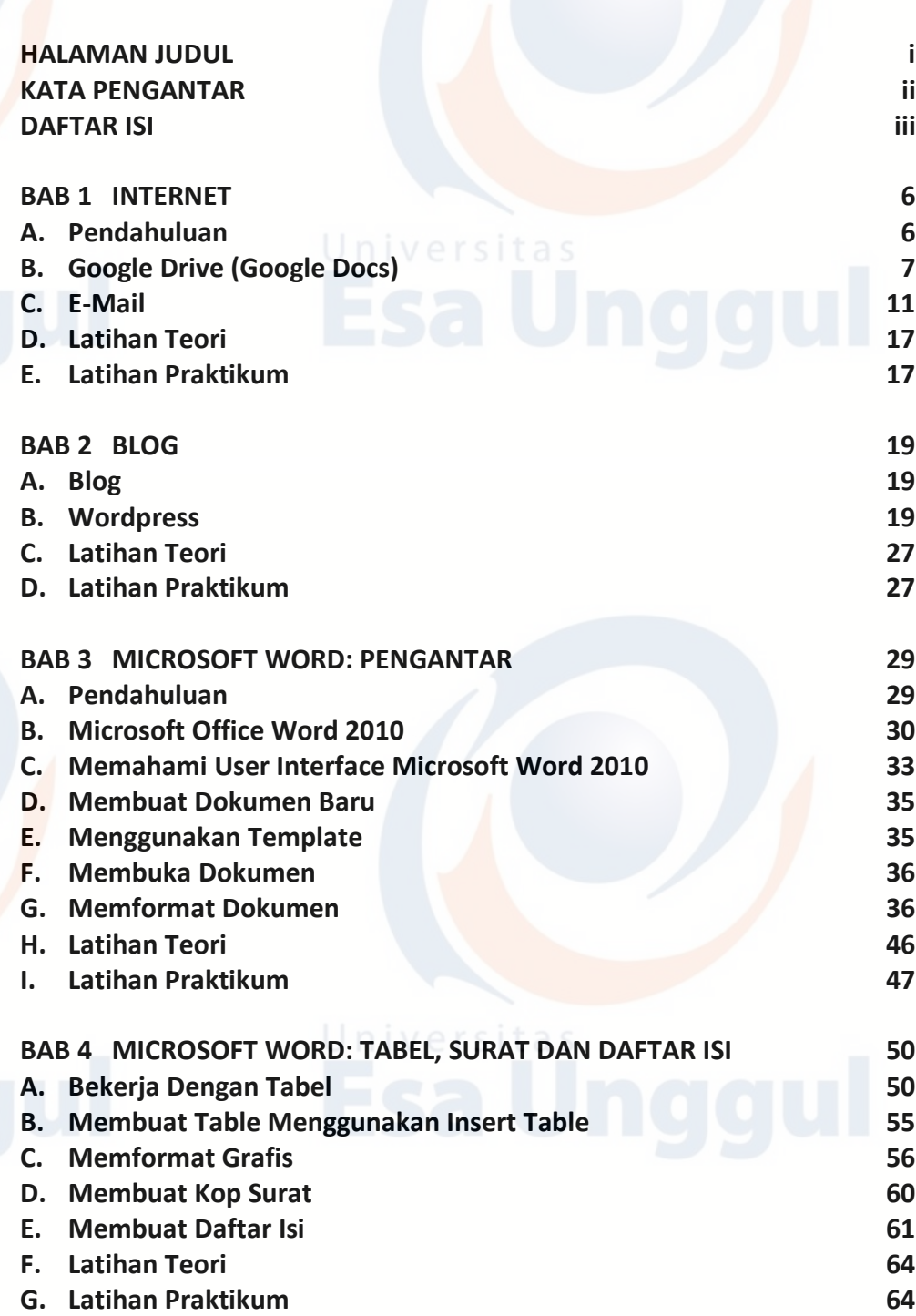

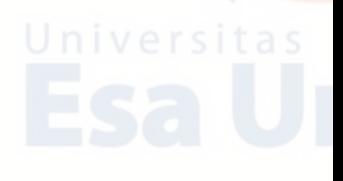

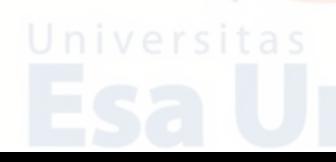

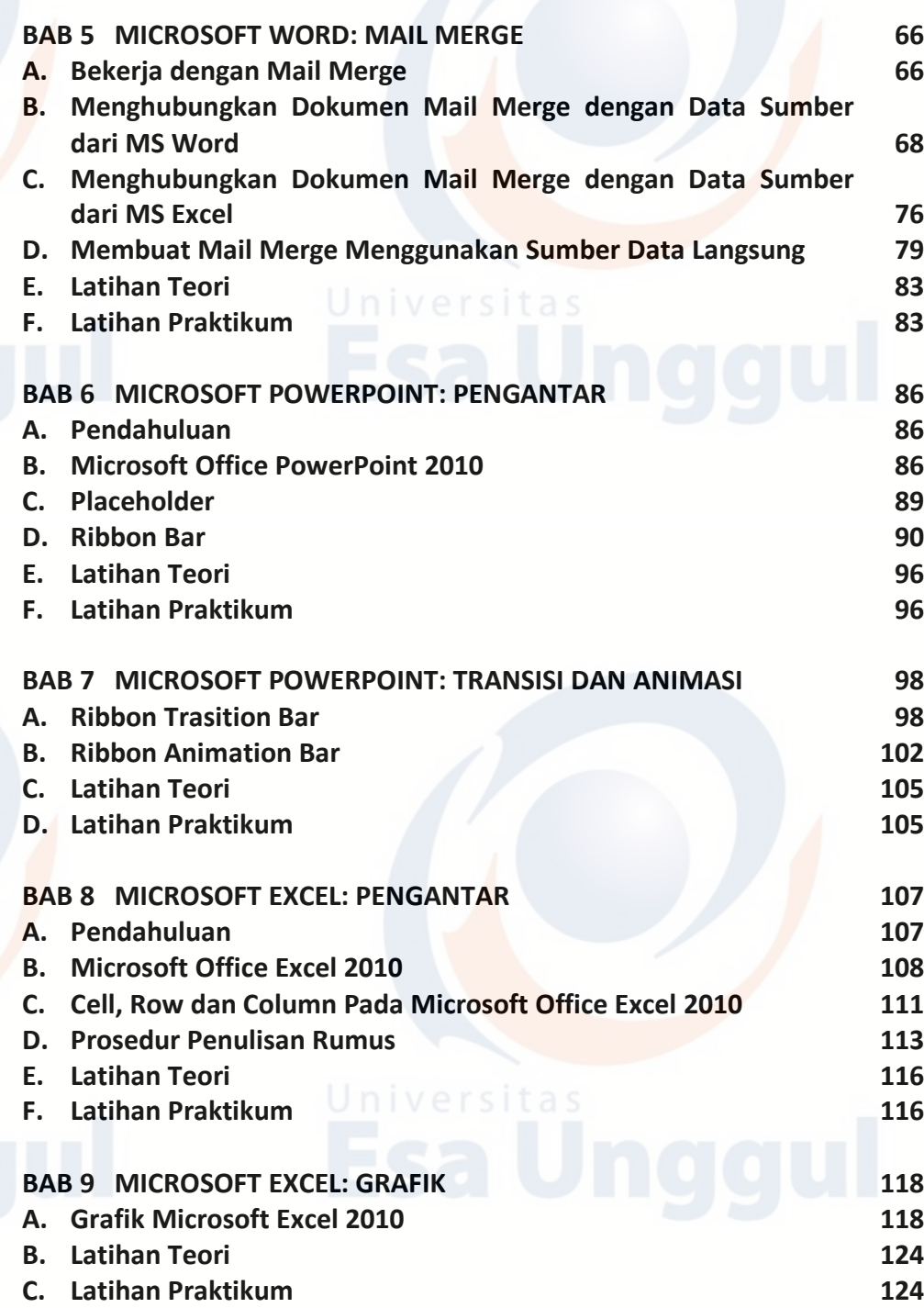

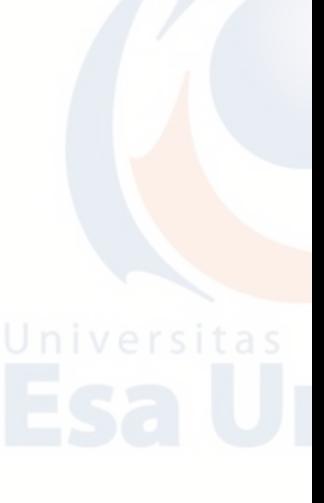

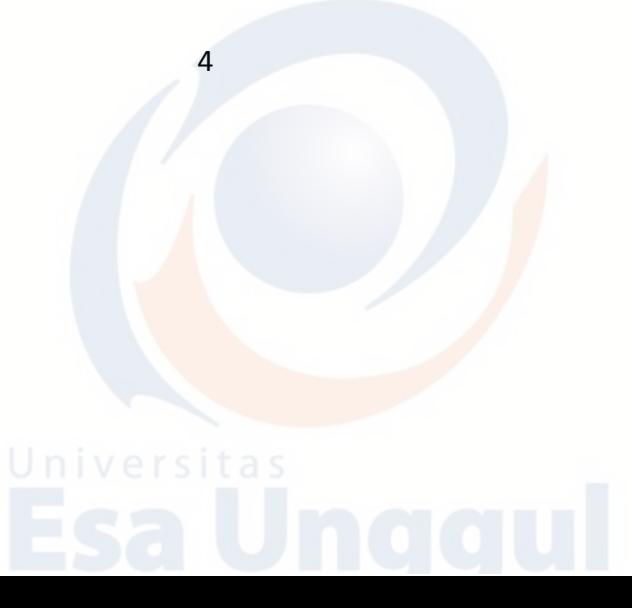

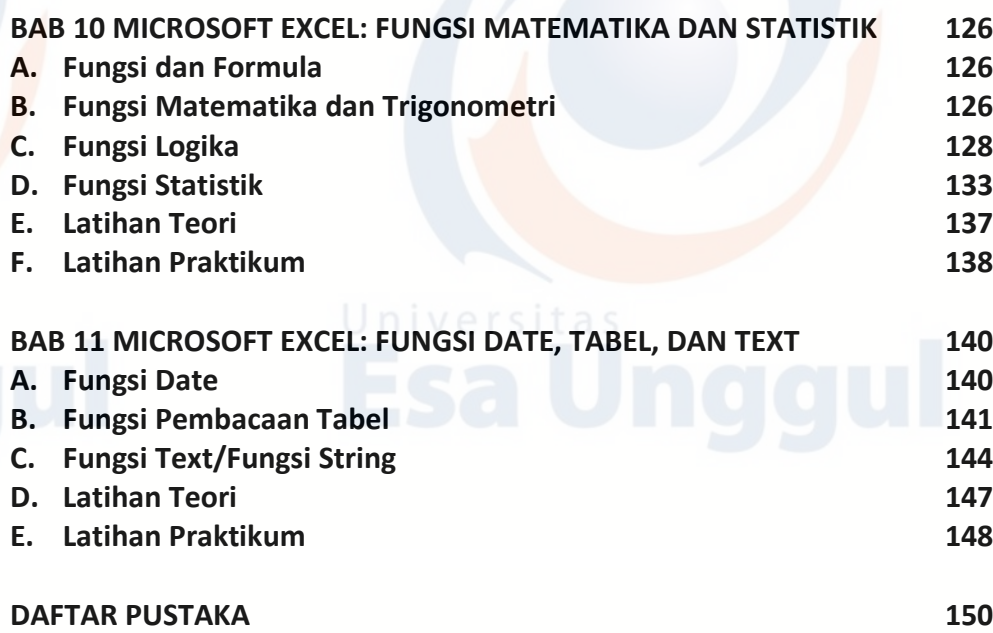

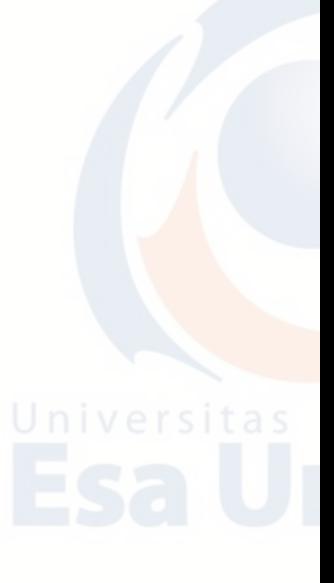

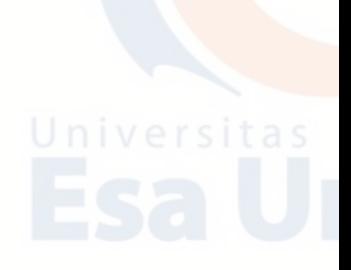

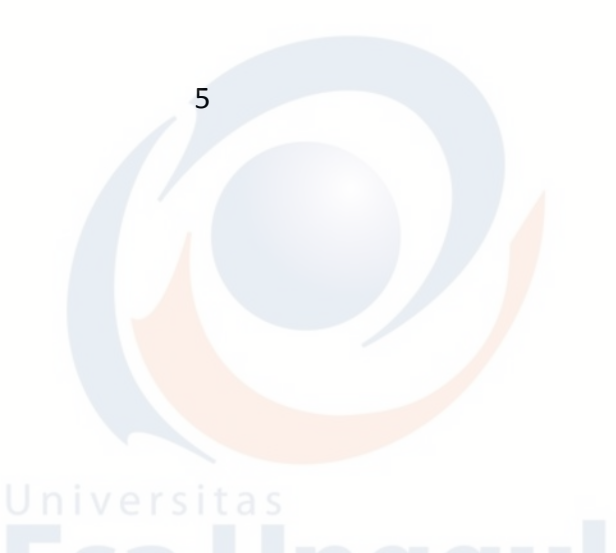

# **BAB 1 INTERNET**

# **A. Pendahuluan**

Browsing adalah aktivitas mencari informasi di dalam sebuah web browser. Jadi browsing ini hampir sama pengertiannya dengan searching atau mencari. Ketika berselancar diinternet, pasti akan melakukan browsing atau mencari sebuah informasi yang memang ingin kita cari. Untuk melakukan browsing, dibutuhkan browser atau aplikasi yang berguna untuk mencari informasi. Browser adalah software yang diperlukan untuk mengakses atau terhubung dengan jaringan internet. Disebut juga penjelajah web, yang berfungsi menampilkan dan melakukan interaksi dengan dokumen-dokumen yang disediakan oleh web server.

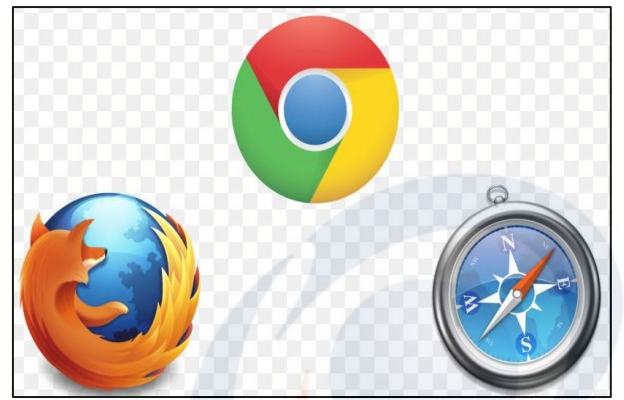

1. Mozilla Firefox

Mozilla firefox termasuk browser yang paling populer. Tampilannya sederhana, ringan dan mudah dioperasikan, sehingga Anda bisa mencari informasi dengan mudah. Walaupun bermunculan browser baru, tapi mozilla firefox tetap banyak peminatnya.

2. Google Crome

Sejak ada smartphone android, pengguna google chrome semakin meningkat karena Anda bisa browsing lebih cepat dengan menggunakan aplikasi ini serta tampilannya menarik dan mudah untuk digunakan.

3. Safari

Safari adalah browser yang hanya dapat digunakan diproduk apple saja. Produk apple yang ada saat ini adalah iphone, ipad dan imac.

# **B. Google Drive (Google Docs)**

Google drive adalah layanan penyimpan data secara online dan hanya dapat diakses jika terhubung dengan internet. Langkah-langkah untuk membuka google drive adalah sebagai berikut:

1. Buka web browser (seperti Internet Explorer, Mozilla Firefox, atau Google Chrome). Keti[k https://www.google.com/drive](https://www.google.com/drive) pada address bar.

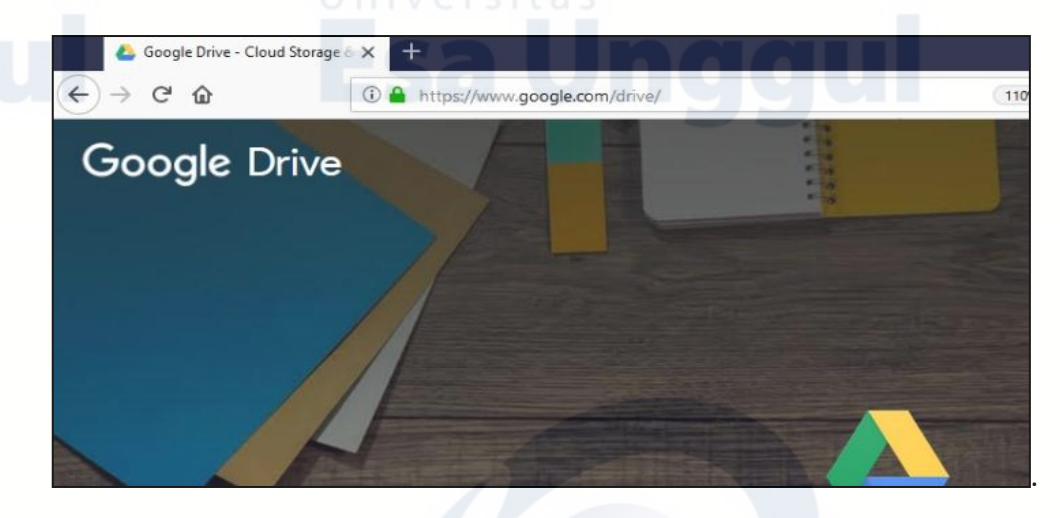

2. Jika e-mail sudah terhubung dengan web browser seperti berikut, ketik google.com sehingga muncul tampilan seperti berikut, klik kotak menu yang berada disudut kanan atas, klik **Drive.**

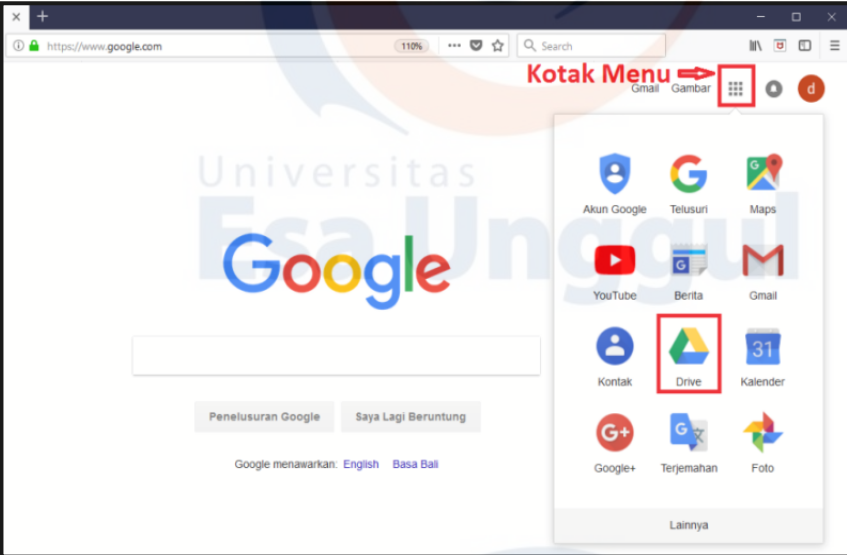

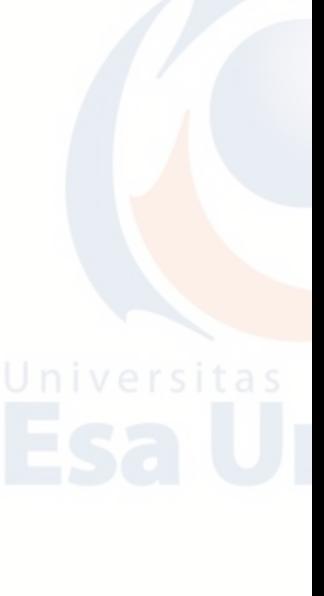

3. Tampilan selanjutnya adalah google drive.

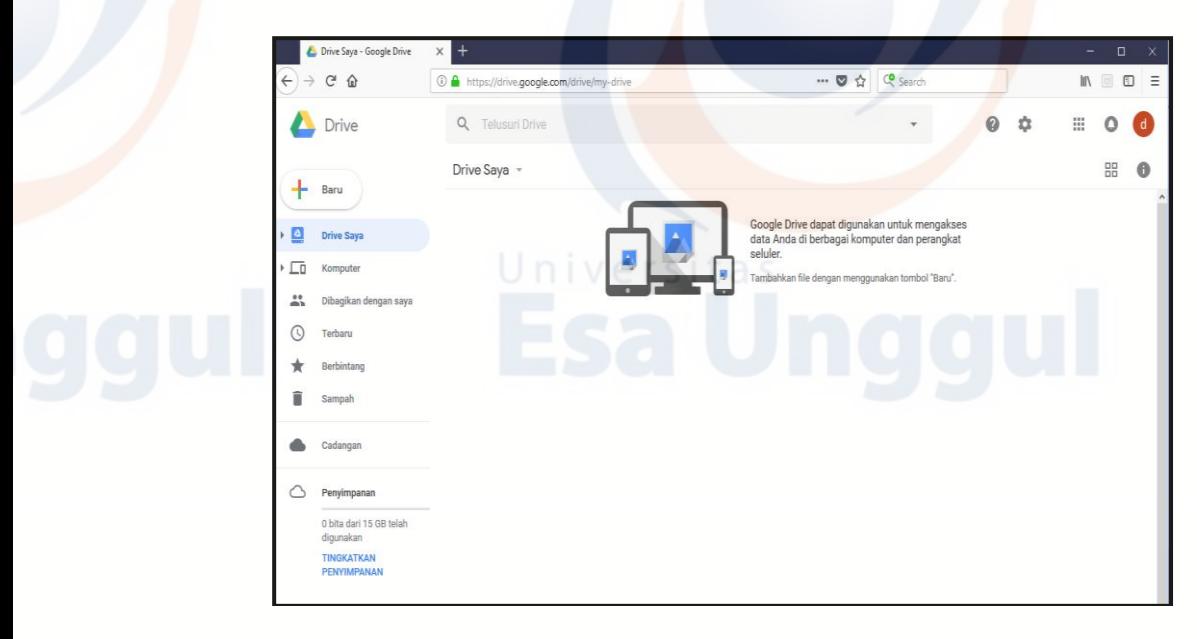

Selain untuk menyimpan data, google drive juga bisa digunakan untuk membuat file data. Google drive menyediakan lima mode data sebagai berikut:

1. **Google Dokumen** adalah aplikasi pengolah kata yang dapat digunakan untuk membuat, mengedit dan menyimpan data. Google dokumen memiliki tampilan menyerupai microsoft word.

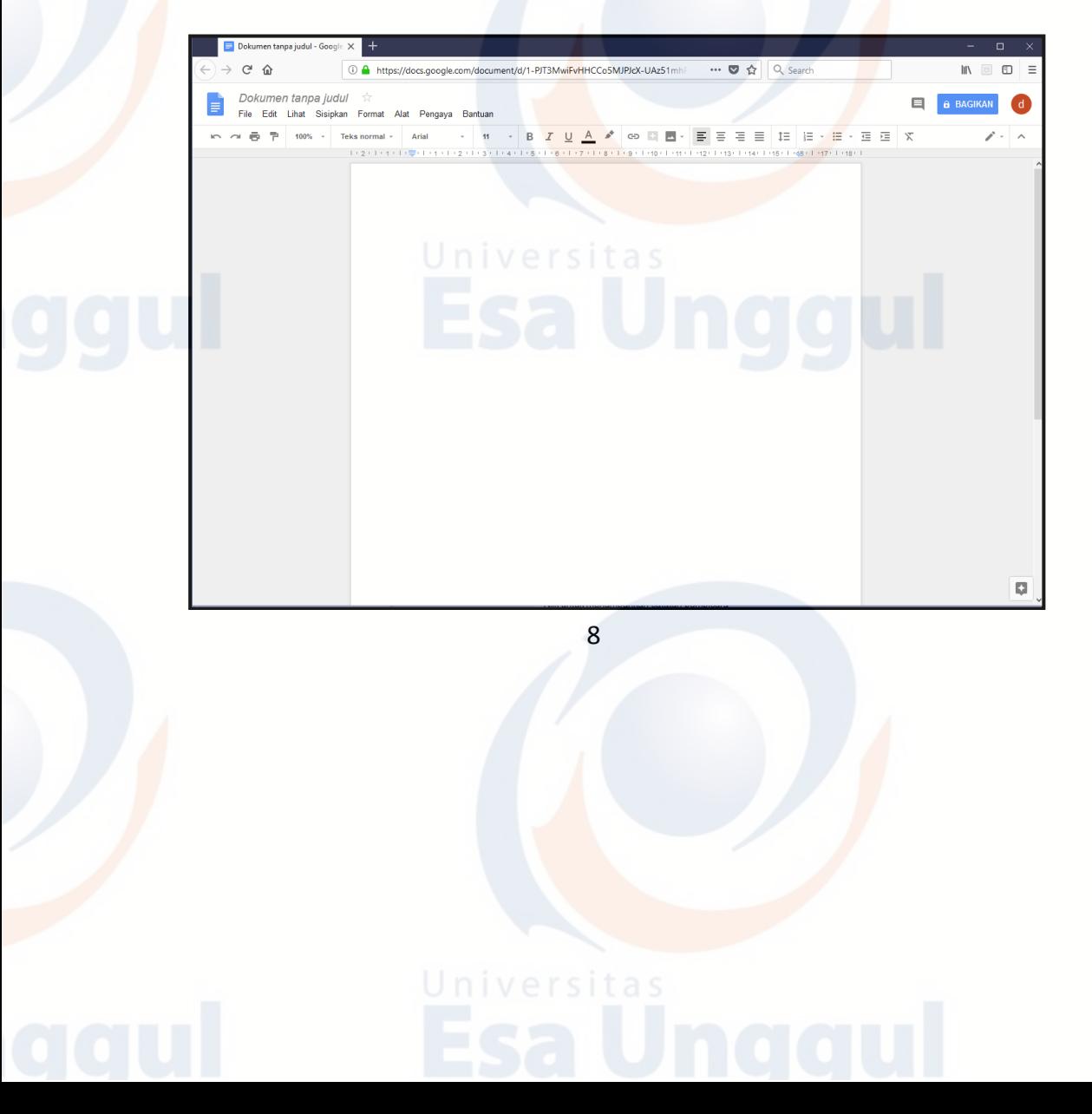

2. **Google Spreadsheet** adalah aplikasi layanan pengolah dokumen terutama untuk dokumen keuangan atau tabel yang terlihat sederhana yang terus dikembangkan oleh Google. Google spreadsheet memiliki tampilan menyerupai microsoft excel.

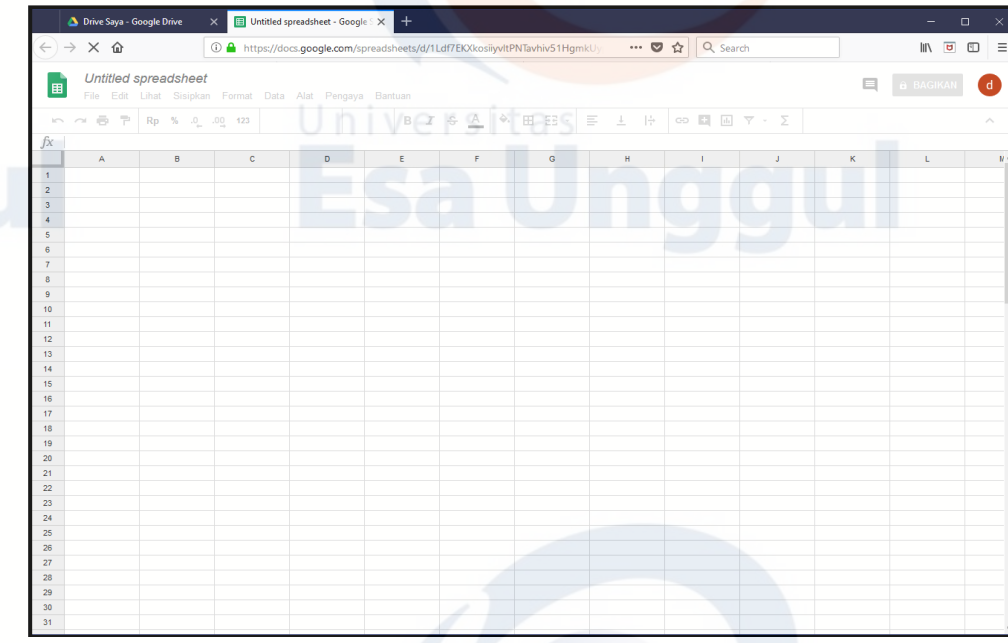

3. **Google Slide** adalah sebuah aplikasi presentasi online untuk memamerkan karya presentasi dengan cara visual. Google slides memiliki tampilan menyerupai microsoft powerpoint.

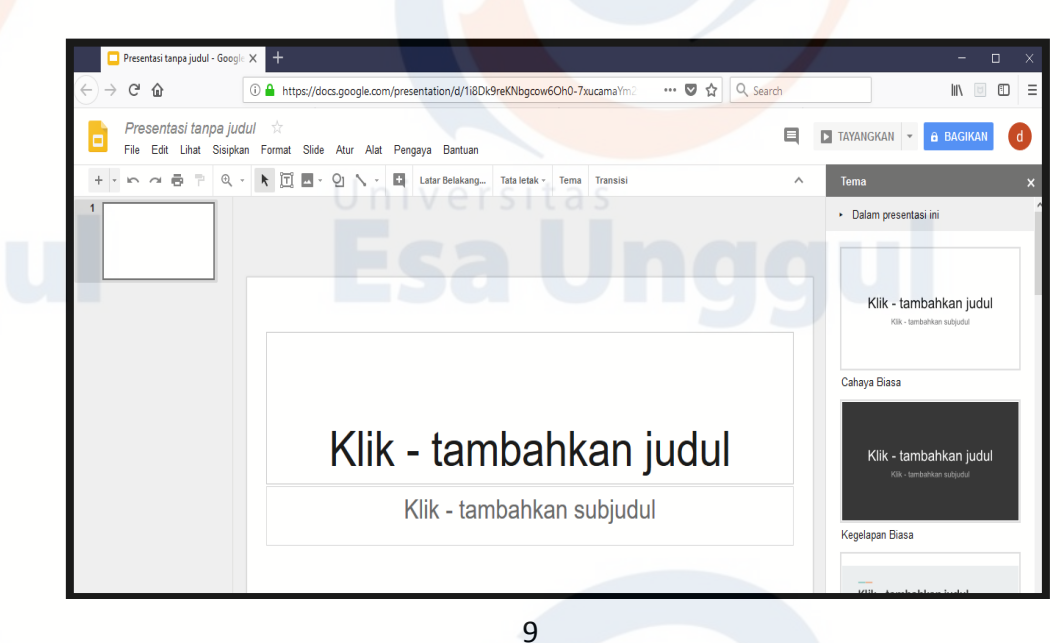

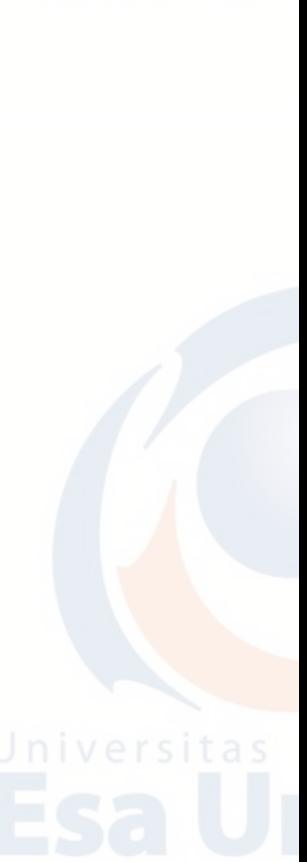

4. **Google Formulir** adalah salah satu layanan tambahan dari google drive untuk membantu Anda merencanakan acara, mengirim survei, memberikan siswa atau orang lain kuis, atau mengumpulkan informasi dengan mudah dan efisien.

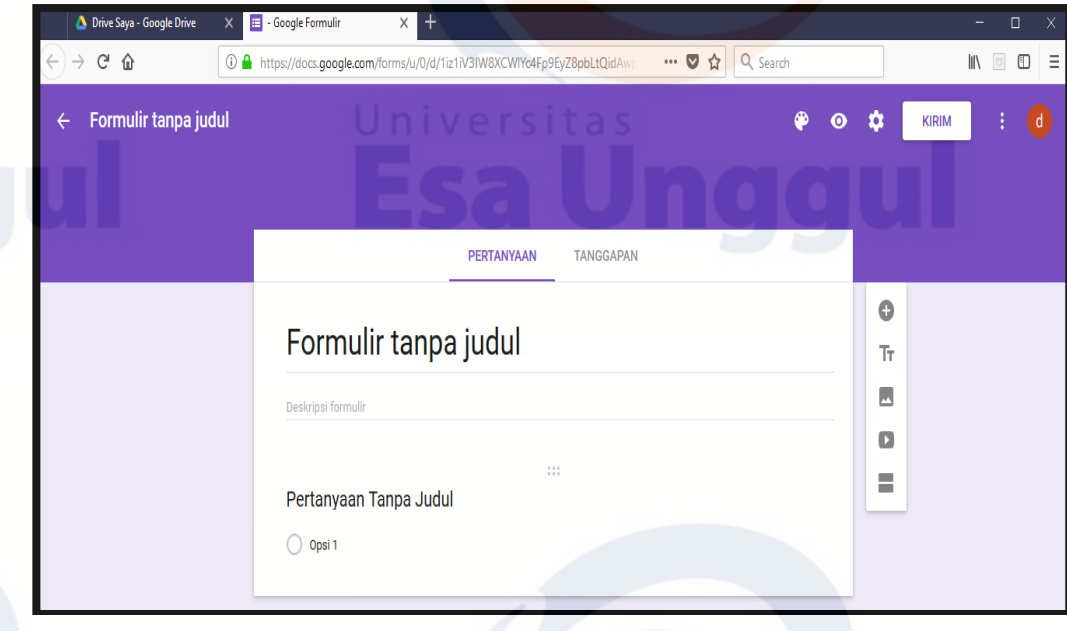

5. **Google Gambar** adalah aplikasi untuk mengedit gambar yang disediakan oleh Google drive.

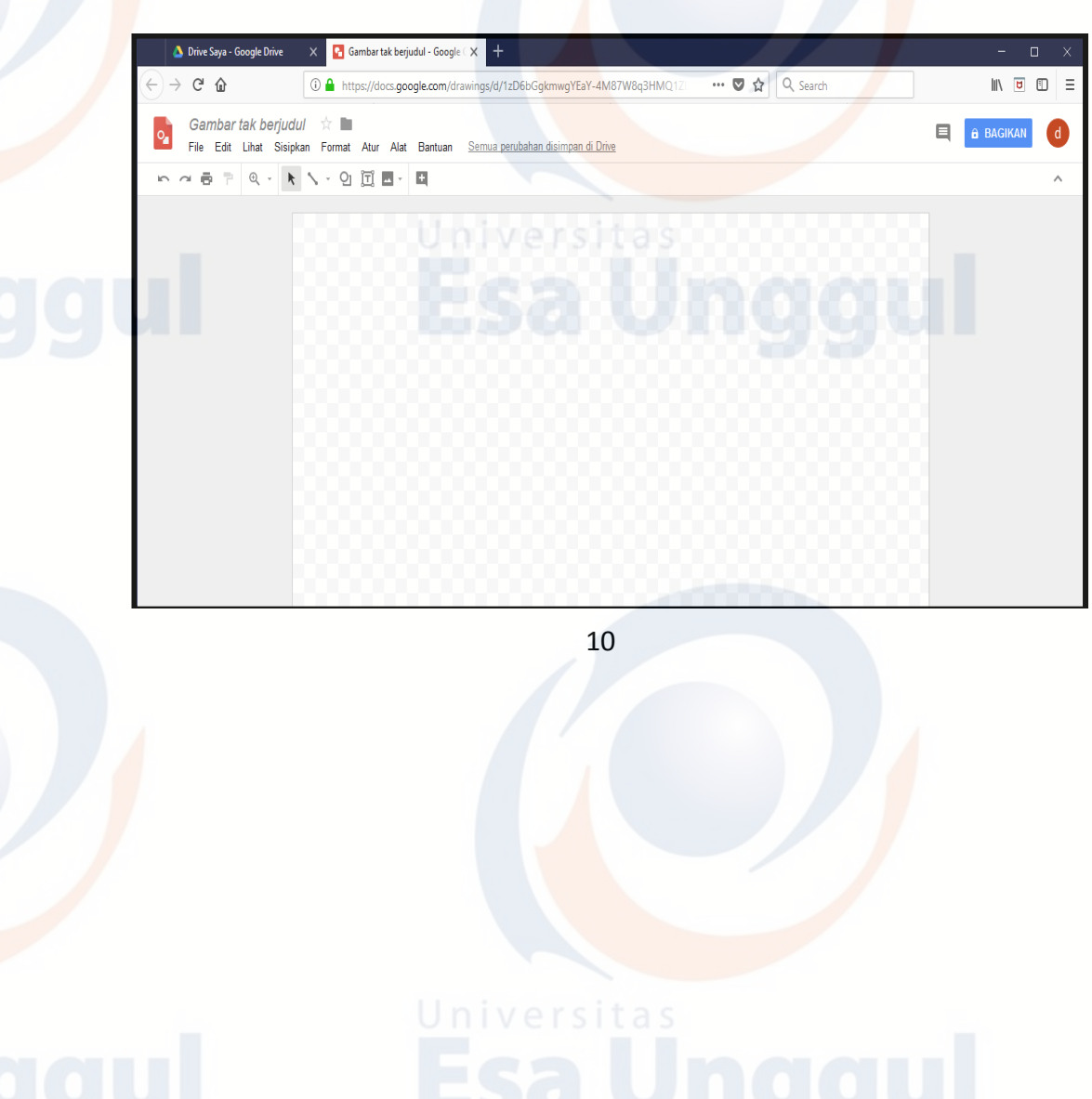

### **C. E-Mail**

E-mail merupakan suatu proses dan cara pengiriman pesan atau gambar melalui jaringan internet. Komunikasi dengan e-mail dilakukan dengan mengetik pesan pada software khusus seperti: Outlook Express, Yahoo Mail, Gmail, atau bisa langsung melalui webmail dengan menggunakan browser.

Beberapa penyedia layanan untuk membuat e-mail gratis yang sering digunakan adalah YahooMail, GoogleMail, AIMMail dan WindowsHotMail. Dari sekian banyaknya penyedia layanan e-mail, yang akan dijelaskan pada bab ini adalah cara membuat e-mail melalui penyedia layanan Google yaitu Gmail. Hal ini dikarenakan akun Gmail dapat memberikan akses ke beberapa layanan Google lainnya, seperti Hangouts layanan chatting dari Google, Picasa layanan pengelola gambar dari Google, GoogleDrive, GoogleMaps, GoogleEarth, Bookmarks pada GoogleChrome, Google+, akun ponsel Android, GoogleSync untuk ponsel, GoogleLatitude, GoogleWallet, akun blogspot layanan blogger milik Google, dan Youtube, serta masih banyak layanan lain yang telah disediakan oleh Google dengan teknologi Single Sign On (SSO).

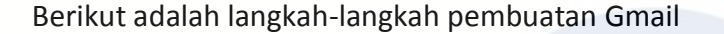

1. Buka web browser (seperti Internet Explorer, Mozilla Firefox, atau GoogleChrome). Ketik [https://accounts.google.com](https://accounts.google.com/)

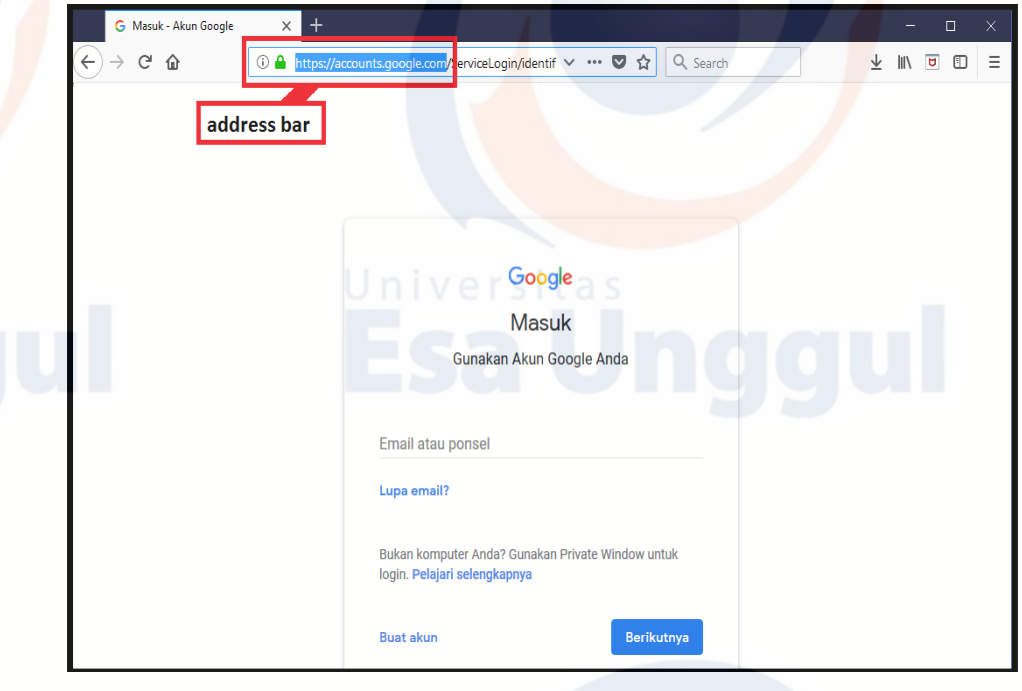

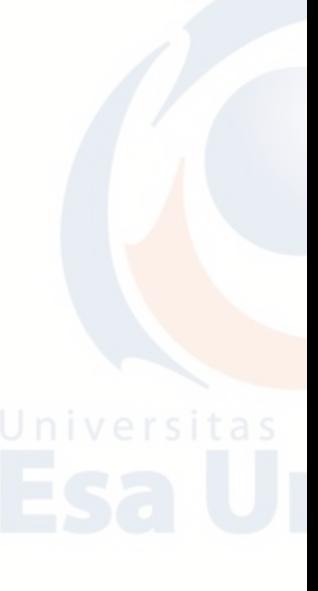

2. Klik **Buat Akun** untuk membuat akun baru.

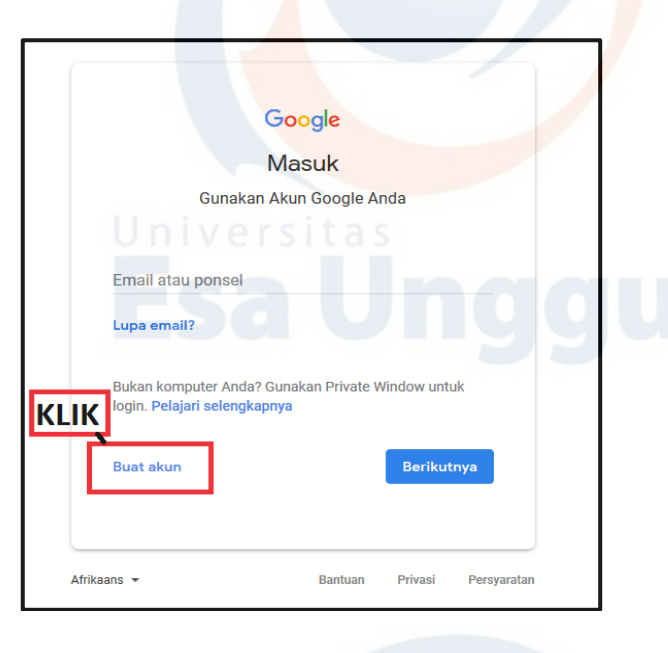

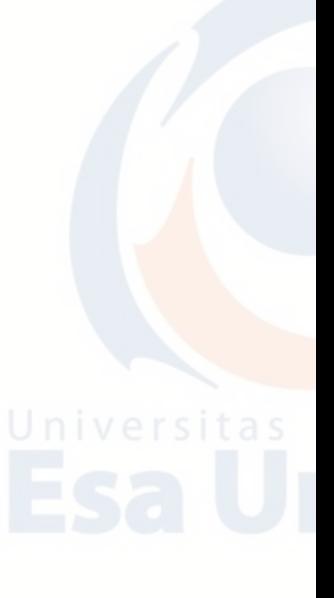

3. Setelah muncul tampilan seperti di bawah ini, isilah kotak yang disediakan. **Nama Depan, Nama Belakang, Nama Pengguna** dan **Sandi**. Untuk nama pengguna, gunakan NIM disambung dengan nama depan. **Contoh: 20180101011dera.** Setelah itu Klik **Berikutnya.**

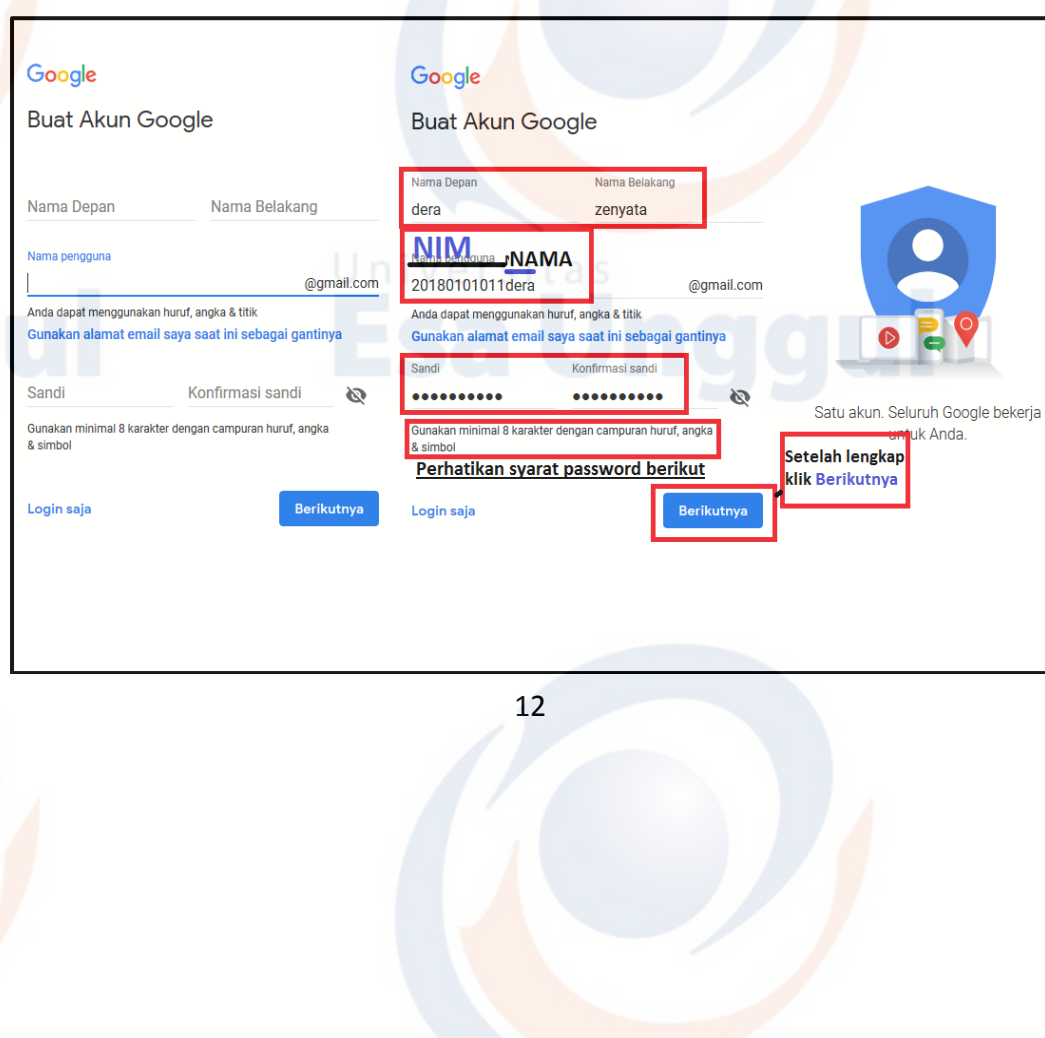

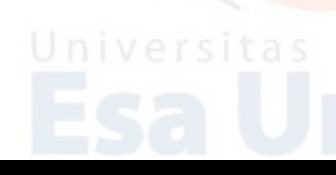

4. Setelah itu akan muncul tampilan seperti di bawah ini. Isi kotak yang disediakan. Klik **Berikutnya**

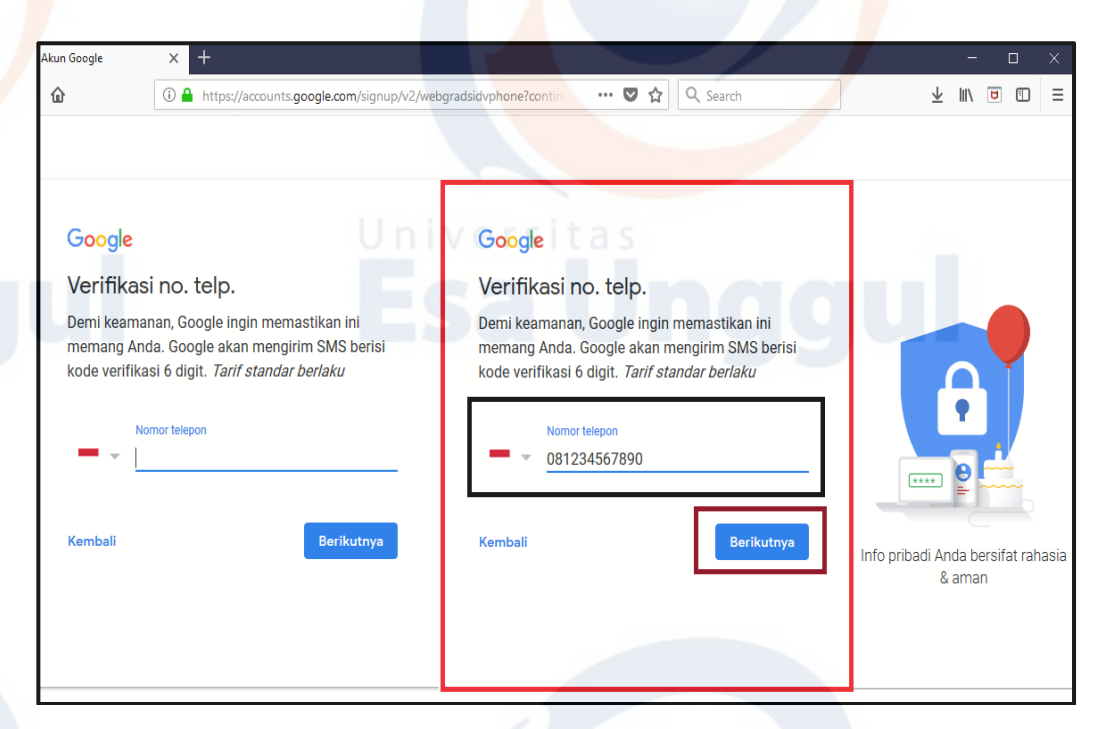

5. Setelah itu akan muncul tampilan berikut. Ketik kode verifikasi dari nomor yang didaftarkan Klik **Verifikasi.**

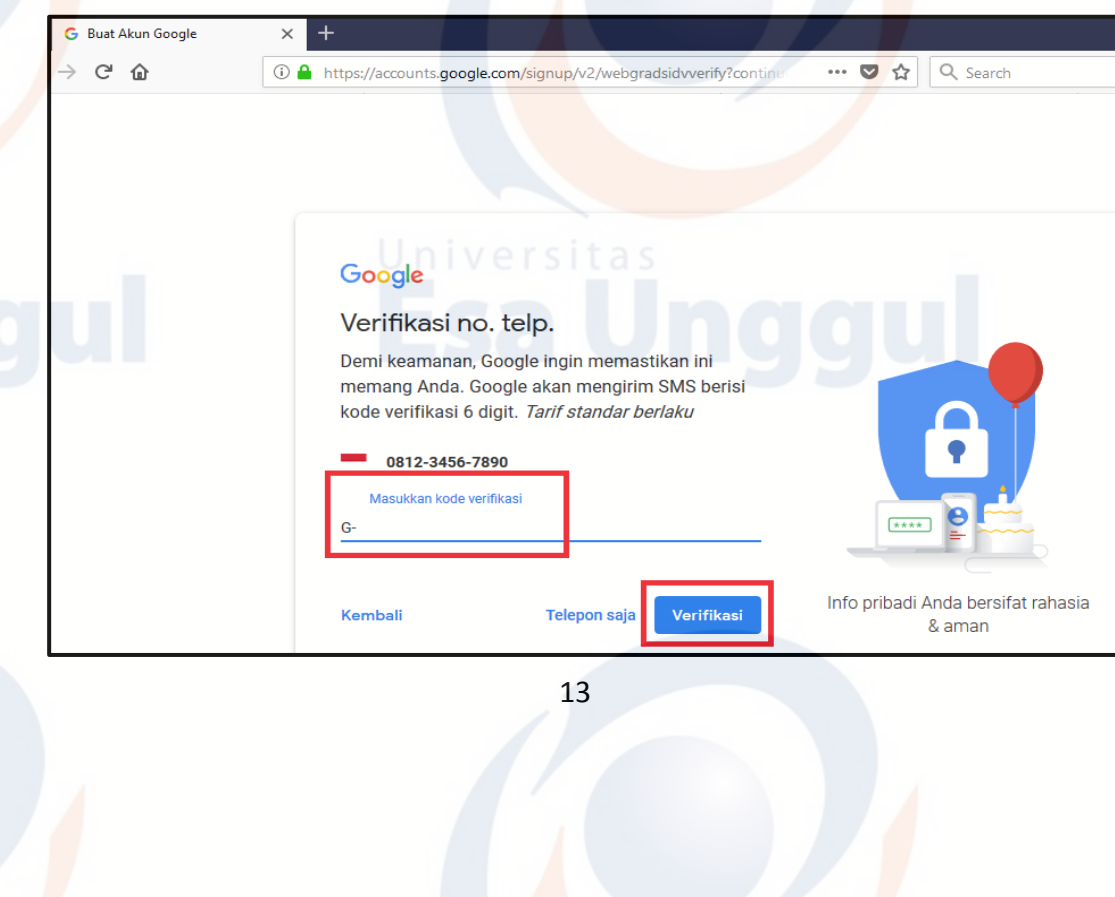

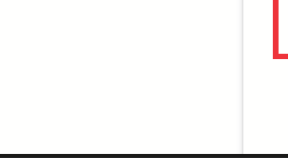

6. Pada tampilan berikutnya, isi kotak yang disediakan. Untuk **nomor telepon (oposional)** dan **alamat email pemulihan (oposional)**, boleh dilewati dan langsung pada tanggal lahir dan jenis kelamin. Klik **Berikutnya** jika telah selesai diisi.

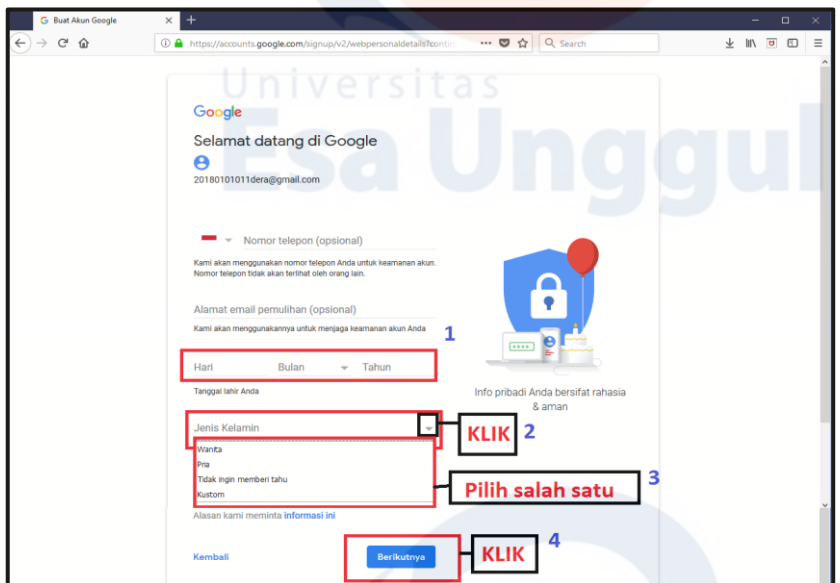

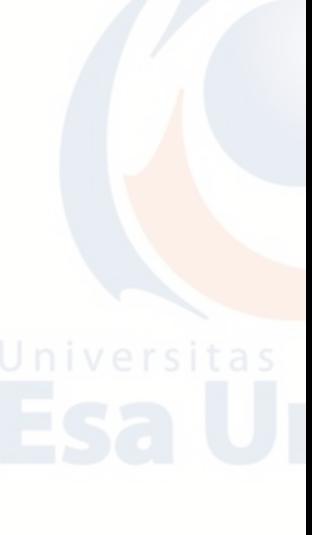

7. Tampilan selanjutnya adalah sebagai berikut. Arahkan ke bawah, kotak yang diberi tanda kotak merah, untuk membaca semua ketentuan privasi dan pelayanan. Klik **Saya Setuju.**

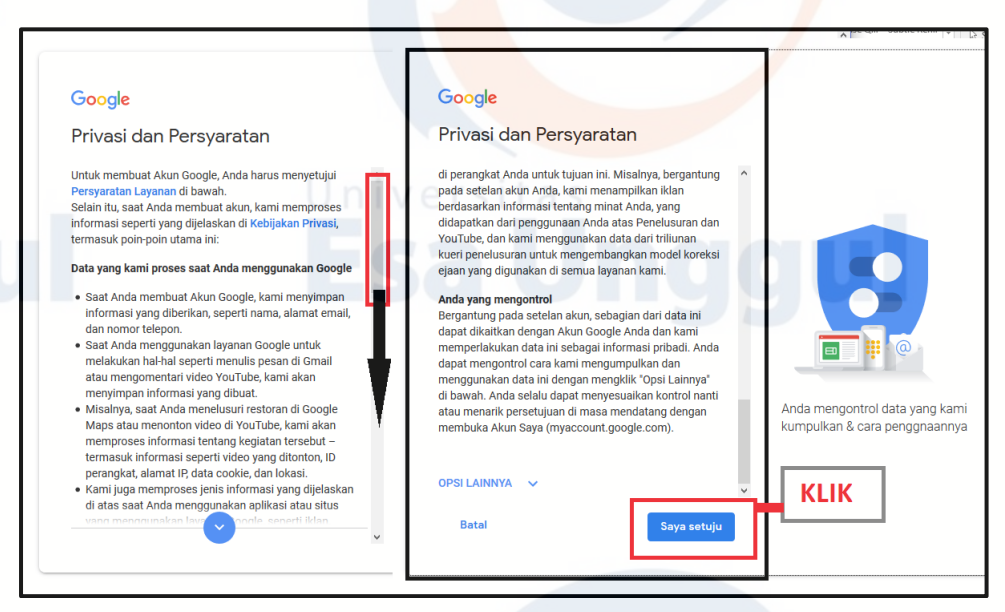

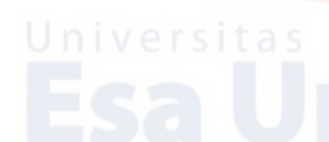

- 8. Setelah itu akan muncul tampilan sebagai berikut. Artinya e-mail telah selesai dibuat.
	- $C^*$   $\Omega$ → Ⅲ ■ Ī EO O oale  $\overline{\mathbf{e}}$  $\lambda$ G G I  $\overline{\phantom{a}}$ M Θ  $31$ Control, protect, and secure your account, cess to settings and tools that let you safeguard your data, present of a coogle services work better for you. 巷 Personal info & privacy  $\rightarrow$ **A** Sign-in & security age your visibility settings and the data we<br>ersonalize your experience. ord and Google layanan yang disediakan Google yang dapat diakses dengan satu Control your o akun gmail Security Checkup 8
- 9. Klik logo **Gmail** untuk beralih ke tampilan e-mail.
	- G Google Account  $\times$  +  $\widehat{\leftarrow}$   $\rightarrow$  e a ··· ◎ ☆ Q Search  $\frac{1}{2}$  in  $\Box$   $\Box$   $\equiv$ ① ▲ https://myaccount.google.com/?pli=  $\vdots$ Google  $\mathbb{B}$  0 0 **Google Account**  $\theta$  $\mathbf{A}$ Maps Account Search GM M  $\blacktriangleright$ YouTube Play Gmail Welcome, dera zenyata
- 10. Berikutnya akan muncul seperti berikut. Tunggu sampai masuk ketampilan e-mail.

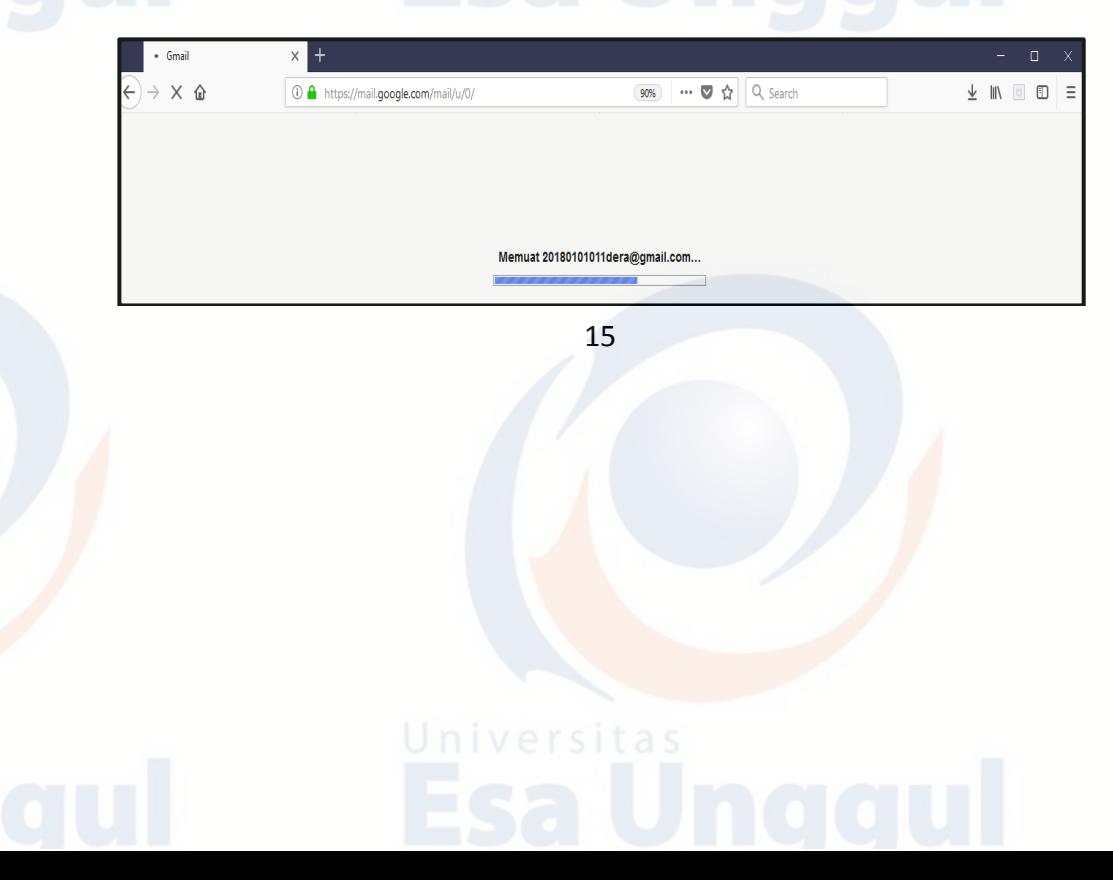

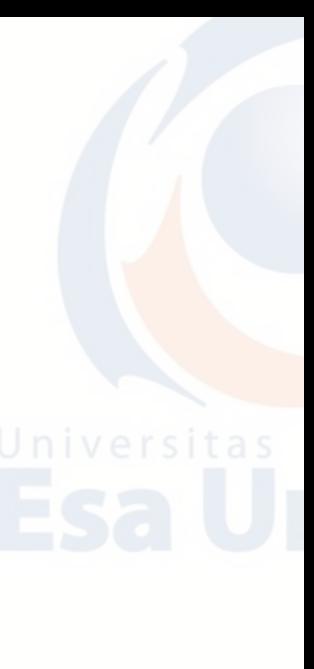

11. Setelah itu akan muncul tampilan awal e-mail. Klik **Berikutnya.**

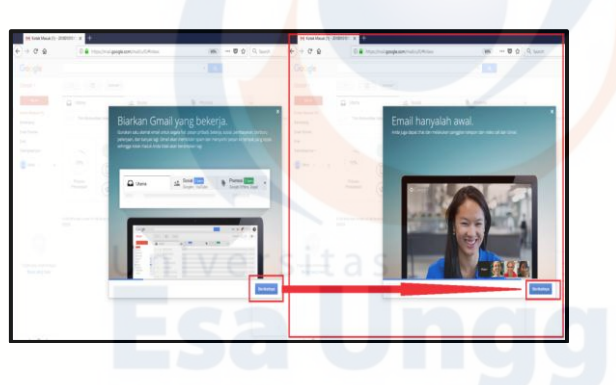

12. Berikut adalah tampilan e-mail dari penyedia layanan Google. Klik **Buka Gmail.**

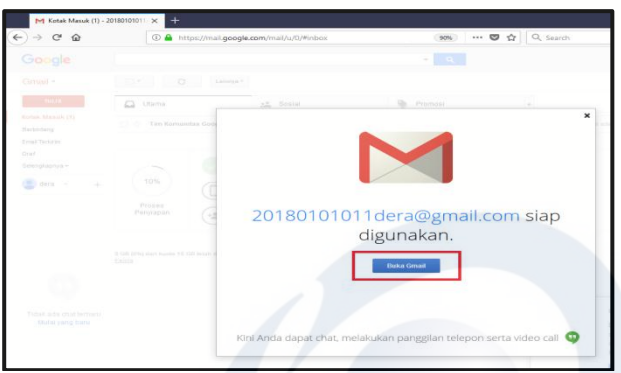

13. E-mail siap digunakan. Berikut adalah tampilan e-mail pada penyedia layanan Google terbaru.

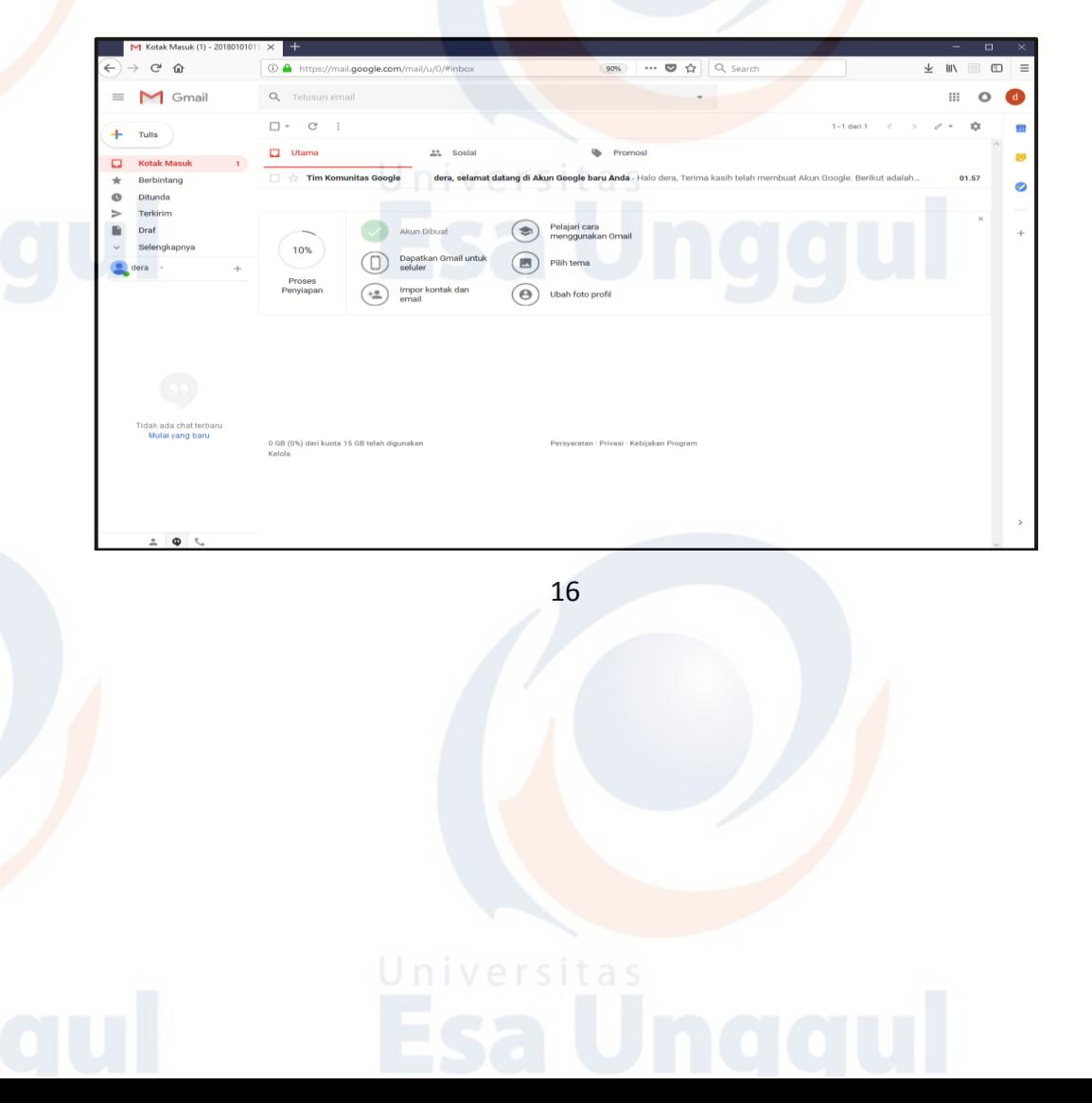

14. Untuk keluar atau dari e-mail, arahkan kursor kelingkaran inisial nama yang berada di sudut kanan atas. Klik kotak **Sign Out** atau **Keluar.**

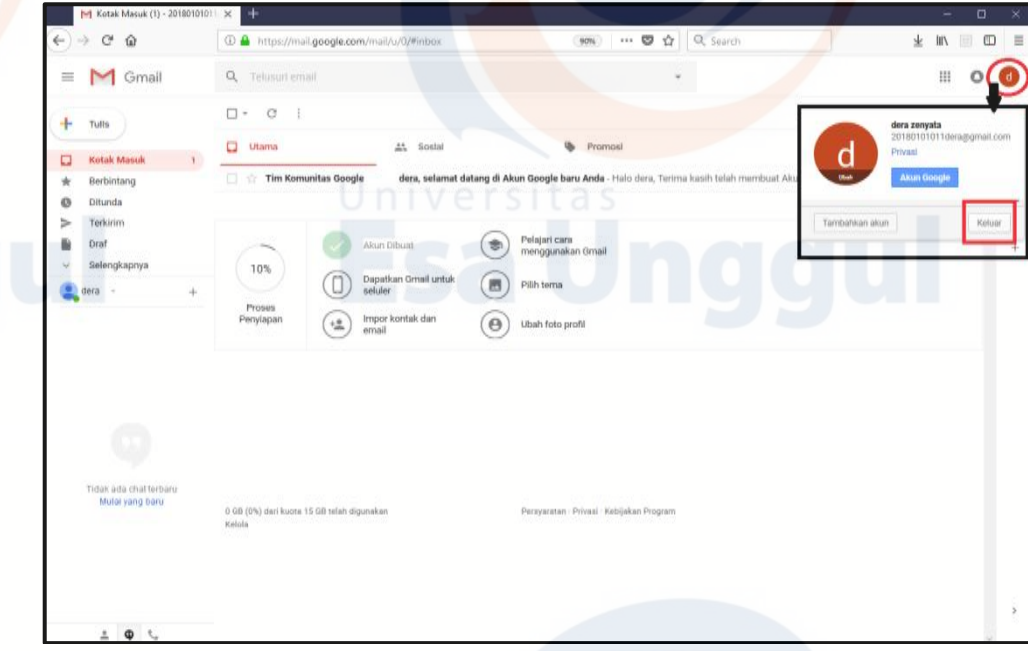

# **D. Latihan Teori**

- 1. Jelaskan apa yang dimaksud dengan Internet!
- 2. Jelaskan apa yang dimaksud dengan HTML, HTTP, dan WWW!
- 3. Apa yang Anda ketahui tentang Web Browser? Berikan contoh sebanyak 3!
- 4. Jelaskan apa yang dimaksud dengan Search Engine!
- 5. Jelaskan istilah-istilah yang ada dalam email berikut:
	- a. To d. Subject
	- b. Cc e. Reply  $\vert \vee \vert$  e  $\vert \leq \vert$
	- c. Bcc f. Attachment

# **E. Latihan Praktikum**

- 1. Buatlah sebuah email menggunakan GMAIL dengan nama alamat email NIM dan NAMA ANDA MASING-MASING.
- 2. Kemudian kirimlah sebuah email kepada 5 teman di kelas Anda dengan melampirkan 1 buah file.
- 3. Kemudian balaslah email yang masuk ke Inbox Anda.

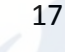

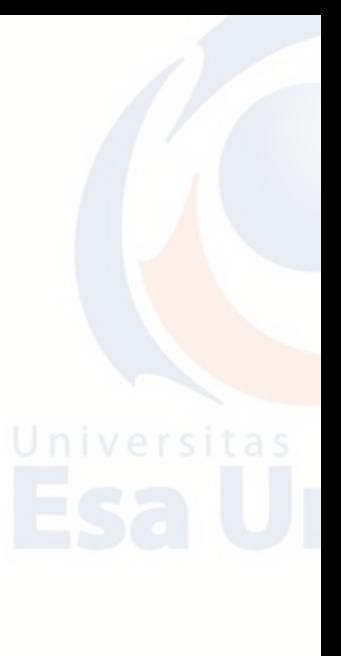

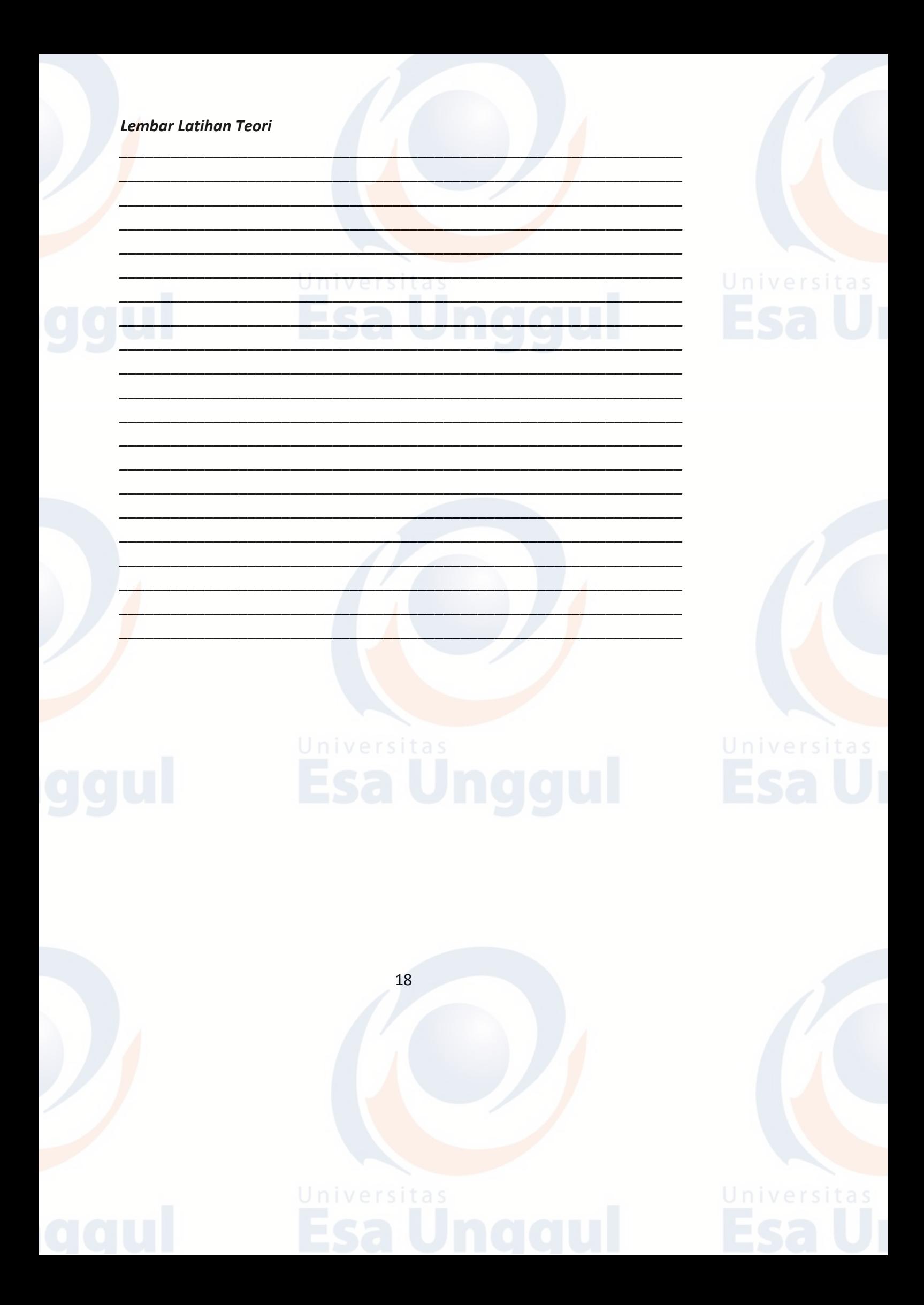

**BAB 2 BLOG**

### **A. Blog**

Blog berasal dari kata Web dan Log (WEBLOG) yang berarti catatan online (yang berada di web). Pengertian yang lebih lengkap tentang blog adalah situs web yang berisi tulisan, artikel atau informasi bermanfaat yang diupdate (diperbaharui) secara teratur dan dapat diakses secara online baik untuk umum maupun pribadi.

Berikut adalah beberapa penyedia layanan untuk pembuatan blog.

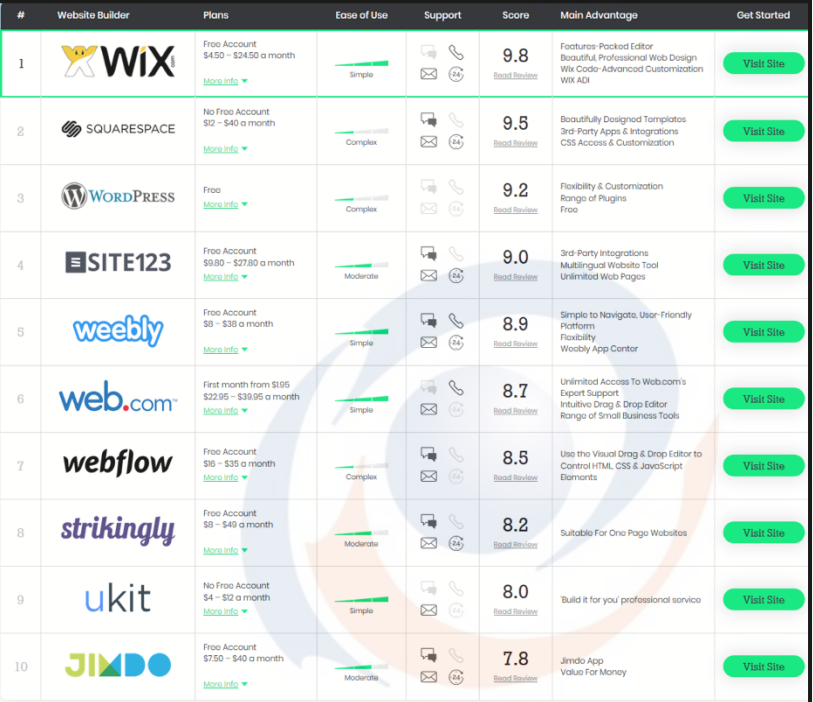

# **B. Wordpress**

WordPress pertama kali hadir di tahun 2003 sebagai pengembangan dari aplikasi blog b2/cafelog oleh Matt Mullenweg dan Mike Little. Pada awalnya wordpress berfokus pada media blog pribadi, dimana konten web diurutkan berdasarkan kronologis. Namun dalam perkembangannya, wordpress berubah dari sekedar blogging platform (hanya untuk membuat blog), menjadi aplikasi CMS yang bisa digunakan untuk membuat website di luar blog, seperti online shop, corporate website, situs edukasi, dan lainnya. Saat ini WordPress termasuk

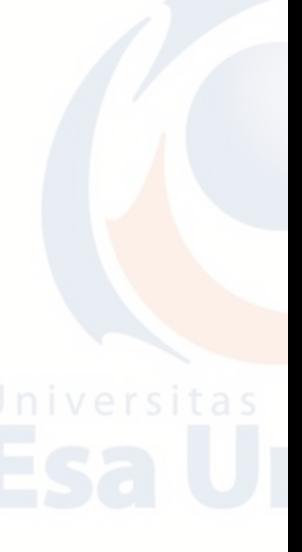

kedalam kelompok aplikasi yang disebut dengan Content Management System (CMS). CMS adalah suatu sistem untuk men-publish, mengedit, memodifikasi, menghapus, dan mengorganisasi konten secara terpusat (wikipedia). Dalam hal ini, konten yang dimaksud adalah artikel yang akan menjadi isi dari website.

Sebenarnya kita bisa membuat website tanpa harus menggunakan CMS. Tutorial HTML dan CSS dasar sudah banyak terdapat diinternet. Namun kebanyakan orang tidak memiliki waktu untuk mempelajari kode pemrograman web tersebut. Belum lagi dengan kompleksitas yang diperlukan untuk mengorganisasikan ratusan artikel yang nantinya ada di website.

Dikarenakan hal ini, beberapa programmer web mulai membuat aplikasi siap pakai dengan maksud agar siapapun bisa membuat website tanpa harus mengerti kode-kode program. Kita hanya tinggal men-klik menu-menu tertentu, dan sebuah website dengan tampilan modern siap di-publish ke internet.

Selain wordpress, masih banyak CMS-CMS lain yang bisa digunakan untuk membuat website. Ada yang membutuhkan biaya, namun banyak juga yang gratis seperti: joomla dan drupal. CMS dapat juga dikategorikan menurut keperluannya. Jika Anda ingin membuat forum, bisa menggunakan vBulletin. Untuk membuat online shop bisa menggunakan Magento, Prestashop, atau Opencart.

Berikut langkah-langkah dalam membuat blog melalui **Wordpress**.

1. Ketik<https://id.wordpress.com/> pada address bar, hingga muncul tampilan berikut. Kemudian klik **Mulai** yang terletak di pojok kanan atas.

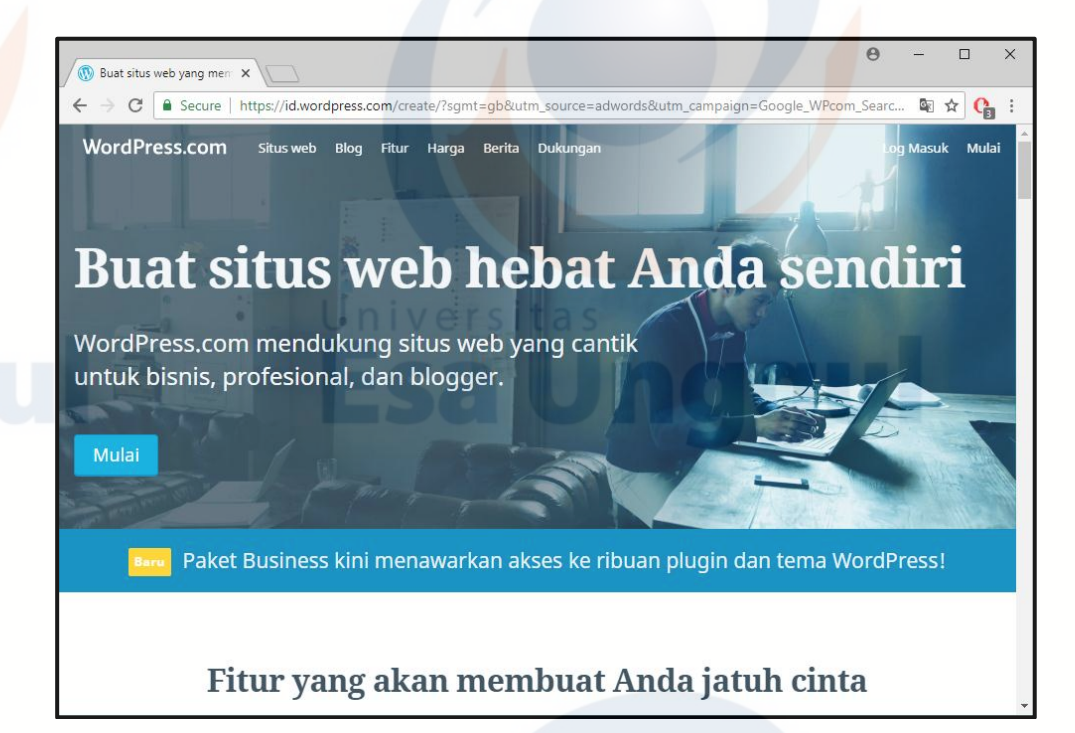

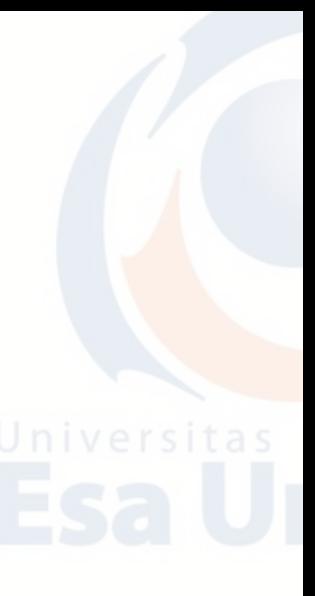

2. Setelah itu akan muncul tampilan berikut. Isilah kotak yang disediakan.

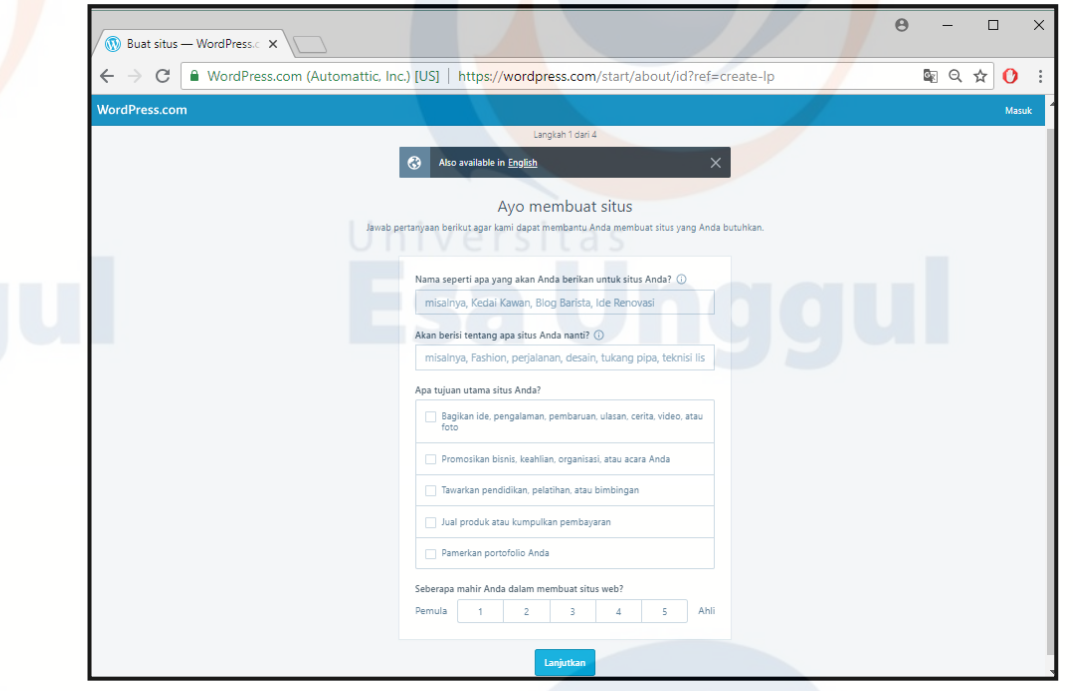

3. Contoh adalah sebagai berikut. Isi nama situs dan tujuan situs wordpress itu dibuat. Klik **Lanjutkan.**

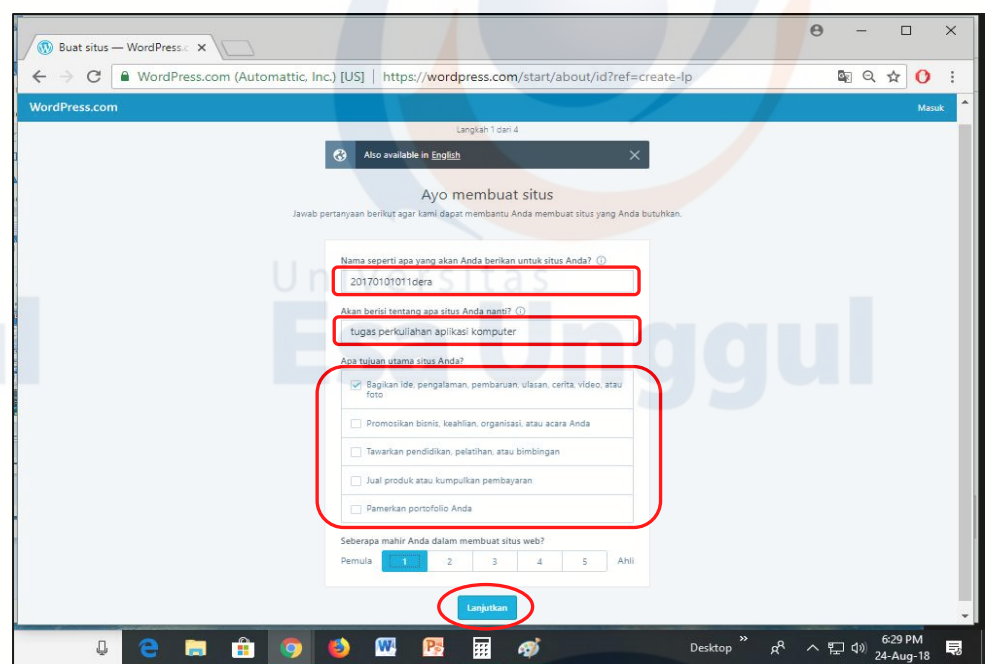

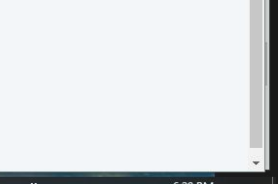

4. Setelah itu akan muncul tampilan seperti di bawah ini. Selanjutnya tuliskan nama yang diinginkan untuk menjadi alamat situs.

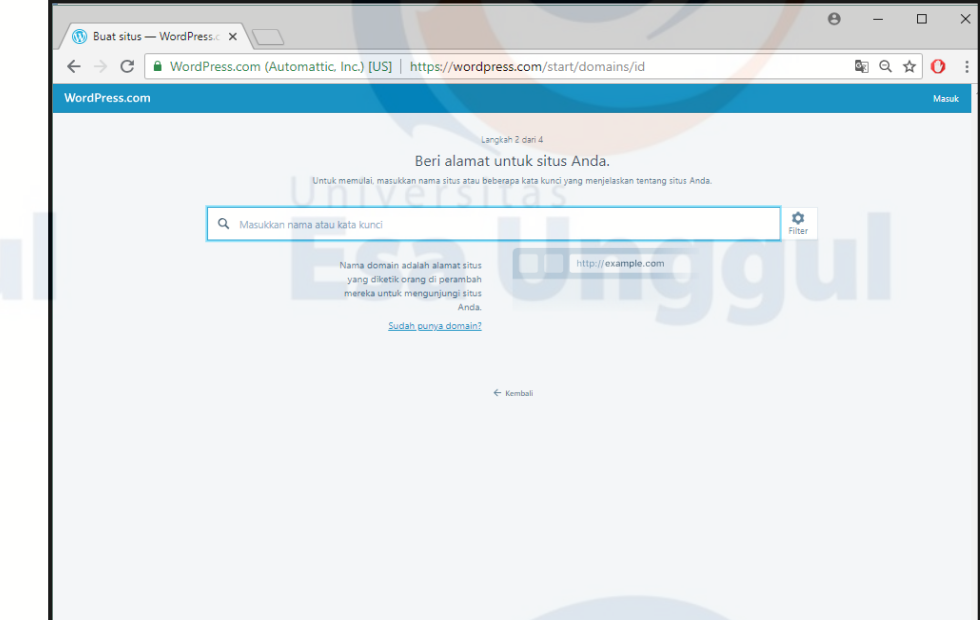

5. Contoh di sini dengan nama *20180101011dera***.**

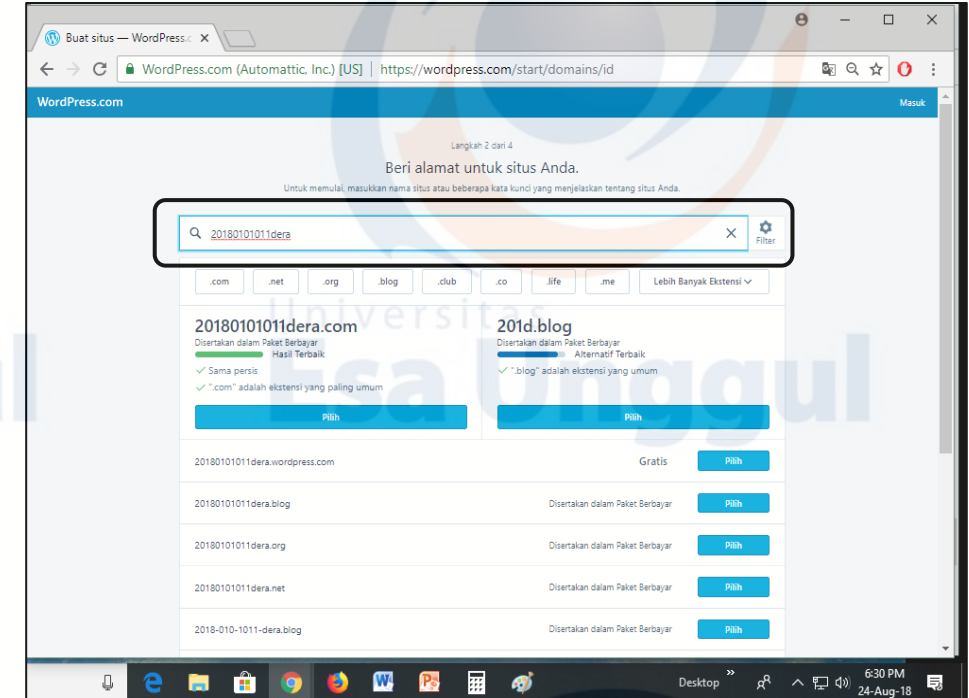

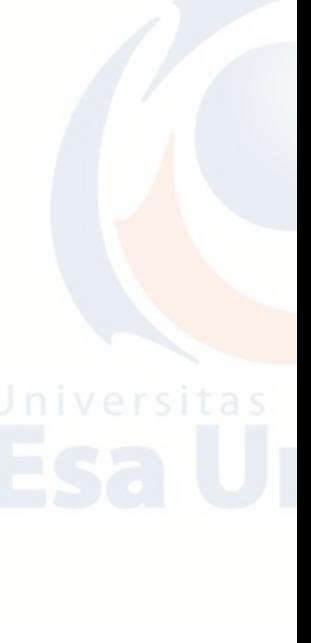

6. Setelah itu akan muncul beragam pilihan alamat seperti di bawah. Pilihlah alamat yang paling atas atau yang bertuliskan **Gratis**. Contoh di sini adalah *20180101011dera.wordpress.com***.**

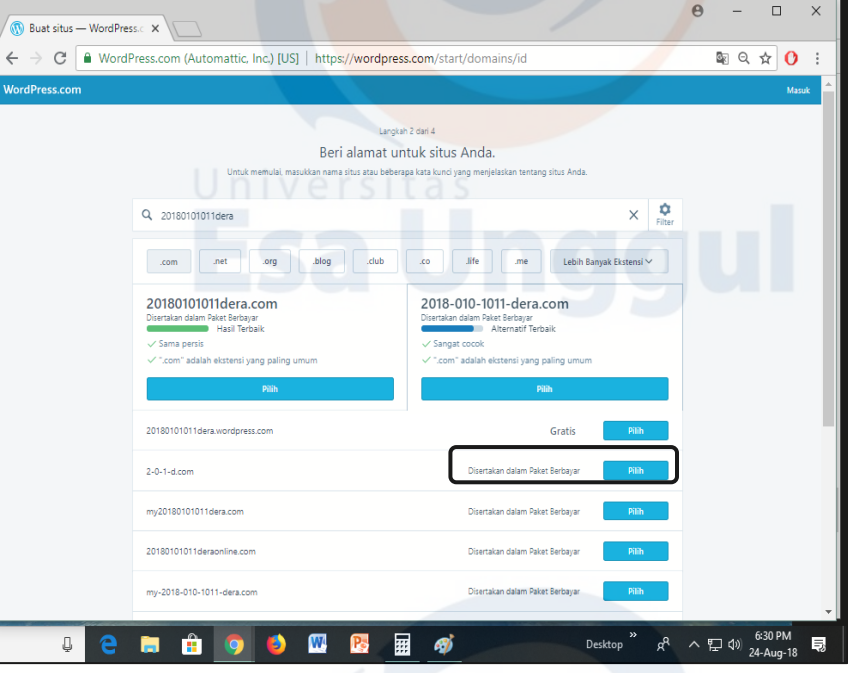

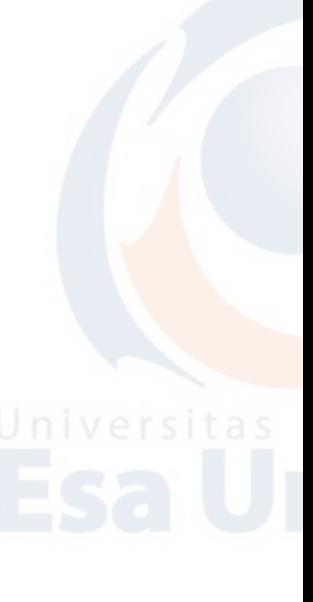

7. Selanjutnya akan ada 4 pilihan jenis blog yang diinginkan, yakni **Gratis**, *Pribadi, Premium, dan Bisnis*. Untuk para pemula atau bagi Anda yang baru belajar dalam membuat blog disarankan untuk memilih yang "*Gratis*" agar tidak ada pengenaan biaya dalam pembuatan domainnya (alamat blog/web). Pilih yang gratis dengan mengklik "*Mulai dengan Gratis*". Namun Jika tidak terdapt pilihan **Gratis** seperti di bawah ini, silahkan klik **Pribadi**. Kemudian klik **Mulai dengan Pribadi.**

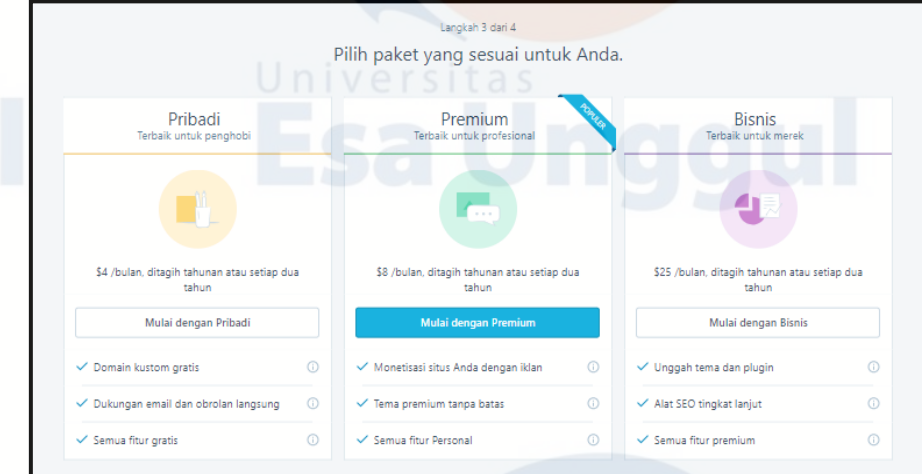

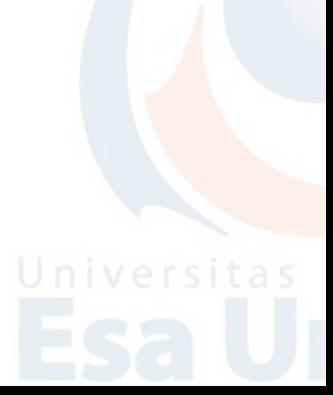

8. Setelah diklik akan muncul tampilan berikut. Isilah kotak yang disediakan.

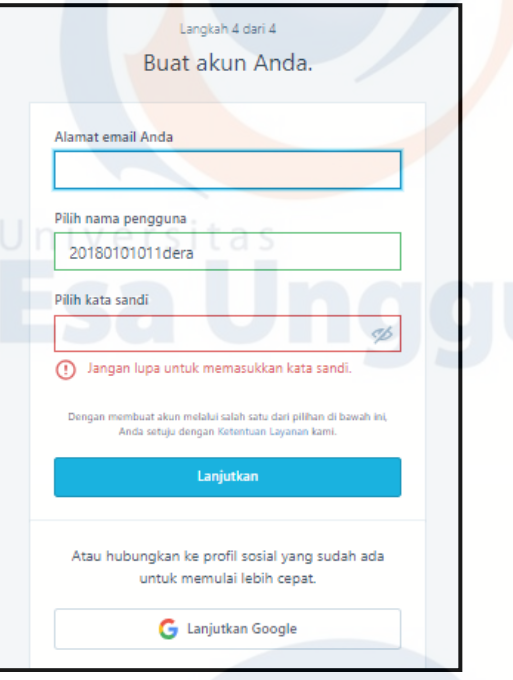

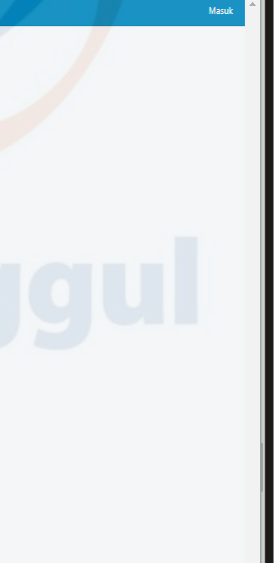

9. Isi alamat email dengan alamat email kamu yang aktif. Isi juga passwordnya. Minimal password 6 karakter. Setelah selesai, klik "*Lanjutkan*".

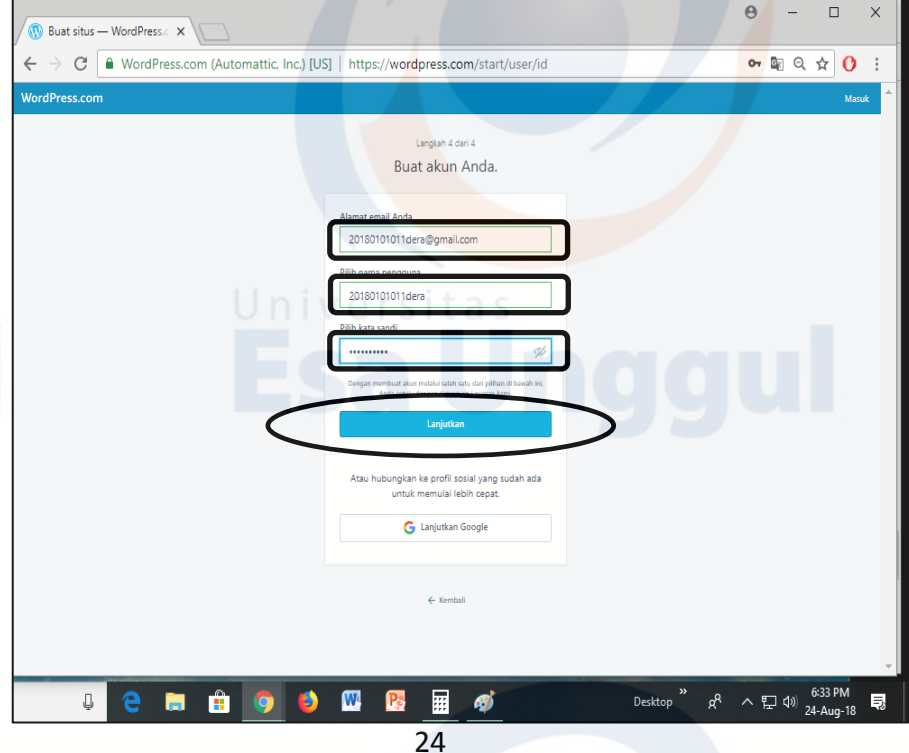

10. Selanjutnya akan muncul laman seperti di bawah ini. Jika sudah muncul tulisan "*Selamat Situs Anda telah aktif*" itu berarti semua proses pembuatan blog baru telah selesai.

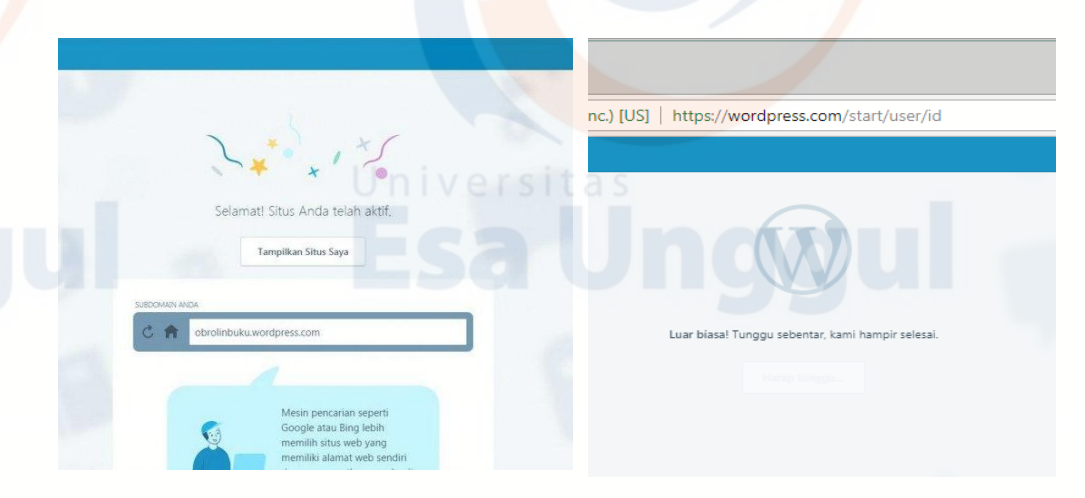

11. Jika tampilannya adalah sebagai berikut. Silahkan klik **Situs Saya** yang berada di pojok kiri atas web.

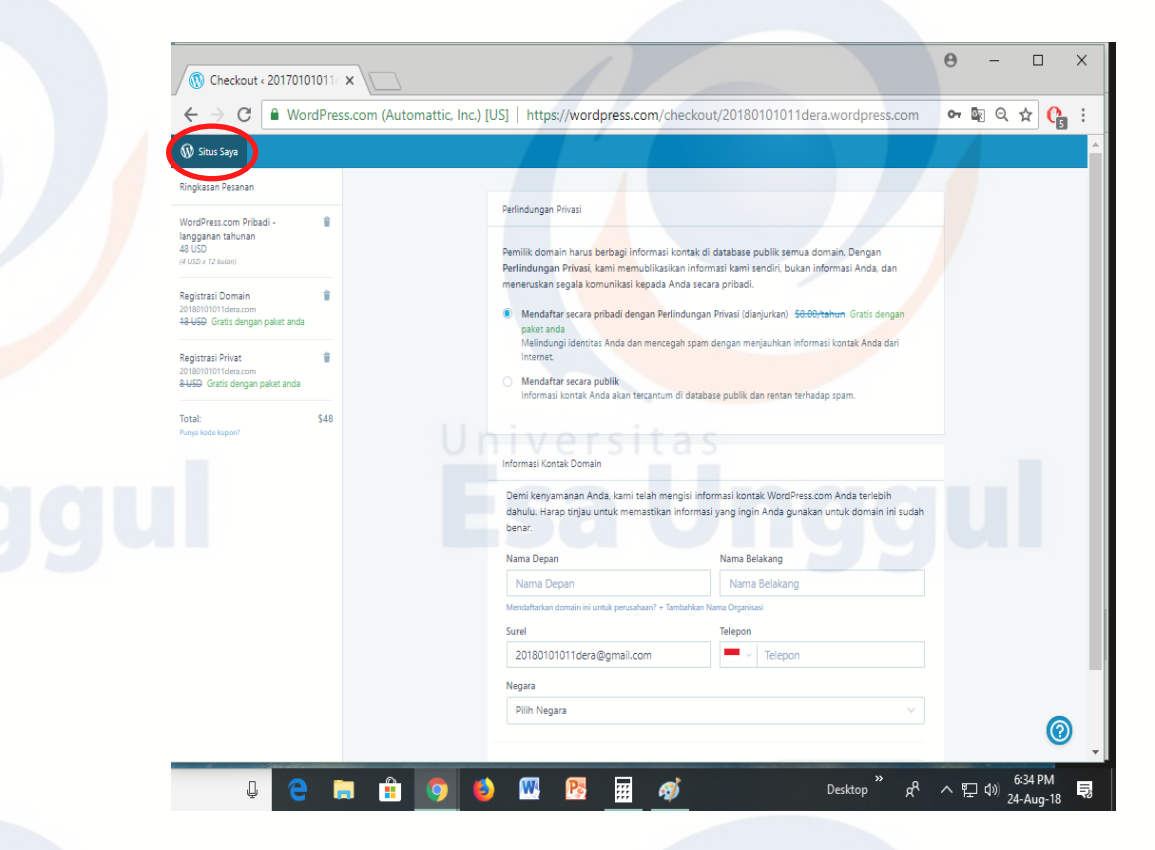

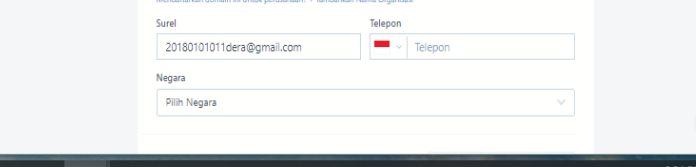

12. Selanjutnya akan tampil sebagai berikut. Klik **Berhasil** dan centang kotak **Jangan tampilkan lagi**

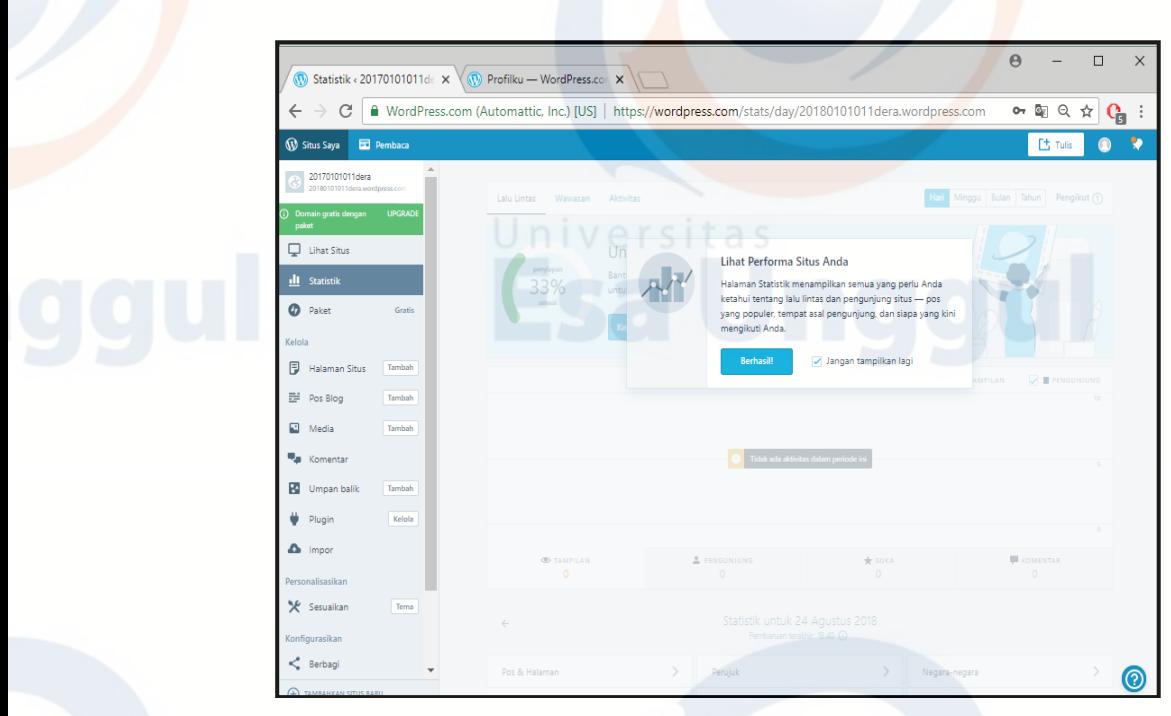

13. Berikut adalah tampilan halaman utama wordpress. Selamat Anda sudah bisa menggunakan web wordpress.

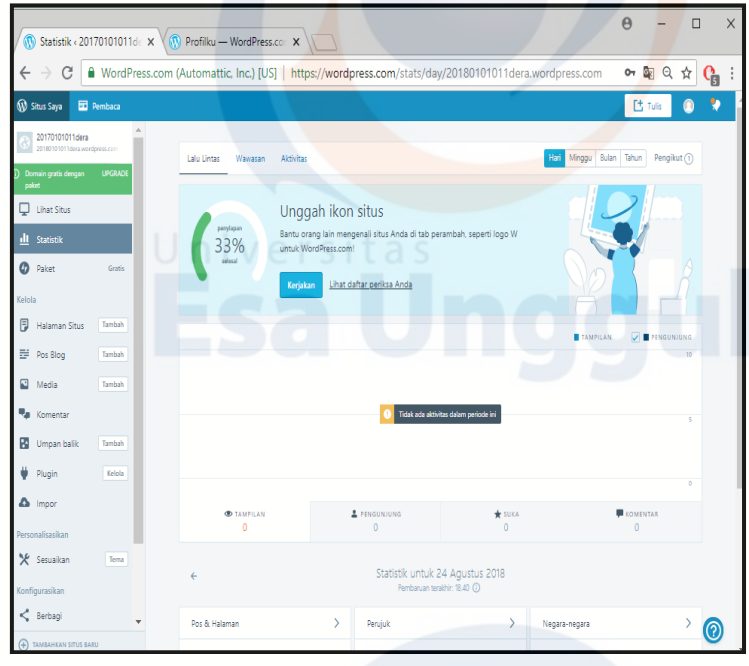

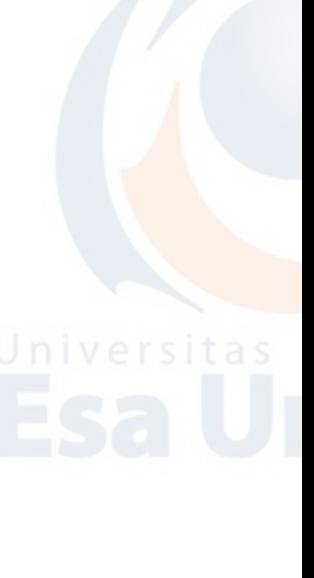

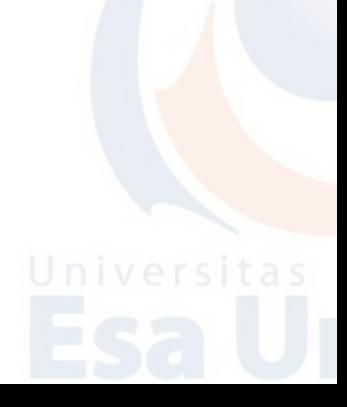

14. Jangan lupa untuk mengisi kotak biodata lengkap dengan mengklik kotak di sudut kanan atas.

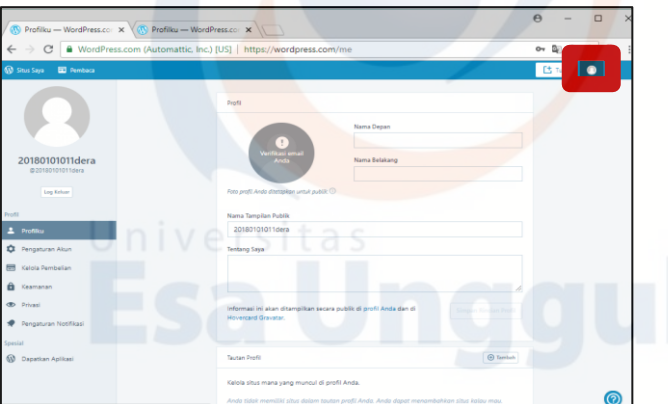

15. Langkah terakhir adalah lakukan verifikasi email. Caranya, masuk ke email kamu. Buka inbox dari WordPress. Klik "*Konfirmasi Sekarang*".

# **C. Latihan Teori**

- 1. Jelaskan apa yang dimaksud dengan Blog?
- 2. Sebutkan 4 saja ciri-ciri Blog!
- 3. Sebutkan 5 contoh penyedia layanan Blog yang dapat kita gunakan secara gratis!
- 4. Blog dapat dikategorikan beberapa macam. Sebutkan dan jelaskan 4 kategori saja!
- 5. Sebutkan 3 keunggulan Wordpress!

# **D. Latihan Praktikum**

Buatlah sebuah Blog menggunakan Wordpress dengan ketentuan sebagai berikut!

- 1. Untuk registrasi Blog gunakan alamat email yang sudah Anda buat pada pertemuan sebelumnya.
- 2. Alamat Blog menggunakan NIM dan NAMA ANDA MASING-MASING.
- 3. Isilah Blog Anda dengan artikel yang bermanfaat seperti tema perkembangan teknologi komputer, kesehatan, pendidikan, dunia otomotif, pariwisata, atau olahraga.
- 4. Selain artikel, lengkapi Blog Anda dengan gambar, biodata Anda, dan sebuah Link ke website Universitas Esa Unggul.

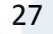

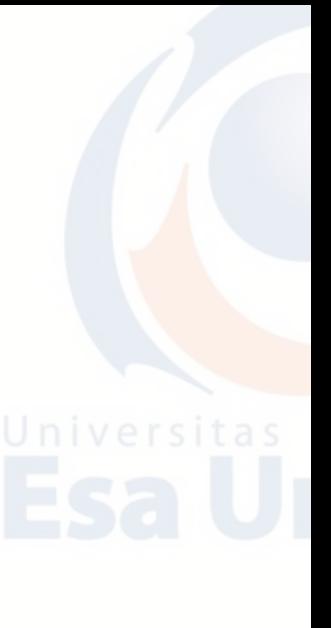

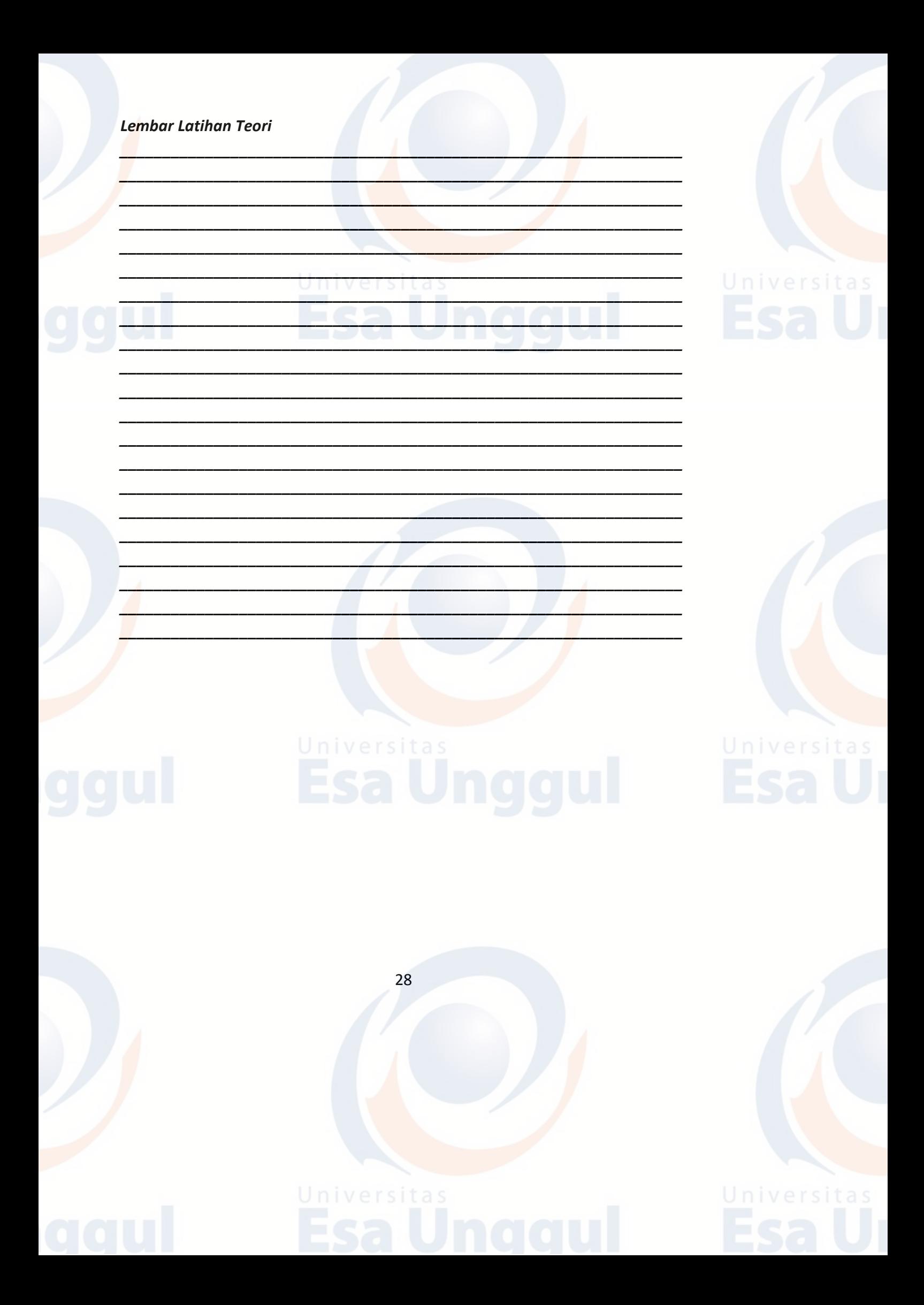

# **BAB 3 MICROSOFT WORD : PENGANTAR**

# **A. Pendahuluan**

**Microsoft Word** adalah software pengolah kata *(word processing)* yang merupakan bagian dari Microsoft Office Suite (Microsoft Excel, Powerpoint, dan lain-lain) dibuat oleh Microsoft Corporation [\(http://www.microsoft.com\)](http://www.microsoft.com/).

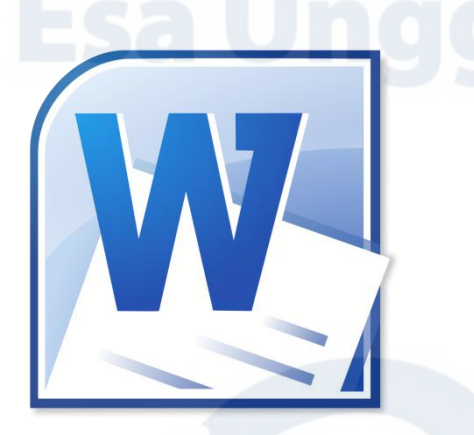

Microsoft Word dapat digunakan untuk hal-hal sebagai berikut:

- 1. Membuat surat, bentuk resmi atau tidak resmi.
- 2. Membuat skripsi, karya tulis atau makalah.
- 3. Membuat tabel dan grafik.
- 4. Membuat gambar-gambar yang menarik.
- 5. Membuat laporan, dan lain sebagainya.

Sejak versi 2007, Microsoft Office menggunakan format file yang disebut open XML (bahasa standard web). Itulah mengapa ada penambahan huruf "X" pada ekstensi file Microsoft Office versi 2007 ke atas yaitu dari "doc " menjadi "docx". Meskipun demikian, kita bisa menyimpan dokumen dalam format yang diinginkan. Misalnya: doc (Word 2003, 2002, 2000, dan 97), rtf (rich text format), pdf (portable document format)

Keunggulan format file Microsoft Office berbasis XML antara lain:

- 1. File otomatis terkompresi sehingga ukuran file relative lebih kecil.
- 2. Struktur file-file pendukungnya tetap terjaga.
- 3. Modifikasi informasi dokumen lebih mudah.
- 4. Mudah dalam integrasi data antara aplikasi.
- 5. Mudah dalam membedakan dokumen yang berisi atau bebas dari makro.

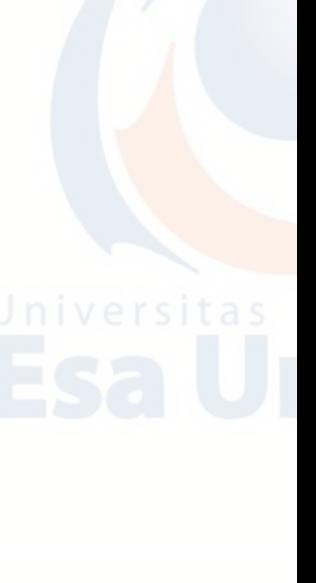

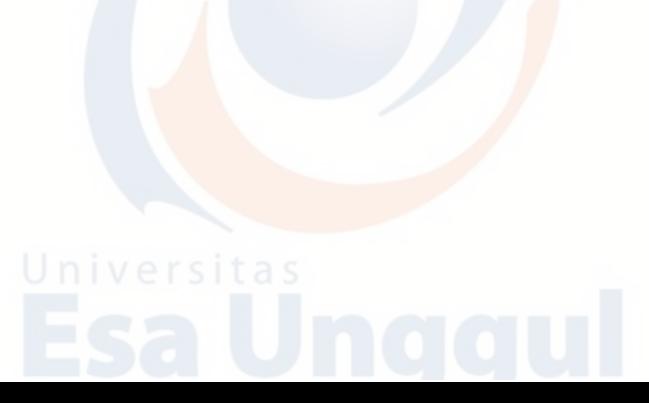

# **B. Membuka Microsoft Office Word 2010**

- 1. Windows 7
	- a. Klik Start
	- b. Klik All Program
	- c. Klik Microsoft Office
	- d. Klik Microsoft Office Word 2010

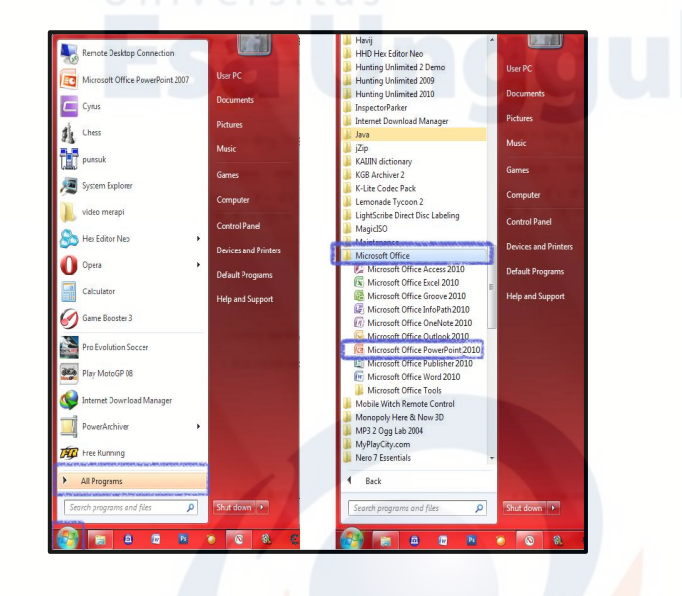

# 2. Windows 8

a. Arahkan kursor ke pojok kanan atas hingga muncul tampilan seperti berikut:

Search<br>
Share<br>
Share<br>
Start

 $\begin{array}{c}\n\bullet \\
\bullet\n\end{array}$  Devices

⇔ **Settings** 

Univer

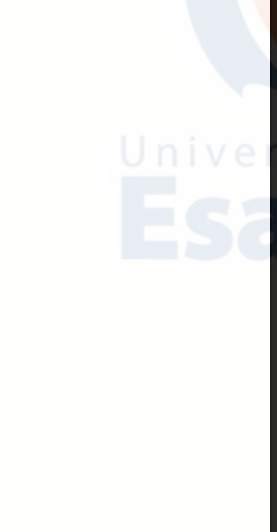

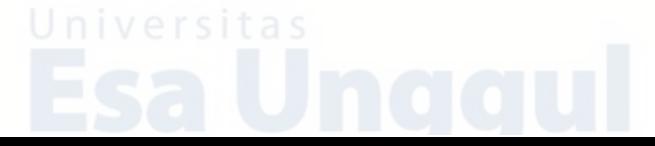

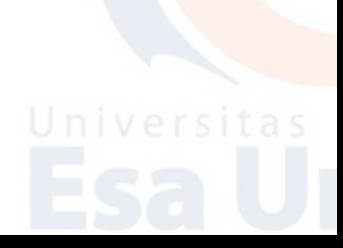

b. Klik Start  $\Box$  hingga muncul tampilan berikut:

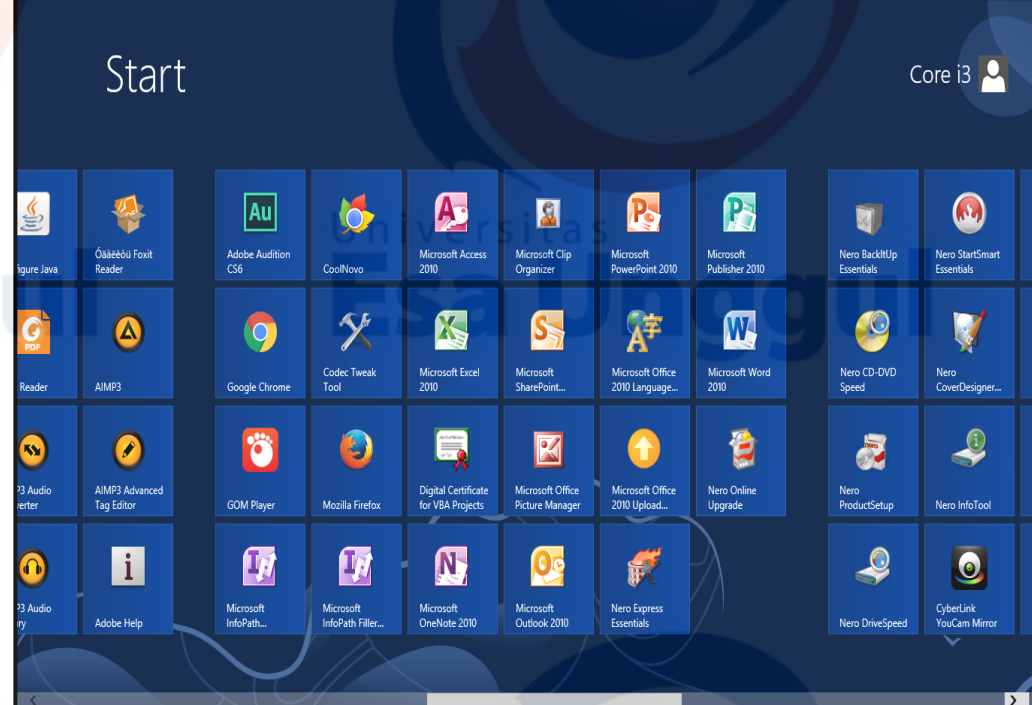

c. Arahkan kursor ke pojok kanan bawah untuk memilih aplikasi Microsoft Word.

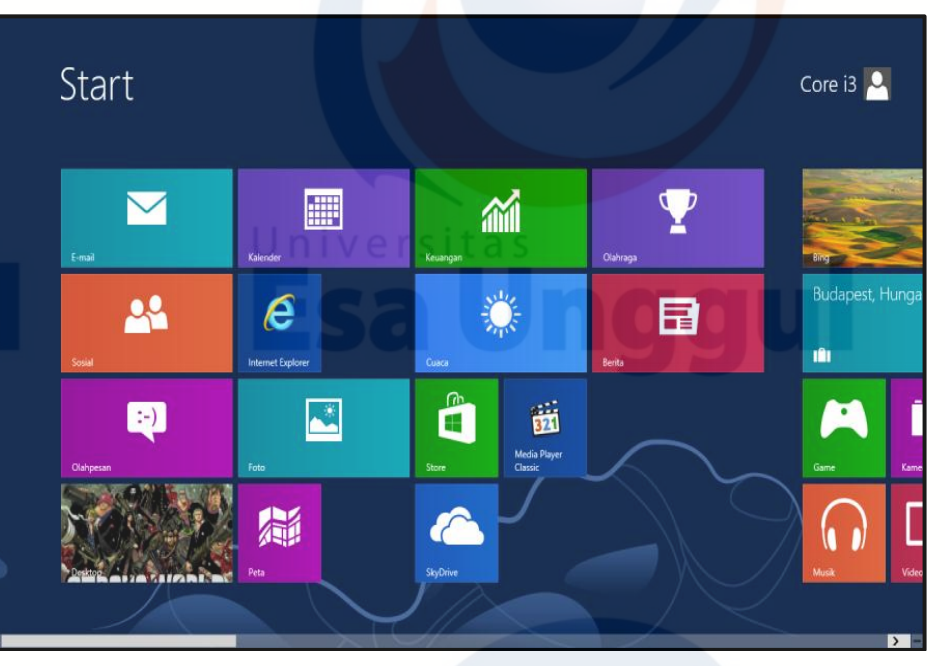

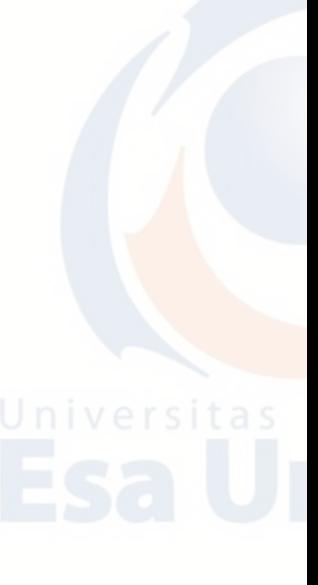

# 3. Windows 10

- a. Klik ikon  $\pm$  hingga muncul tampilan berikut:
- b. Klik ikon Microsoft Office Word  $\blacksquare$

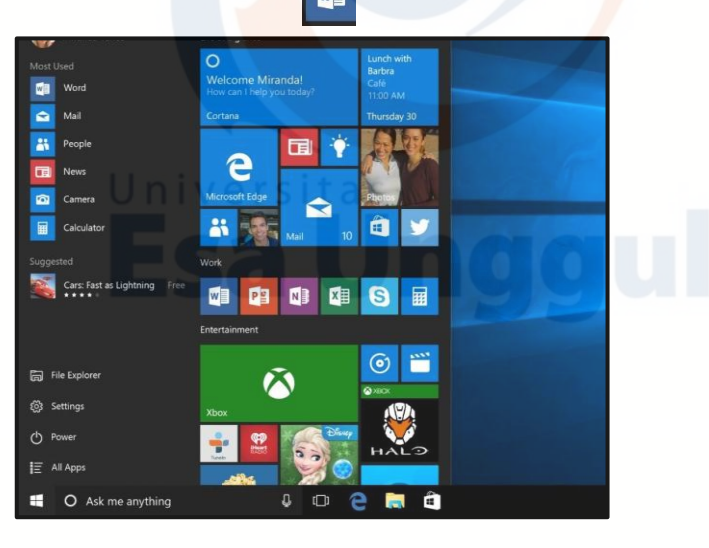

# 4. Macbook

- a. Klik **Finder** yang berada di pojok kanan bawah pada Dock Macbook, kemudian akan muncul kotak **Finder.**
- b. Klik **Applications.**
- c. Klik **Microsoft Word.**

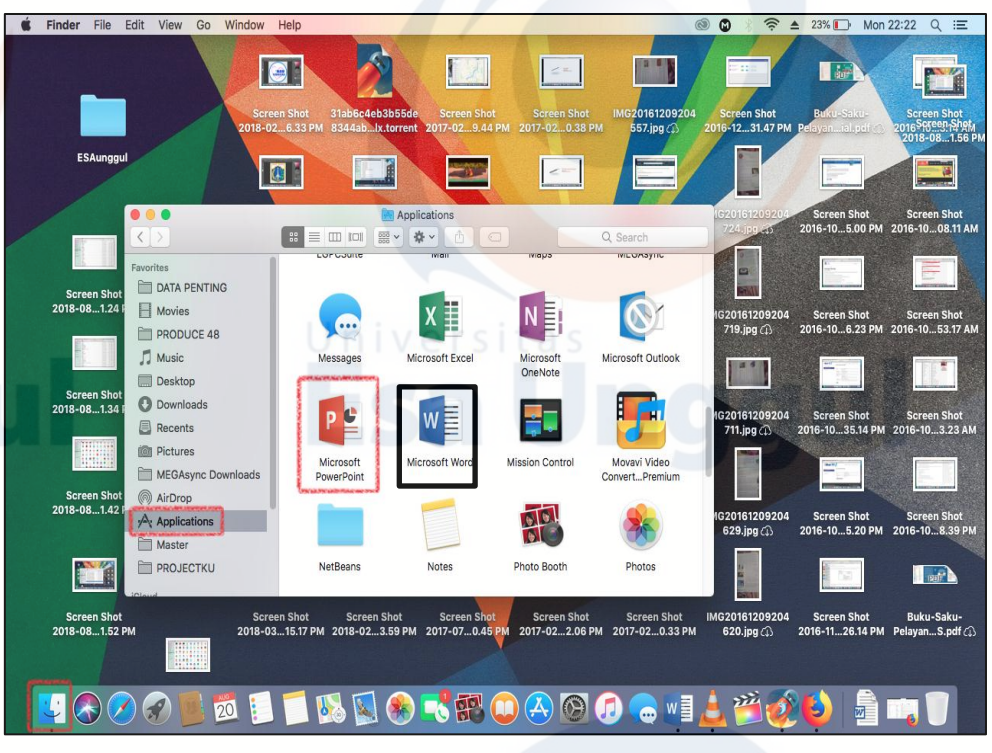

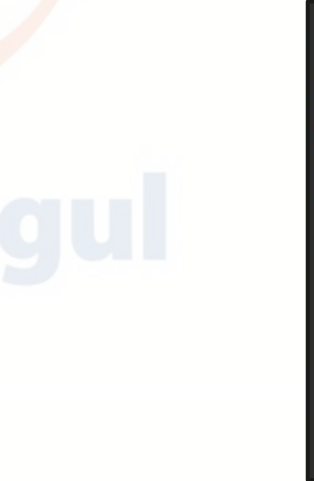

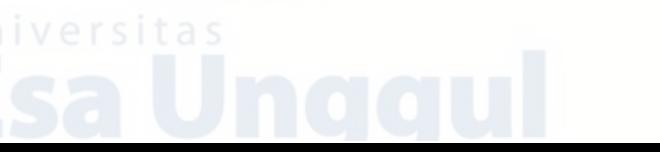

# **C. Memahami User Interface Microsoft Word 2010**

## **1. Ribbon**

Memahami *Ribbon* adalah cara yang tepat untuk membantu memahami perubahan antara Microsoft 2003 ke Microsoft 2010. Ribbon memegang semua informasi dalam versi sebelumnya dari Microsoft Office dengan cara garis streaming lebih visual melalui serangkaian tab yang mencakup berbagai fitur program yang sangat besar. Untuk pengaksesan ribbon dapat dilakukan dengan mouse (klik pada tab yang diinginkan) atau dengan menekan tombol F10 (tampil huruf atau angka pada ribbon) diikuti dengan menekan huruf atau angka untuk memilih menu.

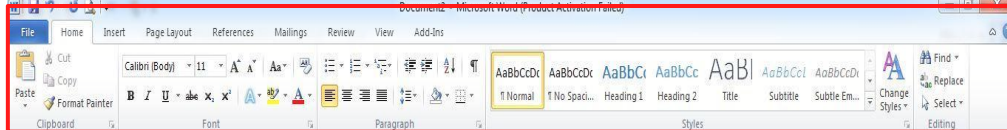

# **2. Tab Home**

Ini adalah tab yang paling banyak digunakan untuk menggabungkan semua fitur format teks seperti font dan perubahan paragraf.

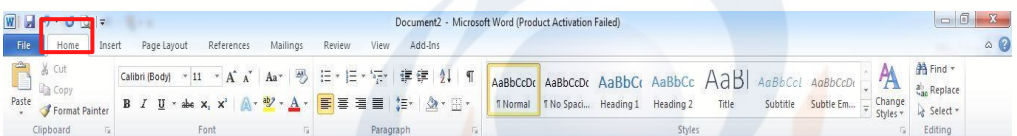

# **3. Tab Insert**

Tab ini memungkinkan untuk memasukkan berbagai item ke dalam dokumen dari gambar, clip art, tabel dan header dan footer.

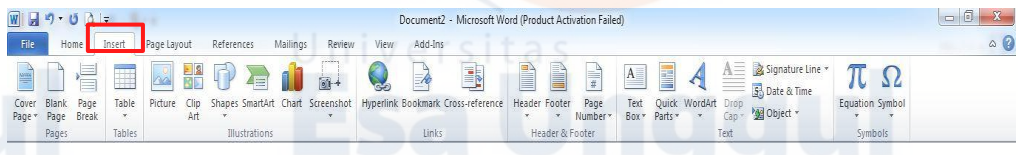

# **4. Tab Page Layout**

Tab ini memiliki perintah-perintah untuk mengatur elemen halaman seperti margin, orientasi, menyisipkan kolom, latar belakang halaman dan tema.

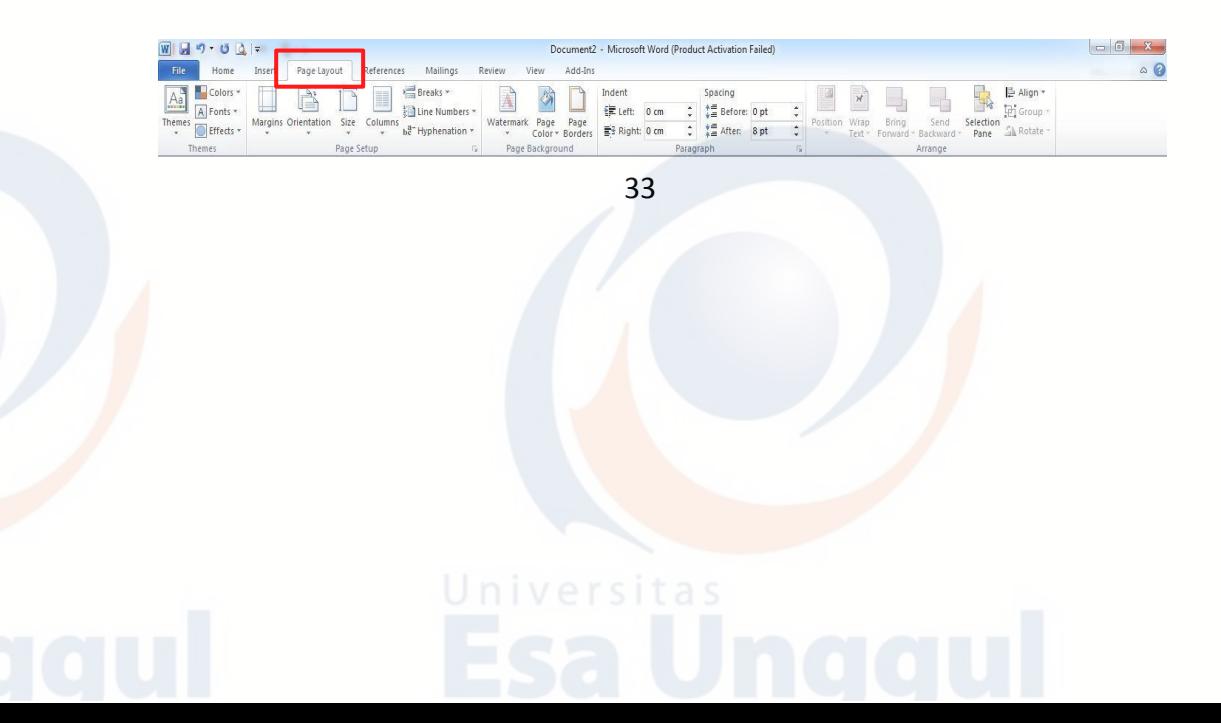

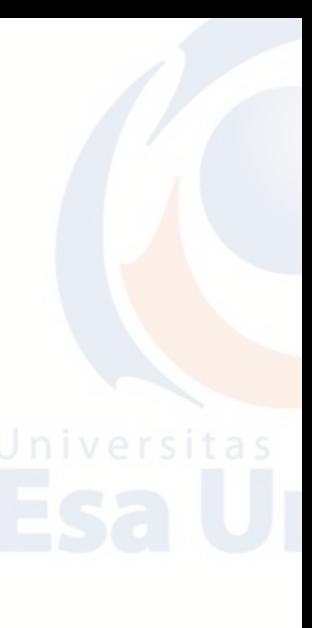

# **5. Tab References**

Tab ini memiliki perintah-perintah untuk digunakan saat membuat Daftar Isi dan halaman kutipan untuk kertas. Ini menyediakan banyak solusi sederhana untuk menghasilkan dokumen.

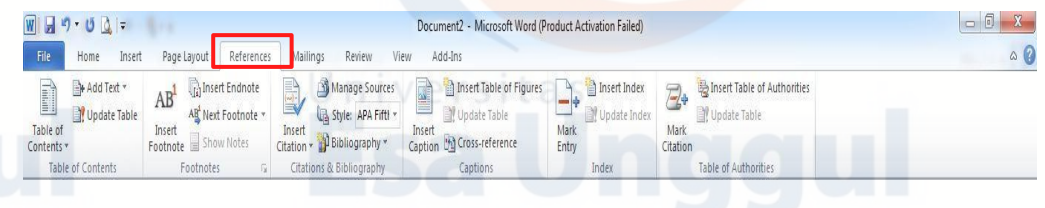

# **6. Tab Mailings**

Tab ini memungkinkan dokumen untuk mengirimkan surat, seperti: mencetak amplop, label dan gabungan pengolahan surat.

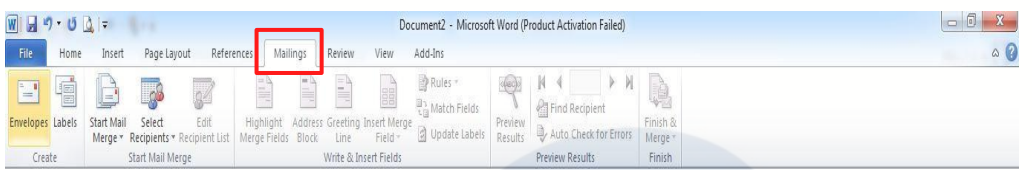

# **7. Tab Review**

Tab ini memungkinkan membuat perubahan ke dokumen karena masalah ejaan dan tata bahasa. Tab Review ini juga memuat fitur-fitur seperti: Language yang berguna untuk menerjemahkan kata-kata pada dokumen, dan Comments yang berguna untuk menambahkan catatan atau komentar kita terhadap dokumen orang lain.

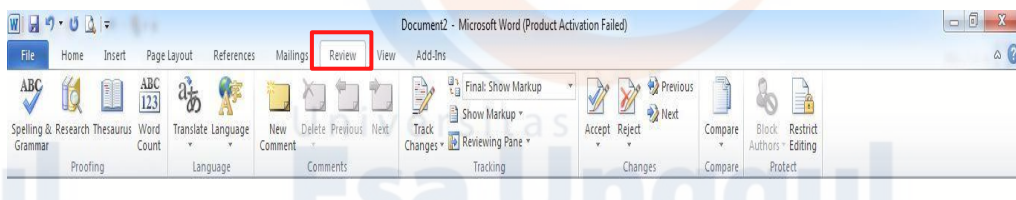

## **8. Tab View**

Tab ini memungkinkan Kita untuk mengubah tampilan dokumen ke dokumen dua halaman yang berbeda atau memperbesar/memperkecil.

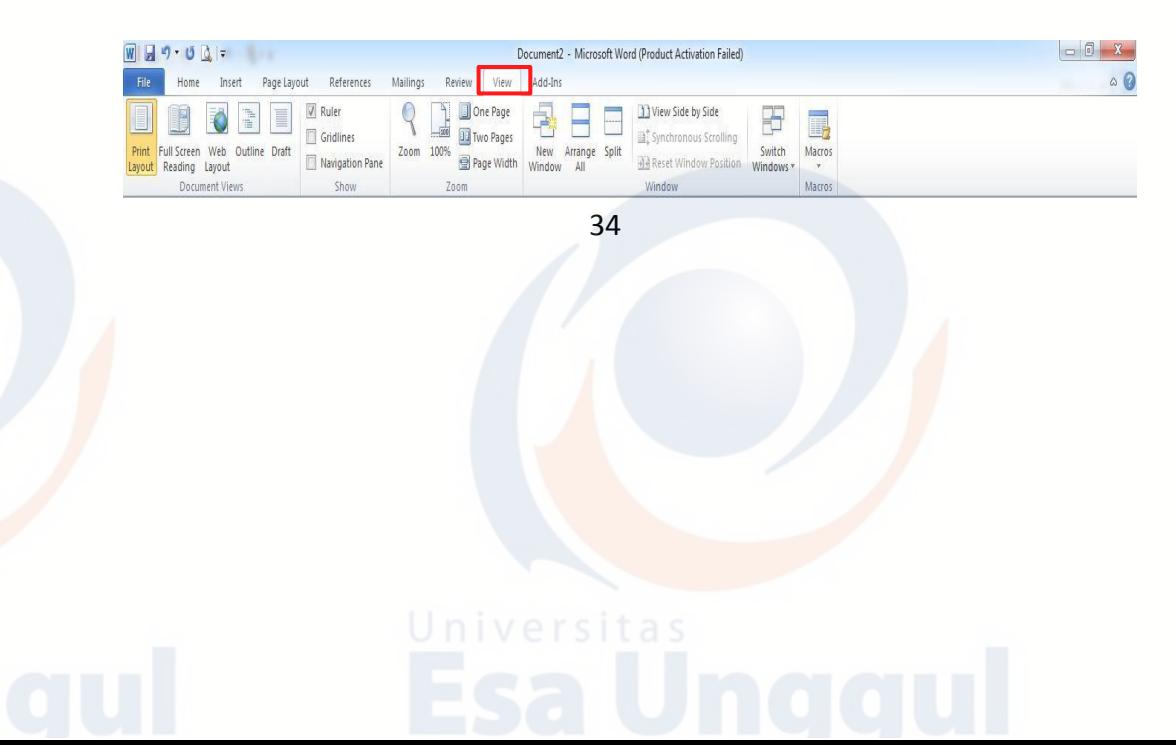

# **D. Membuat Dokumen Baru**

Berikut merupakan cara membuat file baru pada microsoft office word 2010

- 1. Klik tab File kemudian klik New.
- 2. Dalam Available Template, klik Blank Document.
- 3. Klik Create.

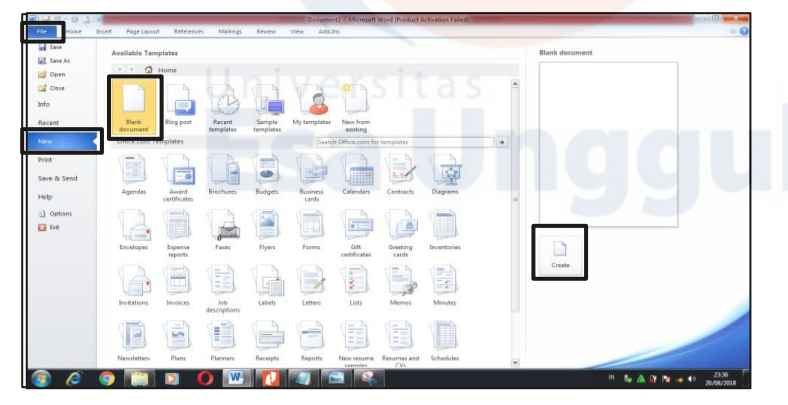

# **E. Menggunakan Template**

Word 2010 memungkinkan Anda untuk menerapkan *built-in template* dari berbagai pilihan template Word populer, termasuk resume, agenda, kartu bisnis, dan faks. Untuk menemukan dan menerapkan template di Word, lakukan hal berikut.

- 1. Pada Tab File, Klik New.
- 2. Berdasarkan Template yang tersedia, lakukan salah satu berikut ini:
	- a. Untuk menggunakan salah satu dari built-in template, klik Template. Contoh: klik template yang Anda inginkan, kemudian klik Create.
	- b. Untuk menggunakan kembali template yang Anda baru saja gunakan, klik Template terakhir, klik template yang Anda inginkan, kemudian klik Create.
	- c. Untuk mencari template pada Office.com, di bawah Template Office.com, klik kategori template yang Anda inginkan, klik template yang Anda inginkan, dan klik Download untuk mendownload template dari Office.com ke komputer Anda
- 3. Setelah Anda memilih template, Anda dapat memodifikasi dengan cara apapun untuk membuat dokumen yang Anda inginkan.

**Catatan**: Anda juga dapat mencari template pada Office.com dari dalam Word. Dalam Office.com untuk kotak pencarian template, ketik satu atau lebih istilah pencarian, dan kemudian klik tombol panah untuk pencarian.

# **F. Membuka Dokumen**

Berikut merupakan cara membuka dokumen pada aplikasi microsoft office word 2010.

- 1. Klik tab File, kemudian klik Open.
- 2. Pada panel kiri dari kotak dialog Open, klik drive atau folder yang berisi dokumen.
- 3. Di panel sebelah kanan dari kotak dialog Open, buka folder yang berisi dokumen yang Anda inginkan.
- 4. Klik dokumen dan kemudian klik Open.

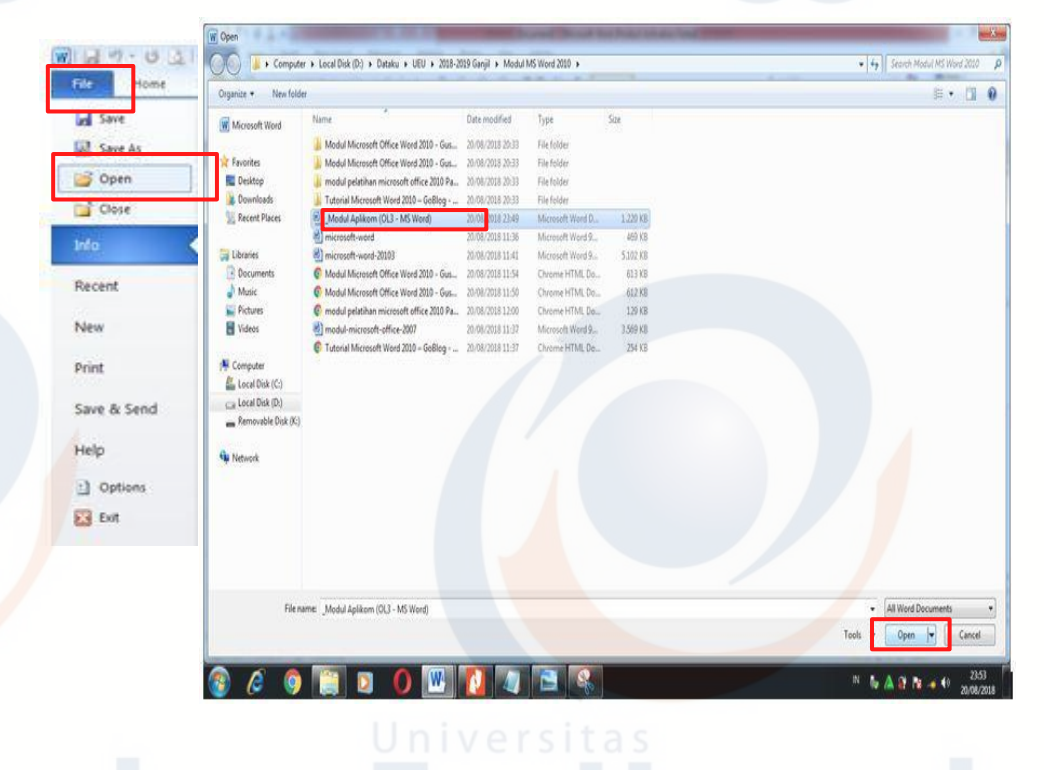

# **G. Memformat Dokumen**

1. Mengatur Line Spacing

Untuk mengubah jarak baris seluruh dokumen adalah menyorot seluruh paragraf atau dokumen yang ingin diubah spasi barisnya. Pada tab Home, di bagian Paragraph group, klik Line Spacing. Lakukan langkah berikut:

a. Klik nomor ruang baris yang diinginkan. Sebagai contoh, klik 1,0 untuk single. Klik 1,5 lines atau bisa juga klik 2,0 untuk double.

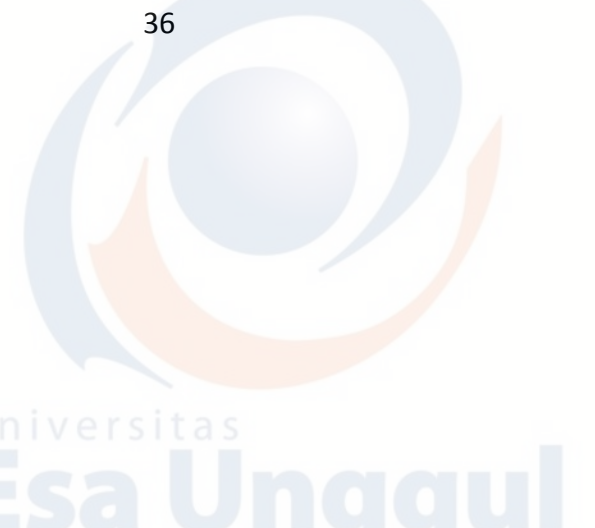
- b. Klik **Remove Space Before Paragraph** untuk menghapus baris tambahan ditambahkan setelah setiap paragraf sebagai standar.
	- $21$  T 建建! AaBbCcDc <sup>\*</sup>≡\*  $\sum_{i=1}^{n} x_i = \frac{1}{n+1}$ **T** Normal  $1,0$  $1.15$ ersitas  $1.5$  $2.0$  $2.5$  $3,0$ Line Spacing Options... ≛ Add Space Before Paragraph 豪 Remove Space After Paragraph

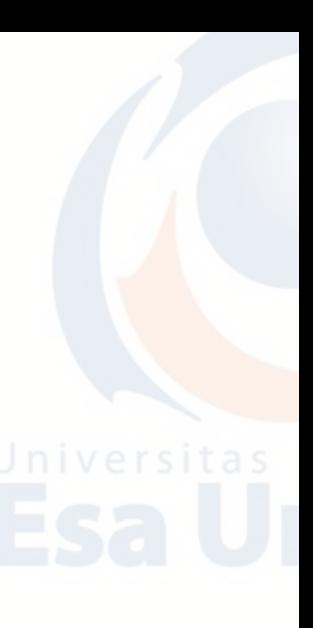

#### 2. Orientasi Halaman

Orientasi halaman dapat memilih salah satu potret (portrait/vertikal) atau lanskap (landscape/horizontal) untuk semua atau bagian dari dokumen. Berikut adalah cara untuk mengubah orientasi halamam

a. Pada tab **Page Layout**, di bagian **Page Setup Group,** klik **Orientation**

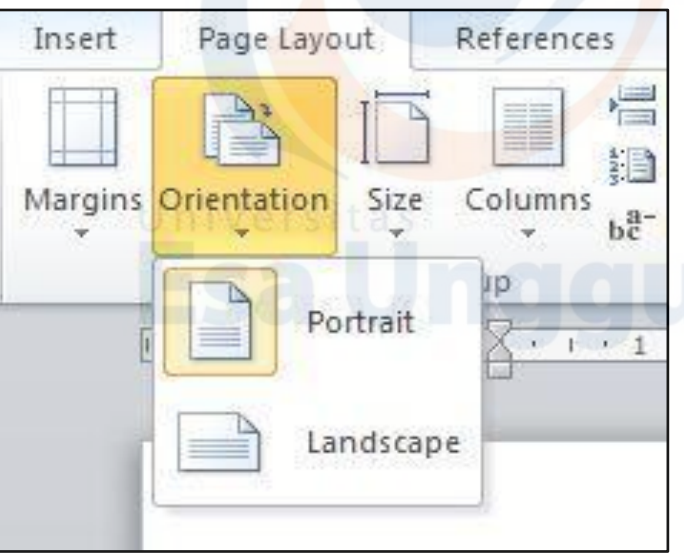

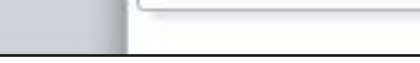

b. Klik **Portrait** atau **Landscape**

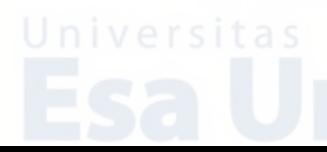

Namun jika dalam dokumen yang sama atau berbeda halaman orientasi, maka bisa dilakukan cara sebagai berikut:

- a. Sorot halaman atau paragraf yang ingin diubah ke portrait atau landscape.
- b. Pada tab **Page Layout**, di bagian **Page Setup Group,** klik **Margins.**

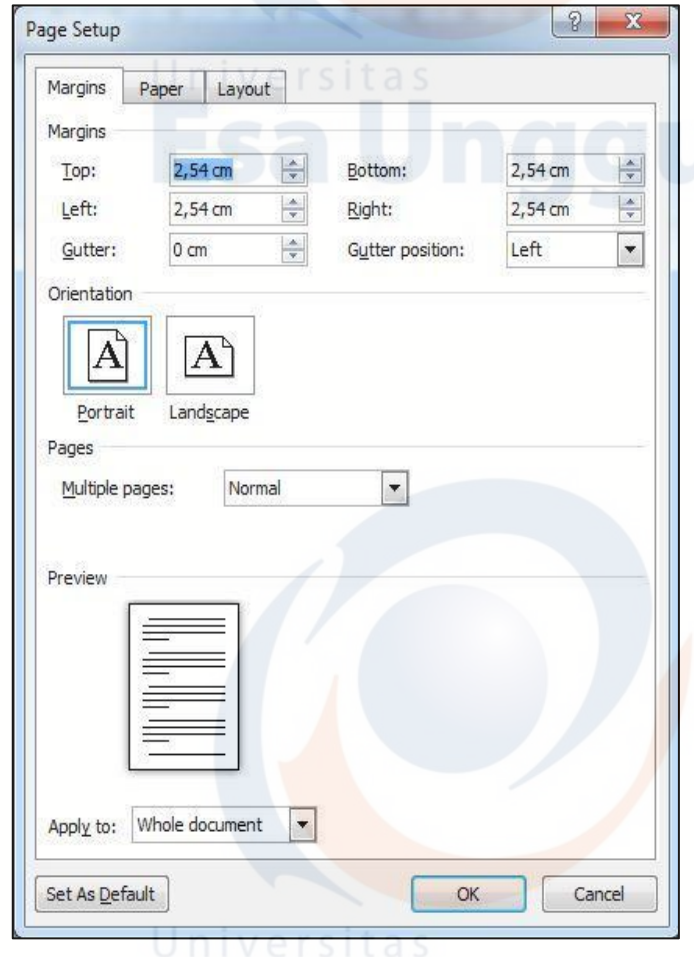

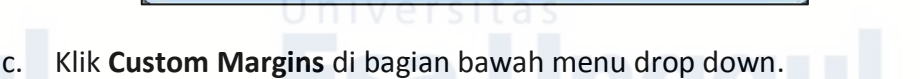

- d. Kotak dialog **Page Setup** akan muncul.
- e. Pada tab **Margins**, klik **Portrait** atau **Landscape**.
- f. Pada **Apply to**, klik **Selected text** atau **This point forward**
- 3. Page Margin

Berikut adalah cara mengatur margin halaman yang ditetapkan sebelumnya.

a. Pada tab **Page Layout**, di bagian **Page Setup** group, klik **Margins** maka Drop down menu galeri Margins akan muncul.

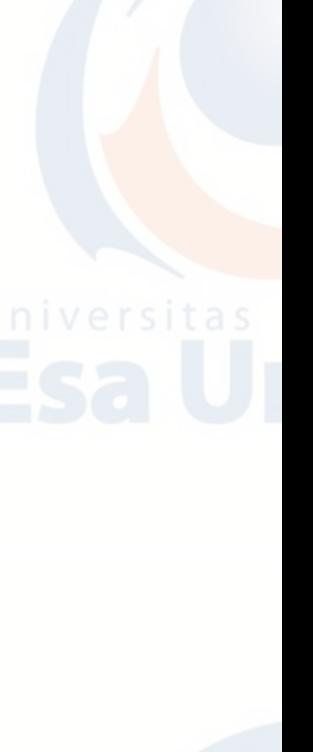

b. Klik jenis margin yang diinginkan.

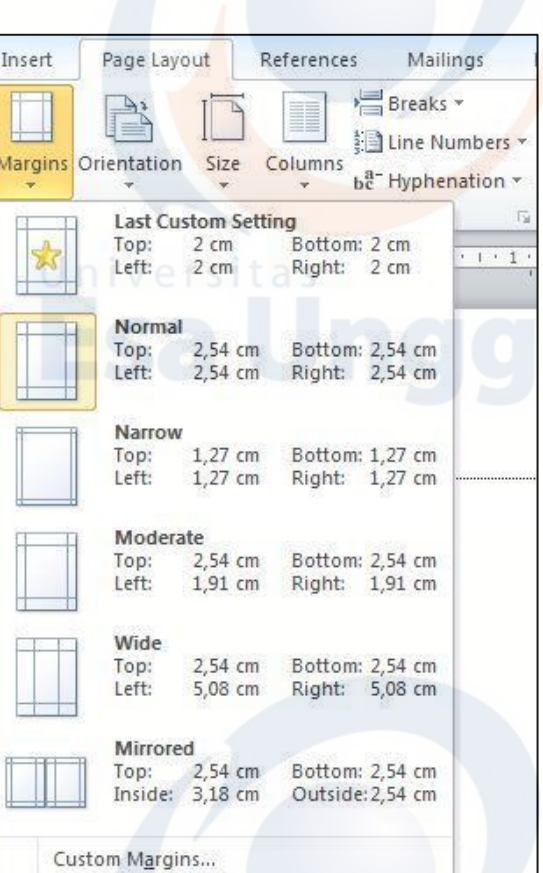

Sedangkan untuk membuat custom margins, dalam hal ini margins yang kita inginkan, bisa dilakukan dengan cara sebagai berikut:

- a. Pada tab **Page Layout**, di bagian **Page Setup** group, klik **Margins.**
- b. Di bagian bawah drop down menu galeri Margins, klik **Custom Margins.**
- c. Kotak dialog **Page Setup** akan muncul.
- d. Masukkan nilai baru untuk margin pada semua atau beberapa, Atas Bawah, Kiri atau Kanan. Versita
- e. Klik **OK.**

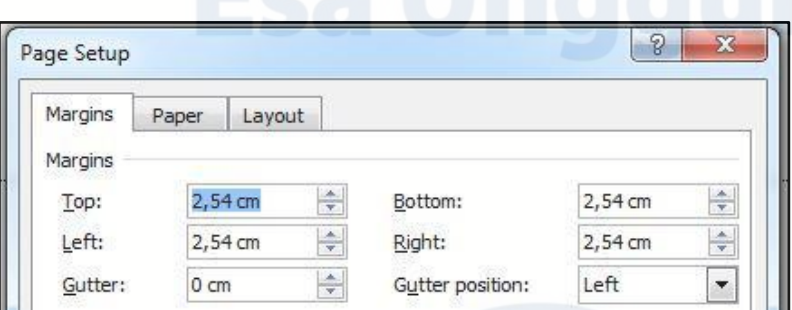

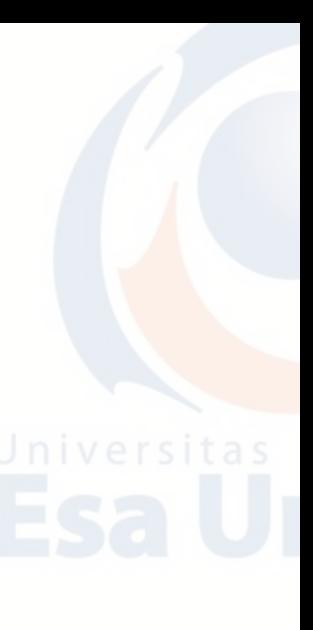

Selain itu kita juga bisa memilih jenis kertas yang diinginkan, sebagai layout kertas tempat menulis. Cara memilih jenis kertas adalah sebagi berikut:

- a. Pada tab **Page Layout**, di bagian **Page Setup** group, klik **Margins.**
- b. Di bagian bawah drop down menu galeri Margins, klik **Custom Margins.**
- c. Kotak dialog **Page Setup** akan muncul.
- d. Pilih Tabulasi Paper.
- e. Pilih Paper Size sesuai yang kita inginkan.
- f. Klik **OK.**

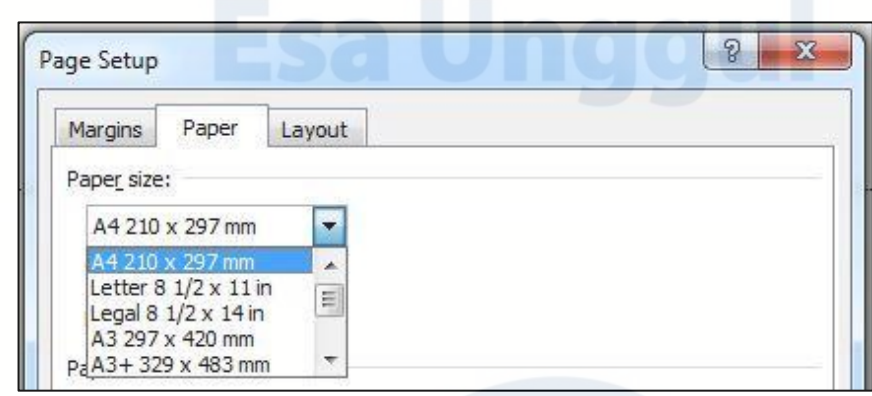

4. Page Breaks

Word secara otomatis menyisipkan page break bila sudah mencapai akhir halaman. Jika teks ingin dibedakan halamannya, Anda dapat menyisipkan panduan page break. Berikut adalah cara **Menyisipkan Page Break** pada dokumen microsoft office word.

- a. Klik di mana Anda ingin memulai halaman baru.
- b. Pada tab **Insert**, dibagian **Pages** group, klik **Page Break**

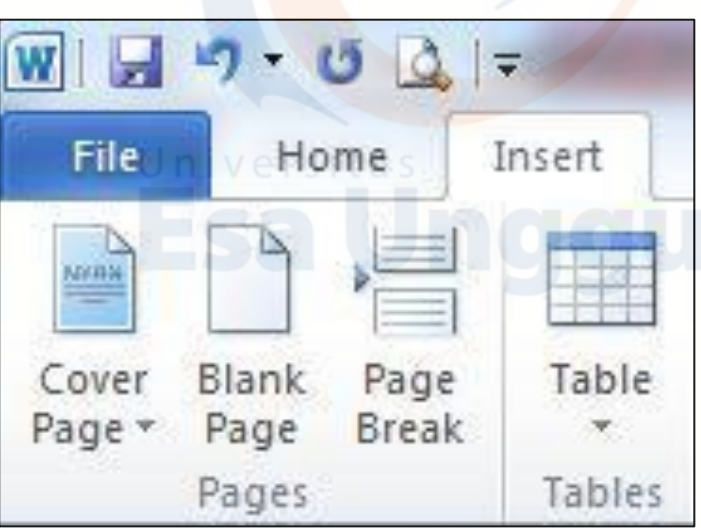

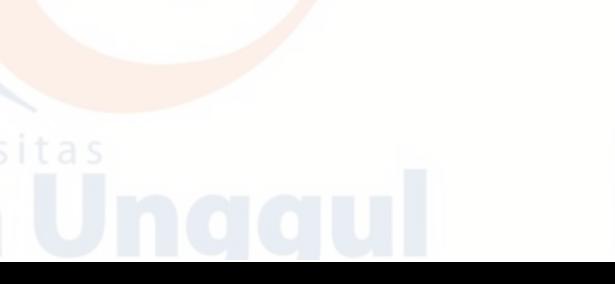

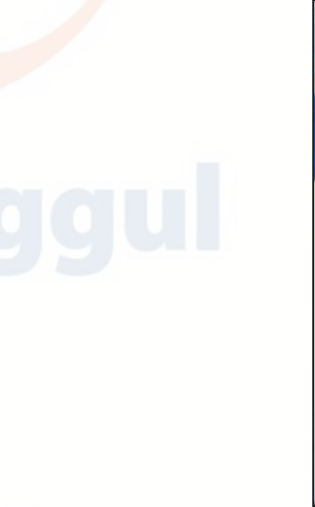

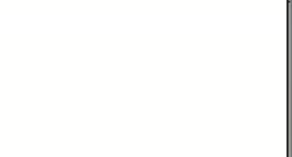

#### 5. Header, Footer, dan Page Number

Header, footer dan nomor halaman dapat ditambahkan dengan berbagai cara. Cara termudah adalah klik dua kali pada bagian atas atau bawah halaman dan header footer dan daerah akan muncul. Masukkan teks yang ingin ditampilkan di bagian atas atau bawah setiap halaman. Adapun menu **Header, Footer, and Page Number** berada pada menu **Insert.**

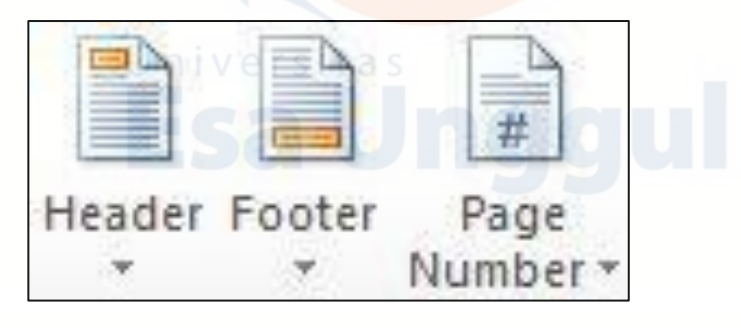

#### a. **Membuat Header**

Klik menu Insert, klik Header, pilih Tipe Header, lalu ketikkan kalimat Header yang kita inginkan dan kalimat akan muncul di bagian atas halaman atau kertas.

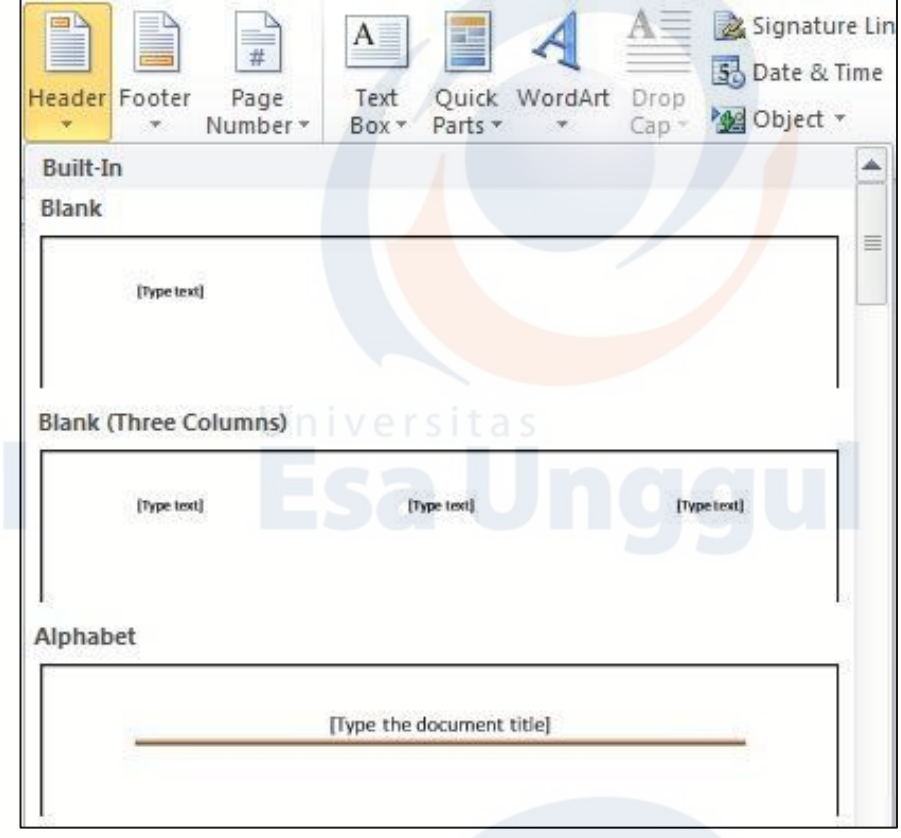

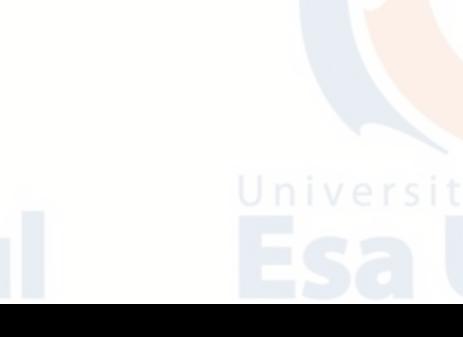

#### b. **Membuat Footer**

Klik menu Insert, klik Header, pilih Tipe Header, lalu ketik kalimat Header yang diinginkan dan kalimat akan muncul di bagian bawah halaman atau kertas.

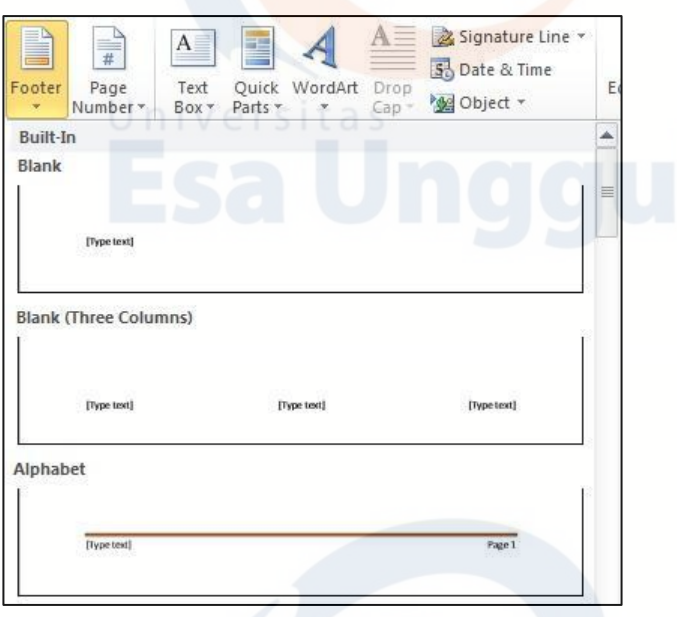

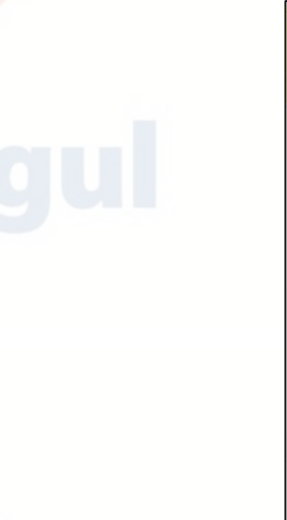

#### c. **Membuat Page Number**

Membuat nomor halaman pada setiap halaman dapat dilakukan dengan cara sebagai berikut:

- 1) Pada tab **Insert**, dibagian **Header & Footer** group, klik **Page Number.**
- 2) Klik lokasi page number yang diinginkan
- 3) Dalam galeri, gulir/scroll melalui pilihan, dan kemudian klik format nomor halaman yang diinginkan.

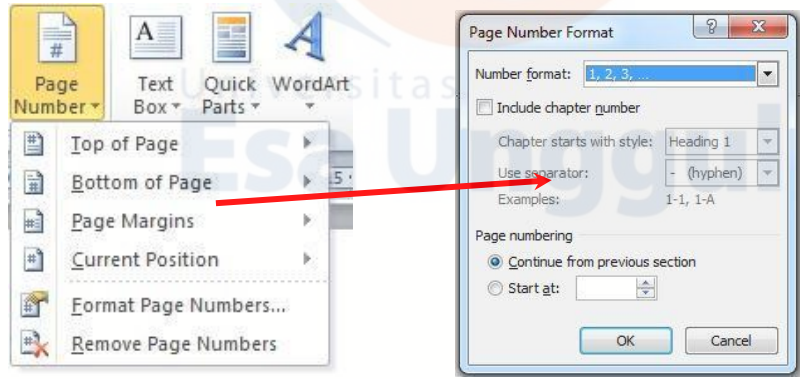

4) Untuk kembali ke isi dokumen, klik **Close Header and Footer** pada tab **Design** di bawah **Header & Footer Tools)**

# d. **Menghapus Page Numbers, Headers, dan Footer**

Untuk menghapus page numbers, headers, dan footer yang sudah ditambahkan, bisa dengan cara seperti berikut:

- 1) Klik menu Insert.
- 2) Klik Page Number.
- 3) Klik Remove Page Numbers.
- 6. Bullet and Numbering

Anda dapat dengan cepat menambahkan bullet atau nomor ke garis teks yang ada, atau Word secara otomatis dapat membuat daftar seperti yang Anda ketik. Secara default, jika Anda memulai sebuah paragraf dengan tanda bintang atau nomor, Word mengenali bahwa Anda mencoba untuk memulai sebuah daftar bullets atau numbering.

#### **a. Menyisipkan daftar Bulleted atau Numbered**

- 1) Klik area dimana Anda menginginkan daftar Anda untuk muncul atau sorot teks yang Anda inginkan untuk berada dalam daftar.
- 2) Arahkan ke tab **Home**, dibagian **Paragraph** group, klik **Bullets** atau **Numbering.**
- 3) Bullets atau Numbering akan disisipkan.

# **b. Memilih Tipe Bullet and Numbering**

- 1) Pilih item yang ingin Anda tambahkan bullets atau numbering.
- 2) Pada tab **Home**, di bagian **Paragraph** group, klik tanda panah disebelah perintah **Bullets** atau **Numbering**.
- 3) Pilih format bullets atau number yang ingin Anda sisipkan.

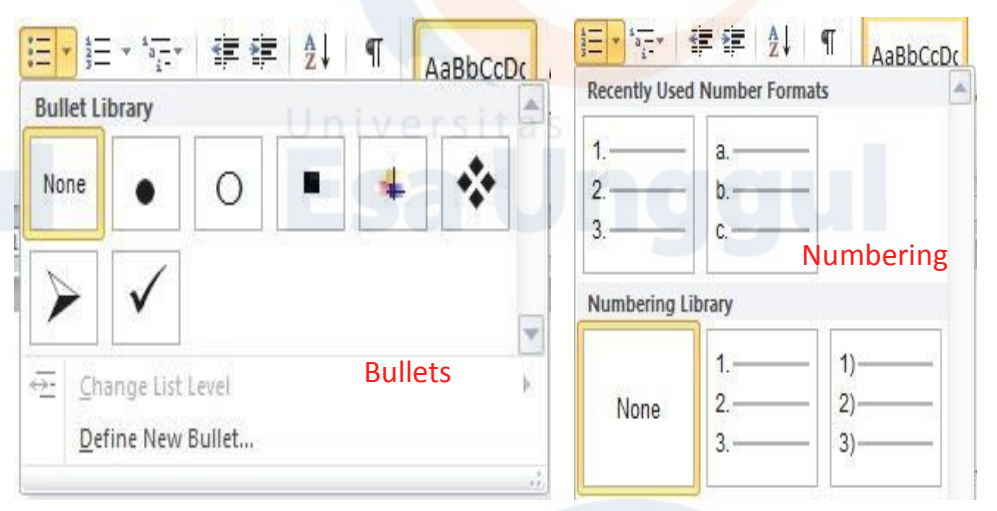

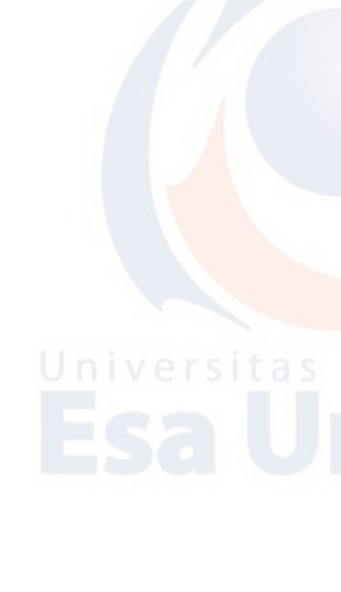

#### 7. Memformat Kolom

Kolom dapat digunakan dalam dokumen-dokumen seperti brosur, buletin atau untuk menghemat ruang. Adapun langkah membuat kolom adalah sebagai berikut:

- a. Buka tab **Page Layout**, pada kelompok **Page Setup**, klik **Columns**.
- b. Klik layout yang diinginkan. Dokumen akan diformat dalam kolom.

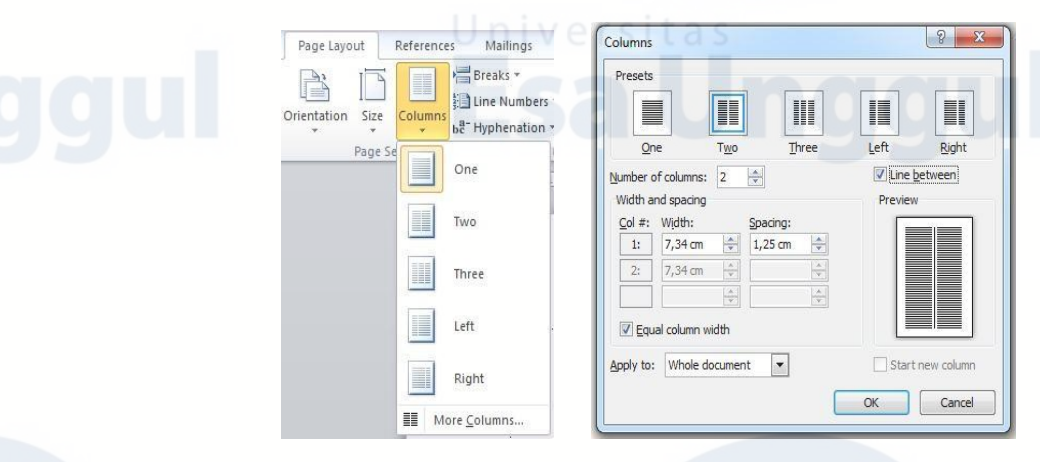

*Keterangan: Untuk menambahkan garis vertikal antara kolom, klik Columns lagi, klik More Columns, lalu pilih check box Line Between. Anda juga dapat menyesuaikan lebar dan spasi kolom*.

#### 8. Memformat Text

#### **a. Memodifikasi Font**

Font Group memungkinkan Anda untuk mengubah teks denga berbagai gaya font, ukuran, warna dan elemen lainnya.

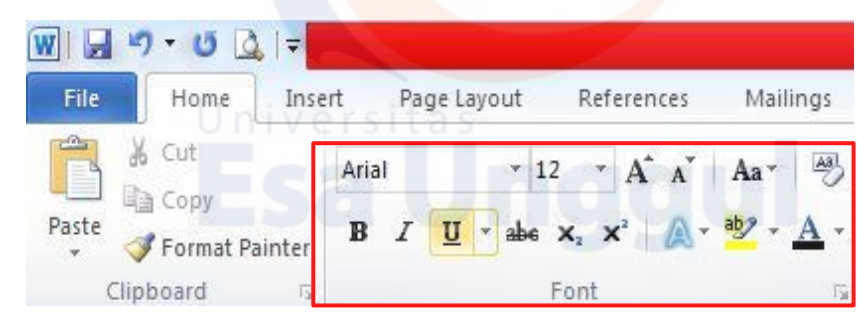

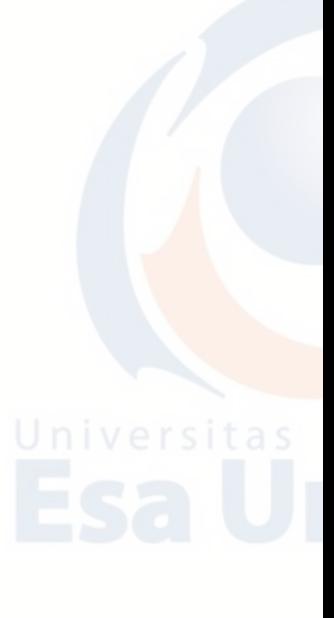

- 1) Sorot teks yang ingin memodifikasi.
- 2) Klik menu Home, pada grup ini Anda bisa memodifikasi berbagai macam gaya font dan ukuran font dan pilih perubahan yang ingin dibuat.

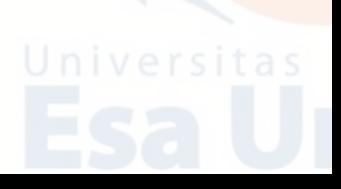

3) Saat teks akan disorot, perubahan format dapat dilakukan misalnya dengan mengklik pada warna, tebal, miring atau garis bawah perintah untuk memodifikasi teks bahkan lebih.

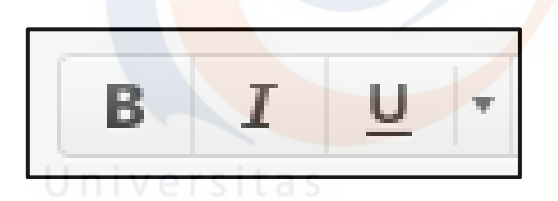

#### Keterangan:

- **B** = **Bold** berfungsi untuk **menebalkan** teks.
- *I* = *Italic* berfungsi untuk membuat *miring* teks.
- U = Underline berfungsi untuk membuat garis bawah pada teks

#### **b. Change Case**

Berfungsi untuk mengubah teks menjadi struktur kalimat dengan tampilan huruf kapital, huruf kecil, dan lain-lain secara otomatis. Langkah melakukan Change Case dapat dilakukan dengan cara sebagai berikut:

- 1) Sorot teks yang ingin ubah.
- 2) Pada tab **Home**, di bagian **Font** group, klik **Change Case**.
- 3) Pilih opsi dari daftar dropdown, yang mencakup **Sentence case**, **lowercase**, **UPPERCASE**, **Capitalize Each Word**, and **tOGGLE Case**

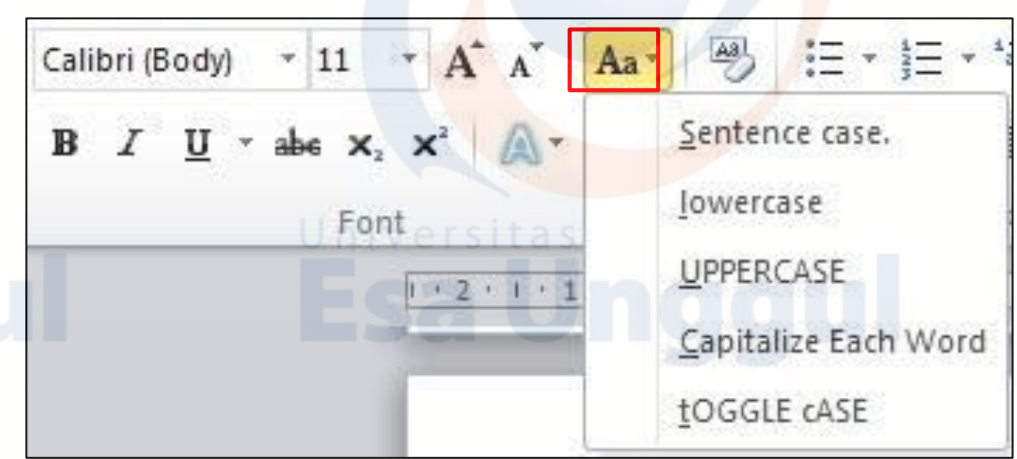

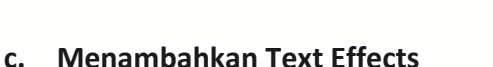

- 1) Pilih teks yang ingin ditambahkan efek.
- 2) Pada tab **Home**, di bagian **Font** group, klik **Text Effects.**

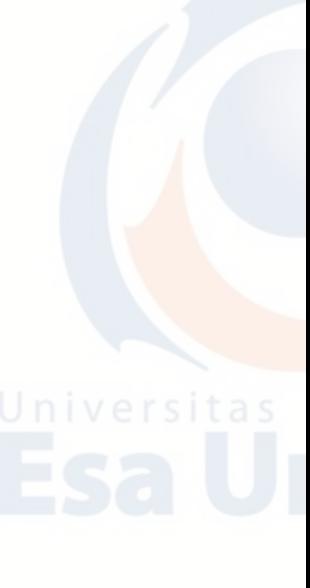

3) Klik efek yang diinginkan. Untuk lebih banyak pilihan, arahkan ke Outline, Shadow, Reflection, atau Glow, dan kemudian klik efek yang ingin ditambahkan.

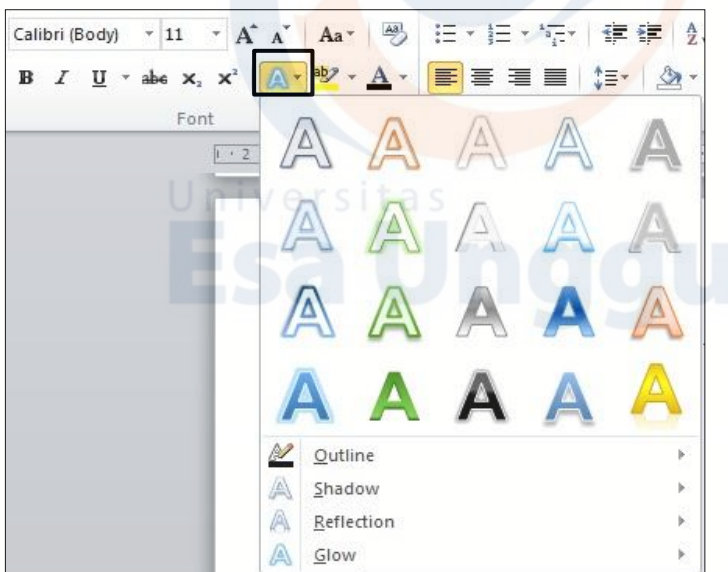

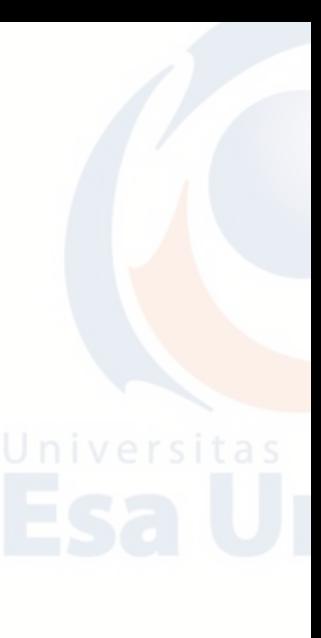

# **d. Menghapus Text Effects**

- 1) Pilih teks yang ingin dihapus efeknya.
- 2) Pada tab **Home**, di bagian **Font** group, klik **Clear Formatting.**

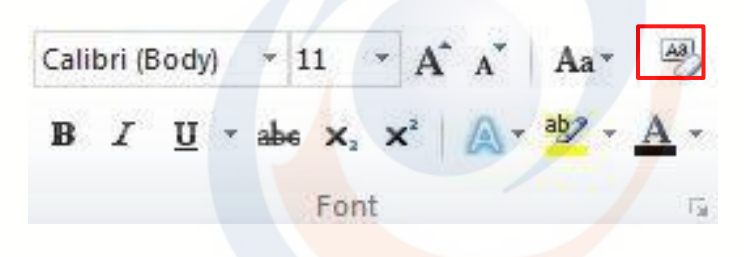

# **H. Latihan Teori**

- 1. Jelaskan apa yang Anda ketahui tentang program aplikasi Microsoft Word!
- 2. Jelaskan apa yang dimaksud dengan:
	- a. Title Bar
	- b. Menu Bar
	- c. Tool Bar
- 3. Bagaimanakah langkah/cara menyimpan dokumen pada Microsoft Word?

- 4. Jelaskan apa perbedaan Save dan Save As!
- 5. Apa perbedaan Orientation Portrait dengan Landscape!

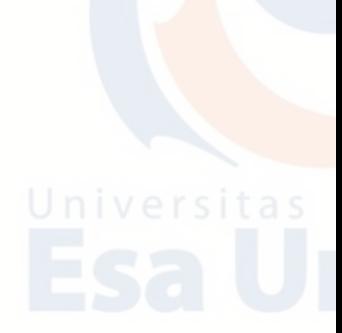

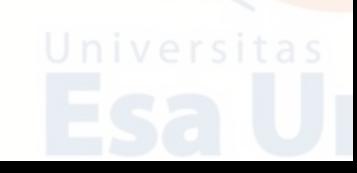

#### **I. Latihan Praktikum**

- 1. Bukalah program Aplikasi Microsoft Word.
- 2. Buatlah kertas menggunakan A4 dengan margins sebagai berikut; Left 2,5 cm, Right 1,5 cm, Top 2 cm, Bottom 2 cm.
- 3. Orientation portrait, Paragraph 1,5 dan Font Times New Roman dengan ukuran 12 untuk isi dan 16 untuk judul.
- 4. Ketiklah naskah di bawah ini dan simpan di folder Anda dengan nama **LATIHAN WORD 1**

# **PENGENALAN WINDOWS XP**

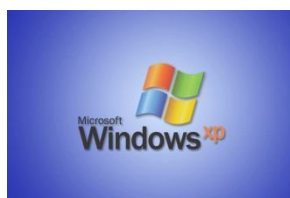

Windows XP adalah jajaran [sistem operasi](https://id.wikipedia.org/wiki/Sistem_operasi) berbasis grafis yang dibuat oleh [Microsoft](https://id.wikipedia.org/wiki/Microsoft) untuk digunakan pada [komputer pribadi,](https://id.wikipedia.org/wiki/Komputer_pribadi) yang mencakup komputer rumah dan *desktop* bisnis, [laptop,](https://id.wikipedia.org/wiki/Laptop) dan pusat media (Media

Center). Nama "XP" adalah kependekan dari *"Experience"*. Windows XP merupakan penerus [Windows 2000 Professional](https://id.wikipedia.org/wiki/Windows_2000) dan [Windows ME](https://id.wikipedia.org/wiki/Windows_Me), dan merupakan versi sistem operasi Windows pertama yang berorientasi konsumen yang dibangun di atas *[kernel](https://id.wikipedia.org/wiki/Kernel)* dan arsitektur [Windows NT.](https://id.wikipedia.org/wiki/Windows_NT)

Windows XP pertama kali dirilis pada [25 Oktober](https://id.wikipedia.org/wiki/25_Oktober) [2001,](https://id.wikipedia.org/wiki/2001) dan lebih dari 400 juta salinan instalasi digunakan pada [Januari](https://id.wikipedia.org/wiki/Januari) [2006.](https://id.wikipedia.org/wiki/2006) **Windows XP** tersedia dalam berbagai macam edisi.

#### **1. Windows XP Professional**

Windows XP Professional adalah sistem operasi yang dibuat untuk komputer desktop yang terhubung ke dalam sebuah jaringan, dan bisa menjadi sebuah komputer server.

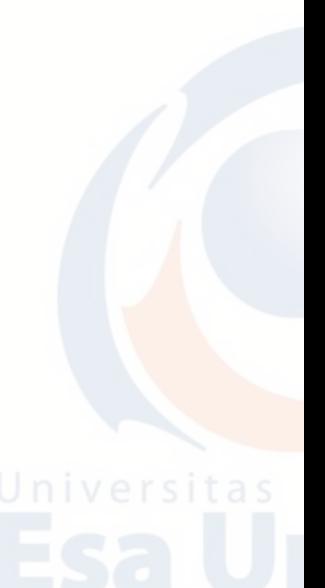

# **2. Windows XP Home Edition**

Windows XP Home Edition adalah sistem operasi yang lebih ditujukan untuk pengguna rumahan. Pada dasarnya tidak ada perbedaan dengan versi Professional, yang berbeda hanya fitur jaringan yang terbatas.

**3. Windows XP Media Center Edition**

Windows XP Media Center Edition adalah Sistem Operasi versi dari Windows XP yang diperuntukkan untuk perangkat seperti HiFi, dan komputer yang diletakkan di ruang duduk atau ruang keluarga. Windows ini tidak beda jauh dengan Windows XP Home Edition, namun sudah ditambah dukungan sebagai perekam video pribadi atau disingkat Personal Video Recorder.

### **4. Windows XP Tablet PC Edition**

Windows XP Tablet PC Edition adalah Sistem Operasi versi lain Windows XP yang ditujukan khusus untuk PC Ultra Portabel, dinamakan Microsoft dengan sebutan Tablet PC.

#### **5. Windows XP Starter Edition**

Windows XP Starter Edition adalah Sistem Operasi versi lain dari Windows XP Home Edition yang sudah diterjemahkan ke dalam bahasa lokal masingmasing pengguna/user dengan menggunakan Language Interface Pack (LIP).

# **6. Windows XP Professional x64 Edition**

Windows XP Professional x64 Edition adalah Sistem Operasi versi Windows XP yang lebih dikhususkan untuk processor dengan arsitektur x86-64.

#### **7. Windows XP Professional 64-Bit Edition for Itanium**

Windows XP Professional 64-Bit Edition for Itanium adalah Sistem Operasi mendukung teknologi mikroprosesor, yaitu IA-64 yang digunakan oleh prosesor Intel Itanium dan Intel Itanium 2.

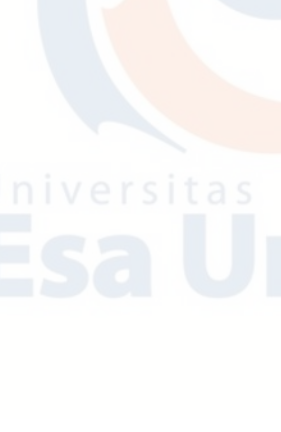

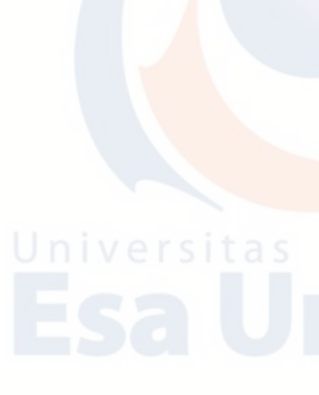

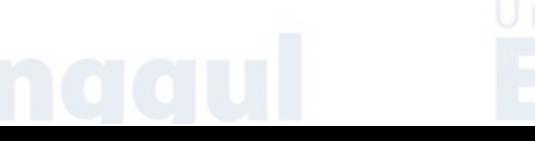

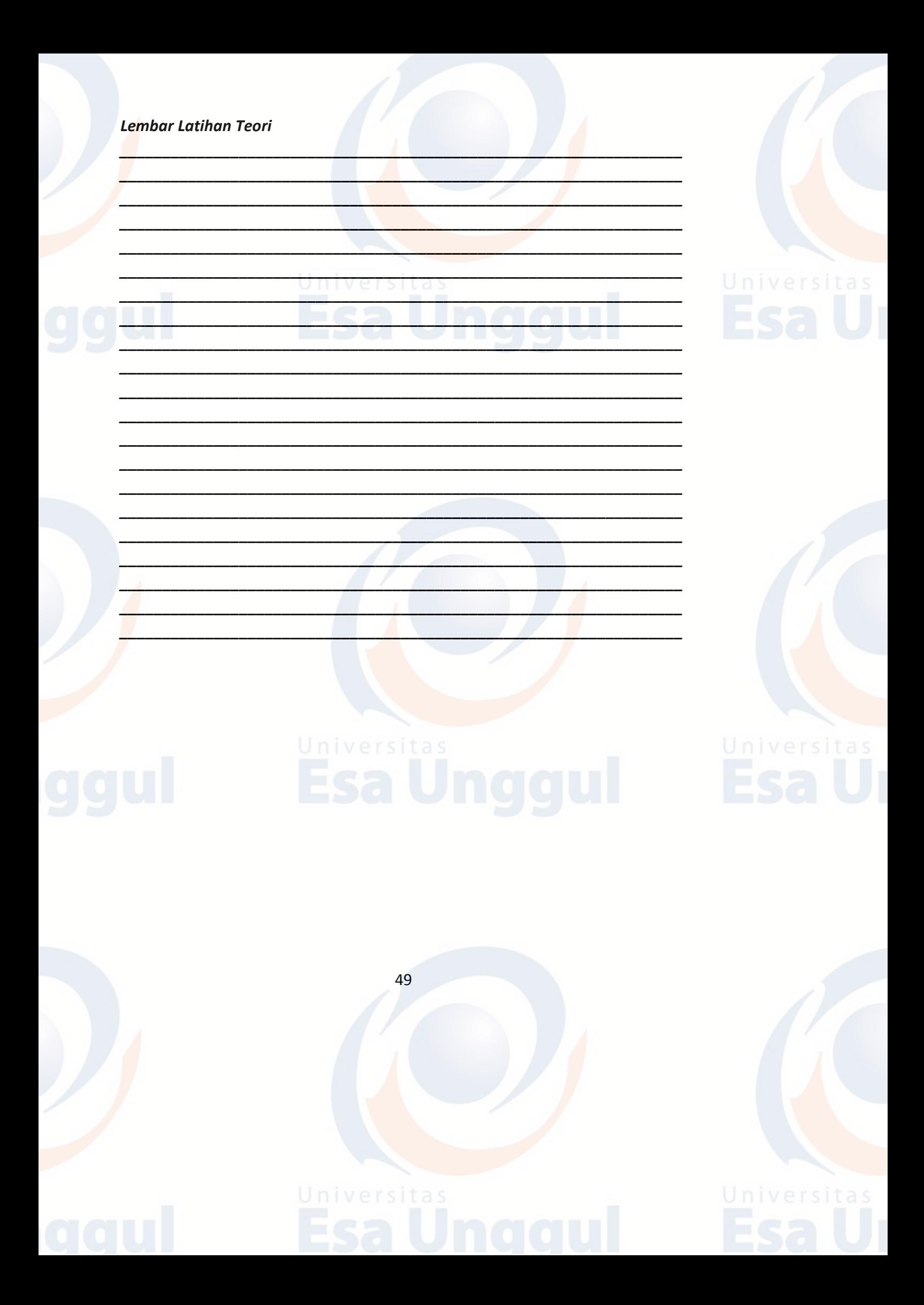

# **BAB 4 MICROSOFT WORD: TABLE, SURAT DAN DAFTAR ISI**

# **A. Bekerja Dengan Tabel**

Ada beberapa cara membuat tabel pada Ms Word selain dengan cara insert manual, yaitu:

1. **Menggambar Tabel**

Kita bisa membuat sebuah tabel dengan cara menggambarnya manual dengan mouse. Caranya:

a. Pada tab Insert, klik tombol Tabel, lalu pilih Draw Tabel.

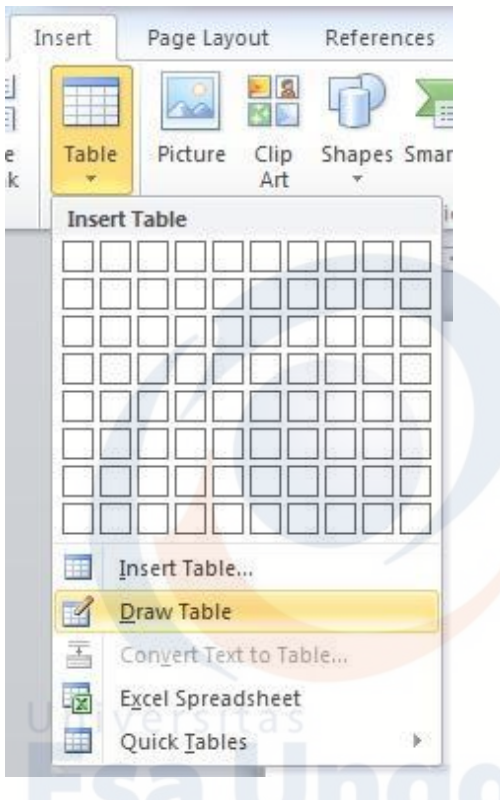

b. Maka kursor mouse akan berubah menjadi gambar pensil.

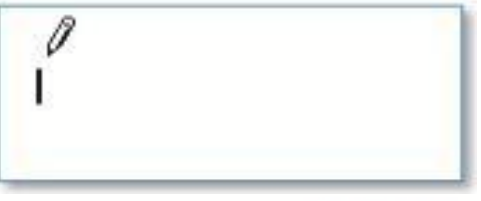

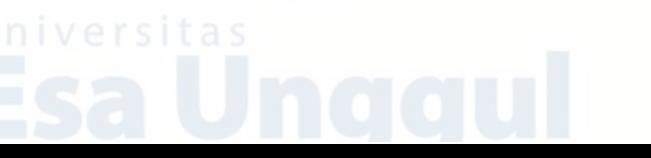

c. Drag dan tarik untuk membuat sebuah sel maka jadilah sebuah kolom.

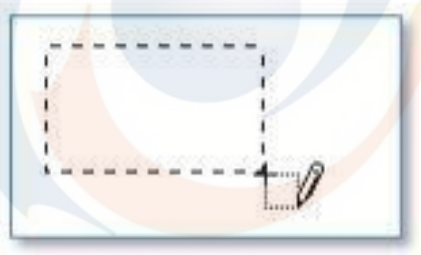

d. Tambahkan kolom berikutnya dengan cara yang sama.

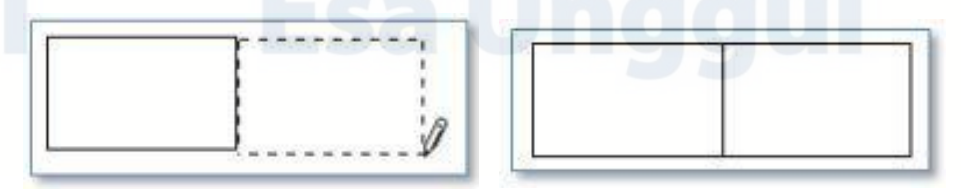

e. Berikut contoh hasilnya.

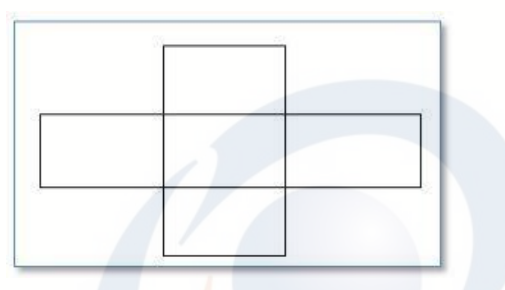

f. Jika telah selesai menggambar tabel, untuk mengembalikan kursor mouse ke mode normal, caranya: Pada tab Desain, group Draw Borders, klik Draw Table.

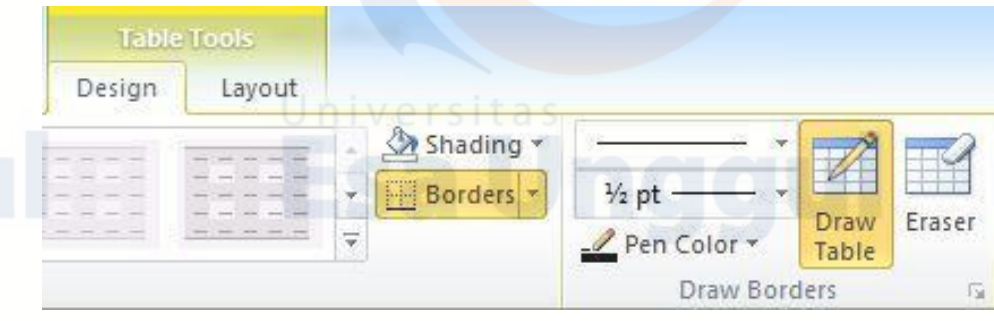

g. Pada group Draw Borders di atas, kita bisa mengatur warna, ketebalan, dan model garis tabel yang akan kita gambar. Disamping itu, ada fasilitas Eraser yaitu untuk menghapus sel pada tabel yang telah kita gambar sebelumnya.

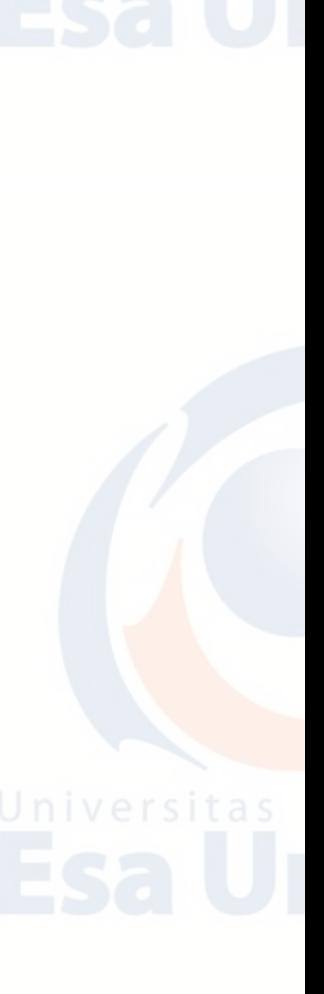

#### 2. **Konversi Teks ke Tabel**

Suatu teks berpola kolom dan baris, bisa kita konversi menjadi sebuah tabel. Misalnya:

> No; Nama Barang; Jumlah; Harga Satuan; Total 1;Mouse;2;25.000;50.000 2;Keyboard;4;100.000;400.000

Teks di atas memiliki pola kolom dan baris, yaitu dengan delimiter antarsel adalah tanda titik koma";". Untuk mengkonversinya menjadi tabel caranya sebagai berikut;

- a. Seleksi teks tersebut.
- b. Pada tab Insert, pilih Table, kemudian Convert Text To Table.

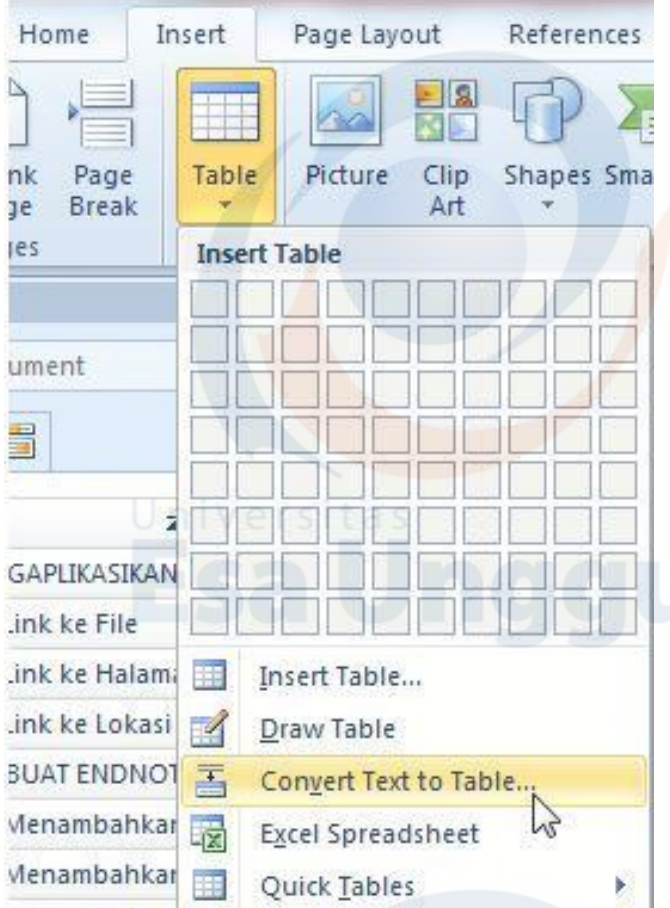

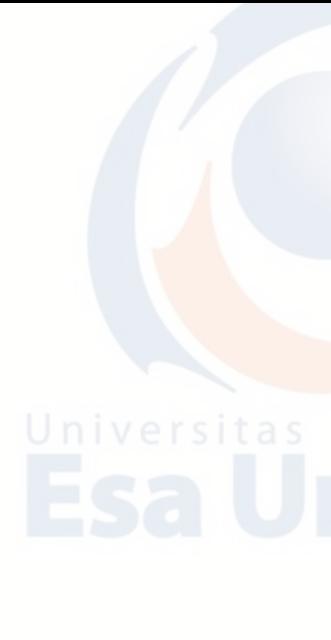

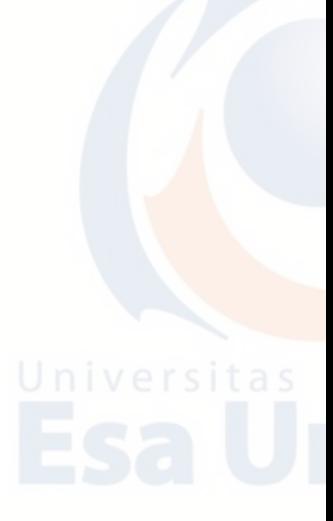

c. Pada jendela Convert Text to Table, bagian Separate text at, pilih Other, lalu ketikkan tanda titik koma ";" (tanpa tanda petik)

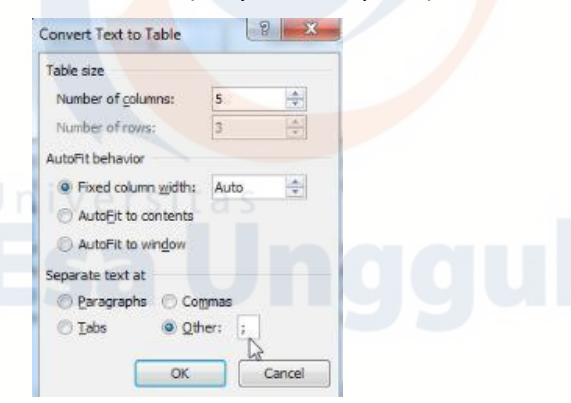

d. Klik OK, Maka teks tersebut akan berubah menjadi table.

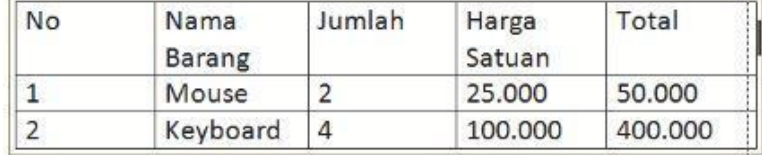

### 3. **Tabel dari Ms Excel**

Kita bisa membuat tabel dengan meng-embed Ms Excel ke dalam dokumen Ms Word. Dengan cara ini maka tabel yang kita hasilkan akan memiliki kemampuan layaknya Ms Excel. Caranya:

- a. Tab Insert, group Tables, pilih Table.
- b. Pada menu yang muncul, pilih Excel Spreadsheet.

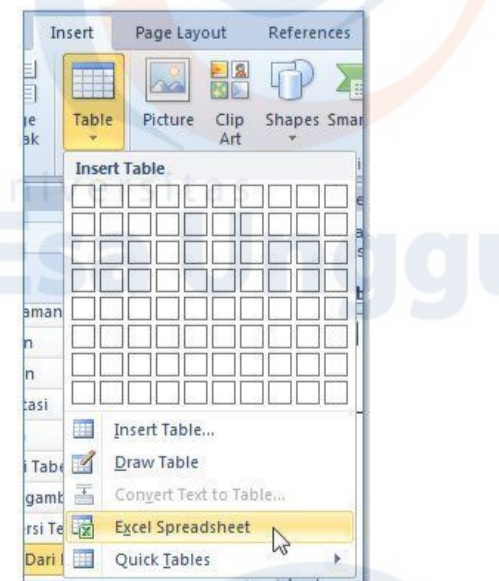

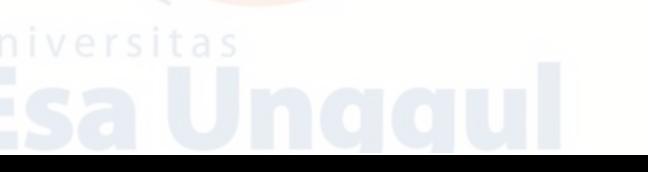

c. Maka akan muncul worksheet Ms Excel dalam dokumen Ms Word.

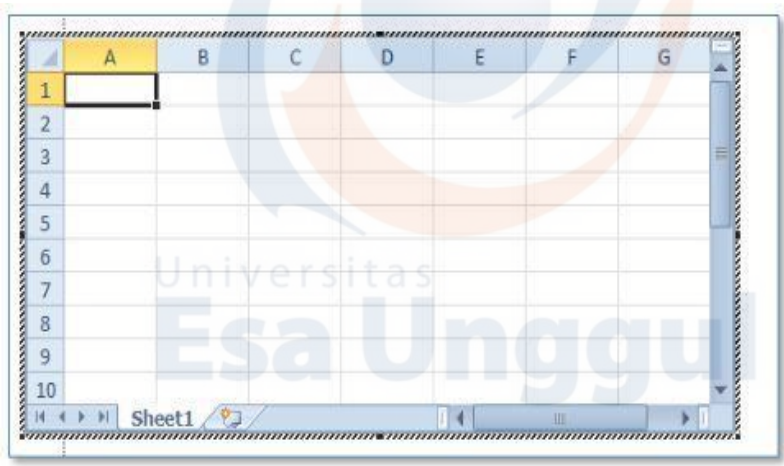

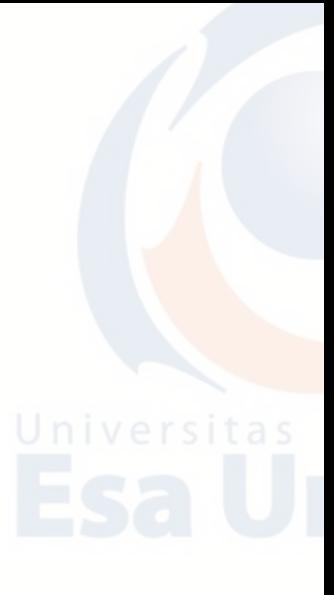

d. Kita bisa memasukkan data pada tabel secara manual atau dengan mengcopy dari dokumen Ms Excel lain.

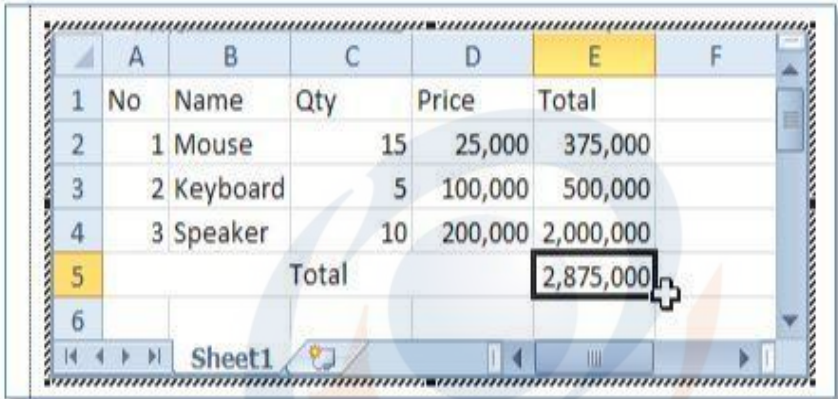

e. Kalau sudah selesai, arah kursor mouse keluar area worksheet ini.

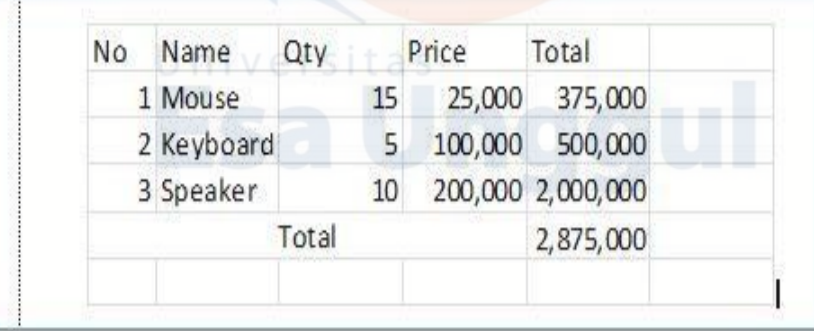

f. Untuk mengedit tabel ini caranya: klik kanan tabel, lalu pilih Worksheet Object > Edit

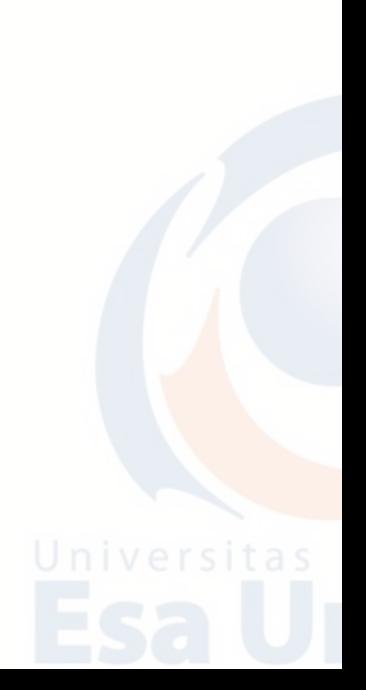

#### **B. Membuat Tabel Menggunakan Insert Table**

Untuk membuat tabel menggunakan Insert Table ada 2 cara, yaitu:

1. Dengan cara menyorot gambar kolom dan baris sejumlah yang kita inginkan.

Cara 1; Klik Insert; Klik Table; Sorot cell/kotak kolom dan baris table.

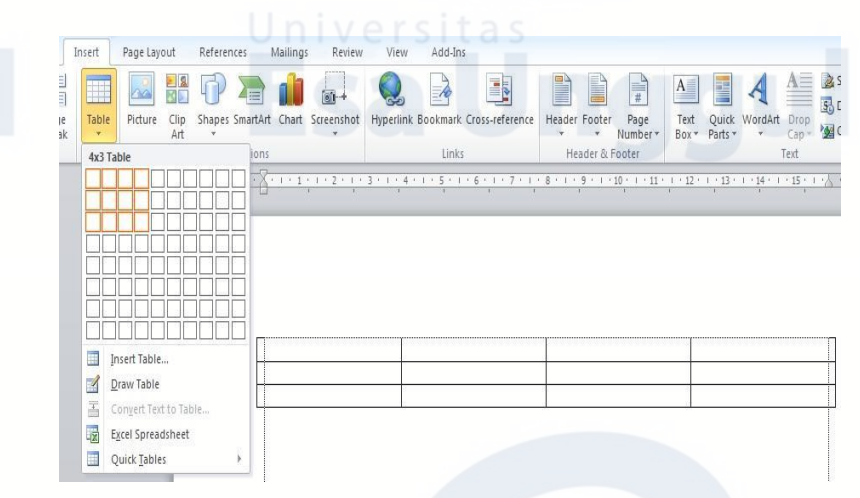

Contoh; tabel di atas membuat tabel dengan jumlah kolom sebanyak 4, dan baris sebanyak 3.

2. Dengan mengisi berapa kolom dan baris sesuai dengan yang kita inginkan.

Cara 2; Klik Insert; Klik Table; Klik Insert Table, Isi Columns (kolom) dan Rows (baris), sebagai contoh Columns 4, Rows 3.

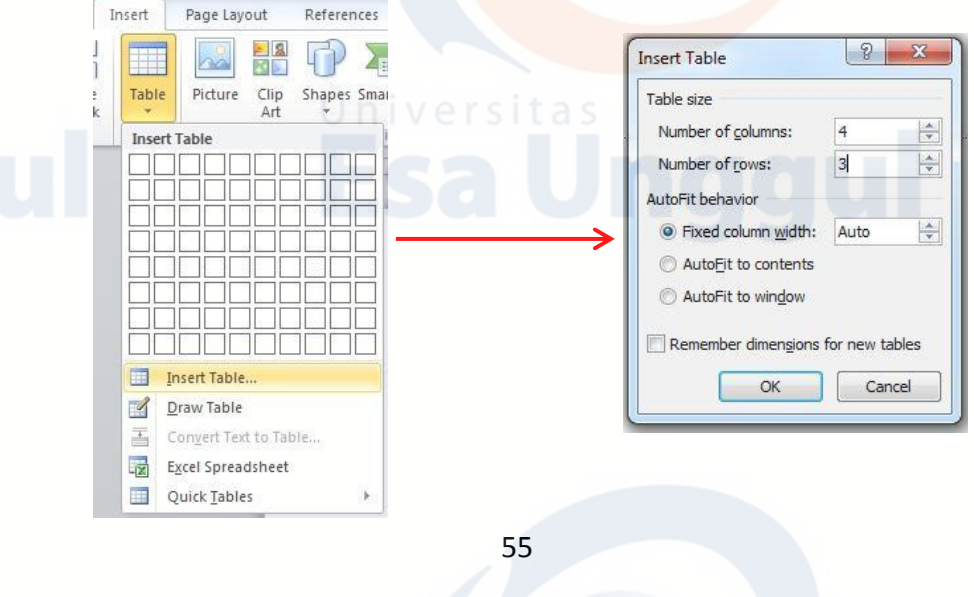

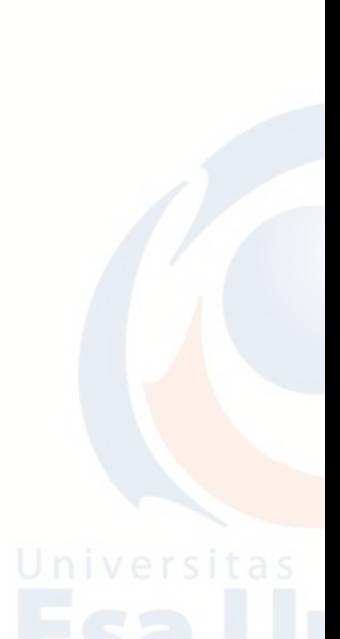

### **C. Memformat Grafis**

Dalam sebuah dokumen, kurang lengkap rasanya jika tidak menyertakan grafis baik dalam bentuk gambar, chart, maupun yang sejenisnya. Bagian ini akan menjelaskan tentang bagaimana cara memasukkan grafis ke dalam dokumen dan bagaimana mengaturnya sehingga menyatu dengan dokumen. Semua tentang grafis ini, bisa kita jumpai pada tab Insert, group Illustrations.

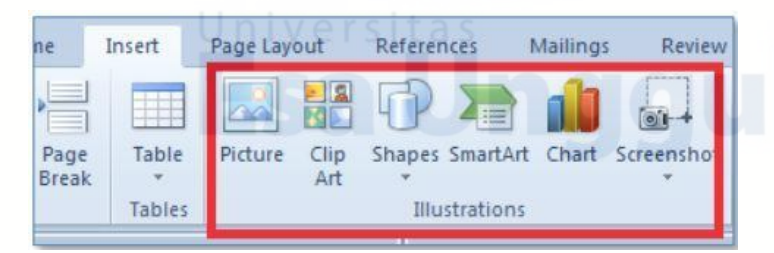

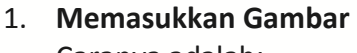

Caranya adalah:

a. Tab Insert, pilih Picture.

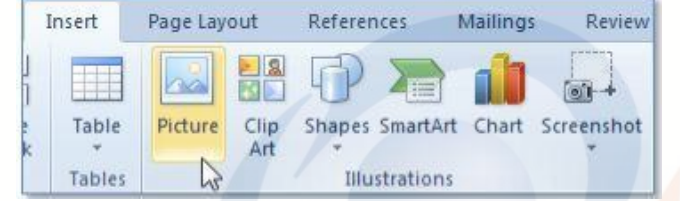

b. Pada jendela Insert Picture, pilih file gambar yang ingin dimasukkan.

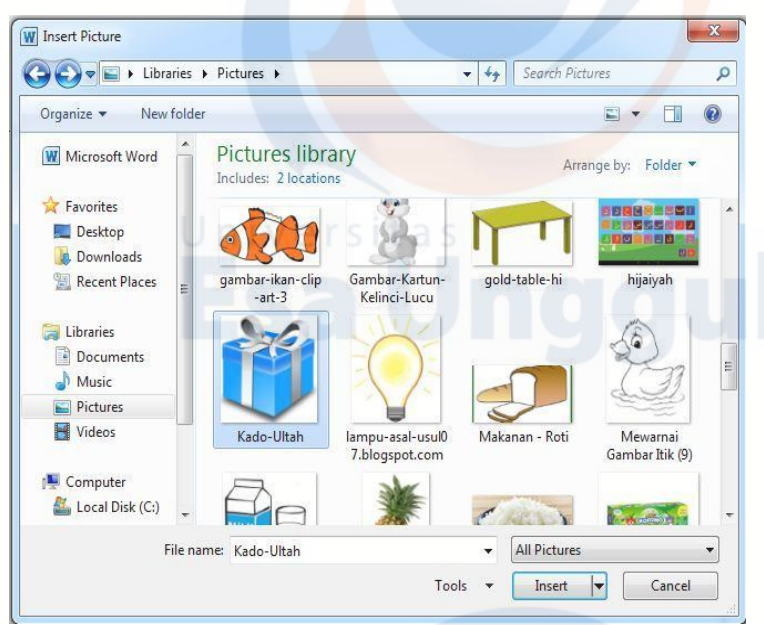

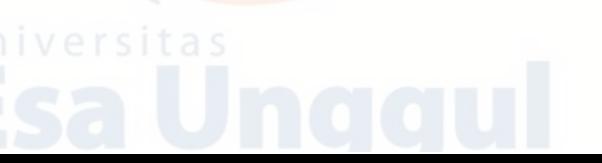

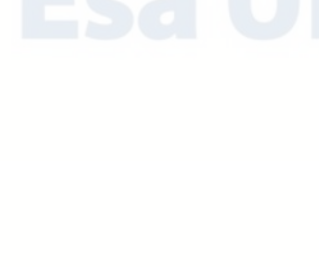

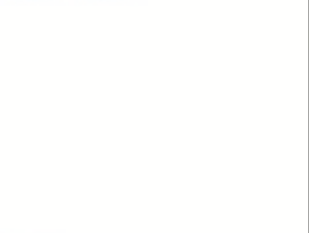

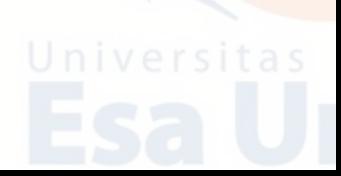

c. Klik tombol Insert. Selesai, gambar telah masuk ke dalam dokumen.

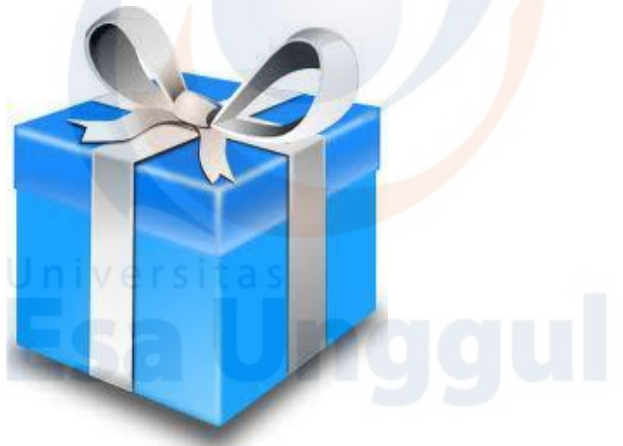

# 2. **Mengubah Ukuran dan Sudut Pandang Gambar**

Gambar yang dimasukkan tentunya perlu kita format atau atur agar lebih enak dipandang. Dalam hal ini Ms Word menyediakan fitur yang cukup lengkap untuk melakukan pemformatan gambar, yang pertama adalah mengubah ukuran dan sudut pandang gambar, serta memotong gambar. Berikut adalah cara untuk mengubah ukuran dan sudut pandang gambar:

- a. Klik pada gambar, maka pada sudut-sudut gambar akan muncul bulatan kecil yang berfungsi sebagai ikon untuk mengubah ukuran gambar. Adapun bulatan yang di atas untuk mengubah sudut pandang gambar.
- b. Tarik bulatan kecil tersebut untuk mengubah ukuran gambar. Sebagai contoh: gambar di bawah ini diperkecil ukurannya.

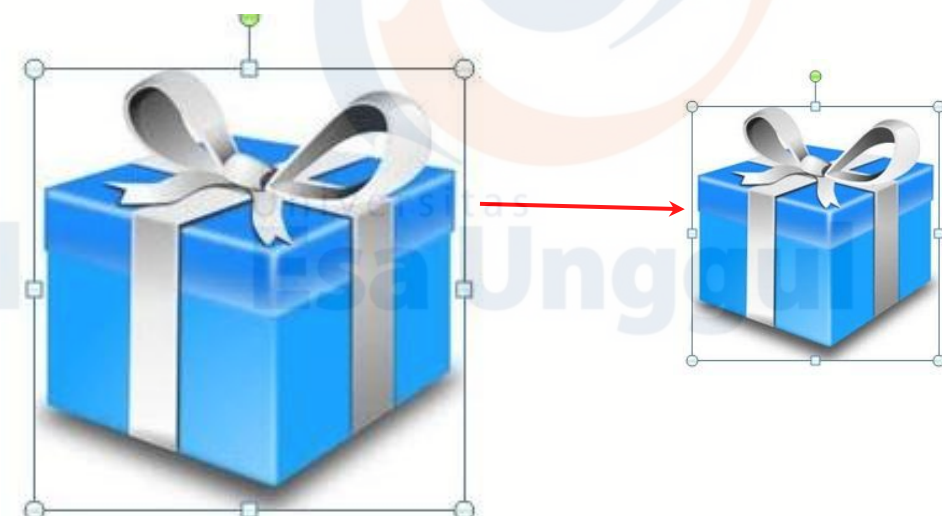

c. Gunakan bulatan di atas untuk mengubah sudut pandang gambar. Arahkan kursor ke bulatan, maka kursor akan berubah menjadi tanda panah melingkar, drag ke kanan atau ke kiri

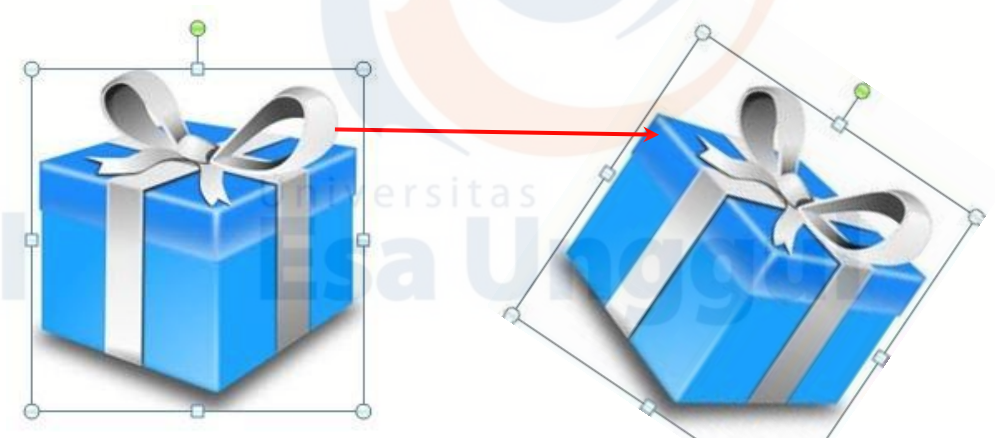

Berikut adalah cara untuk memotong ukuran gambar:

- a. Klik gambar.
- b. Pada tab Format group Size, pilih tombol Crop, lalu klik menu Crop.

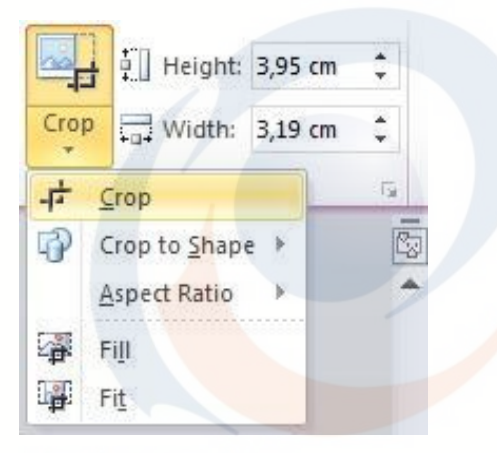

c. Maka pada bulatan kecil pada sudut gambar akan berubah menjadi tanda garis dan siku.

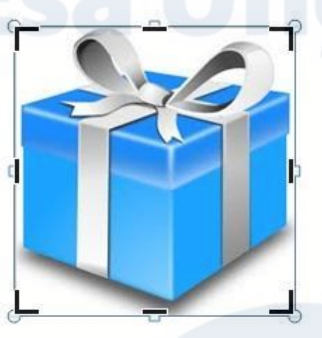

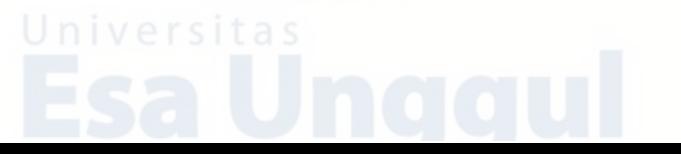

d. Drag tanda garis dan siku disudut gambar untuk melakukan cropping Klik pada area kosong di luar gambar, maka gambar akan tercrop.

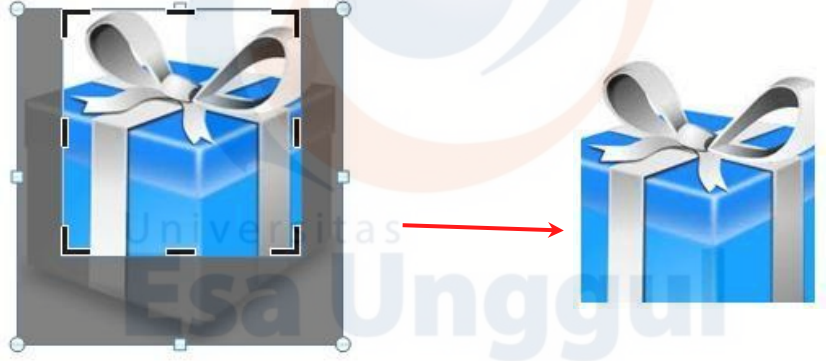

#### 3. **Shape**

È

ã

 $\frac{e}{k}$ 

Shape merupakan objek yang memiliki bentuk tertentu. Ms Word menyediakan berbagai shape yang bisa kita gunakan sesuai keinginan. Berikut adalah cara memasukkan shape ke file word:

a. Pada tab Insert, group Illustrations, klik Shapes.

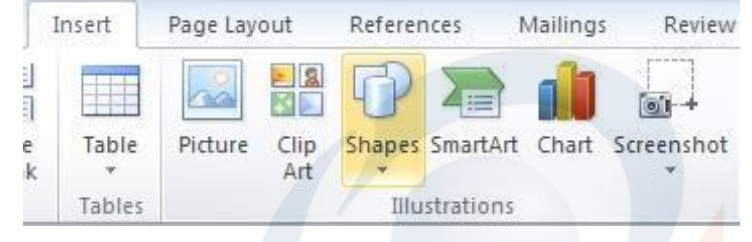

b. Pada menu shape, pilih salah satu jenis shape, misalnya: Rectangle (persegi panjang).

> Insert Page Layout References Mailings Review View  $=$   $|S|$ H 图图 öı Shapes SmartArt Chart Screenshot Hyperlin Table Picture Clip Art Tables **Recently Used Shapes** VOOAL1\$\$6  $\mathsf{A}^{\pm}_{-}$  $\mathbb{F}$ .  $\frac{b}{6}$ . Rectangle Lines Rectangles **Basic Shapes** ▣ㅇ△↘*ㅁ*△◇ㅇㅇ⊙◉  $@$ COOFLACHO  $\Box\odot\otimes\land\Box\odot\lor\,\leq\,\&\,(\,\heartsuit\,\,\tilde{\ }\,)\,$  $00113$

c. Drag pada dokumen, lalu buatlah bentuk shapes sesuai dengan yang kita inginkan.

#### **D. Membuat Kop Surat**

Kop surat merupakan salah satu elemen penting dalam membuat surat, karena di dalam kop surat tersebut memberikan informasi mengenai institusi atau perusahaan yang terdiri dari gambar logo, nama, alamat, no telepon, alamat email dan nama website. Berikut adalah cara membuat Kop Surat.

- 1. Klik menu Insert, pilih Picture untuk menyisipkan gambar dan tempatkan di bagian kiri atas kertas.
- 2. Tulis nama perusahaan, alamat, nomor telepon, alamat email dan nama website.
- 3. Tambahkan garis bawah sebagai pembatas kop surat dengan isi surat melalui cara klik Insert, pilih Shapes, pilih Line, lalu klik kiri tahan drag lurus untuk membuat garis.

Insert Page Lavout References Mailings Review ne Page Table Shapes SmartArt Chart **Clip** Screensho **Break** Art Tables Illustrations

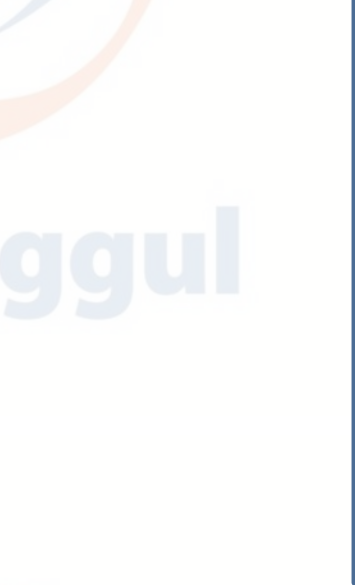

# **Berikut contoh dari kop surat:**

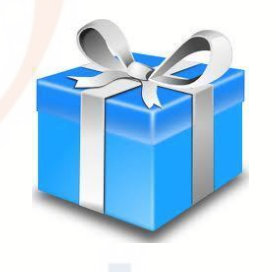

**LUSITA CAKE'S** Jl. Kertanegara Raya No. 14 Bogor HP: 0856 1799 9999 E: [lusitacakes@gmail.com](mailto:lusitacakes@gmail.com) W[: www.lusitacakes.com](http://www.lusitacakes.com/)

Bogor, 22 Maret 2018

Nomor: 007/SP-KUT/III/2018 Lampiran : 1 Lembar Perihal : Penawaran Kerjasama

Yth. Pimpinan PT. Hepi Permata di Tempat

#### **E. Membuat Daftar Isi**

Cara membuat daftar isi salah satunya bisa dibuat dengan menggunakan **Tab Stop Position**, yaitu sebuah fungsi yang memungkinkan kita untuk dapat mengatur titik berhenti dari penomoran halaman yang ada pada daftar isi. Cara membuatnya:

1. Tentukan titik berhenti Tab Stop Positionnya dengan cara klik dua kali pada Ruler, sebagai contoh ketika kita tekan tab akan berhenti di titik cm yang ke 15.

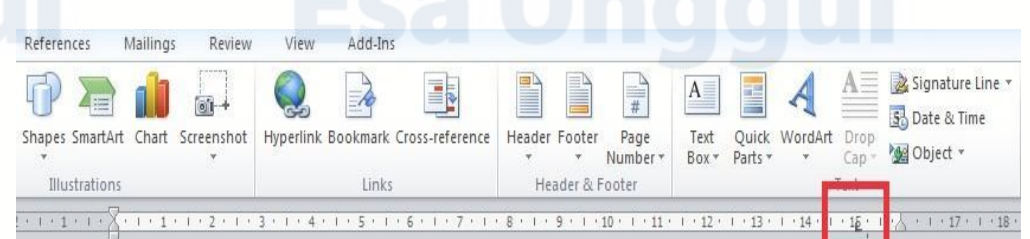

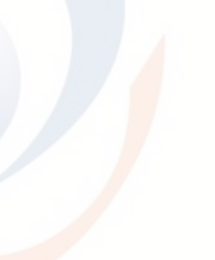

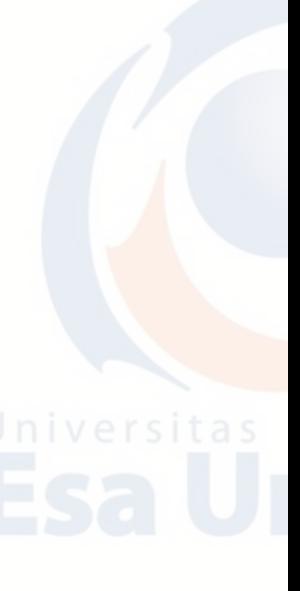

- 2. Kemudian pada bagian Leader pilih nomor 2 untuk memberikan tanda titiktitik.
- 3. Kemudian Klik Set, lalu OK.

 $\begin{array}{c} \cdot \hspace{-0.1cm} + \hspace{-0.1cm} \cdot \hspace{-0.1cm} \hspace{0.1cm} \hspace{0.1cm} \$ 

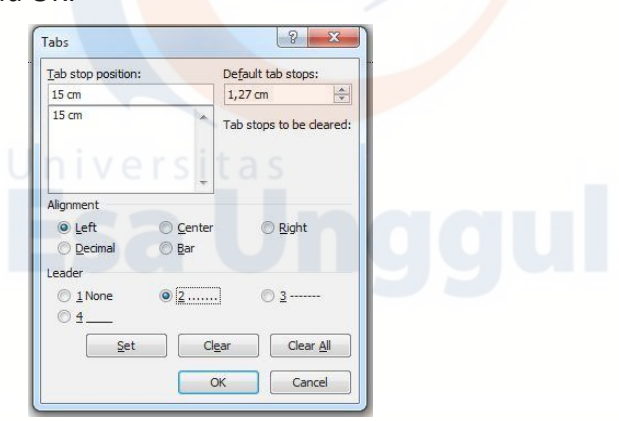

4. Untuk menambahkan Tab Stop Position kita bisa lakukan hal yang sama,

. . . . 4 . . . 5 . . . 6 . . . 7 . . . 8 . . . 9 . . . 11 . . . 12 . . . 13 . . . 14 . . . 15 . . . 17 . . . 18

- sebagai contoh, pada Ruler klik di cm yang ke-2.<br>References Mailings Review View Add-Ins References Mailings View Add-Ins Signature Line B  $A =$  $\bigcap$  $\Rightarrow$ fil  $\frac{1}{\sqrt{2}}$  $A \frac{1}{4}$ 53 Date & Time Shapes SmartArt Chart Screenshot Hyperlink Bookmark Cross-reference Header Footer Page Text Quick WordArt Drop<br>Box \* Parts \* \* Cap \* 200 Object \* Number -Illustrations Links Header & Footer Text
- 5. Kemudian pada bagian Leader pilih nomor 1 (none/tanpa titik), lalu kilik Set dan tekan tombol OK.

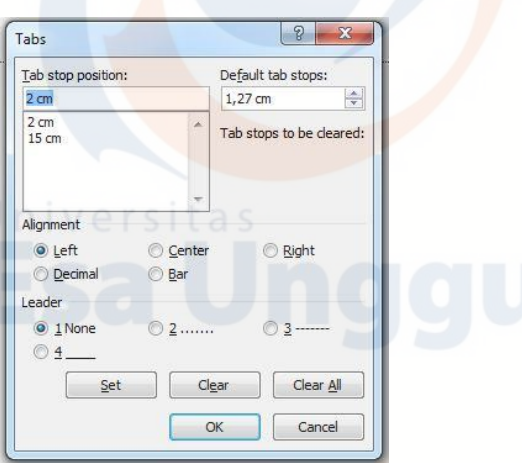

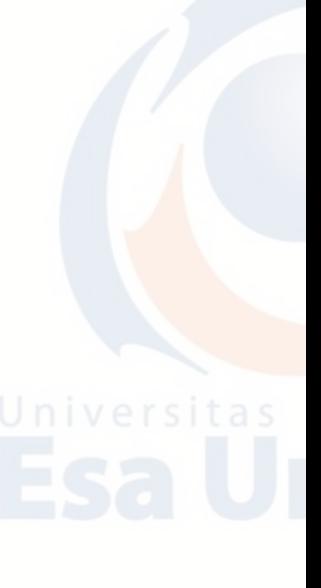

6. Setelah kita set, kemudian untuk membuat daftar isi kita hanya tinggal menuliskannya saja dan menekan tombol Tab.

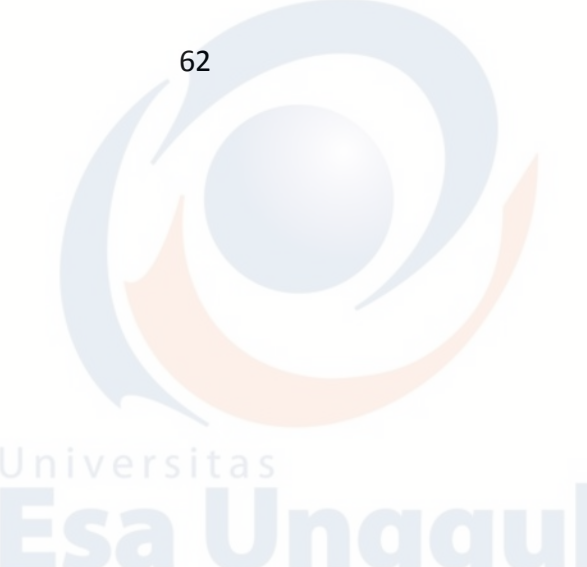

Di bawah ini adalah salah satu contoh daftar isi.

**DAFTAR ISI**

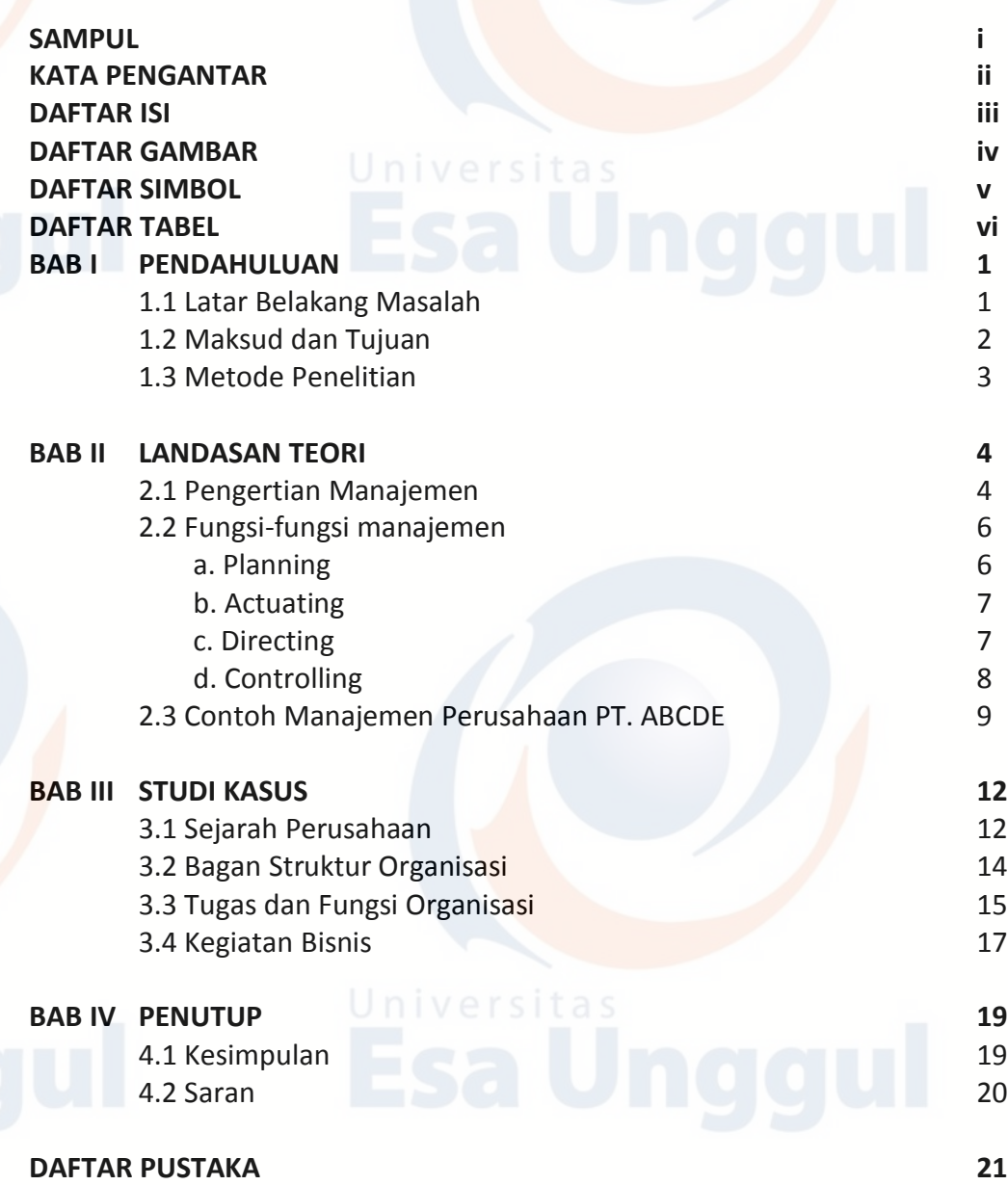

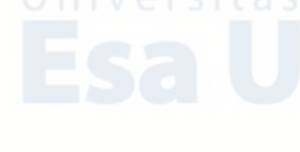

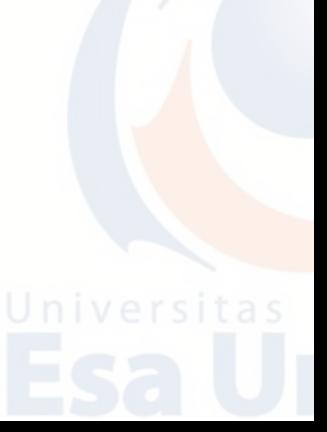

#### **F. Latihan Teori**

- 1. Apa fungsi Number of Columns dan Number of Rows pada Tabel Microsoft Word?
- 2. Uraikan bagaimana langkah/cara membuat Tabel pada Microsoft Word!
- 3. Jelaskan cara membuat Tabel dengan meng-embed Microsoft Excel ke dalam dokumen Microsoft Word!
- 4. Uraikan langkah/cara menyisipkan gambar kedalam dokumen Microsoft Word!
- 5. Apa fungsi *Tab Stop Position* pada Microsoft Word?

# **G. Latihan Praktikum**

- 1. Bukalah program Aplikasi Microsoft Word.
- 2. Buatlah kertas menggunakan A4 dengan margins sebagai berikut; Left 2 cm, Right 2 cm, Top 2 cm, Bottom 2 cm.
- 3. Orientation portrait, Paragraph 1,15 dan Font Calibri dengan ukuran 12 untuk isi dan 14 untuk judul.
- 4. Buatlah DAFTAR ISI dibawah ini dan simpan di folder Anda dengan nama **LATIHAN WORD 2.**

**DAFTAR ISI**

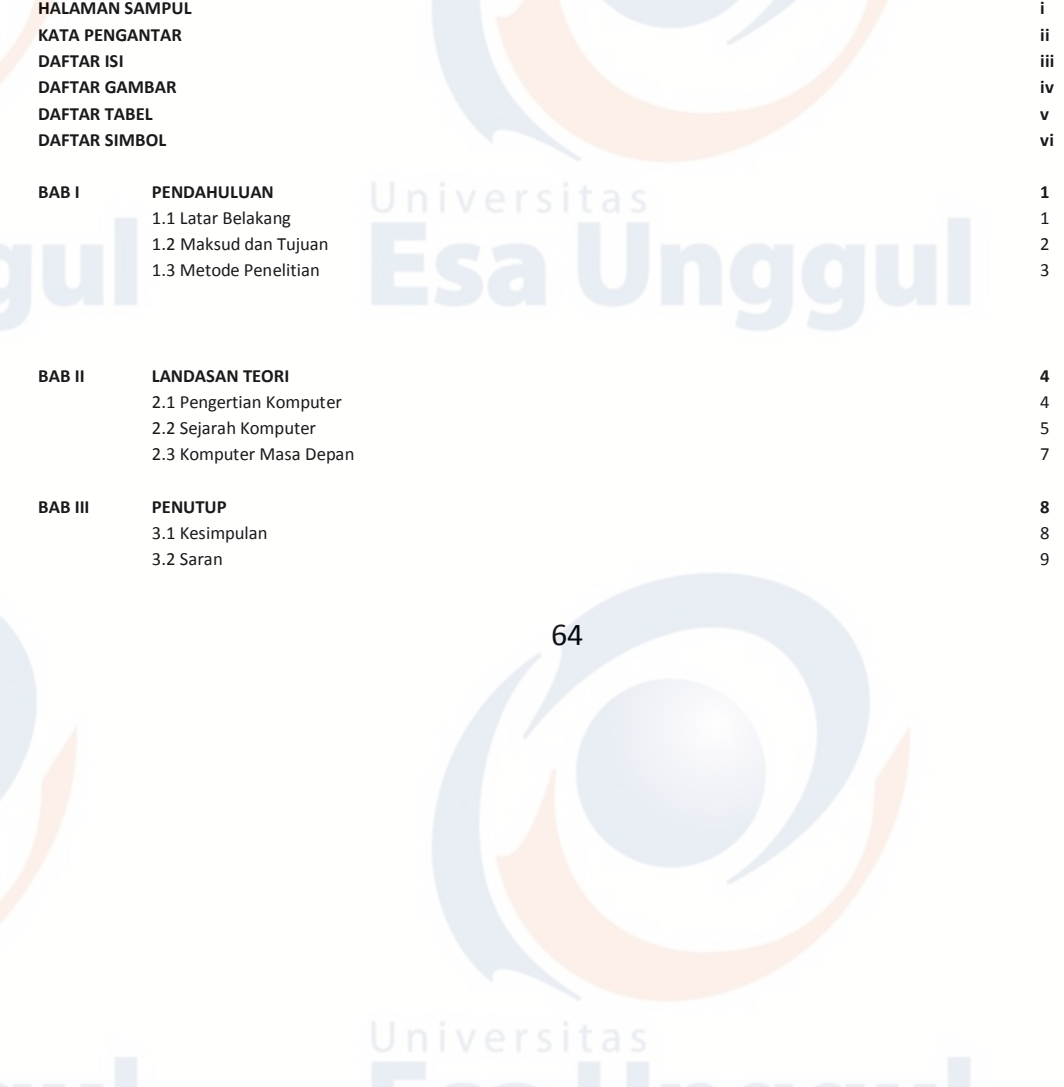

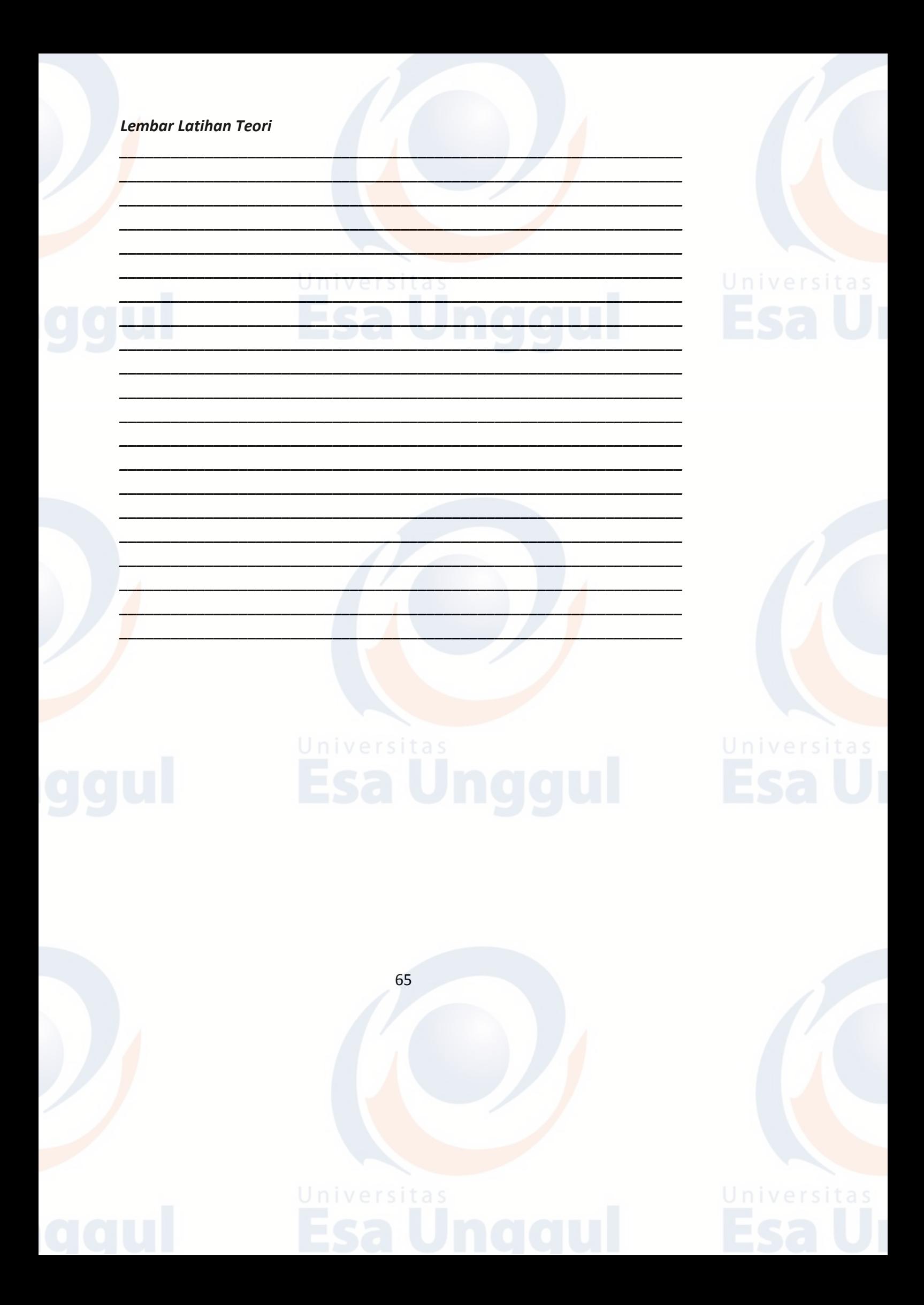

# **BAB 5 MICROSOFT WORD:** *MAIL MERGE*

# **A. Bekerja dengan Mail Merge**

Mail merge merupakan salah satu fitur classic Microsoft Word yang sangat berguna untuk membuat dokumen secara massal dan dinamis. Fungsi mail merge di Microsoft Word 2010 bisa kita jumpai pada menu ribbon yaitu tepatnya pada tab Mailings.

Jika kita ingin membuat surat untuk banyak penerima, yang mana secara umum isi surat untuk masing-masing penerima surat adalah sama kecuali nama, alamat atau informasi lain dari penerima surat, maka dengan menggunakan fitur Mail Merge ini kita bisa melakukannya dengan lebih cepat.

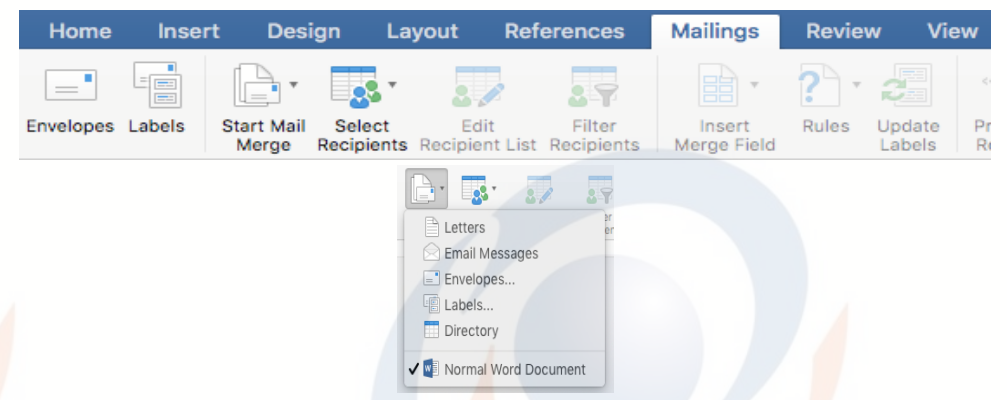

# 1. **Persiapan Dokumen Mail Merge**

Mail merge mengkombinasikan informasi statis yang disimpan dalam sebuah dokumen (**dokumen utama**) dengan *variabel* informasi yang disimpan pada dokumen lain (**data sumber**). Dokumen utama berisi teks statis yang akan muncul pada semua dokumen yang digabungkan. Disamping itu juga berisi placeholder yang disebut merge field yaitu tempat *variabel* informasi akan ditampilkan.

# 2. **Persiapan Dokumen Utama**

Dalam contoh berikut kita akan membuat dokumen utama berupa surat undangan rapat, yang mana undangan rapat ini akan ditujukan untuk beberapa penerima surat. Ada empat variabel informasi yang digunakan yaitu: nama, jabatan, perusahaan, dan alamat penerima.

Empat variabel informasi itu disebut dengan merge field, artinya field-field yang nilainya akan diambil dari data sumber secara dinamis. Berikut ini adalah contoh dokumen utama (surat) undangan rapat.

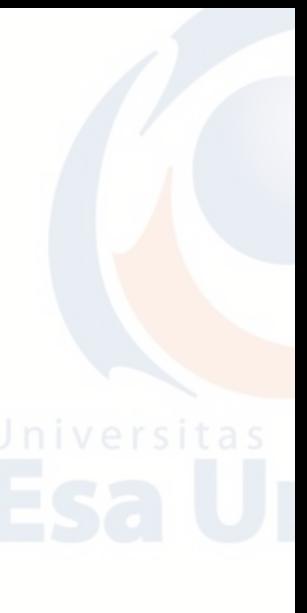

#### **Contoh:**

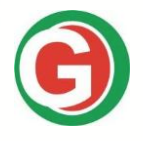

**PT. GLOBAL BISNIS INVESTMENT** Jl. Jayabaya Raya No. 707 Kota Tangerang Telp. 021 5565 6104, Fax. 021 5565 6999

Tangerang, 22 Agustus 2018

Nomor: 056/UR.INT/VIII/2018 Lampiran :-Perihal : Undangan Raker Periode II 2018

Yth. Bpk/Ibu/Sdr/I <<Nama>> <<Jabatan>> <<Perusahaan>> <<Alamat>>

Dengan hormat,

Sehubungan dengan akan dimulainya pekerjaan periode II mulai bulan Juli s.d Desember 2018, maka kami dari pimpinan grup usaha **PT. GLOBAL BISNIS INVESMENT** mengundang Bpk/Ibu/Sdr/I pimpinan di masing-masing unit usaha grup kami untuk dapat hadir pada:

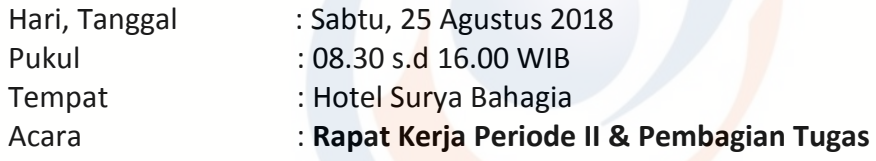

Mengingat pentingnya acara tersebut dan untuk terus berkomitmen mengembangkan unit-unit bisnis yang berada di lingkungan grup usaha **PT. GLOBAL BISNIS INVESMENT**, dimohon agar memenuhi undangan kami dan hadir tepat pada waktunya. Terima kasih.

Direktur Utama

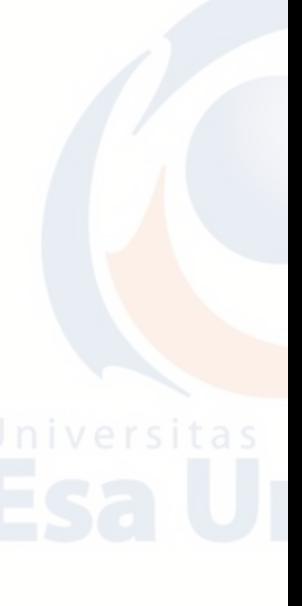

**Dwi Sulistiyanto, SE, MM**

#### 3. **Persiapan Data Sumber Menggunakan MS Word**

Setelah mempersiapkan dokumen utama, maka langkah selanjutnya adalah mempersiapkan data sumber yang akan digunakan untuk mengisi variabel informasi pada dokumen utama. Data sumber ini sering disebut dengan data recipients atau penerima surat.

Data sumber berupa tabel (matrik baris dan kolom). Masing-masing baris data sumber berisi beberapa sel, baris pertama berisi judul field / field name (contoh: No, Nama, Jabatan, Perusahaan, Alamat), sedangkan baris selanjutnya merupakan data field tersebut.

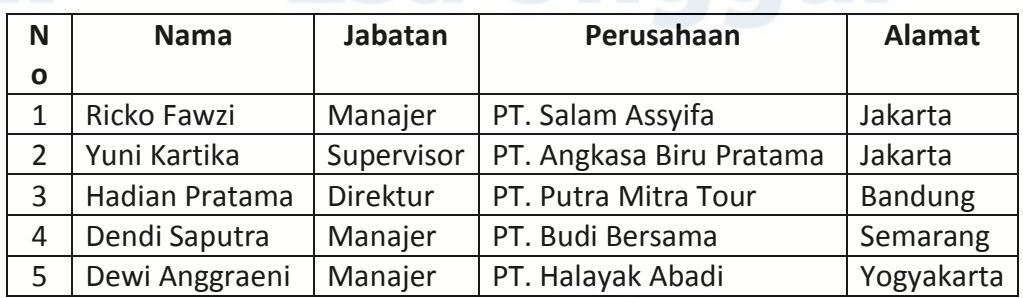

Berikut ini contoh data sumber untuk dokumen utama diatas:

Judul field atau field name pada contoh di atas adalah satu kata. Untuk kasus lain yang judul fieldnya lebih dari satu kata maka ada aturan yaitu tidak boleh menggunakan spasi. Hal ini karena judul field tersebut digunakan sebagai merge field pada dokumen utama. Untuk membuat judul field mudah dibaca maka kita bisa menggunakan huruf kecil kecuali huruf pertama pada masing-masing kata, contoh: Nama Lengkap, Nomor Telepon. Atau bisa juga dengan menggunakan tanda garis bawah, contoh: nama\_lengkap, nomor\_telepon.

Data sumber yang valid adalah berupa dokumen terstruktur, seperti tabel Microsoft Word, tabel Microsoft Excel atau CSV, tabel database Microsoft Access, dan daftar kontak Microsoft Outlook.

# **B. Menghubungkan Dokumen Mail Merge Dengan Data Sumber Dari MS Word**

Setelah kita mempersiapkan dokumen mail merge yang terdiri dari dua dokumen yaitu dokumen utama dan dokumen / data sumber. Maka sekarang kita akan menghubungkan (*merge*) kedua dokumen tersebut agar merge field (variabel informasi) pada dokumen utama terhubung dengan data field pada data sumber.

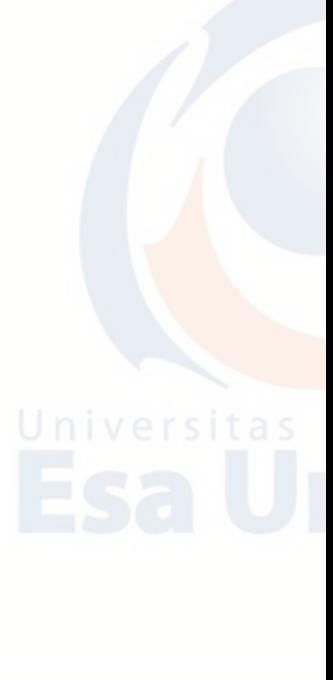

#### **1. Mail Merge ke MS Word**

Berikut ini langkah-langkanya:

- a. Buka file dokumen utama (Surat Undangan)
- b. Tambahkan data sumber (data penerima surat / recipients). Caranya: pada tab **Mailings**, klik tombol **Select Recipients**, pilih **Use Existing List** (karena kita telah membuat data sumber sebelumnya, jika belum kita bisa membuatnya secara langsung dengan memilih **Type New List**).

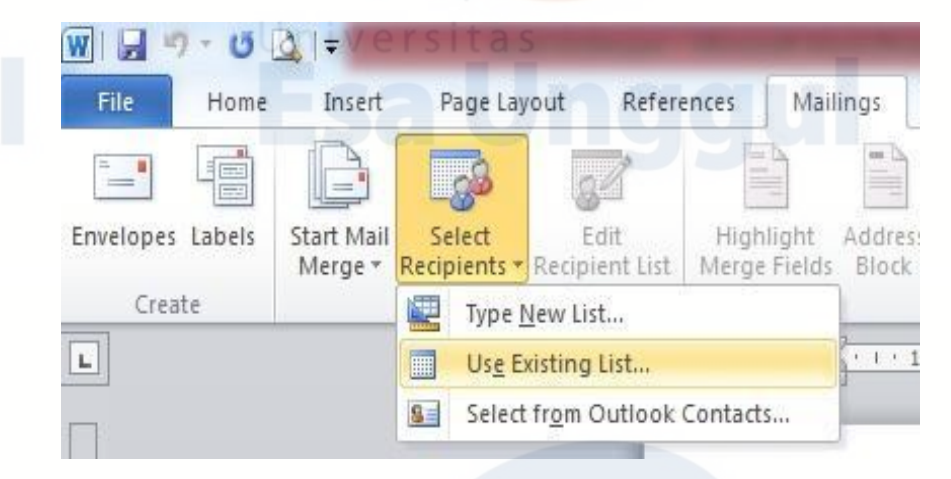

c. Pada jendela **Select Data Source**, browse dan pilih data sumber yang telah kita buat sebelumnya, klik tombol **Open** 

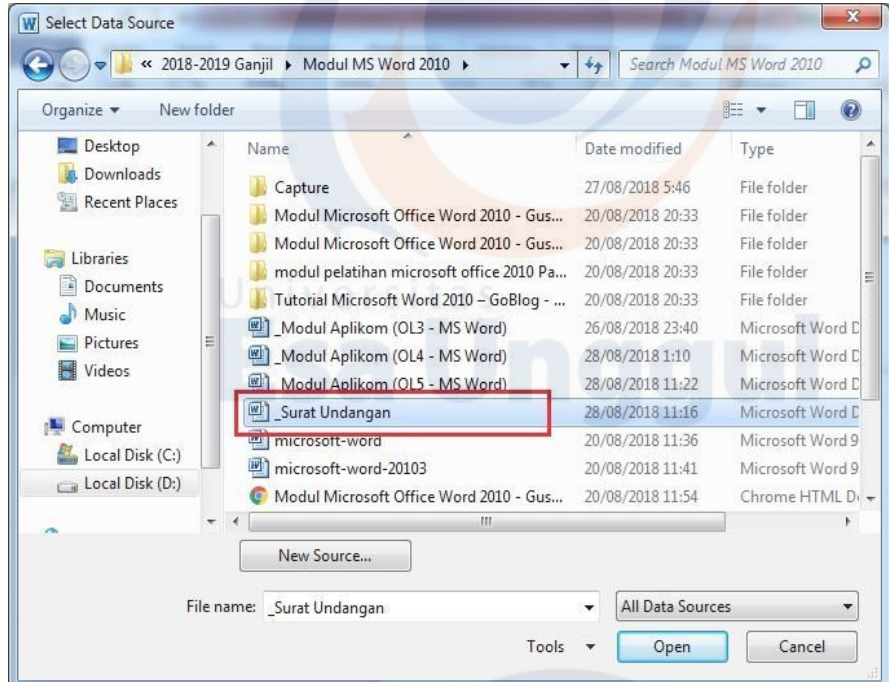

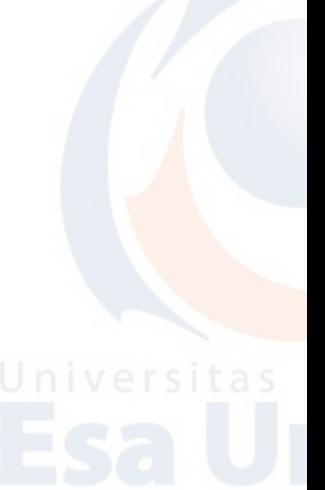

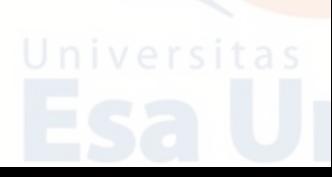

d. Untuk memastikan apakah data sumber telah masuk atau belum maka kita bisa klik tombol **Edit Recipient List** pada tab **Mailings**

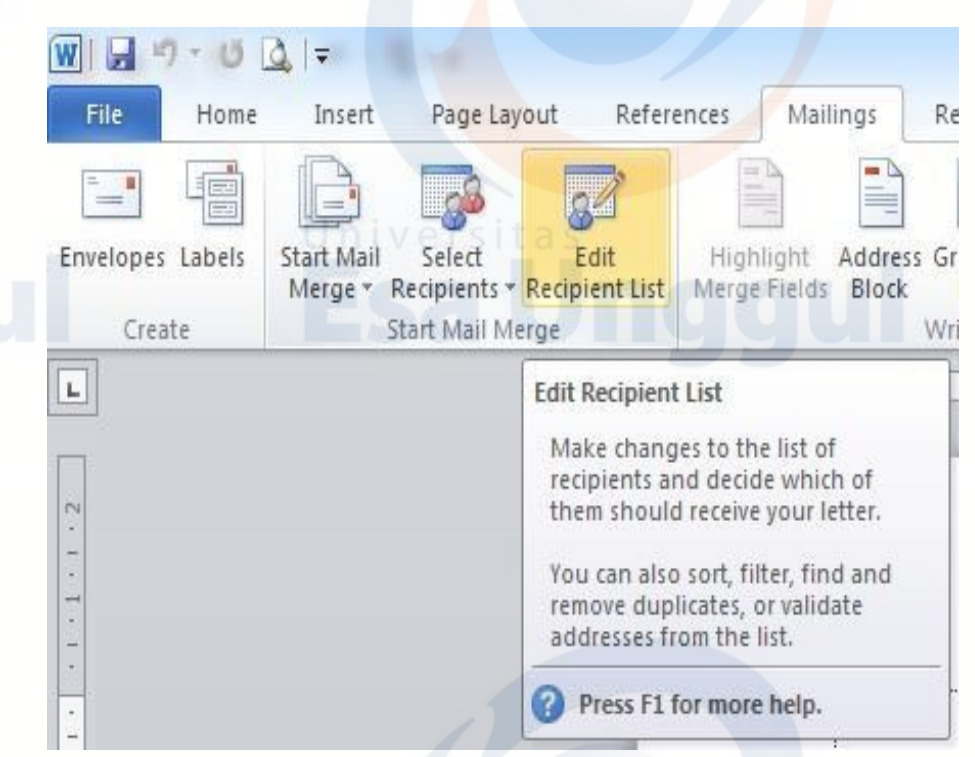

e. Maka akan muncul jendela Mail Merge Recipients.

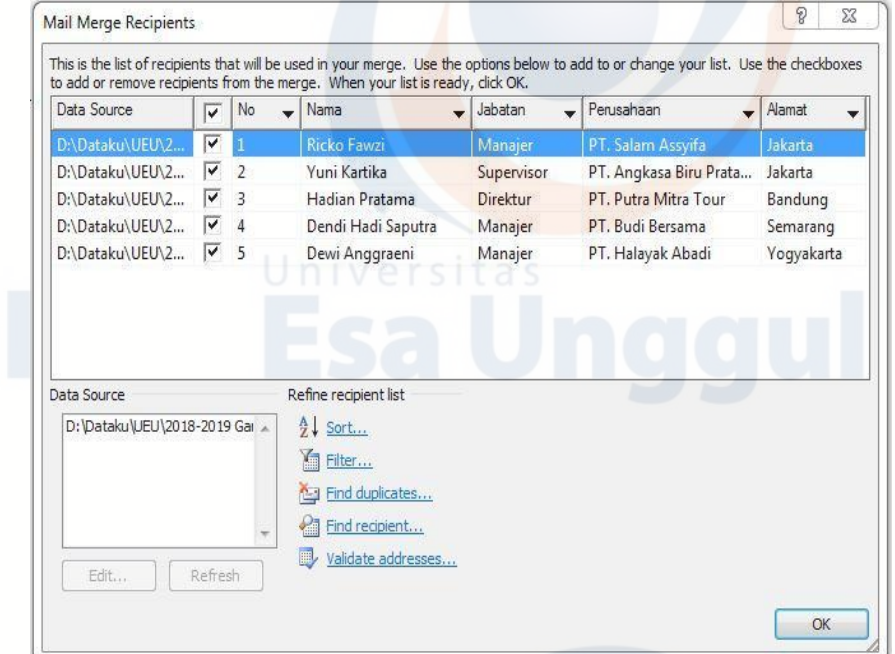

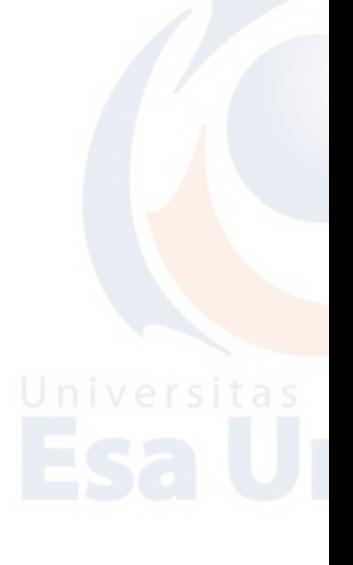

f. Kita bisa melakukan pengeditan data secara langsung dengan menggunakan tool ini. Caranya: pilih **Data Source**, kemudian klik tombol **Edit** maka akan muncul jendela **Data Form** yang berfungsi untuk melakukan pengeditan data sumber.

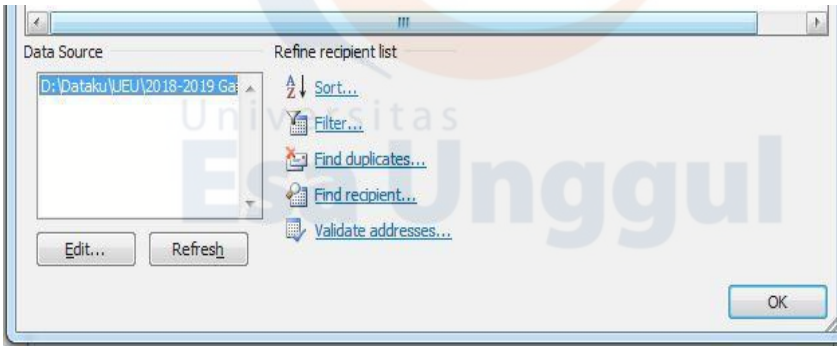

g. Di dalam menu edit Data Form ini kita merubah, menambahkan data undangan, maupun menghapus melaui tombol Add New maupun Delete.

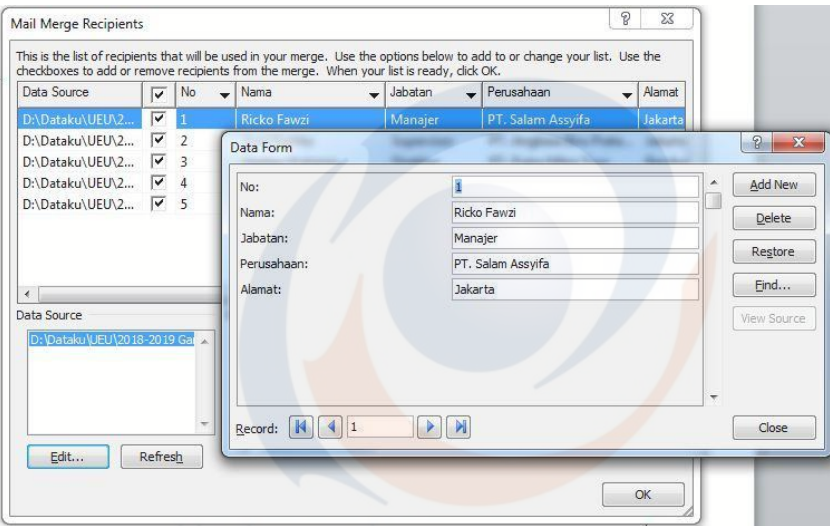

h. Untuk memasukkan Merge Field, caranya adalah sebagai berikut:

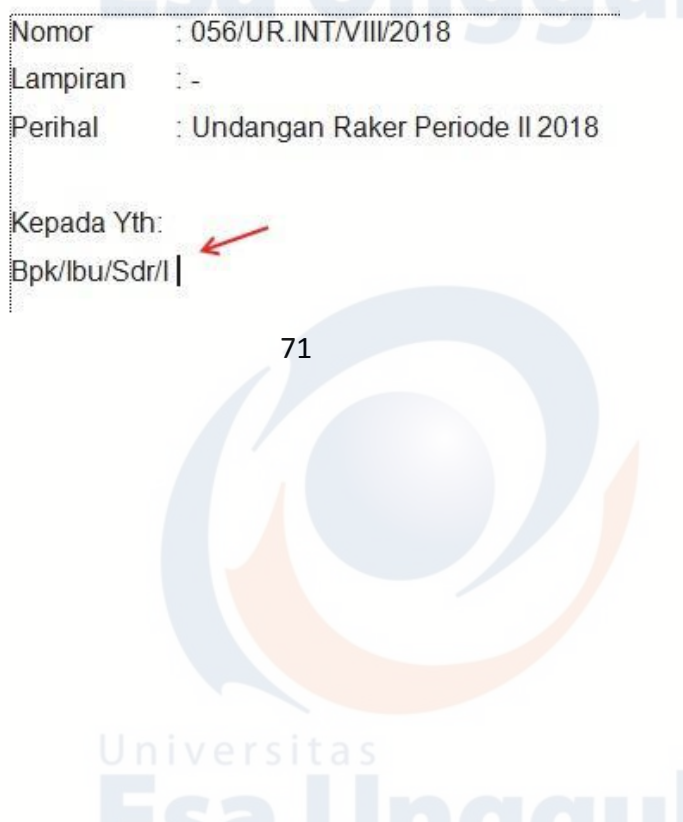

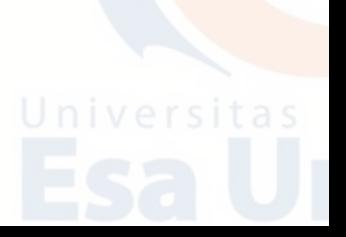

1) Arahkan kursor ke posisi merge field pertama.

2) Pada tab **Mailings**, klik tombol **Insert Merge Field**, kemudian pilih merge field yang sesuai secara berurutan (Nama, Jabatan, Perusahaan, Alamat).

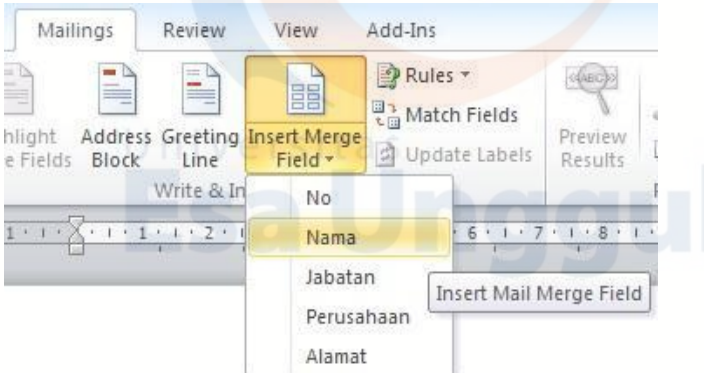

3) Maka pada merge field pertama di dokumen utama akan tampak seperti berikut.

> : 056/UR INT/VIII/2018 Nomor ł. Lampiran Perihal : Undangan Raker Periode II 2018 Kepada Yth: Bpk/Ibu/Sdr/I «Nama»

4) Lakukan langkah yang sama untuk merge field lain (Jabatan, Perusahaan, Alamat). Dan selesai

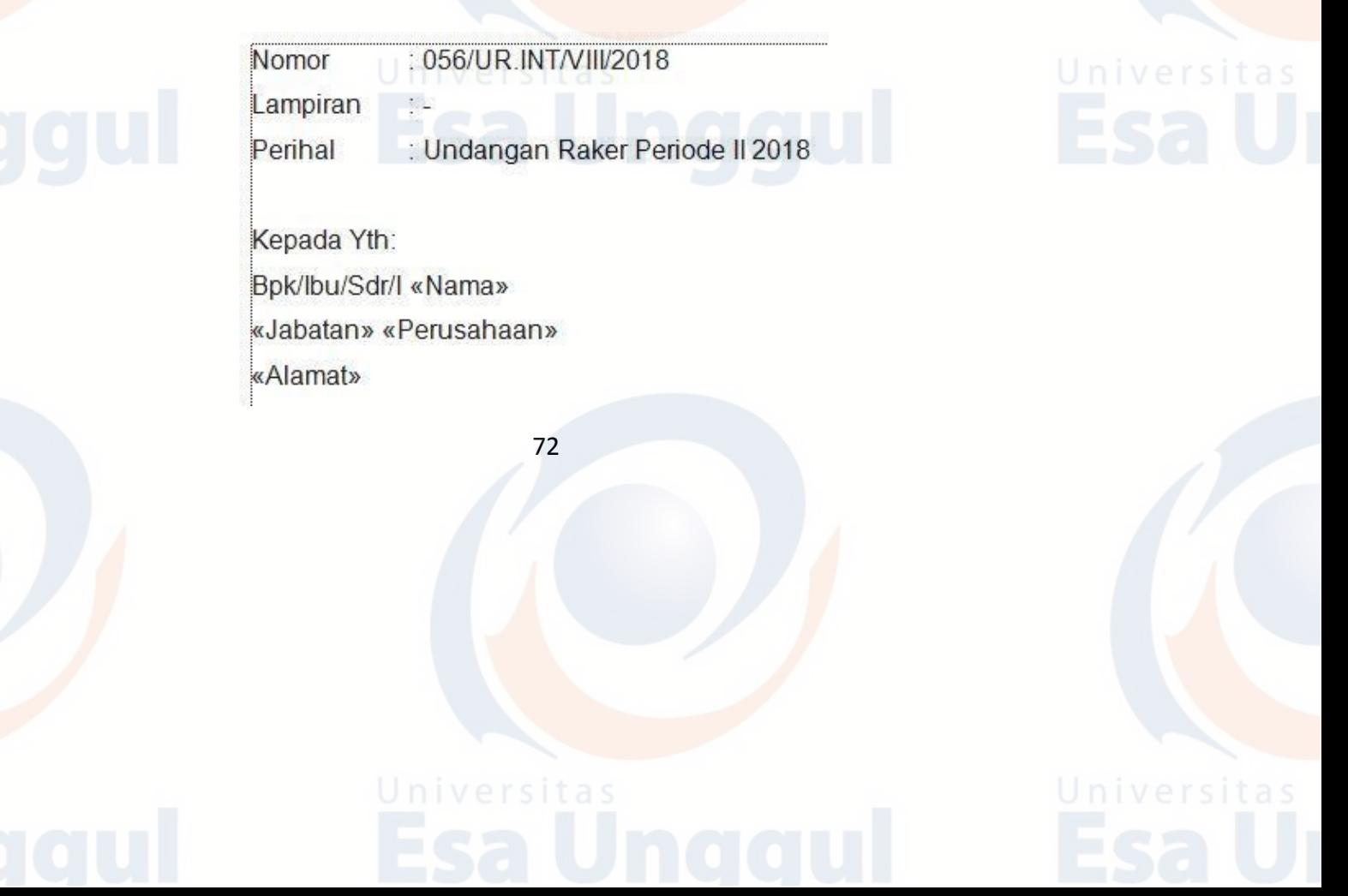
## **2. Preview Hasil Mail Merge**

Untuk mengetahui apakah dokumen utama dan data sumber benar-benar terhubung maka kita bisa melakukan preview hasil merge tersebut. Caranya:

a. Pada tab **Mailings**, klik tombol **Preview Results**

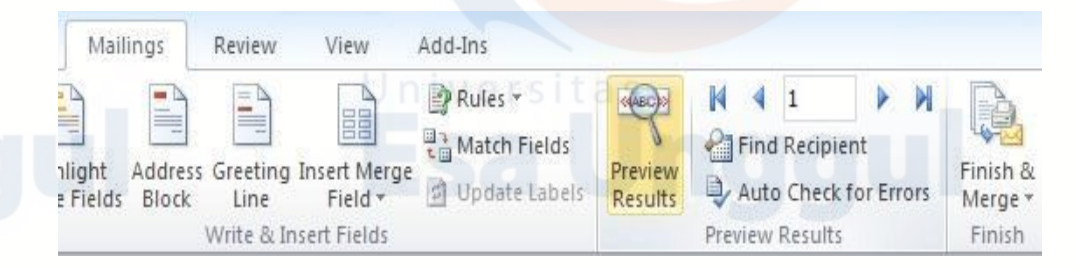

b. Lihat pada merge field, jika berhasil maka merge field akan diisi dengan data sebenarnya dari data sumber.

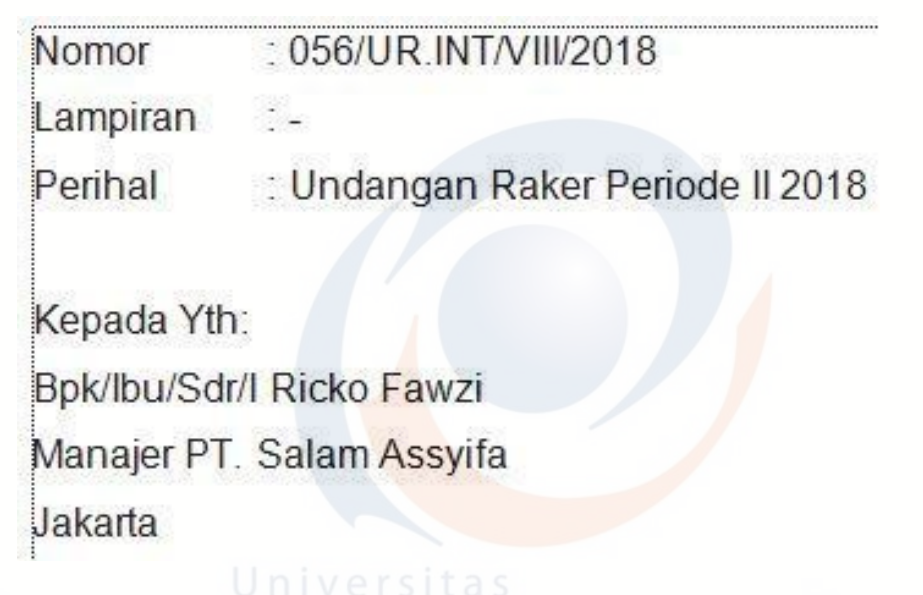

c. Untuk melihat *record* selanjutnya, kita bisa menggunakan tombol panah (Next Record) pada menu ribbon, tab **Mailings**, group **Preview Results.**

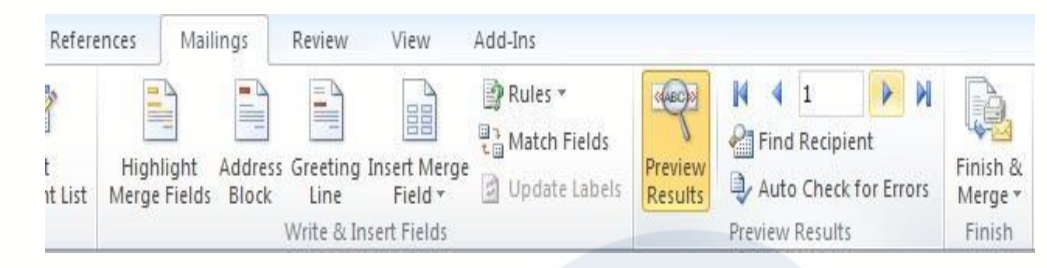

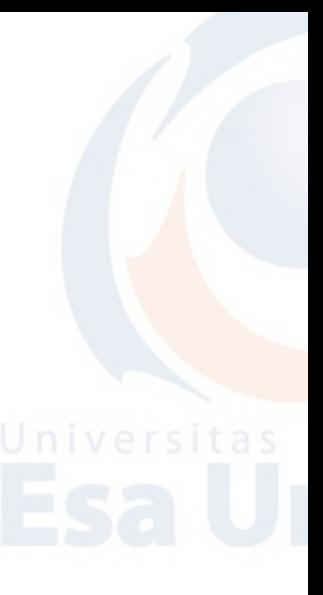

### **3. Mencetak Hasil Mail Merge**

Setelah melakukan preview hasil merge dan hasilnya sesuai, maka langkah selanjutnya adalah finishing atau pencetakan dokumen hasil mail merge. Caranya:

a. Pada tab **Mailings**, klik tombol **Finish & Merge**, lalu pilih **Print Documents** untuk langsung mencetaknya. Atau pilih **Edit Individual Document**, untuk melihat (mengedit) hasil dari mail merge.

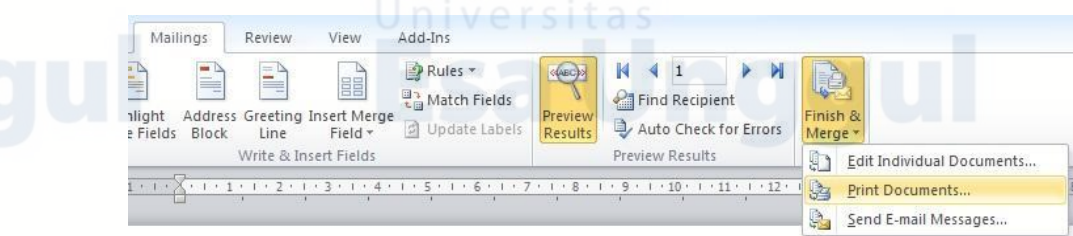

b. Maka akan muncul jendela Merge yang menanyakan apakah semua record pada data sumber dicetak atau tidak. Klik OK.

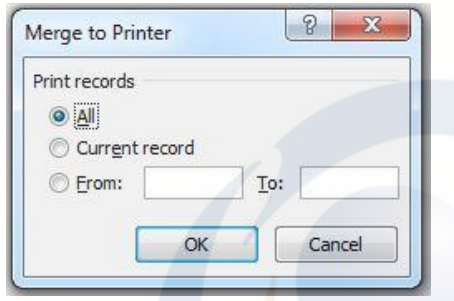

c. Cara lain membuat surat menggunakan Mail Merge dapat dilakukan dengan menggunakan data sumber dari Excel.

## **4. Persiapan Data Sumber Menggunakan MS Excel**

Langkah pertama buatlah sumber data undangan menggunakan MS Excel, yang terdiri dari field name nama, kelas, sekolah, kota. Hasil seperti tabel di bawah:

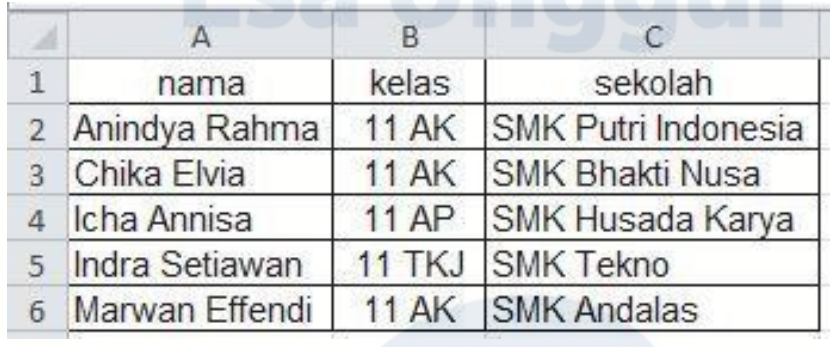

74

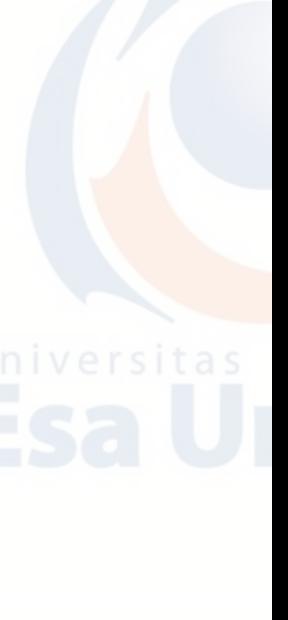

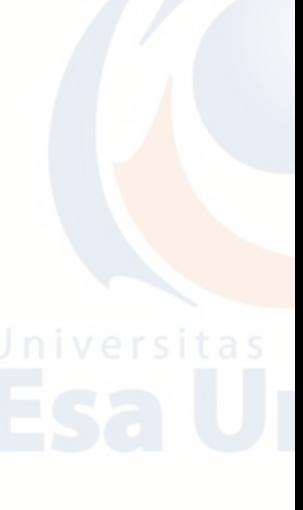

Dan sebagai contoh, buatlah sebuah surat undangan rapat untuk para siswa sebagai berikut:

### **IKATAN KETUA OSIS SMK SE-JAKARTA BARAT**

Sekretariat: SMK Andalas, Jl. Panjang Raya No. 40 Jakbar Telp: 021 9409 9934, Email: ik\_osis@gmail.com

Nomor: 78/IK-OSIS.UR/VIII/2018 Lampiran :-Perihal : Rapat OSIS

Kepada Yth: Sdr/i << nama <<kelas>> <<sekolah>>

Dengan hormat,

Sehubungan akan diadakannya peringatan HUT RI ke-73 pada tanggal 17 Agustus 2018, kami mengundang teman-teman Ketua OSIS SMK se-Jakarta Barat untuk dapat hadir pada:

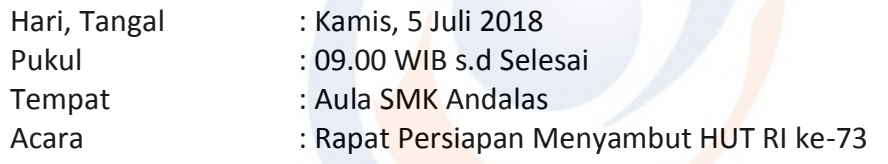

Mengingat pentingnya acara tersebut di atas, kami harapkan teman-teman dapat hadir tepat pada waktunya.

75

Ketua

**RIAN ALFIANSYAH**

#### **DESY ANGGUN CAHYANI**

Sekretaris

Jakarta, 2 Juli 2018

## **C. Menghubungkan Dokumen Mail Merge Dengan Data Sumber Dari MS Excel**

Selain menggunakan mail merge untuk penulisan data di microsoft office word, bisa juga mengambil data untuk mail merge dari microsoft office excel.

### 1. **Mail Merge dari Data Excel**

Berikut ini langkah-langkanya:

- a. Buka file dokumen utama (Surat Undangan).
- b. Tambahkan data sumber (data penerima surat / recipients). Caranya: pada tab **Mailings**, klik tombol **Select Recipients**, pilih **Use Existing List** (karena kita telah membuat data sumber sebelumnya, jika belum kita bisa membuatnya secara langsung dengan memilih **Type New List**).

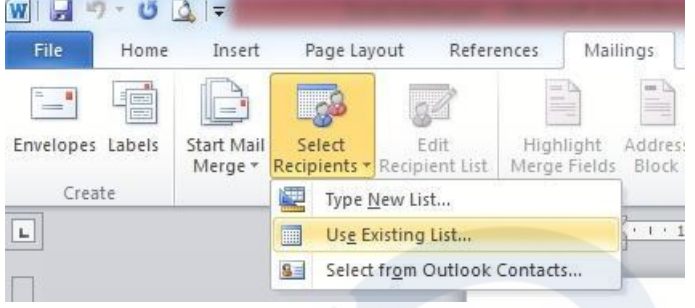

c. Pada jendela **Select Data Source**, browse dan pilih data sumber yang telah kita buat sebelumnya, klik tombol **Open.**

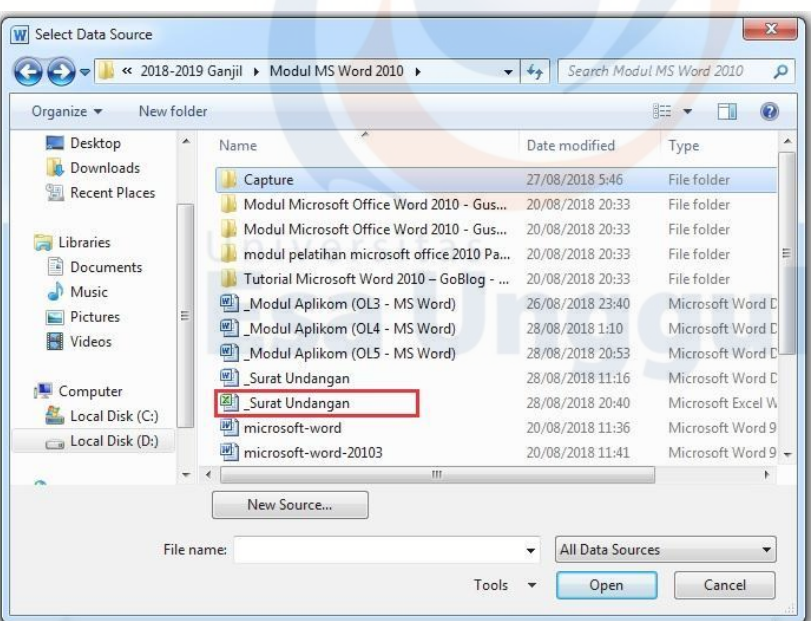

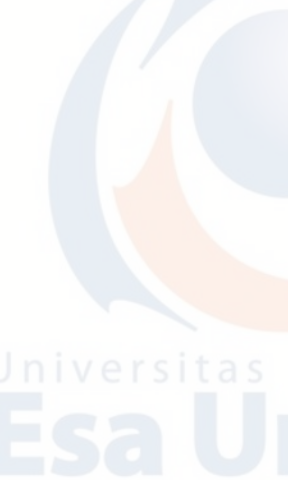

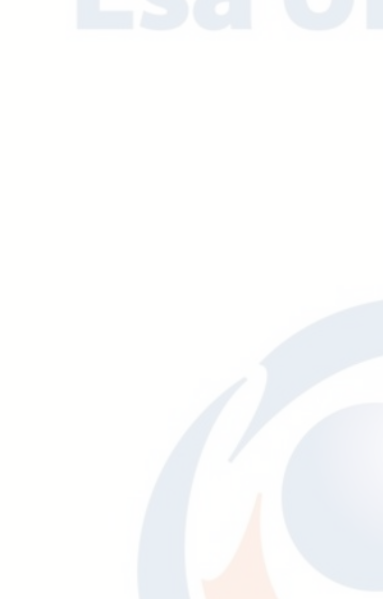

d. Akan muncul tampilan sebagai berikut, lalu klik OK.

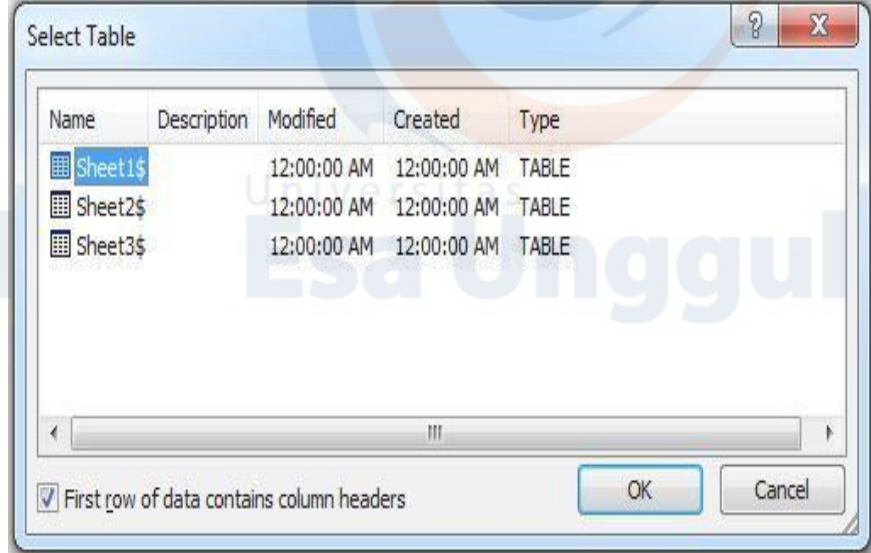

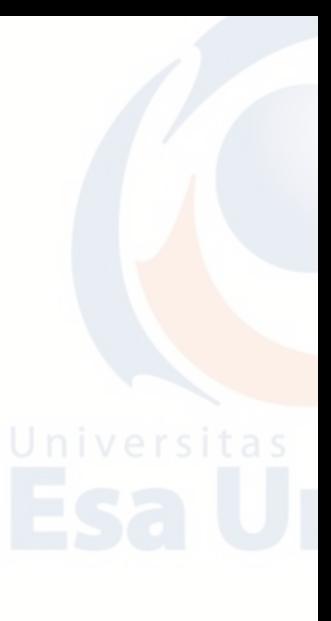

e. Untuk memastikan data sumber sudah masuk ke dalam surat Mail Merge, klik Edit Recipient List sehingga akan tampil sebagai berikut:

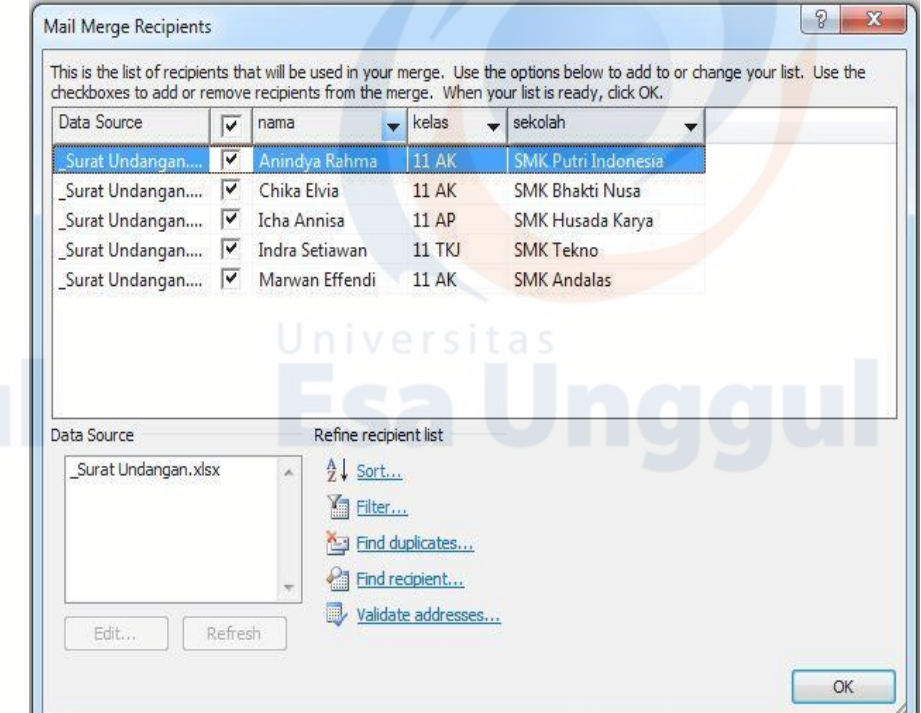

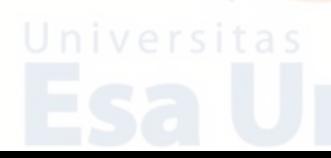

### 2. **Memasukkan Field Name**

Untuk memasukkan field nama langkah-langkahnya sama dengan langah di atas pada saat memasukkan field name sumber data dari MS Word. Caranya:

a. Tempatkan pointer di baris pertama

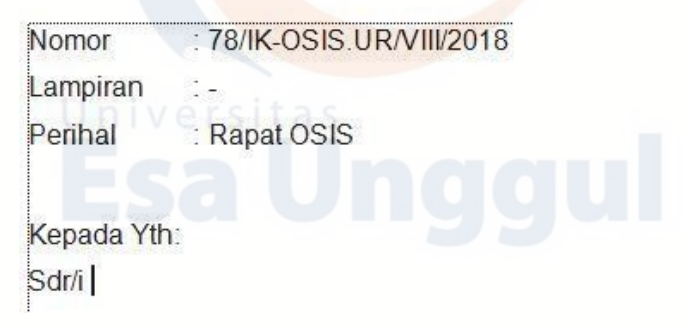

b. Lalu klik Insert Merge Filed dan masukkan semua Field Name mulai dari nama, kelas, dan sekolah sehingga akan tampil sebagai berikut:

> <sup>-</sup> 78/IK-OSIS UR/VIII/2018 Nomor Lampiran  $\sim$ Perihal : Rapat OSIS Kepada Yth: Sdr/i «nama» «kelas» «sekolah»

c. Untuk menampilkan data Klik Preview Results.

: 78/IK-OSIS.UR/VIII/2018 Nomor  $\mathcal{L}_{\mathcal{L}}$ Lampiran Perihal V & Rapat OSIS Kepada Yth: Sdr/i Anindya Rahma 11 AK SMK Putri Indonesia

d. Kemudian lakukan hal yang sama seperti langkah diatas pada Mail Merge sumber data dari MS Word untuk menampilkan record selanjutnya maupun jika ingin mencetak dokumen.

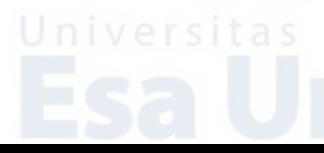

## **D. Membuat Mail Merge Menggunakan Sumber Data Langsung**

Selain membuat surat Mail Merge menggunakan sumber data dari MS Word maupun MS Excel dengan menggunakan menu **Use Existing List**, kita juga dapat membuat data langsung pada dokumen Mail Merge yang sedang aktif dengan memanfaatkan menu yang masih berada pada menu Mailings yaitu **Type New List**.

### Caranya:

- 1. Klik menu Mailings.
- 2. Klik Select Recipients.
- 3. Klik Type New List, kemudian akan terlihat seperti pada gambar di bawah ini:

File Home Insert Page Layout References Mailings Envelopes Labels Start Mail Select Edit Highlight Addres Merge \* Recipients • Recipient List Merge Fields Block Create Type New List...  $\mathbf{L}$  $+1+$ Use Existing List... ||  $S =$ Select from Outlook Contacts...  $8 - x$ New Address List Type recipient information in the table. To add more entries, click New Entry. Title  $\blacktriangleright$  First Name Last Name  $\blacktriangleright$  Company Name  $\blacktriangleright$  Address Line 1  $\blacktriangleright$ m New Entry  $End...$ Customize Columns... Delete Entry OK Cancel

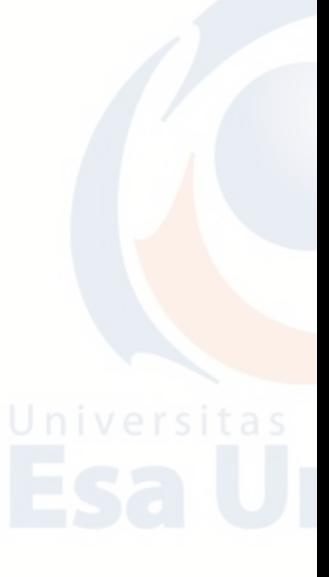

Karena **Field Name** pada pada menu New Address List banyak dan kita tidak menggunakan semuanya, maka kita buat Field Name sesuai kebutuhan. Misalnya: nama, jabatan, divisi. Caranya:

1. Klik tombol Customize Columns.

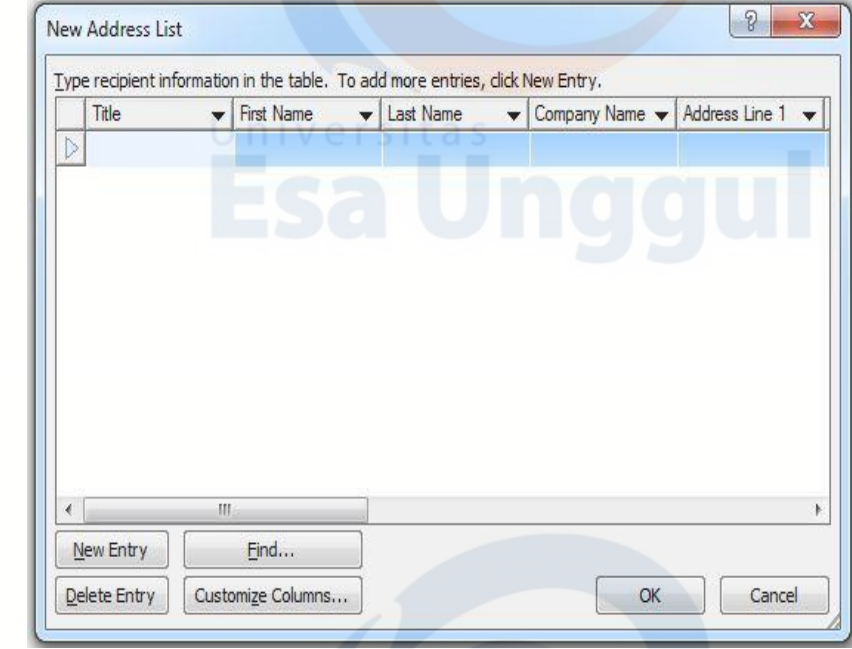

2. Klik tombol Delete untuk menghapus semua Field Name.

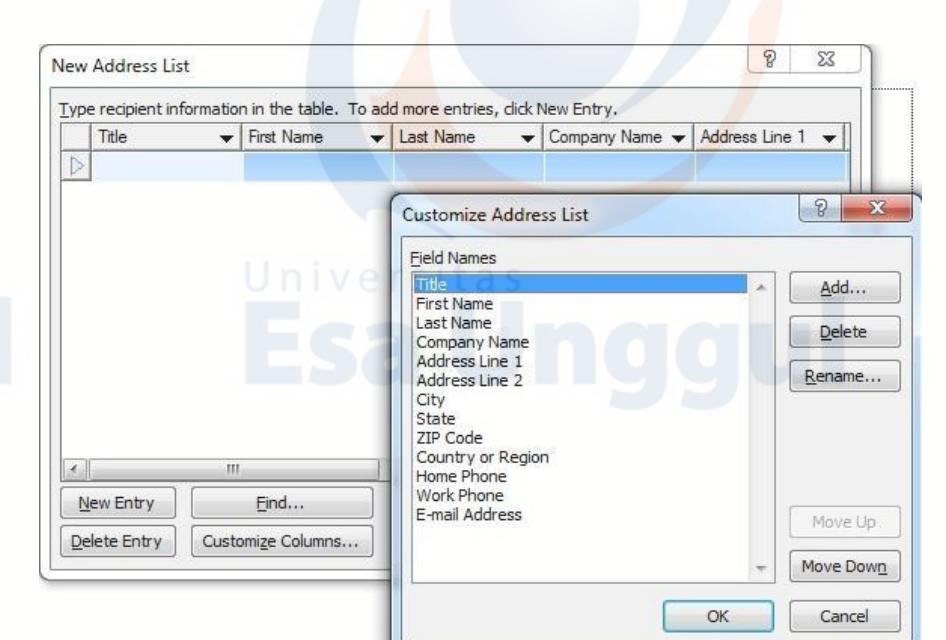

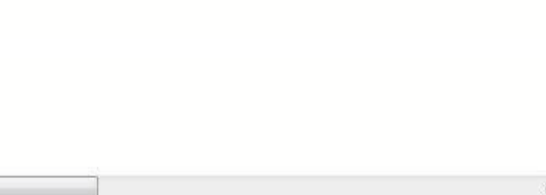

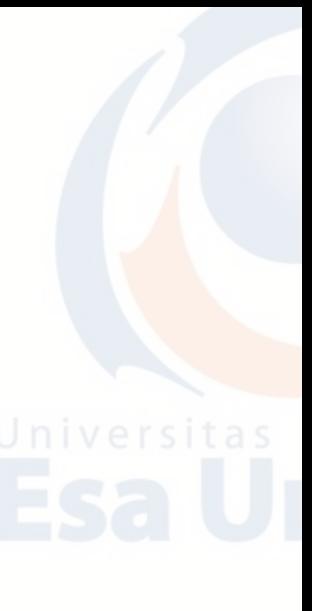

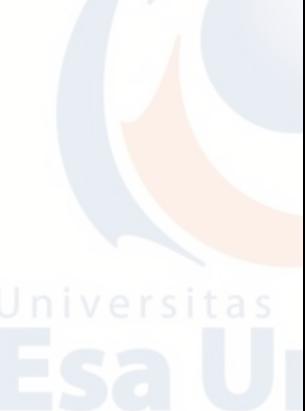

3. Klik tombol Add untuk membuat atau menambah Field Name baru sesuai kebutuhan kita, yaitu: nama, jabatan, divisi.

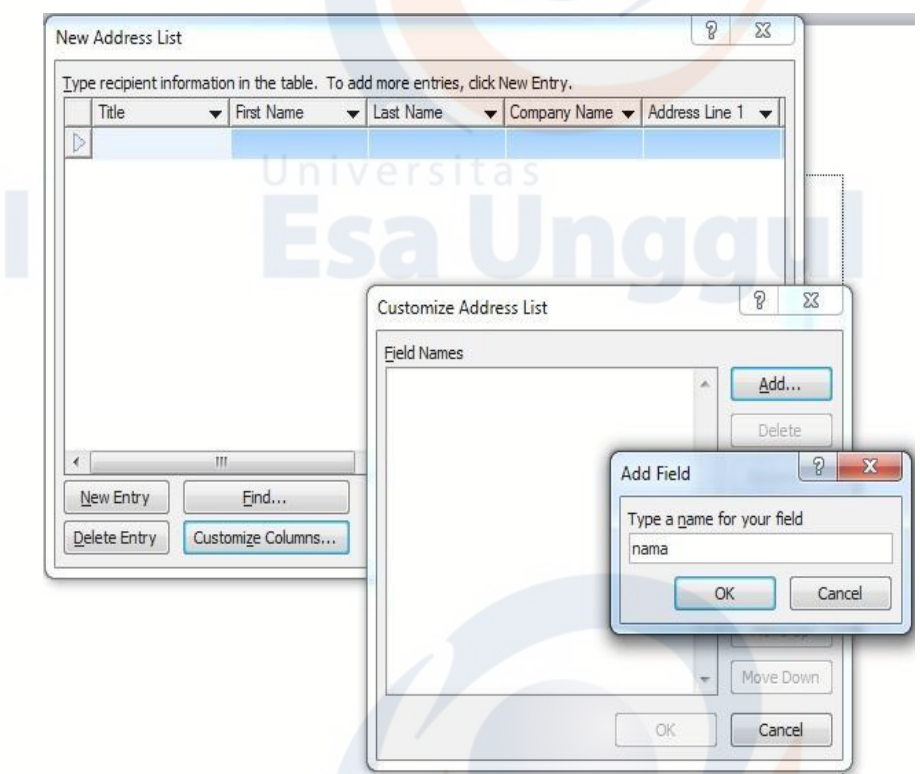

4. Jika sudah selesai Klik OK dan akan tampil data sebagai berikut:

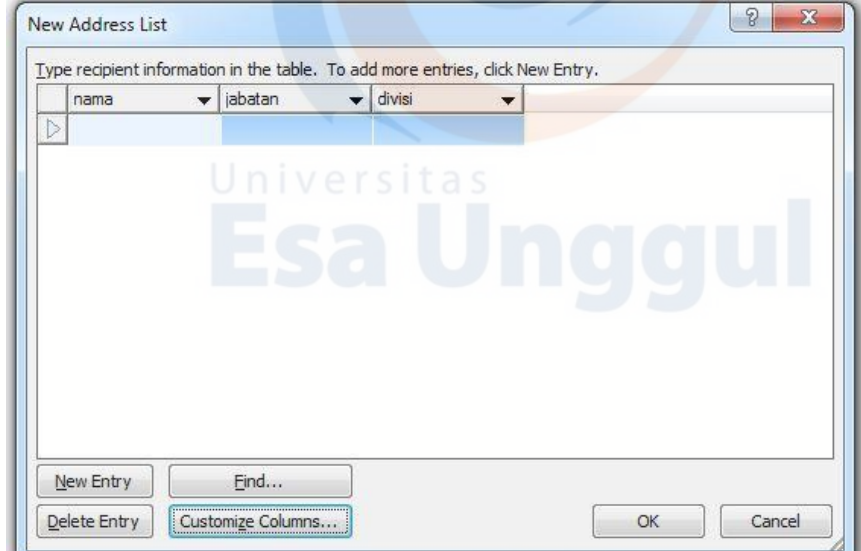

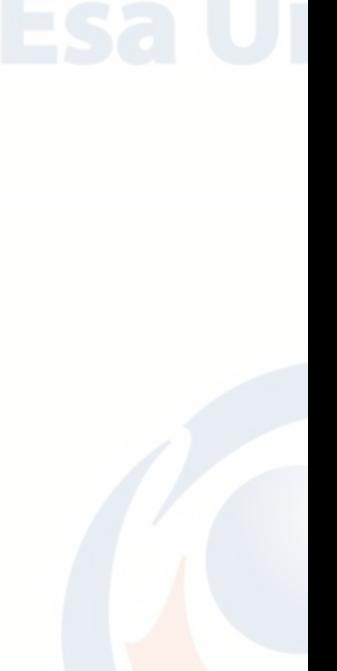

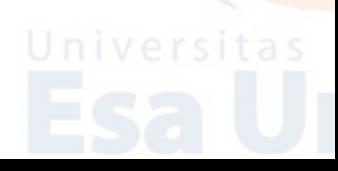

5. Kemudian isi field name nama, jabatan dan divisi dengan menekan tombol New Entry, lalu klik OK jika sudah selesai seperti data di bawah ini:

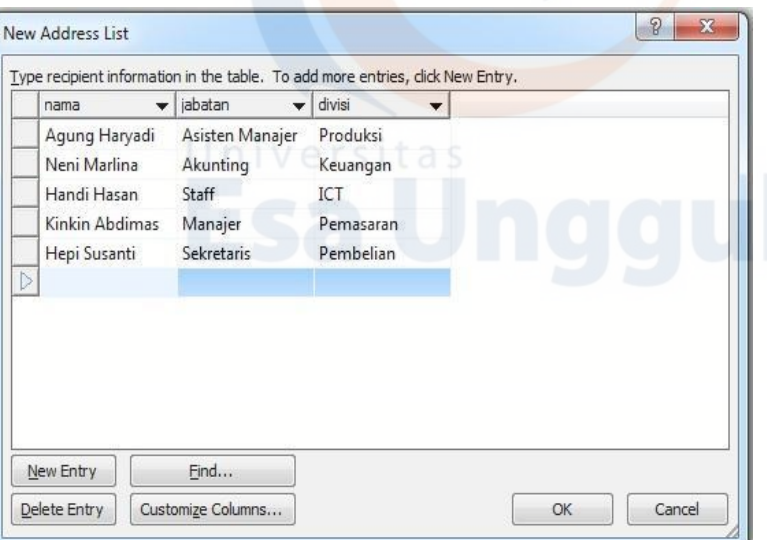

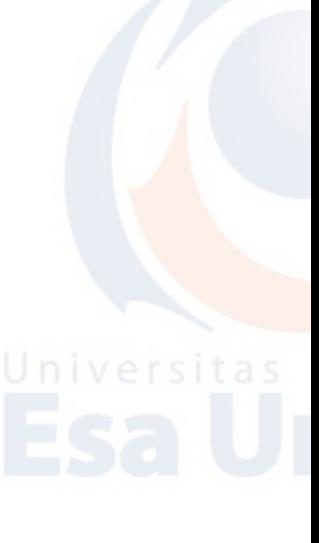

6. Ketika klik OK, data Field Name lalu akan disimpan.

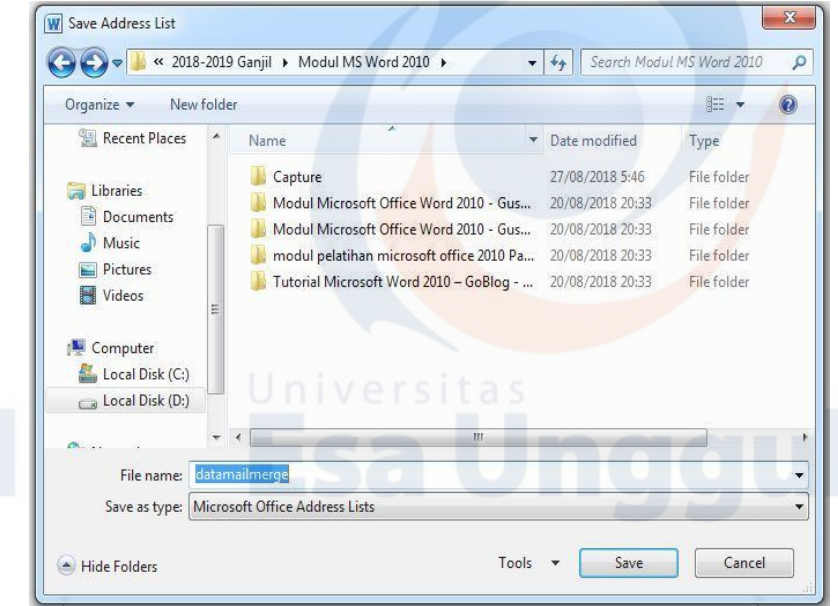

- 
- 7. Kemudian langkah berikutnya sama dengan penjelasan di atas dalam hal memasukkan datanya (Insert Merge Field), menampilkan datanya (Preview Results), menampilkan record berikutnya (Next Record), maupun untuk langkah mencetak (Print Documents).

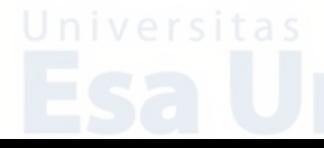

## **E. Latihan Teori**

- 1. Jelaskan apa yang dimaksud dengan Mail Merge?
- 2. Jelaskan apa yang dimaksud dengan:
	- a. Type New List?
	- b. Use Existing List?
- 3. Apa fungsi Insert Merge Field pada Mail Merge?
- 4. Jelaskan apa Data Source pada Mail Merge?
- 5. Uraikan langkah/cara mencetak (print) dokumen Mail Merge!

## **F. Latihan Praktikum**

- 1. Bukalah program Aplikasi Microsoft Word.
- 2. Buatlah sebuah surat seperti dibawah ini dengan nama data source **undangan** dan nama surat **LATIHAN WORD 3**.

## **Keterangan:**

**Nama, Jabatan, Perusahaan, dan Alamat** adalah Field Name yang merupakan Mail Merge-nya.

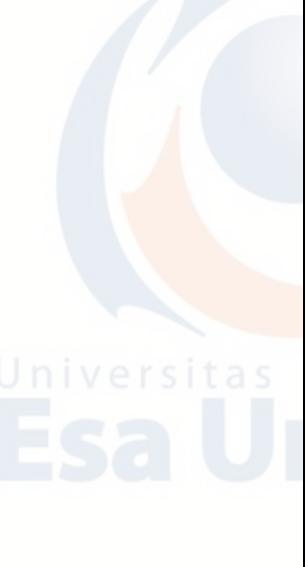

# **PT. GLOBAL BISNIS INVESTMENT**

Jl. Jayabaya Raya No. 707 Kota Tangerang Telp. 021 5565 6104, Fax. 021 5565 6999

Tangerang, 22 Agustus 2018

Nomor : 056/UR.INT/VIII/2018 Lampiran :-Perihal : Undangan Raker Periode II 2018

Yth. Bpk/Ibu/Sdr/i **<<Nama>> <<Jabatan>> <<Perusahaan>> <<Alamat>>**

Dengan hormat,

Sehubungan dengan akan dimulainya pekerjaan periode II mulai bulan Juli s.d Desember 2018, maka kami dari pimpinan grup usaha PT. GLOBAL BISNIS INVESMENT mengundang Bpk/Ibu/Sdr/i pimpinan di masing-masing unit usaha grup kami untuk dapat hadir pada:

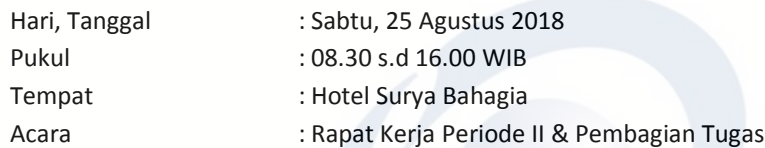

Mengingat pentingnya acara tersebut dan untuk terus berkomitmen mengembangkan unit-unit bisnis yang berada di lingkungan grup usaha PT. GLOBAL BISNIS INVESMENT, dimohon agar memenuhi undangan kami dan hadir tepat pada waktunya. Terima kasih.

Direktur Utama

**Dwi Sulistiyanto, SE, MM**

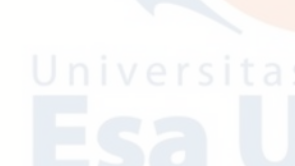

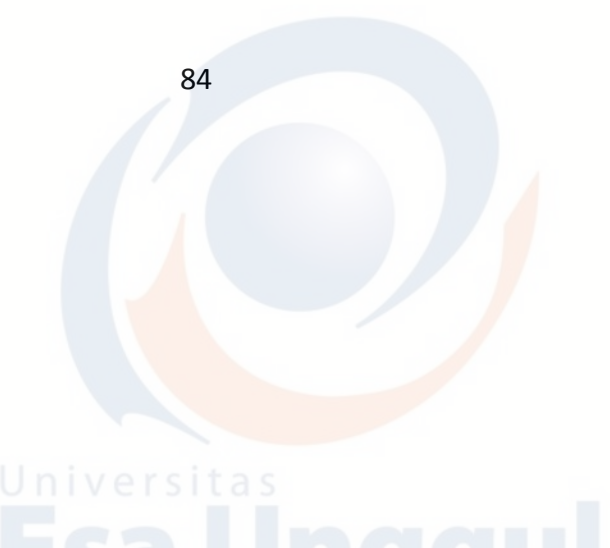

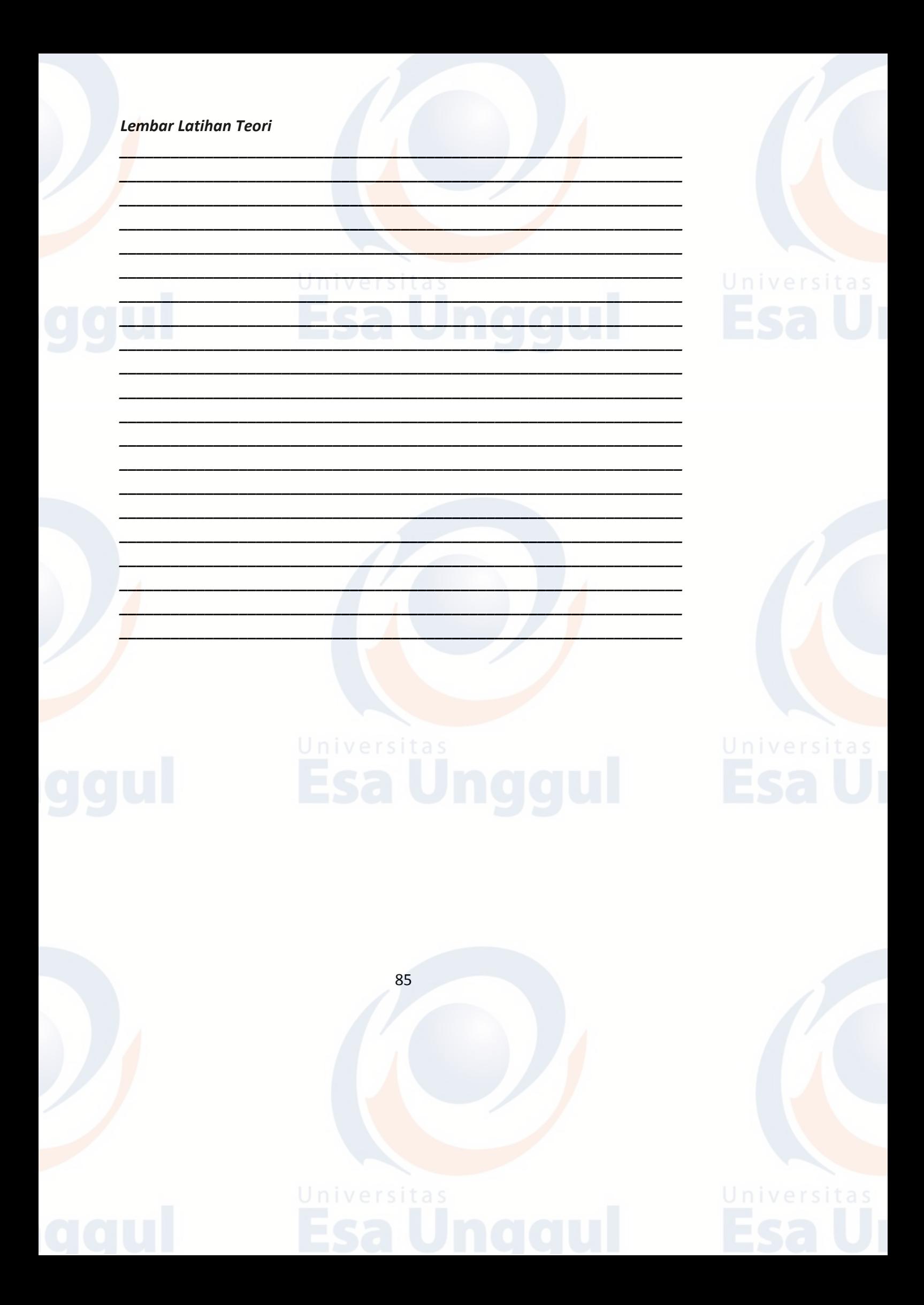

## **BAB 6 MICROSOFT POWERPOINT : PENGANTAR**

## **A. Pendahuluan**

Microsoft PowerPoint adalah suatu software yang akan membantu dalam menyusun sebuah presentasi. Presentasi yang dibuat adalah informasi dalam bentuk slide, dimana tiap slide memuat gagasan penulis mengenai suatu informasi yang tujuannya jelas.

Microsoft PowerPoint dapat menampilkan presentasi yang lebih menarik karena terdapat transisi dan animasi yang akan memperindah bentuk tampilan presentasi.

## **B. Microsoft Office Powerpoint 2010**

Secara umum, berikut adalah tata cara untuk membuka aplikasi microsoft powerpoint.

- 1. Windows 7
	- a. Klik Start.
	- b. Klik All Program.

 $\frac{1}{\cos \theta}$ 

 $\bullet$ 

- c. Klik Microsoft Office.
- d. Klik Microsoft PowerPoint 2010.

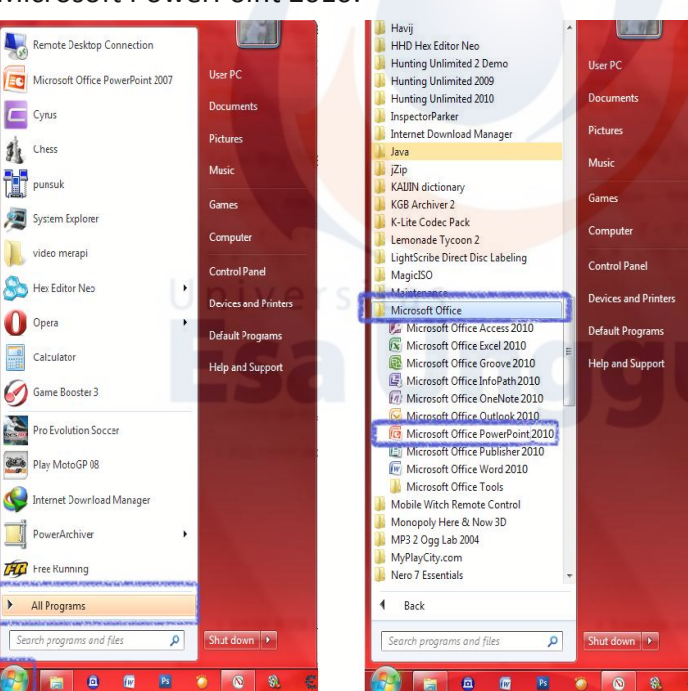

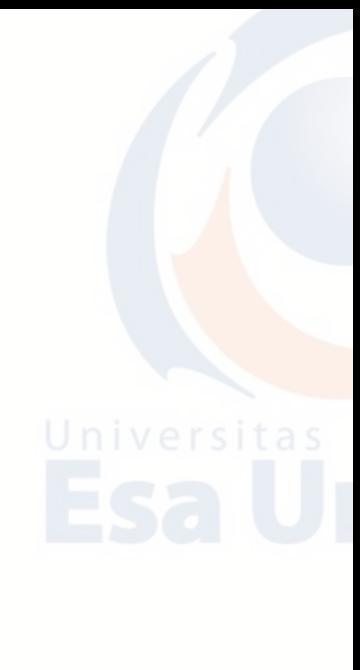

2. Windows 8

a. Arahkan kursor kepojok kanan atas hingga muncul tampilan seperti berikut:

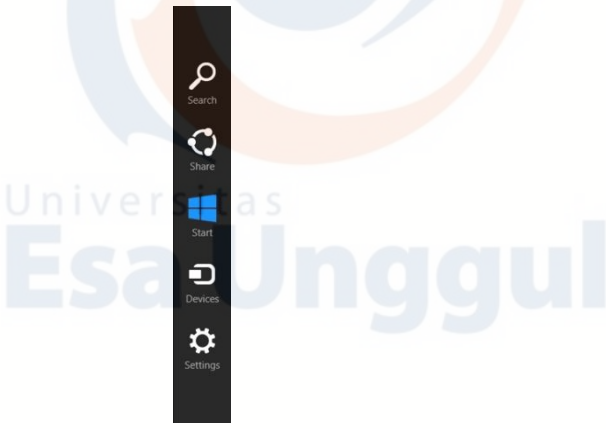

b. Klik Start **k**hingga muncul tampilan berikut:

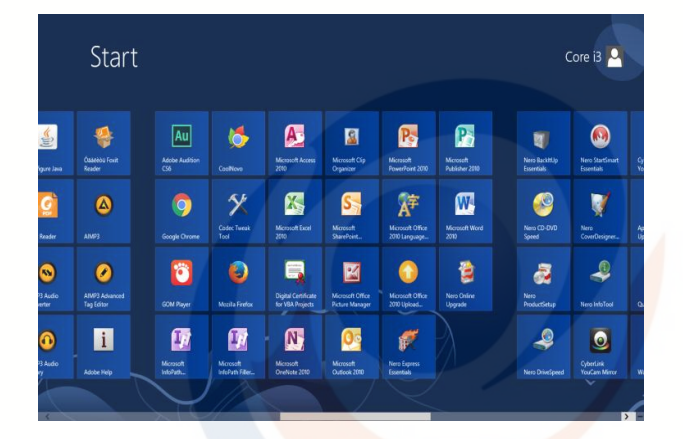

c. Arahkan kursor kepojok kanan bawah untuk memilih aplikasi Microsoft PowerPoint.

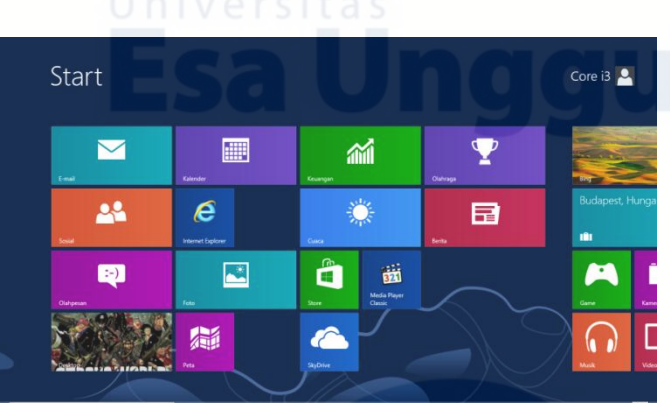

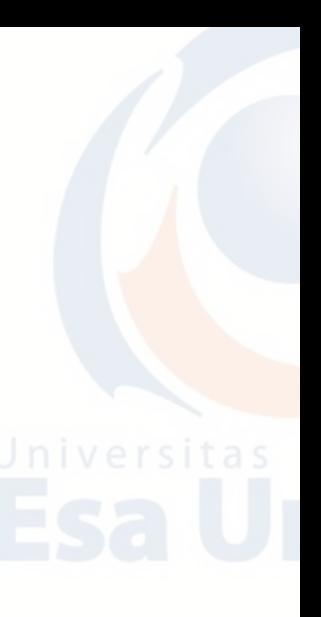

## 3. Windows 10

- a. Klik ikon  $\pm$  hingga muncul tampilan berikut;
- b. Klik ikon Microsoft PowerPoint **D3**

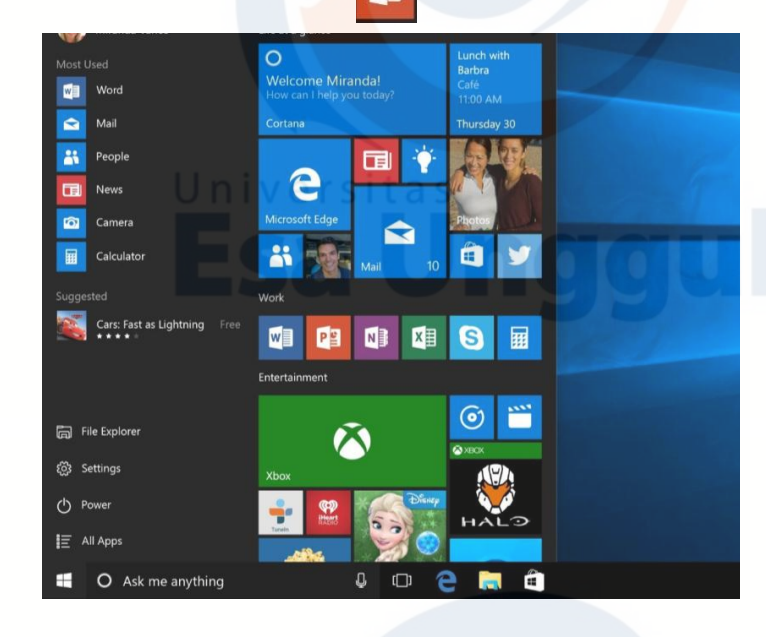

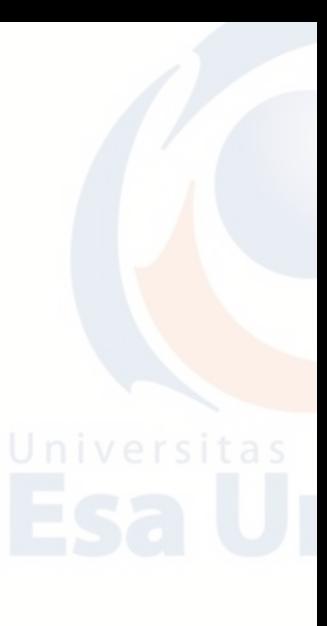

- 4. Macbook
	- a. Klik **Finder** yang berada di pojok kanan bawah pada Dock Macbook, kemudian akan muncul kotak **Finder.**
	- b. Klik **Applications.**
	- c. Klik **Microsoft PowerPoint.**

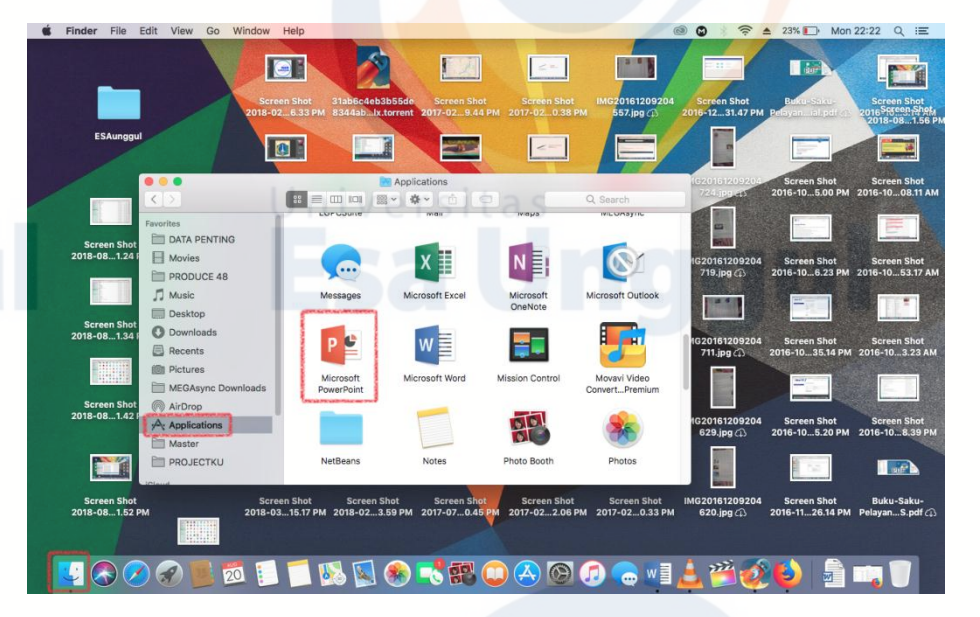

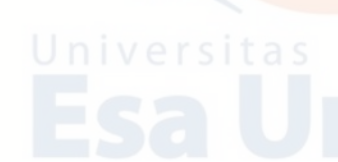

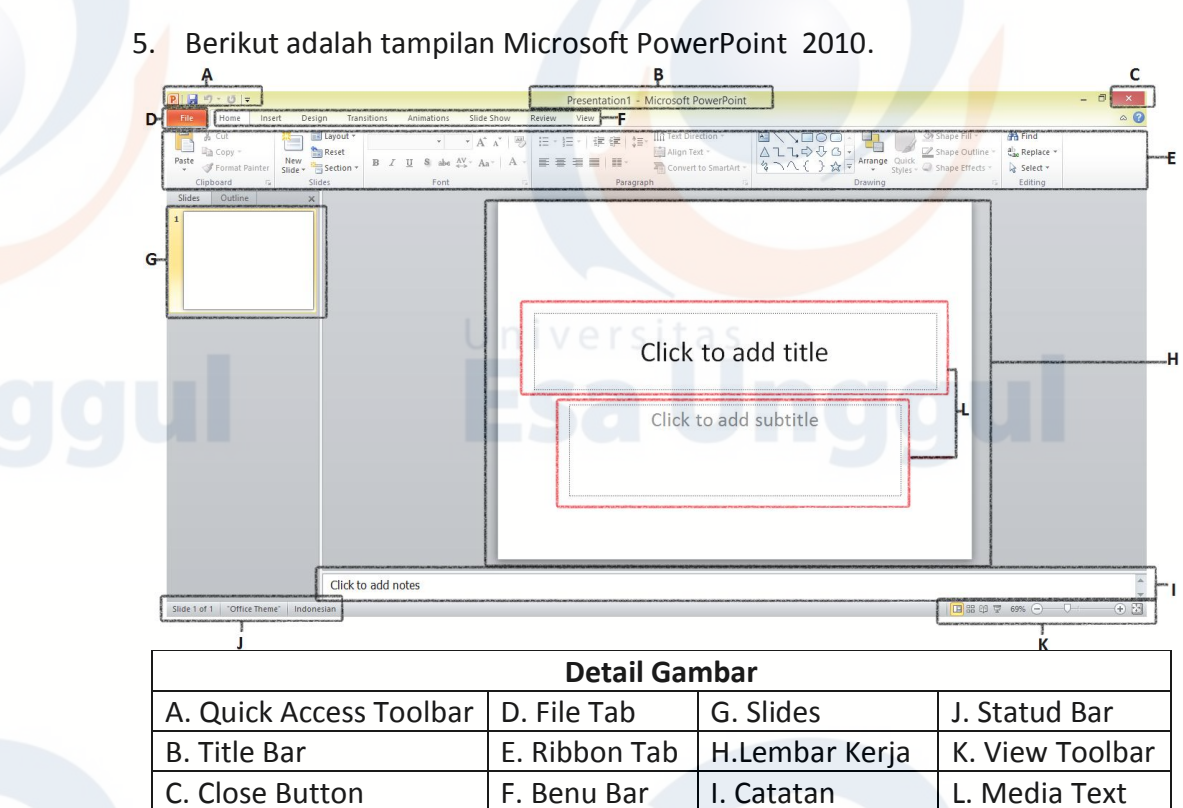

## **C. Placeholder**

**Placeholder** adalah kotak yang dibatasi titik-titik yang menjadi sebagian besar layout slide. Kotak ini menjadi tempat judul dan teks atau objek seperti grafik, tabel dan gambar. Layout terdiri dari placeholder teks dan objek dalam suatu variasi kombinasi.

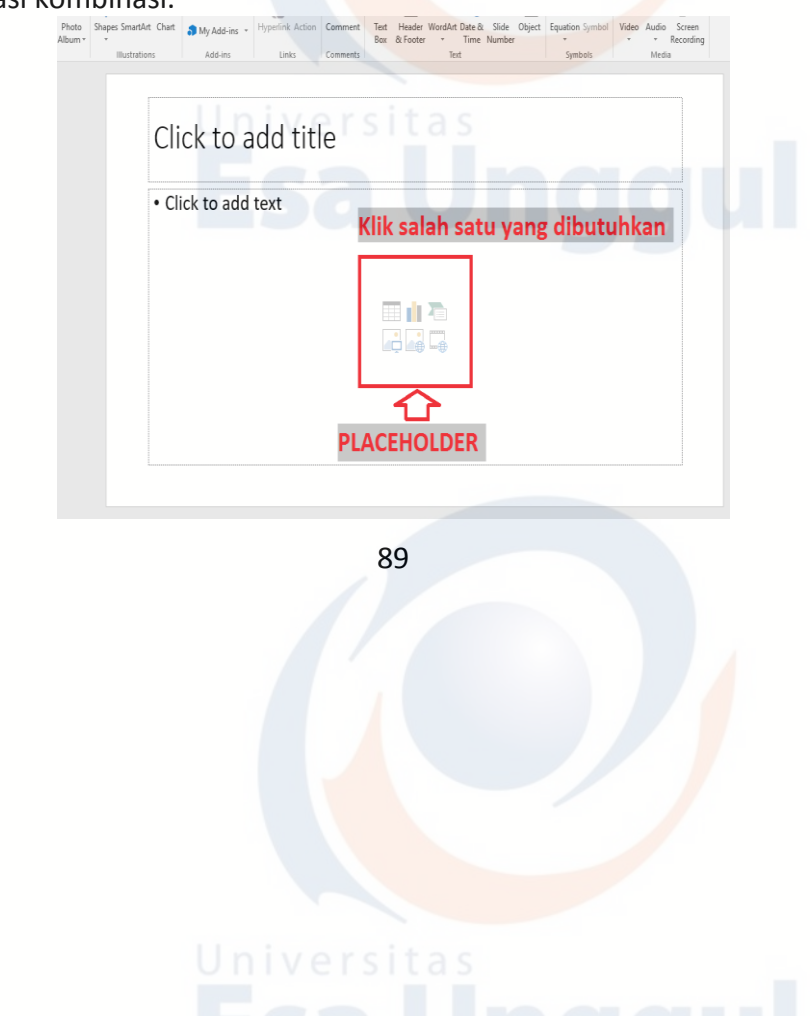

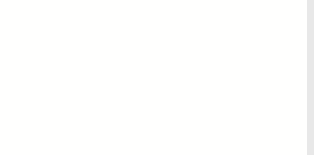

## **D. Ribbon Bar**

## **1. File Tab**

Menu **File** berfungsi untuk membuat, membuka, menyimpan, dan mencetak lembar kerja presentasi yang kita telah buat **Presentation1 - Microsoft PowerPoint**<br>Slide Show Review View

**Available Templates and Then** 

- a. Membuat File Baru 1) Klik **File Tab.**
	- 2) Klik **New.**
	- 3) Pilih **Te** yang disedia

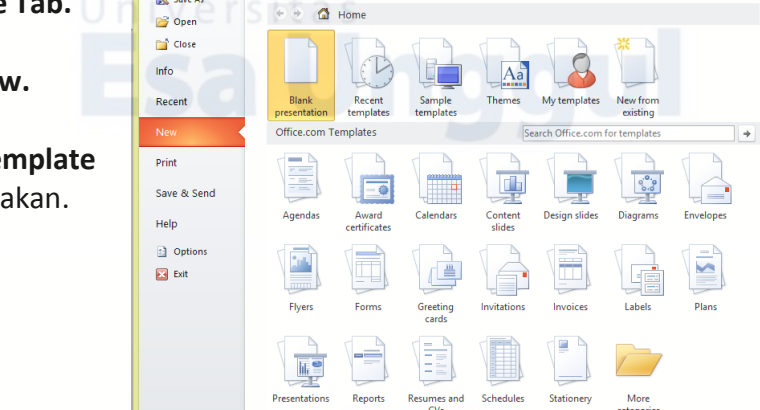

- b. Membuka File Lama.
	- 1) Klik **File Tab.**
	- 2) Klik **Open.**
	- 3) Pilih tempat penyimpanan file sebelumnya.
	- 4) Klik **Open**

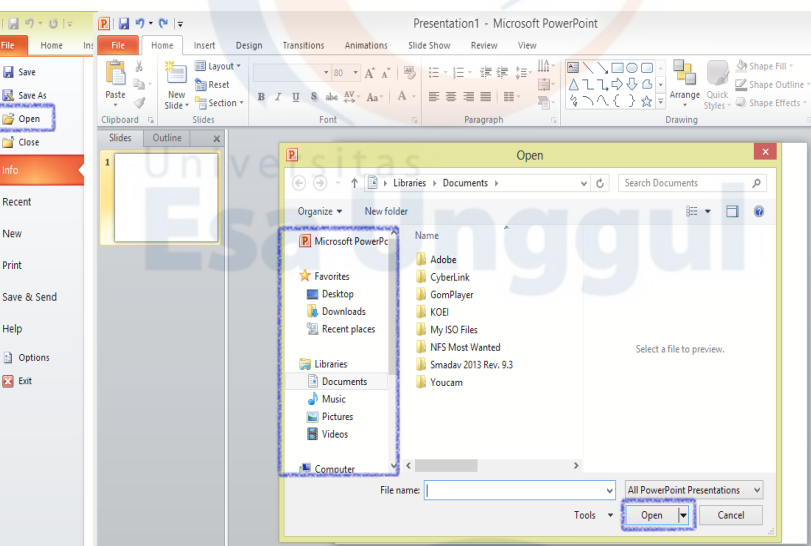

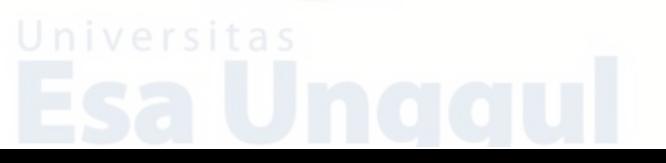

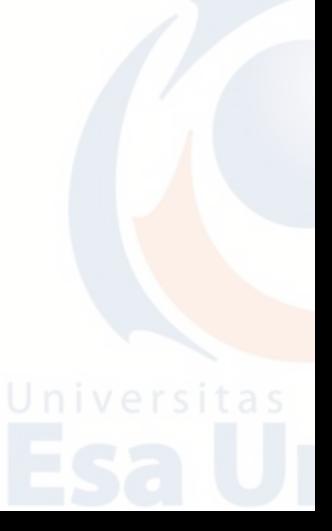

# c. Menyimpan File

- 1) Klik **File Tab.**
- 2) Klik **Save** atau **Save As,** kemudian pilih tempat penyimpanan file yang diinginkan
- 3) Klik **Save**

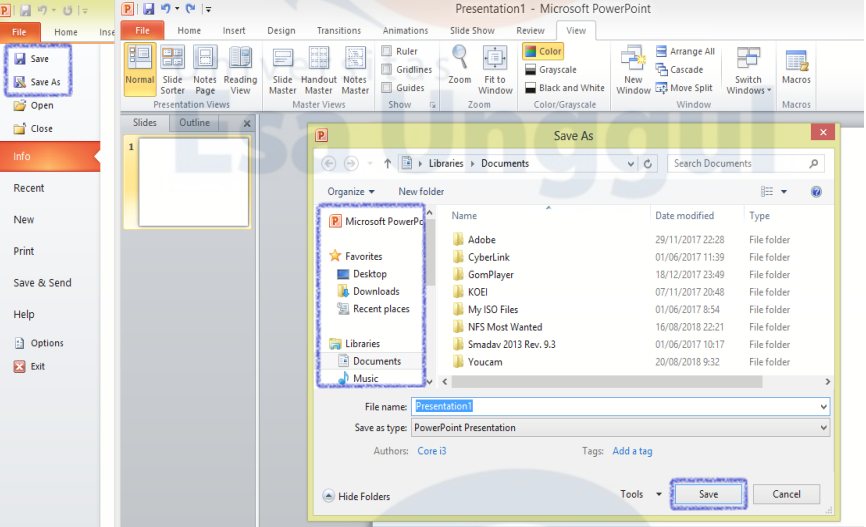

- d. Mencetak File
	- 1) Klik **File Tab.**
	- 2) Klik **Print** , kemudian pilih tipe print yang diinginkan.

 $\bigoplus$ Print

3) Klik ikon **Print** 

File **C B** Save  $\overline{\mathbb{R}}$  Save As  $\Rightarrow$ Copies:  $\frac{1}{1-\frac{1}{v}}$ **B** Open  $Pint$  $\mathbb{Z}^4$  Close  $\overline{\text{info}}$ Recent -<br>Maia **Print All Slides** Save & Se Microsoft PowerPoint Full Page Slides  $\Box$  Opt **Collated**<br> $1,2,3$  1,2,3 1,2,3  $\overline{\boxtimes}$  bit Edit Header & Footer  $\sqrt{1-}$ of 1  $57\%$   $\bigoplus$   $\overline{\bigoplus}$   $\overline{\bigoplus}$   $\overline{\bigoplus}$   $\overline{\bigoplus}$ 

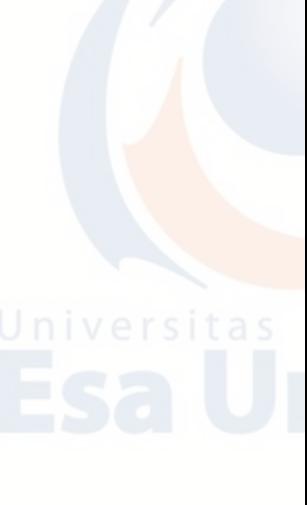

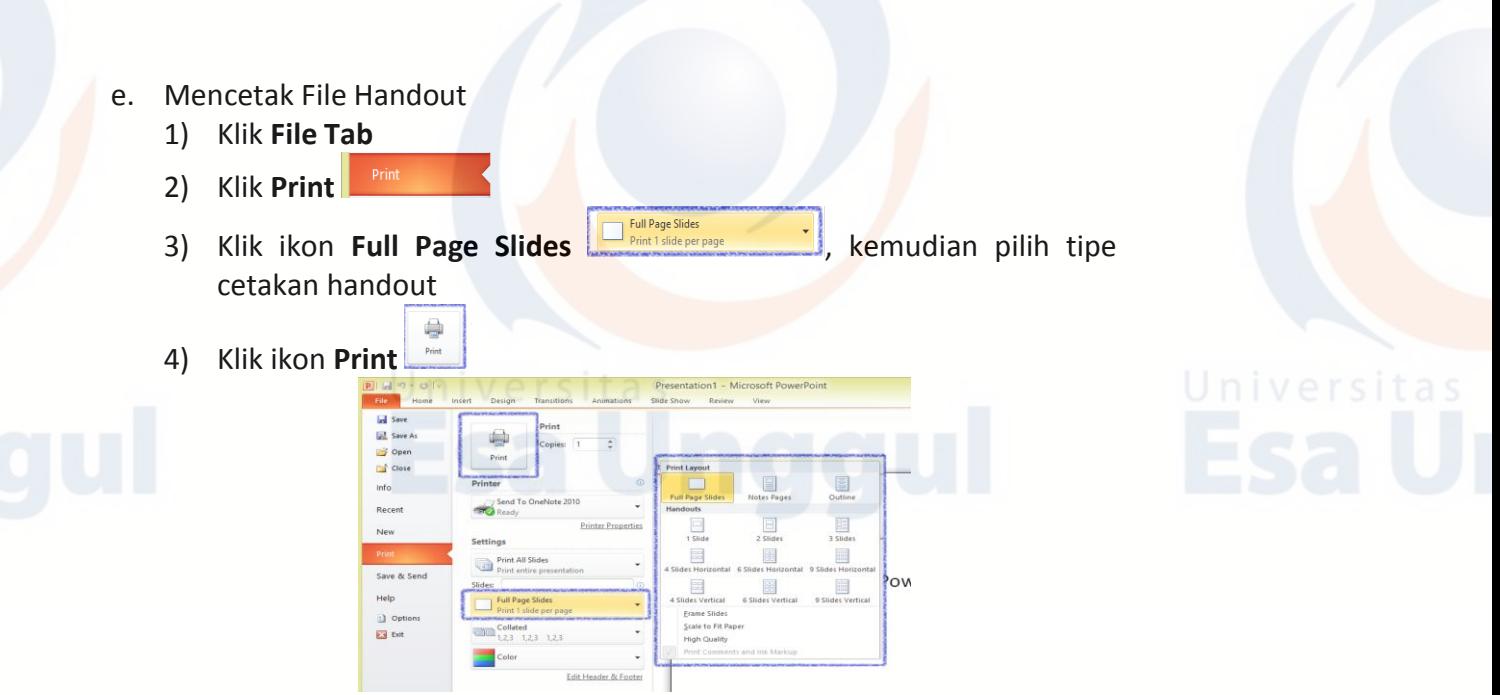

## **2. Home Bar**

**Ribbon Home** berfungsi untuk pengoperasian file dan memodifikasi teks, untuk memodifikasi pembuatan presentasi, misalnya penghapusan satu kata atau satu kalimat dan mengganti kata yang salah dalam satu slide, seperti membuat slide baru, jenis teks dan membuat paragraf.

Presentation1 - Microsoft PowerPoint  $\begin{tabular}{|c|c|} \hline \textbf{Home} & Inset \end{tabular}$ Design Slide Show  $\begin{picture}(150,10) \put(150,10){\line(1,0){100}} \put(150,10){\line(1,0){100}} \put(150,10){\line(1,0){100}} \put(150,10){\line(1,0){100}} \put(150,10){\line(1,0){100}} \put(150,10){\line(1,0){100}} \put(150,10){\line(1,0){100}} \put(150,10){\line(1,0){100}} \put(150,10){\line(1,0){100}} \put(150,10){\line(1,0){10$ Paste Font Slides | Outline | x

- a. **Clipboard** terdiri atas *Cut, Copy, Paste, Duplicate, Clear.*
- b. **Slides** berguna untuk menambah, menghapus, mereset slideshow.
	- 1) Terdiri atas *New Slide, Duplicate select Slides, Slide from Cutline,*

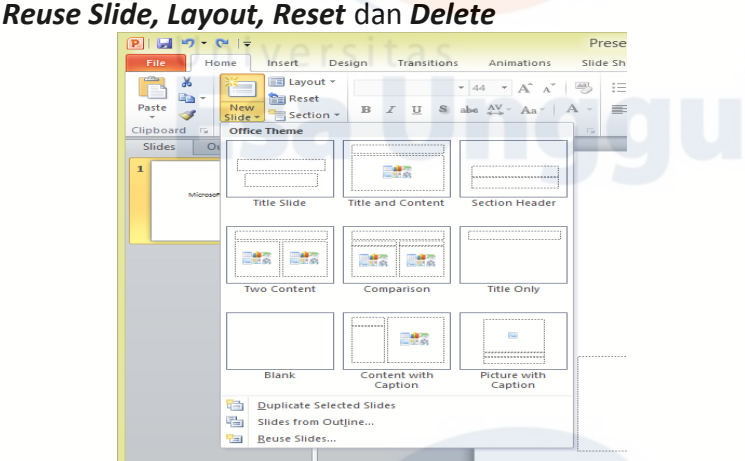

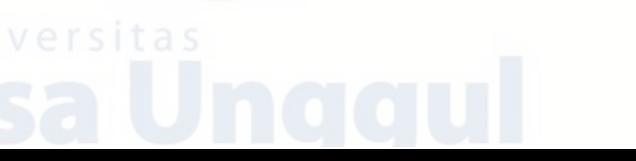

## 2) *Layout*

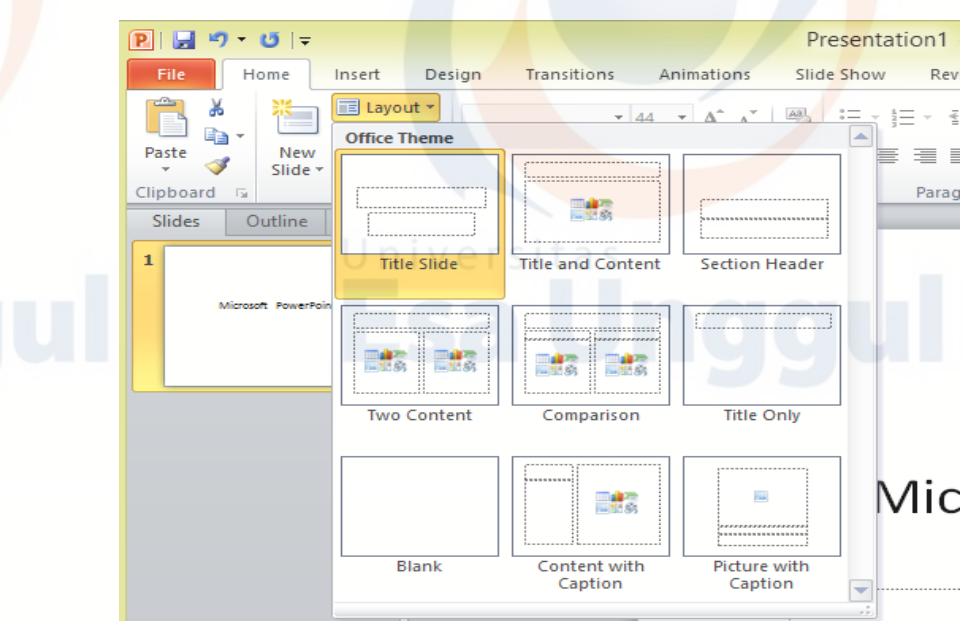

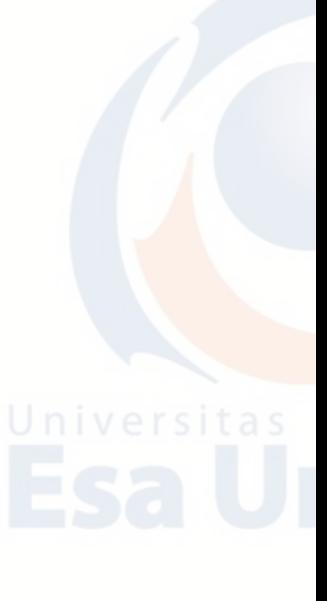

## **3. Insert Bar**

**Ribbon Insert** bertujuan untuk memasukkan suatu obyek dalam slide presentasi. Tab Insert terdiri dari beberapa group tool, antara lain:

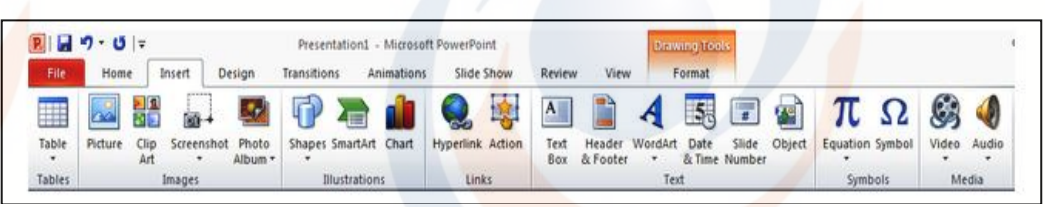

- a. **Tables**, perintah untuk menambahkan table pada tampilan slide Anda.
- b. **Images**, untuk memasukan gambar, clipt art, screenshot dan photoAlbum.
- c. **Illustrations**, di dalamnya terdapat tombol yang bisa Anda gunakan untuk menyisipkan gambar, clipart, photo album, shapes, smartart, dan chart (grafik).
- d. **Links**, meliputi tombol yang dapat digunakan untuk membuat link pada slide.
- e. **Text**, memasukan teks box, header dan footer, WordArt, Tanggal dan Jam, Penomoran slide, dan objek dari luar aplikasi.
- f. **Symbol**, memasukan simbol dan menulis rumus.
- g. **Media Clips**, untuk menambahkan file sound (suara) atau movie (film) dalam slide.

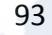

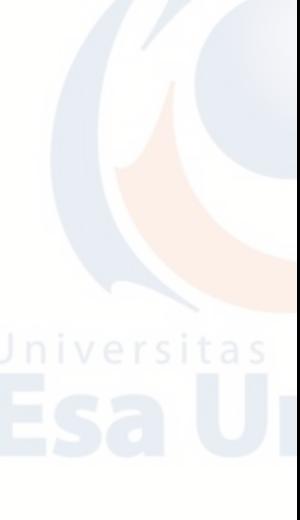

## **4. Design Bar**

**Ribbon Design** digunakan untuk mengubah ukuran dan tampilan lembar kerja (page setup), themes lembar kerja, dan pengaturan background lembar kerja.

- a. Pengaturan Slide
	- 1) Klik **Design** menu bar.
	- 2) Klik **Page Setup** pada ribbon tab dan kotak **Page Setup** akan tampil di layar.
	- 3) Untuk pengaturan ukuran terdapat pada **Slide sized for** dan untuk pengaturan tampilan terdapat pada **Orientation.**
	- 4) Setelah mengatur slide, kemudian klik **OK**.

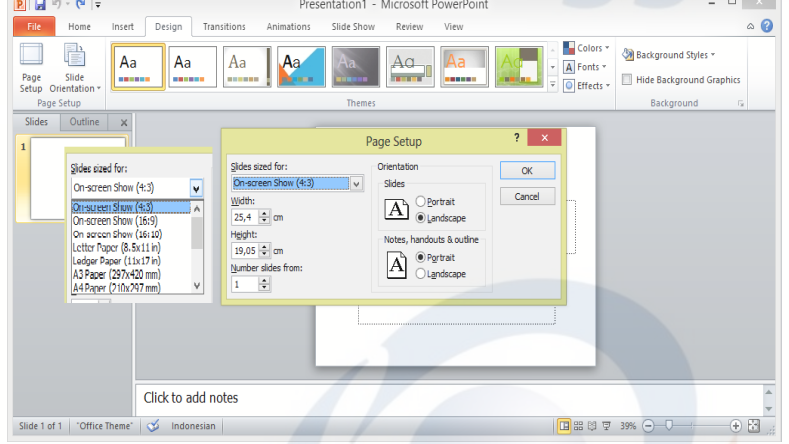

## b. Pengaturan Themes

- 1) Klik **Design** menu bar.
- 2) Pilih latarbelakang slides pada **Themes** pada **ribbon tab.**

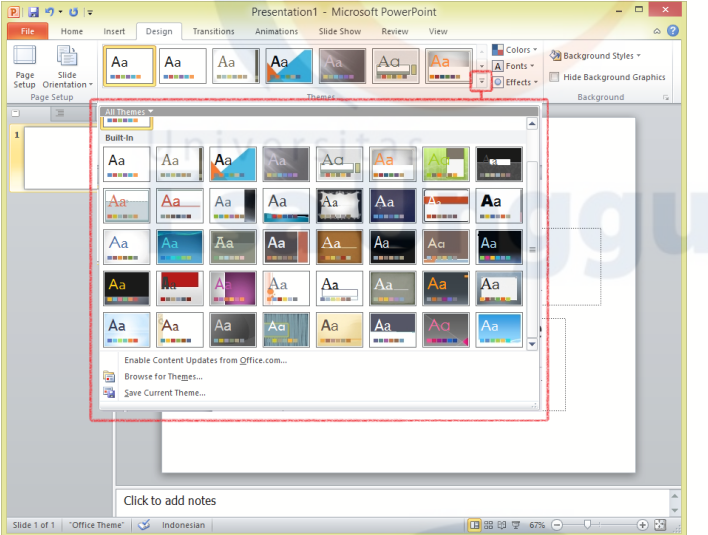

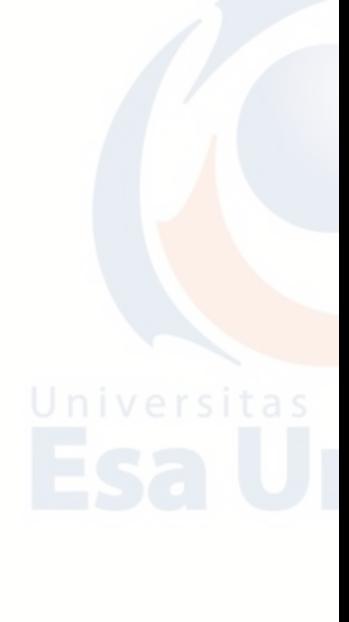

3) Untuk mengganti warna latar belakang slide, klik **Colors** pada **ribbon tab,** lalu pilih warna yang diinginkan.

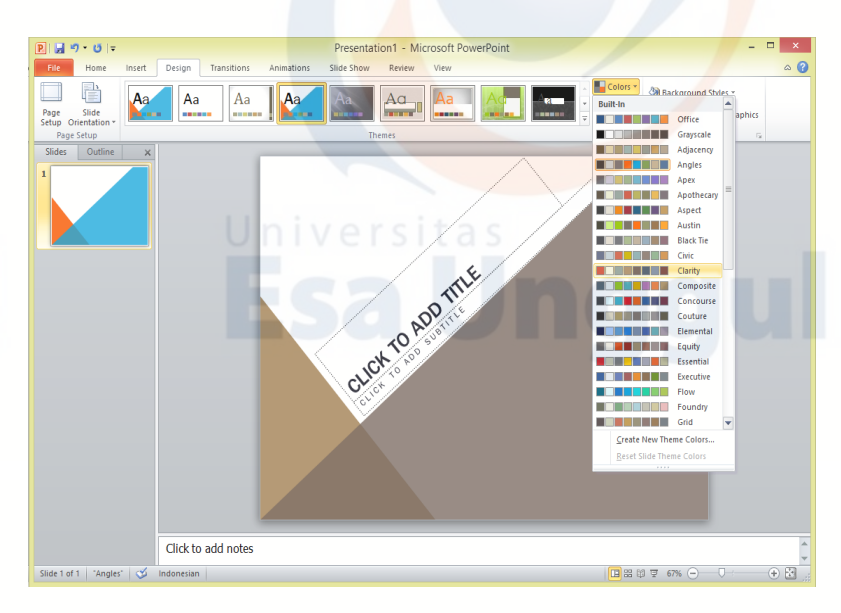

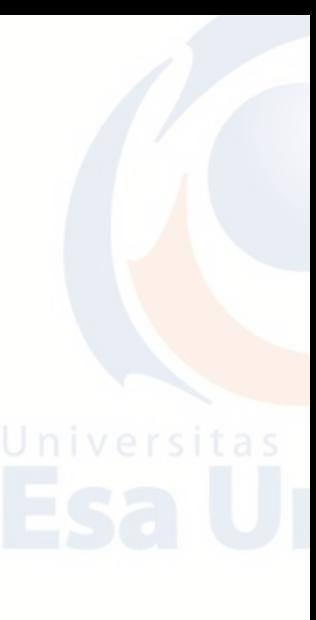

## **5. Slide Master**

**Slide master** adalah fitur dalam Powerpoint yang memungkinkan untuk membuat template presentasi powerpoint dan mengedit sendiri template powerpoint tersebut sesuai selera Anda. Dengan memanfaatkan slide master Anda akan mampu membuat slide yang menarik dan konsisten dalam waktu yang lebih singkat.

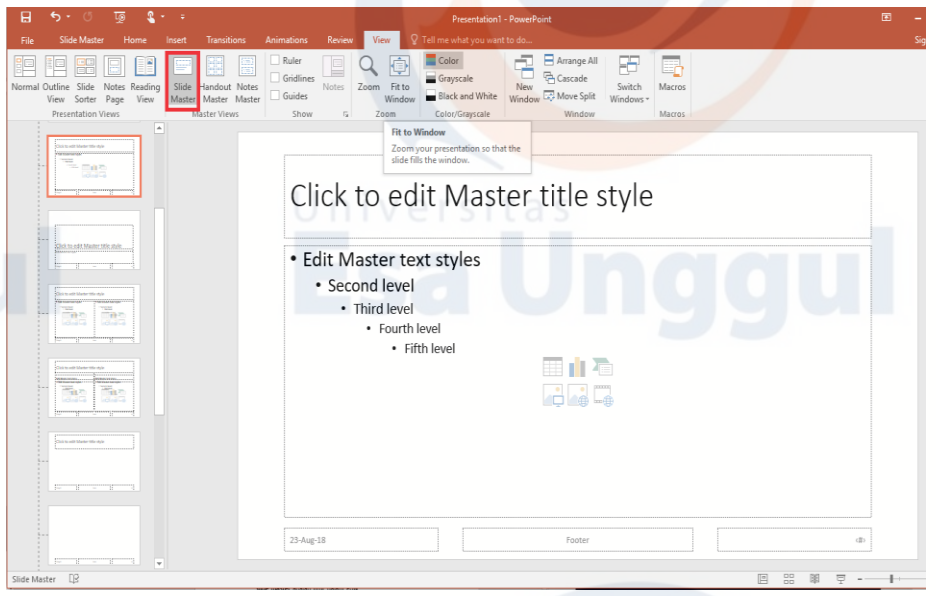

## **E. Latihan Teori**

- 1. Apa kegunaan dari Microsoft PowerPoint?
- 2. Jelaskan apa fungsi Tombol F5 pada PowerPoint?
- 3. Sebutkan 5 saja tipe file format file dokumen Microsoft PowerPoint!
- 4. Jelaskan apa yang dimaksud dengan Slide?
- 5. Jelaskan apa yang dimaksud dengan Placeholder pada PowerPoint?

## **F. Latihan Praktikum**

- 1. Bukalah program Aplikasi PowerPoint.
- 2. Buatlah sebuah file Presentasi dengan jumlah Slide sebanyak 5.
- 3. Isi Slide tentang biodata / profil diri Anda dan lengkapi dengan gambar diri Anda (foto).
- 4. Simpan di folder Anda dengan nama **LATIHAN POWERPOINT 1.**

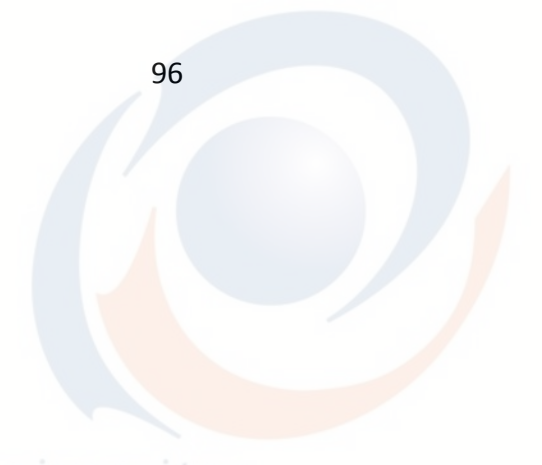

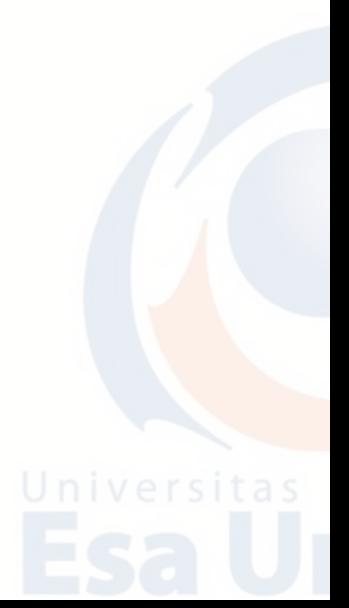

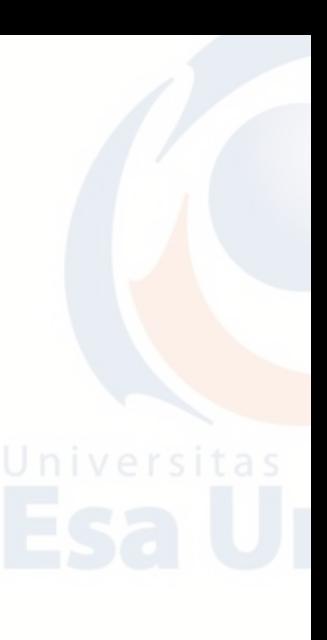

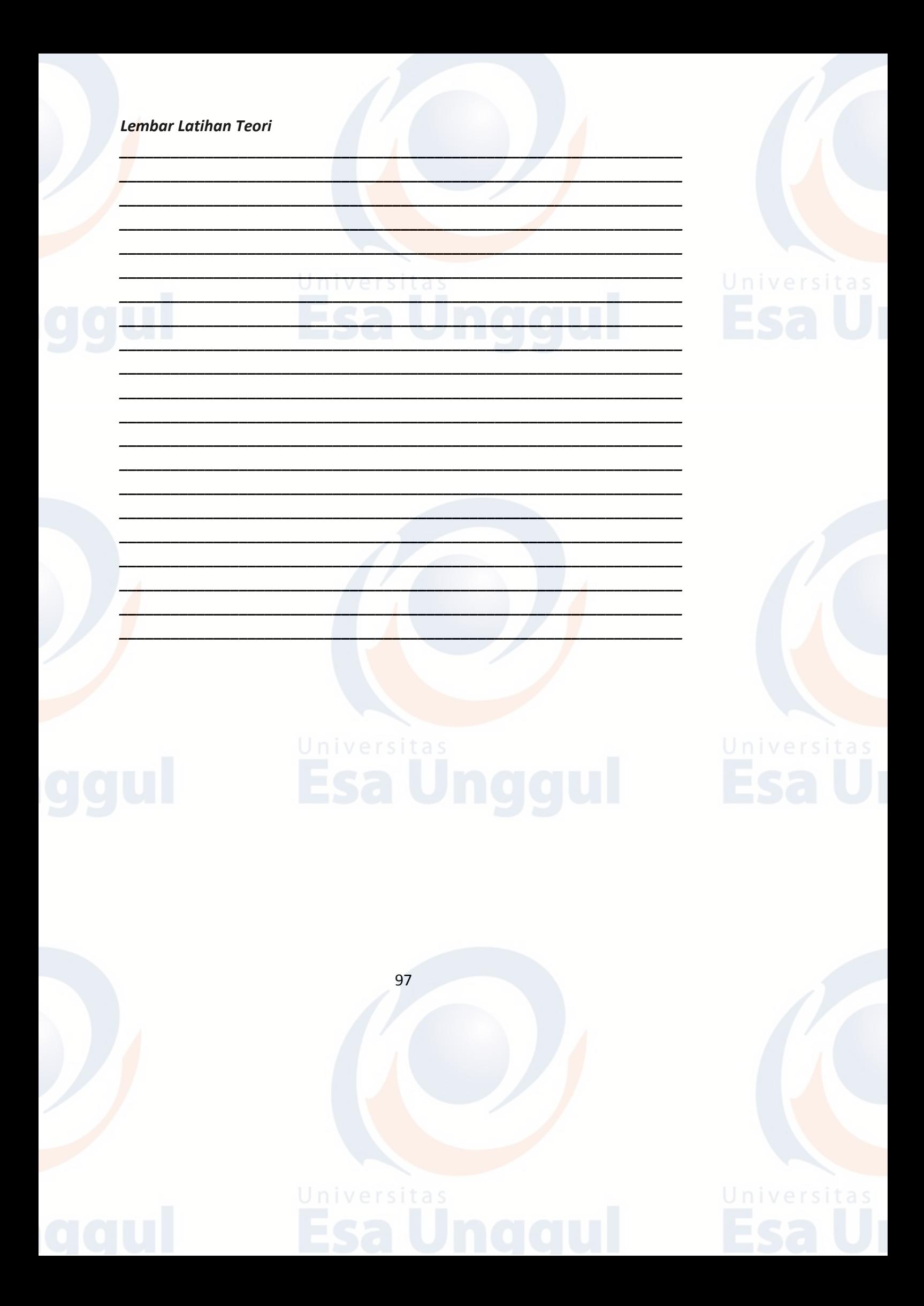

## **BAB 7 MICROSOFT POWERPOINT : TRANSISI DAN ANIMASI**

### **A. Ribbon Transition Bar**

**Ribbon Transition Bar** adalah efek yang terjadi saat Anda memindahkan satu slide ke slide berikutnya selama presentasi. Anda bisa mengontrol kecepatan, menambahkan suara, dan mengkustomisasi properti efek transisi.

## **1. Menambahkan atau mengubah transisi slide**

a. Pada tab Transisi, dalam grup Transisi ke Slide Ini, klik salah satu efek transisi slide.

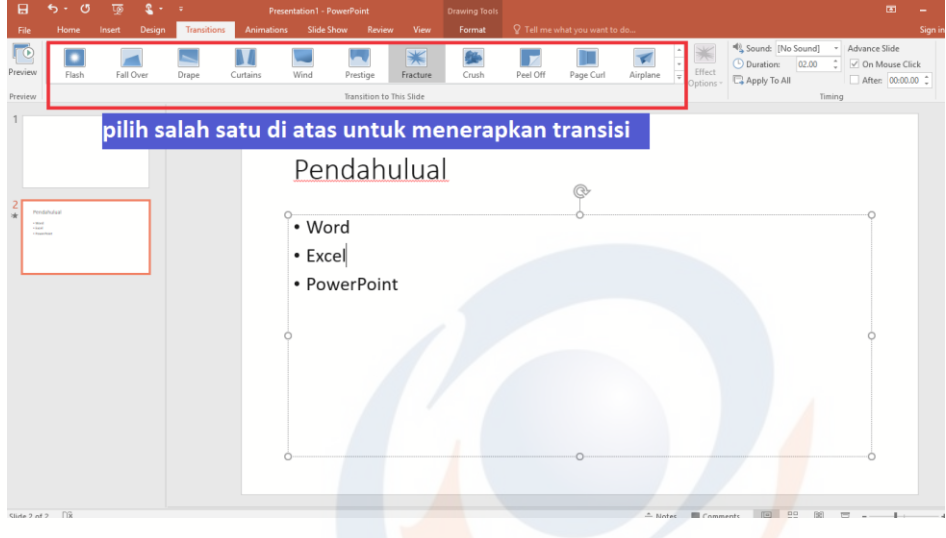

b. Untuk melihat efek transisi lainnya, klik tombol  $\boxed{\overline{\div}}$ 

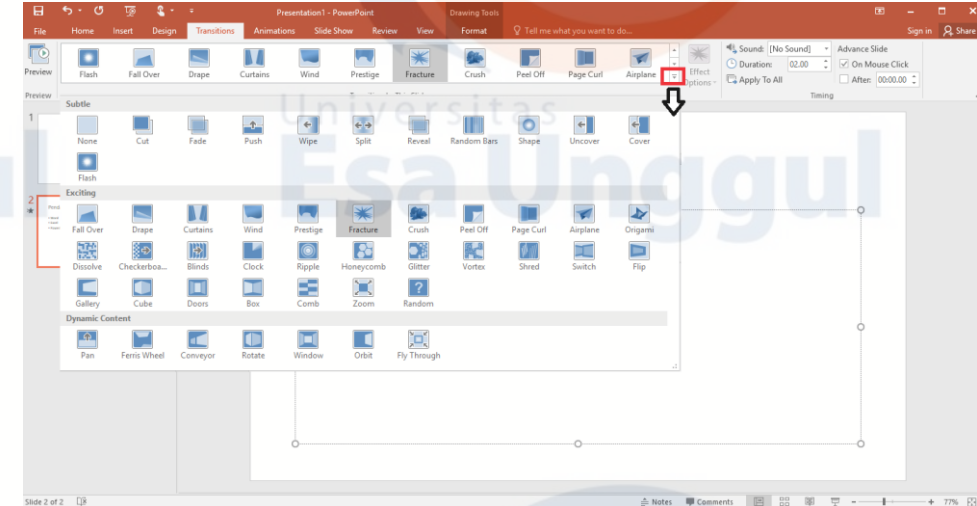

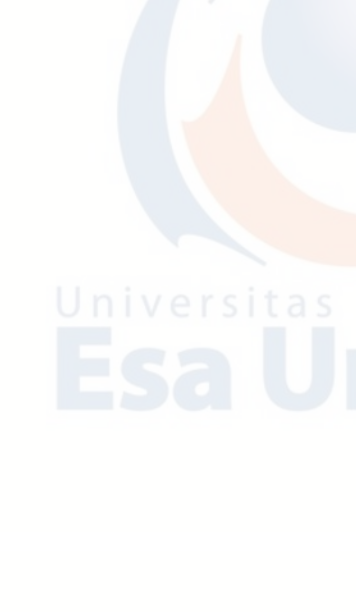

c. Untuk mengatur durasi transisi slide antara slide sebelumnya dan slide saat ini, pada tab Transisi, dalam grup Pengaturan Waktu, ketik atau pilih kecepatan yang diinginkan dalam kotak Durasi.

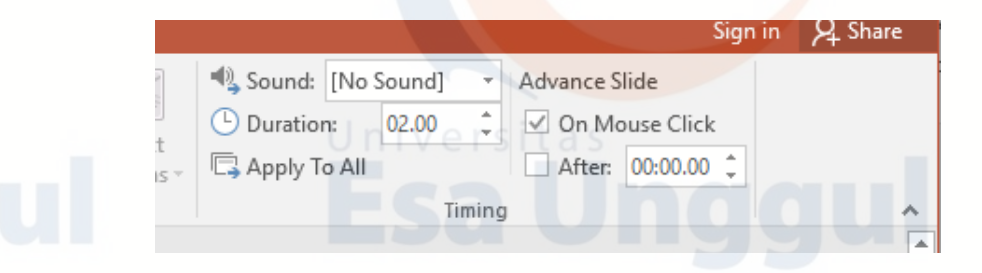

d. Untuk beralih ke slide berikutnya saat Anda mengklik mouse, dalam grup Pengaturan Waktu grup, centang kotak Pada Klik Mouse.

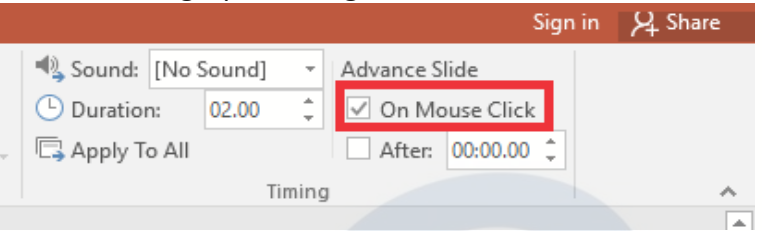

e. Untuk beralih ke slide berikutnya setelah waktu tertentu, dalam grup Pengaturan Waktu, masukkan jumlah detik yang diinginkan dalam kotak Setelah.

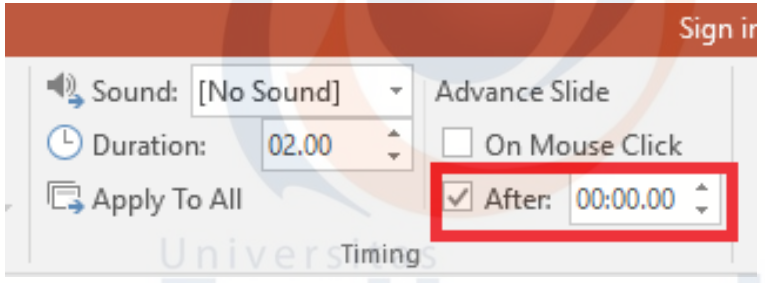

Untuk menerapkan transisi yang sama ke seluruh presentasi, dalam grup Pengaturan Waktu, klik Terapkan ke Semua.

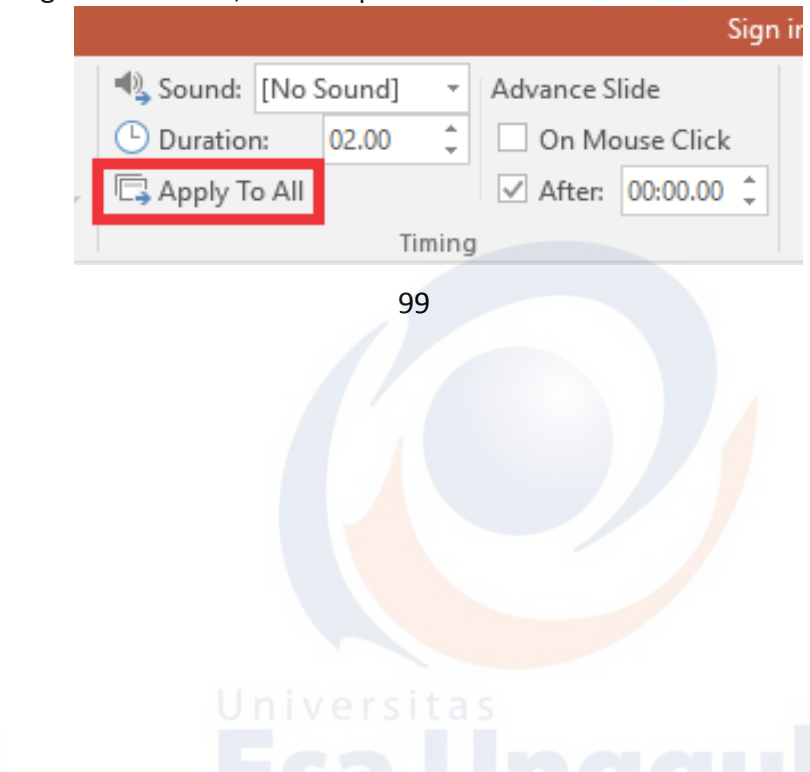

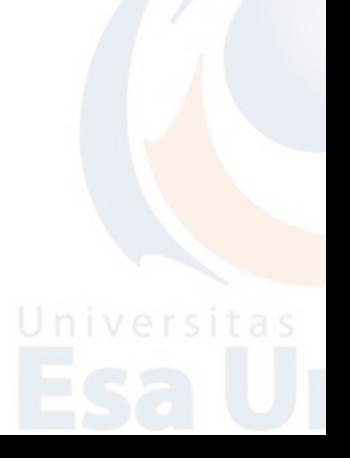

## **2. Menambahkan suara ke transisi slide**

a. Pada tab Transisi, dalam grup Pengaturan Waktu, klik panah di samping Suara.

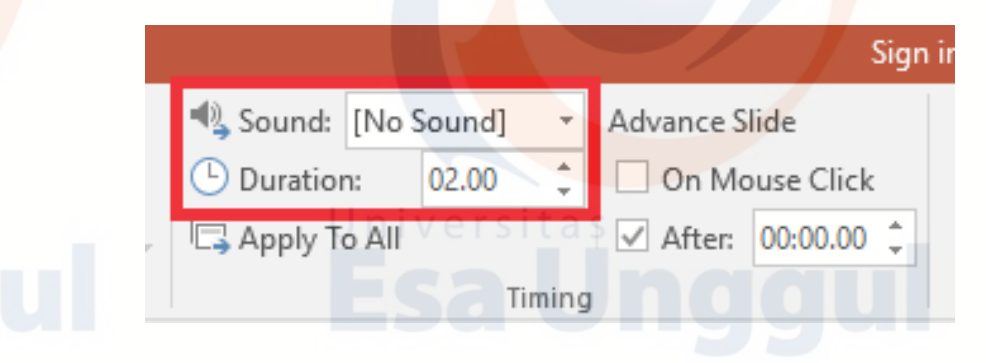

b. Untuk menambahkan suara dari daftar, pilih suara yang diinginkan.

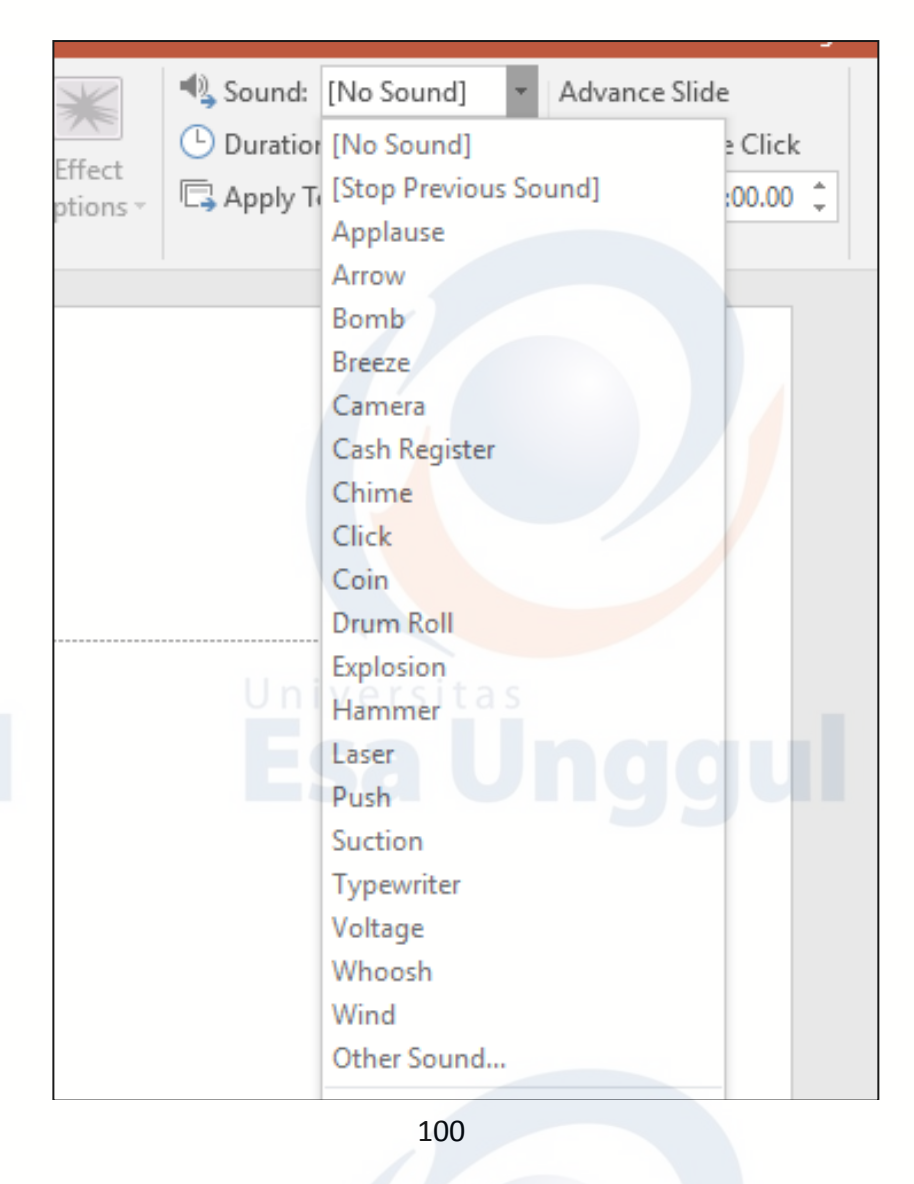

c. Untuk menambahkan suara yang tidak ada dalam daftar, pilih Suara Lainnya, temukan file suara yang ingin ditambahkan, kemudian klik Buka.

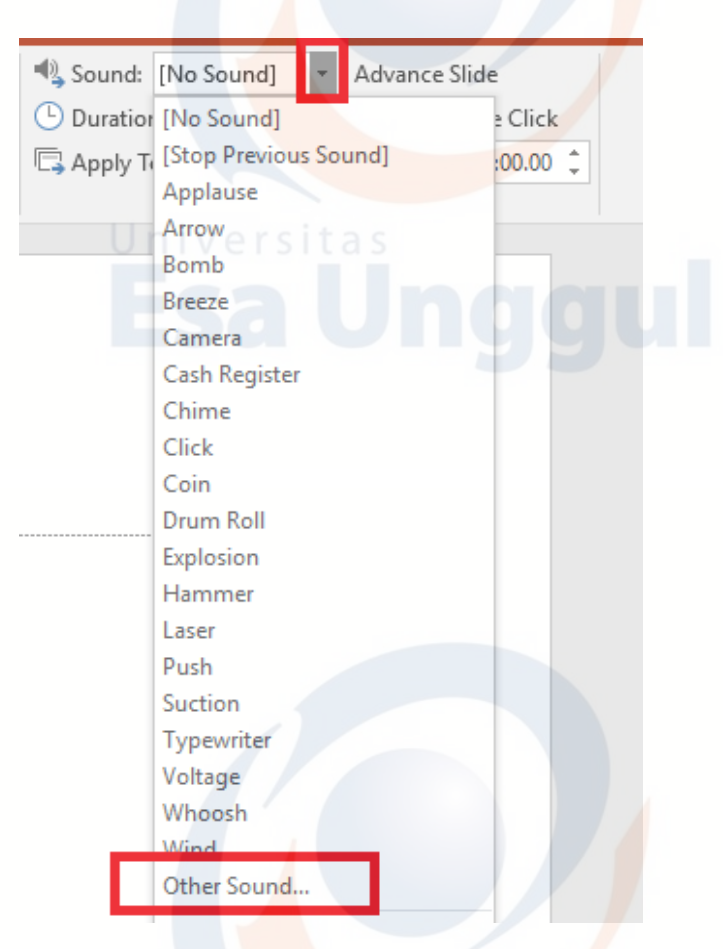

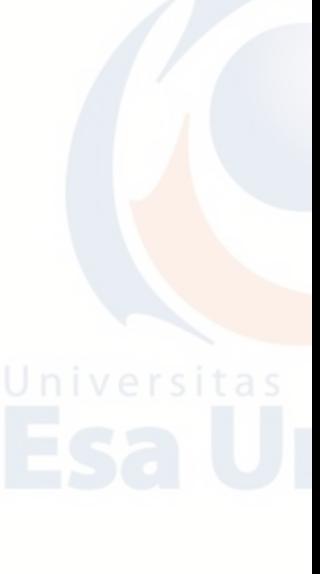

#### **3. Menghapus Transisi**

- a. Pilih gambar mini slide yang transisinya ingin dihapus.
- b. Pada tab Transisi, dalam grup Transisi Ke Slide Ini, klik **None**

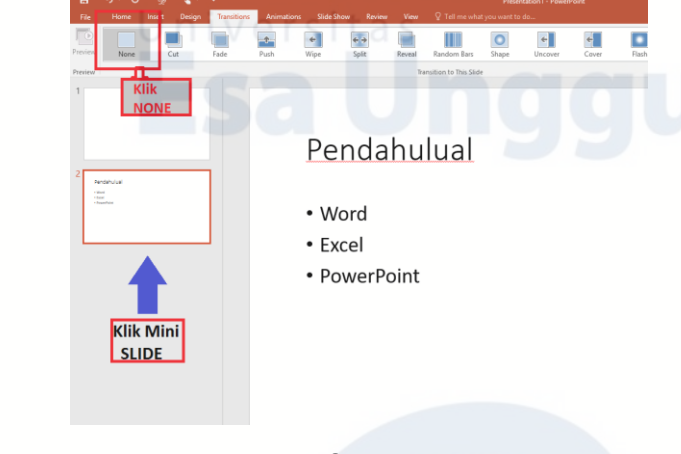

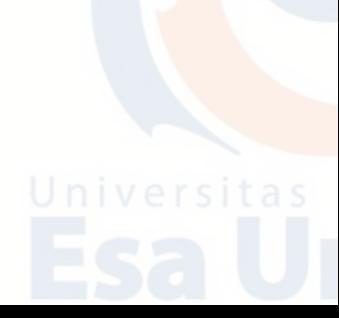

#### **B. Ribbon Animation Bar**

**Ribbon Animation Bar** dapat menganimasikan teks, gambar, bentuk, tabel, Grafik SmartArt, dan objek lainnya dalam presentasi PowerPoint. Gunakan efek untuk membuat objek muncul, hilang, atau bergerak. Efek juga dapat mengubah ukuran atau warna objek.

#### **1. Menambahkan animasi ke objek**

- a. Pilih objek yang ingin Anda animasikan.
- b. Dalam grup Animasi, klik tombol Lainnya, lalu pilih efek animasi yang diinginkan.

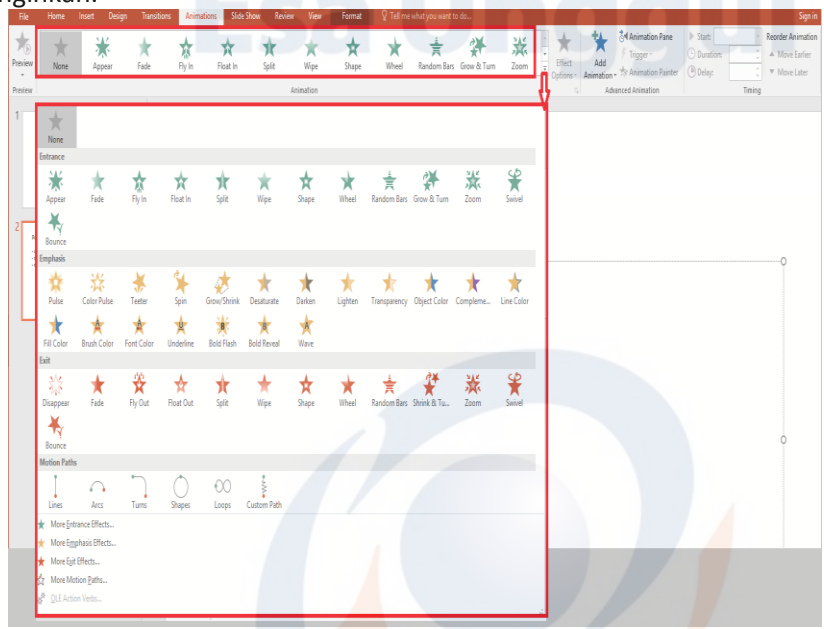

#### **2. Mengubah kecepatan durasi animasi**

- a. Pada slide, pilih efek animasi yang ingin diubah.
- b. Pada tab Animasi, di bawah opsi Pengaturan Waktu, dalam kotak Durasi, masukkan waktu (dalam detik) yang diinginkan untuk menjalankan efek animasi. **(Maksimum: 59 detik. Minimum: 0,01 detik. Anda dapat mengetikkan durasi atau menggunakan panah atas atau bawah untuk memilih nilai penambahan standar).**

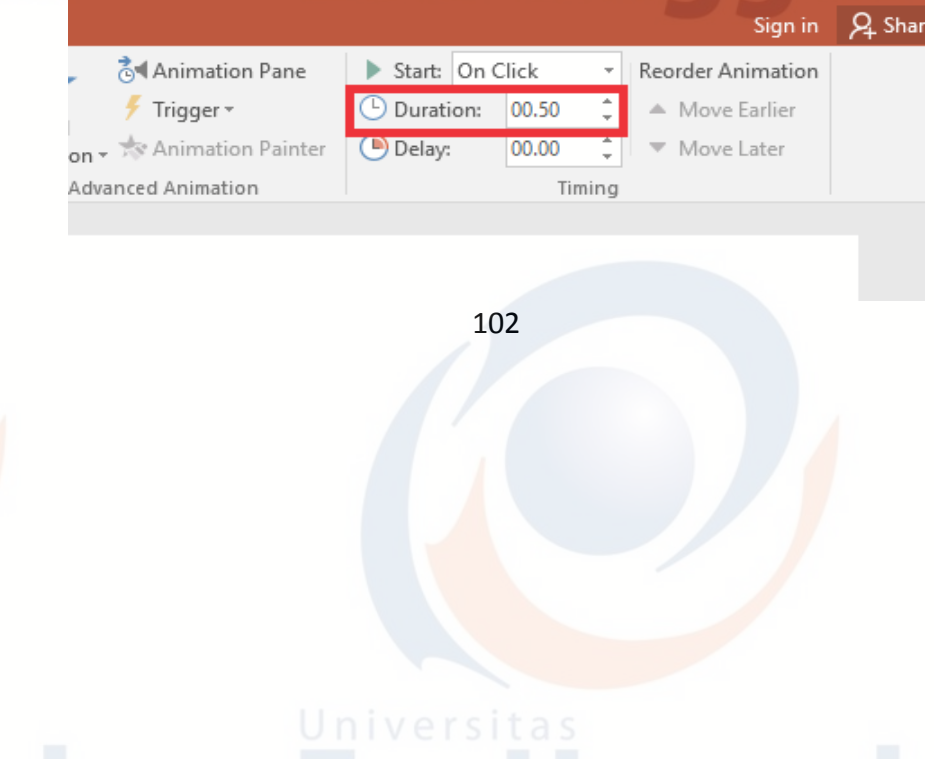

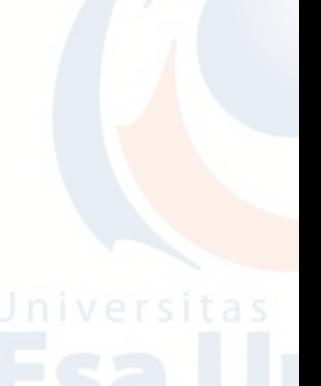

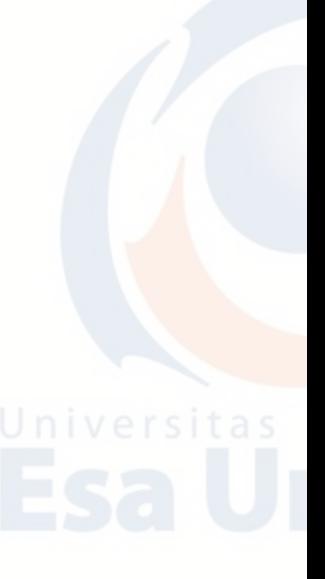

### **3. Mengubah cara efek animasi dimulai**

- a. **On Click**, saat mengklik slide.
- b. **With Previous**, Pada saat yang sama dengan efek animasi sebelumnya dalam daftar. (Satu klik akan memulai dua atau beberapa efek animasi pada saat yang sama.)
- c. **After Previous**, Segera setelah efek animasi sebelumnya dalam daftar selesai diputar. (Anda tidak perlu mengklik lagi untuk memulai efek animasi ini.)

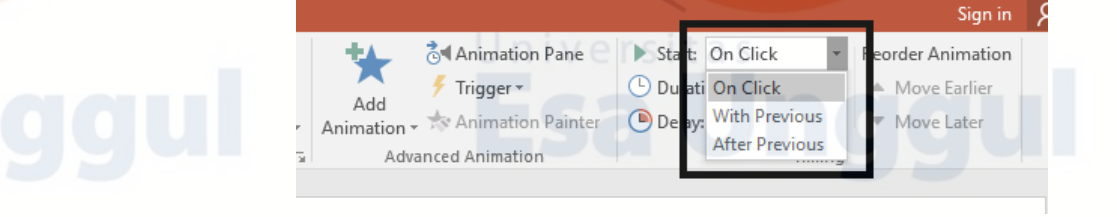

#### **4. Mengatur waktu antar efek animasi**

- a. Klik **Delay,** menentukan lamanya waktu sebelum efek animasi tertentu dimulai, baik setelah Anda mengklik atau setelah efek animasi sebelumnya berakhir.
- b. Pada opsi Waktu, dalam kotak Penundaan, tentukan waktu dalam satuan detik.

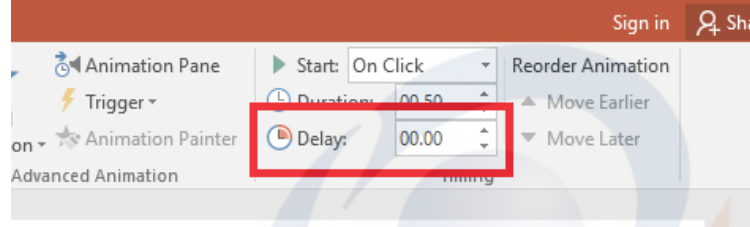

### **5. Mengubah urutan efek animasi pada slide**

- a. Dalam Timing, di bawah Ubah Urutan Animasi, pilih salah satu opsi berikut: Opsi Pengaturan Waktu untuk animasi di PowerPoint
- b. Pilih **Move Earlier** untuk memindahkan efek ke atas satu tingkat dalam urutan animasi.
- c. Pilih **Move Later** untuk memindahkan efek ke bawah satu tingkat dalam urutan animasi.

Sign in Q Shan

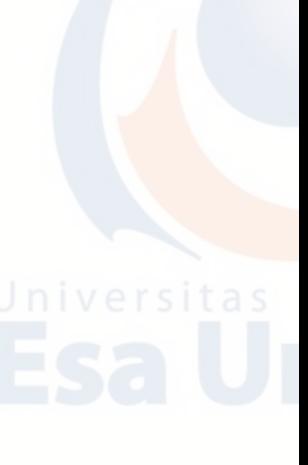

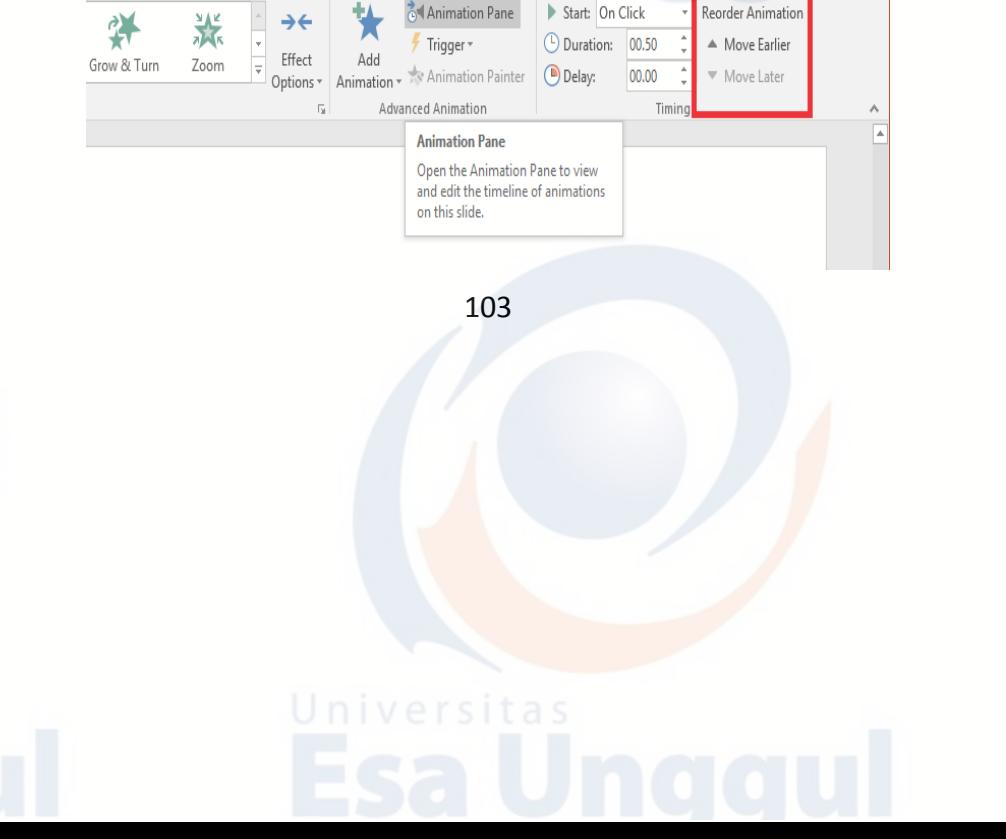

## **6. Menghapus efek animasi**

- a. Saat menganimasikan objek, sebuah tanda angka kecil akan muncul tepat di sebelah kiri objek tersebut, yang menunjukkan adanya efek animasi dan posisinya dalam urutan animasi pada slide saat ini.
- b. Pilih angka animasi yang ingin dihapus.
- c. Tekan tombol Delete di keyboard.

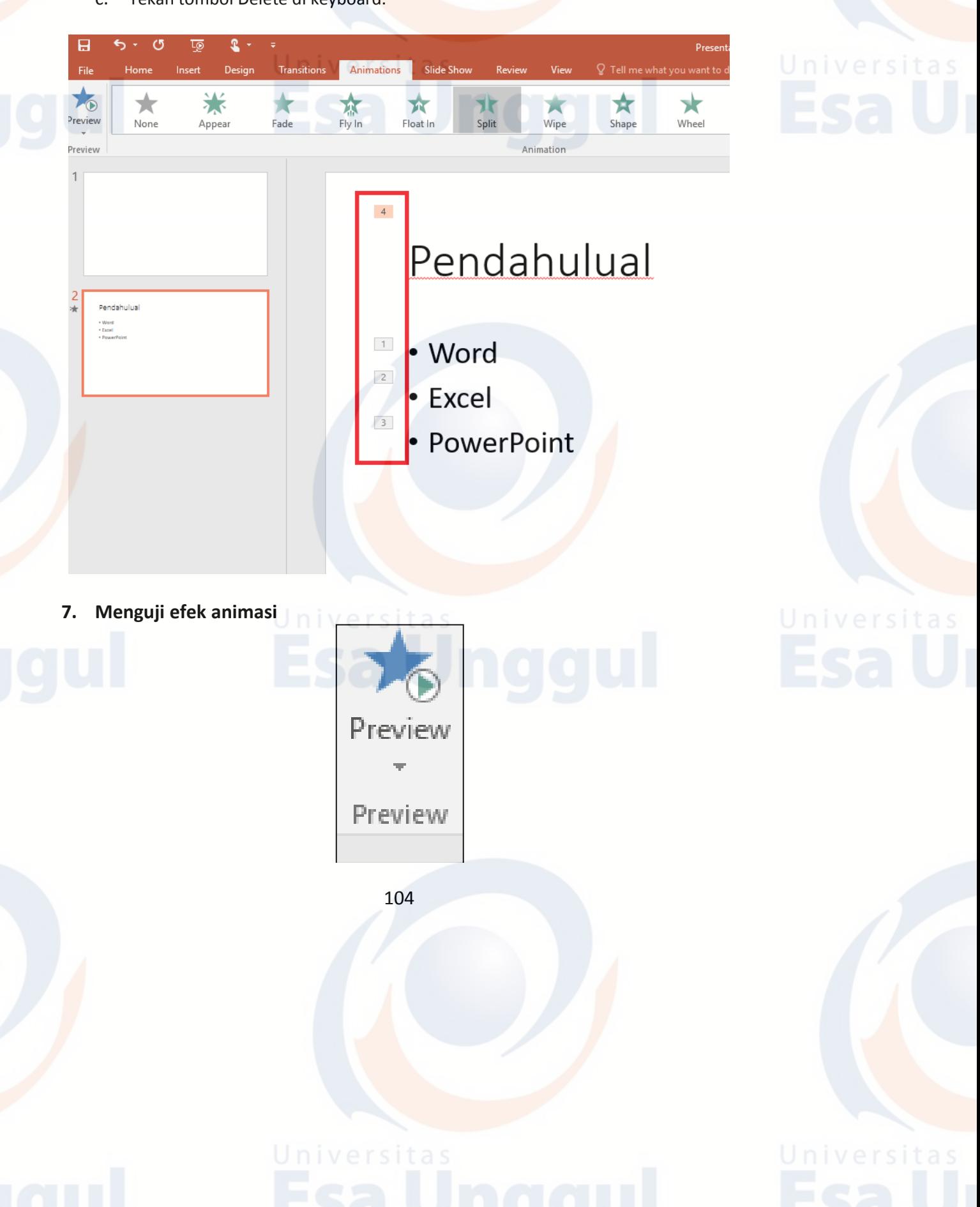

## **C. Latihan Teori**

- 1. Jelaskan apa yang dimaksud Transition?
- 2. Jelaskan apa yang dimaksud Animation?
- 3. Jelaskan apa yang dimaksud Sound Effect?
- 4. Uraikan langkah/cara menambahkan sound effect pada slide presentasi!
- 5. Uraikan langkah/cara menambahkan movie pada slide presentasi!

## **D. Latihan Praktikum**

- 1. Bukalah program Aplikasi Microsoft PowerPoint.
- 2. Kemudian buka file **LATIHAN POWERPOINT 1** pada pertemuan sebelumnya.
- 3. Save As dengan nama **LATIHAN POWERPOINT 2.**
- 4. Modifikasi file **LATIHAN POWERPOINT 2** dengan menambahkan:
	- a. Transition.
	- b. Animation.
	- c. Sound Effect.

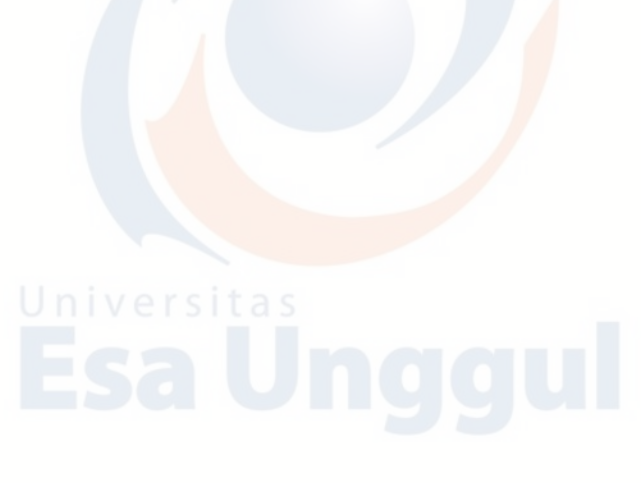

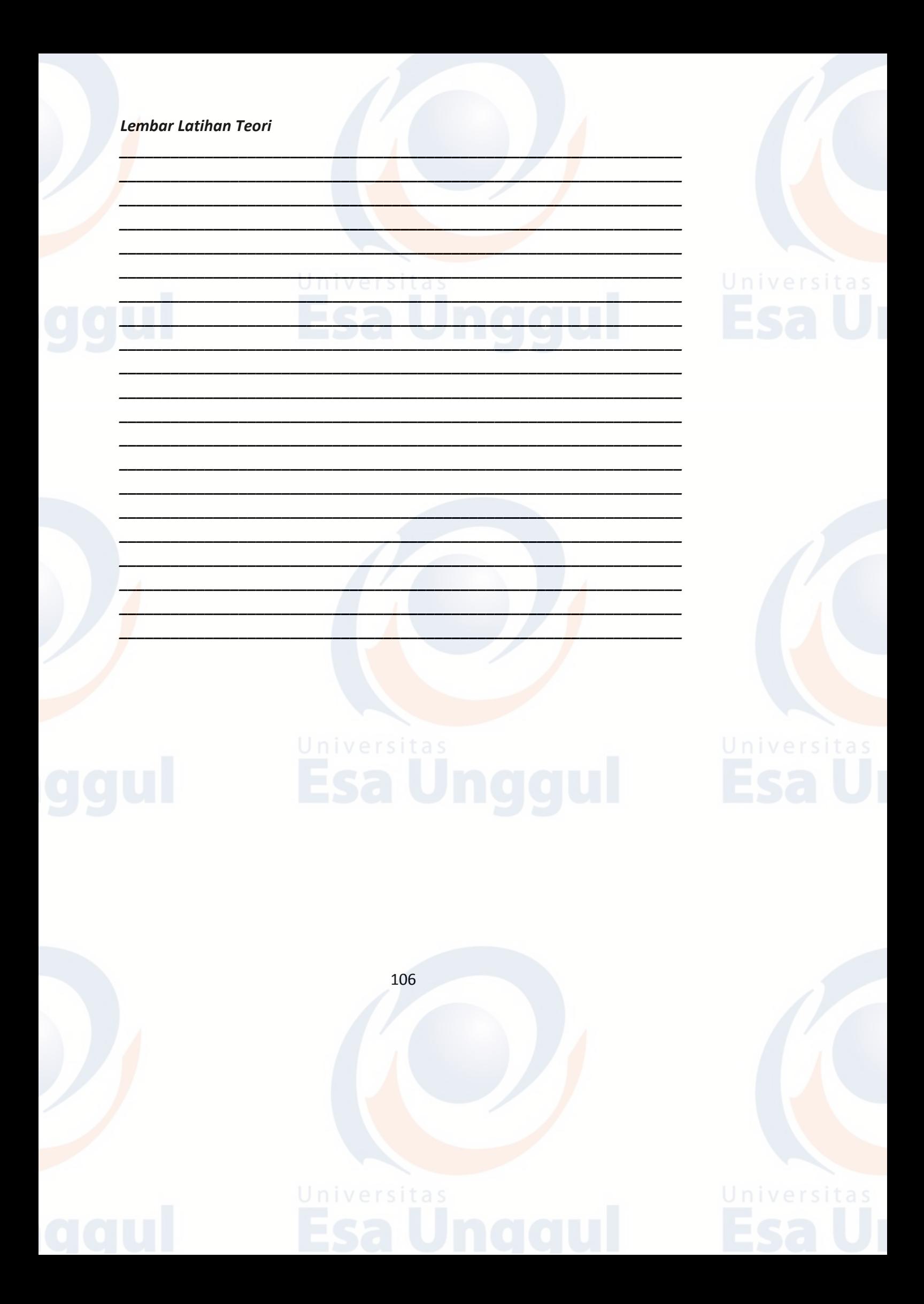

### **BAB 8 MICROSOFT EXCEL : PENGANTAR**

## **A. Pendahuluan**

Microsoft Excel adalah aplikasi spreadsheet canggih yang bisa digunakan untuk menampilkan dan mengolah data, melakukan kalkulasi, membuat diagram, laporan, dan semua hal yang berkaitan dengan data yang berupa angka. Contoh aplikatif dari penggunaan spreadsheet dalam kehidupan sehari-hari adalah untuk keperluan sebagai berikut:

- 1. Menghitung rata-rata atau nilai maksimum suatu data,
- 2. Membuat sebuah grafik yang memperlihatkan presentasi suatu penjualan dalam range tertentu,
- 3. Memperlihatkan jumlah total suatu variabel,
- 4. Memanajemen suatu database.

Microsoft Excel pada dasarnya adalah grid besar yang menata data ke dalam baris dan kolom, namun Excel memiliki fitur yang lebih dan hanya sekedar pengganti buku akuntansi. Excel dapat melakukan semua kalkulasi yang diinginkan dan jika data di dalam sebuah sheet Excel hendak diubah/ di-update, maka Excel dapat langsung melakukan peng-update-an hasil tanpa harus mengubah struktur keseluruhan dari penulisan spreadsheet.

Ada beberapa cara yang dapat dilakukan untuk mengaktifkan program aplikasi Microsoft Excel, antara lain:

- 1. Melalui double klik shortcut Microsoft Excel di desktop,
- 2. Melalui menu Start,
- 3. Melalui file yang terdapat di Microsoft Excel.

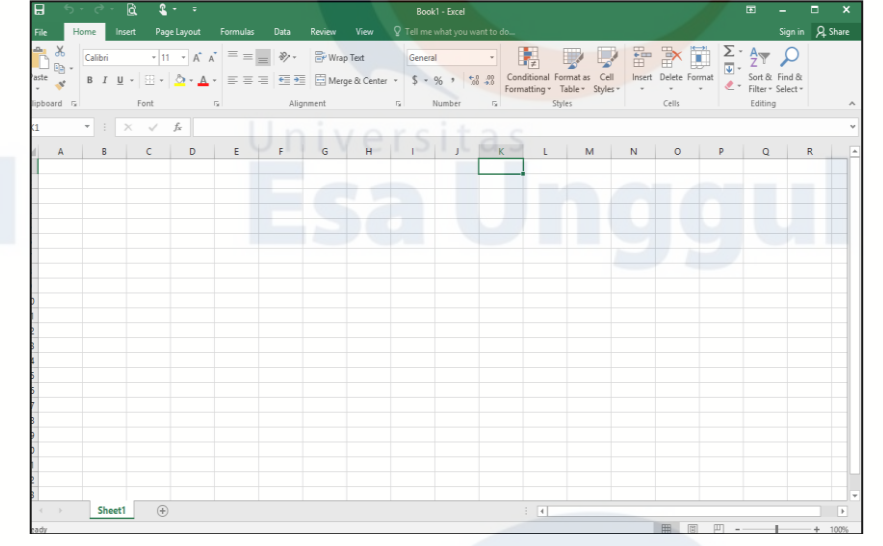

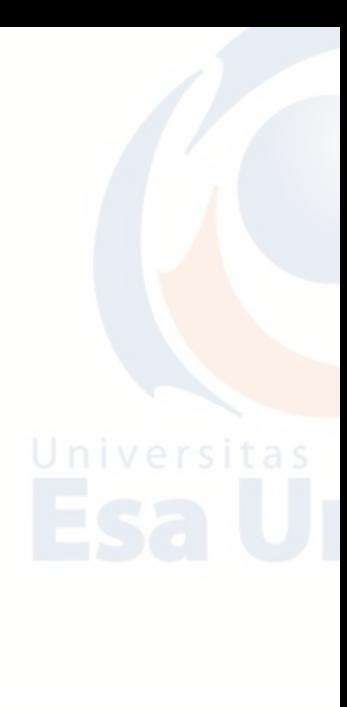

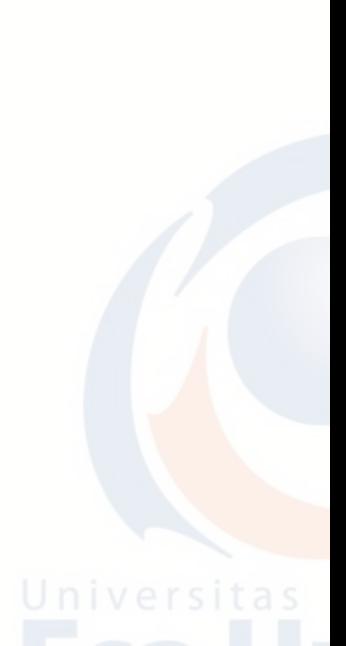

Selain menggunakan mouse untuk mengaktifkan atau memilih sebuah sel kita bisa juga mengaktifkan atau berpindah antar sel dengan tombol-tombol pada keyboard. Tombol shortcut pada keyboard yang bisa Anda gunakan untuk berpindah antar sel didalam sebuah worksheet antara lain sebagai berikut.

- 1.  $\leftarrow \uparrow \rightarrow \downarrow$  Pindah satu sel ke kiri, atas, kanan atau bawah.
- 2. Tab Pindah satu sel ke kanan.
- 3. Shift + Tab Pindah satu sel ke kiri.
- 4. Enter Pindah satu sel ke bawah.
- 5. Shift + Enter Pindah satu sel ke atas.
- 6. Ctrl +  $\rightarrow$  Pindah satu sel paling kiri pada kolom pertama.
- 7. Ctrl +  $\leftarrow$  Pindah satu sel paling kanan pada kolom terakhir.
- 8. Ctrl +  $\uparrow$  Pindah satu sel paling atas pada baris pertama.
- 9. Ctrl +  $\downarrow$  Pindah satu sel paling bawah pada baris terakhir.
- 10. Home Pindah ke kolom A.
- 11. Ctrl + Home Pindah ke sel A1.
- 12. PgUp Pindah satu layar ke atas.
- 13. PgDn Pindah satu layar ke bawah.
- 14. Alt + PgUp Pindah satu layar ke kiri.
- 15. Alt + PgDn Pindah satu layar ke kanan.
- 16. Ctrl + PgUp Pindah ke worksheet berikutnya.
- 17. Ctrl + PgDn Pindah ke worksheet sebelumnya.

## **B. Microsoft Office Excel 2010**

### **1. Windows 7**

- a. Klik Start.
- b. Klik All Program.
- c. Klik Microsoft Office.
- d. Klik Microsoft PowerPoint 2010.
# **2. Windows 8**

a. Arahkan kursor ke pojok kanan atas hingga muncul tampilan seperti berikut:

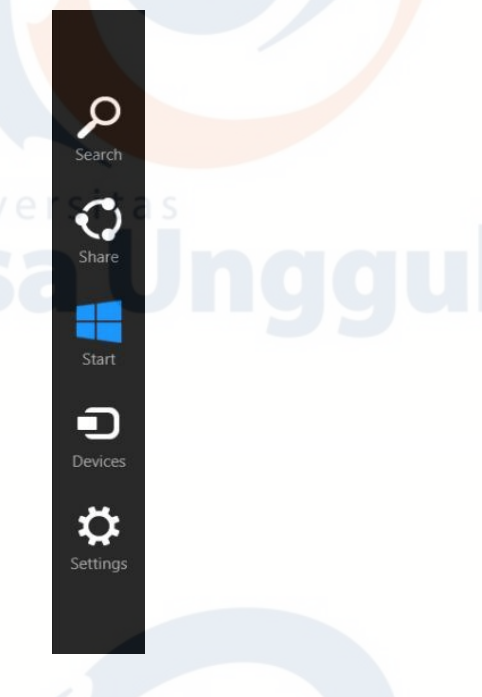

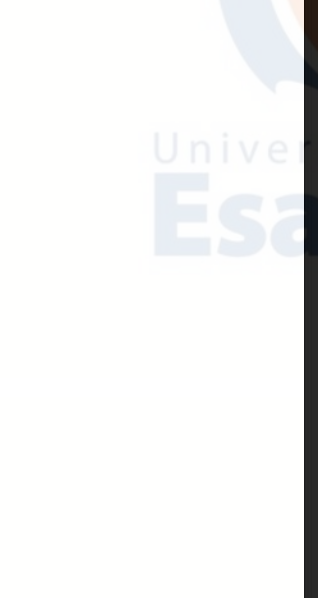

b. Klik Start hingga muncul tampilan berikut:

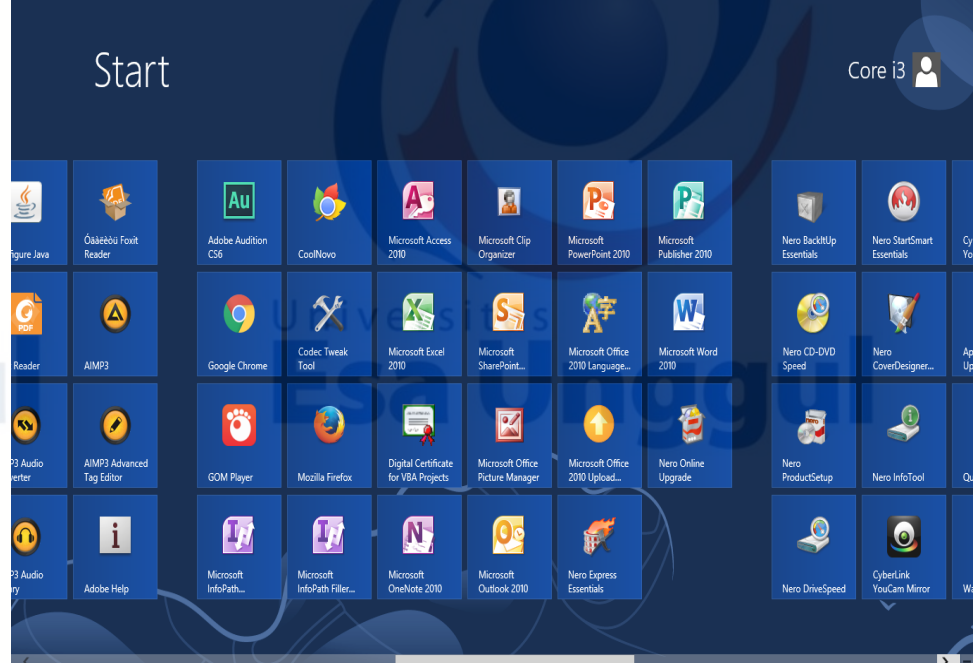

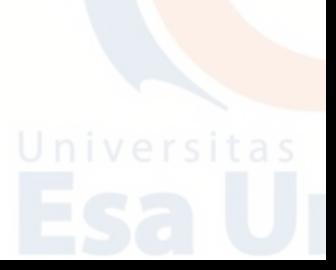

c. Arahkan kursor ke pojok kanan bawah untuk memilih aplikasi Microsoft PowerPoint.

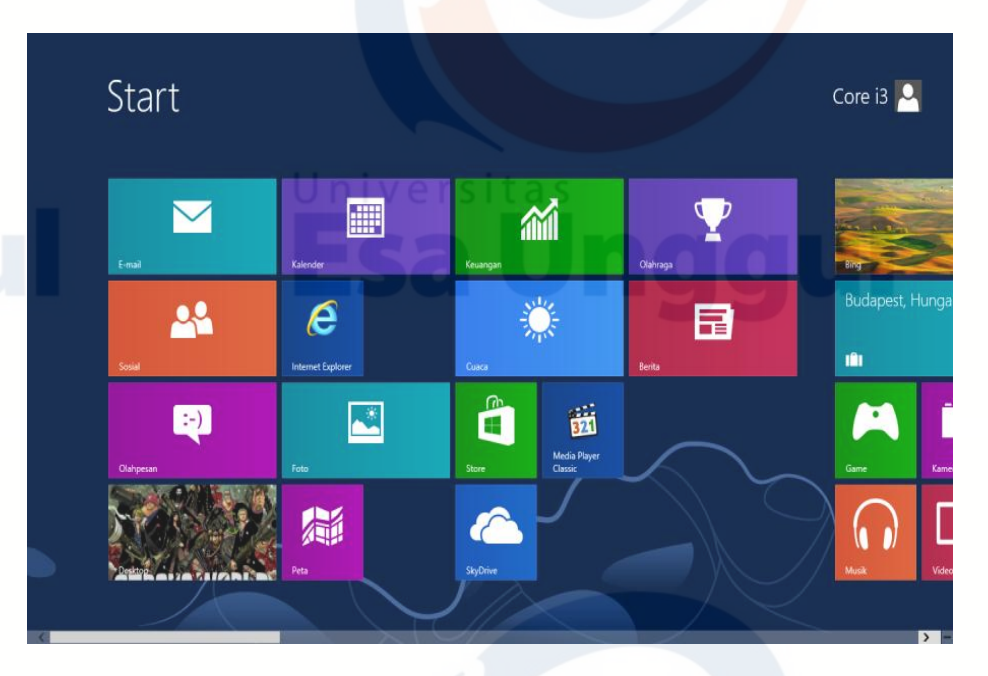

### **3. Windows 10**

- a. Klik ikon  $\pm$  hingga muncul tampilan berikut:
- b. Klik ikon Microsoft  $x =$  Excel.

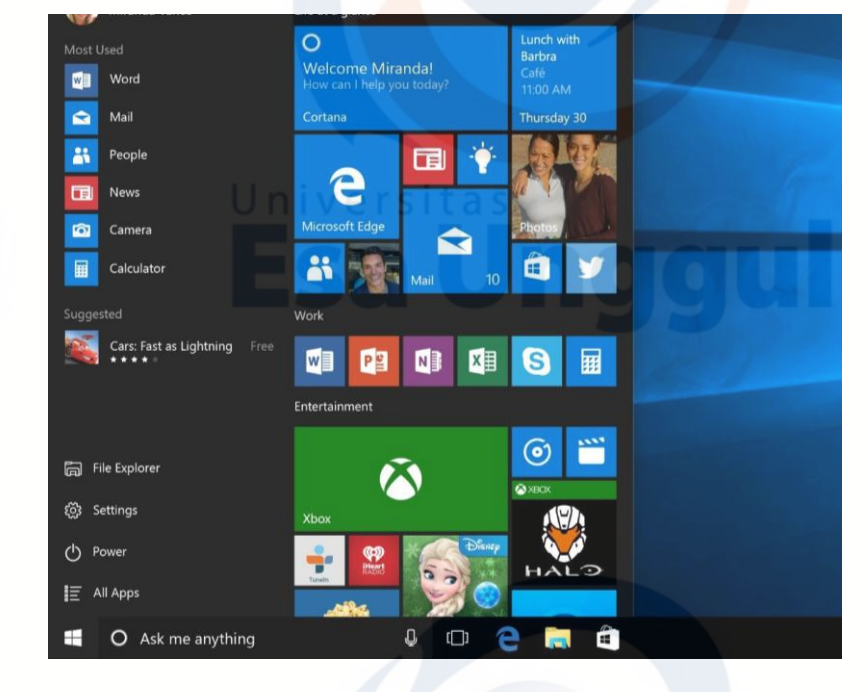

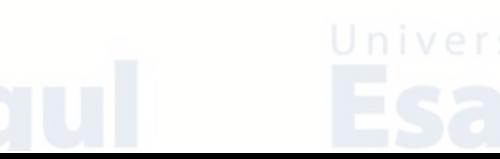

# **4. Macbook**

- a. Klik **Finder** yang berada di pojok kanan bawah pada Dock Macbook, kemudian akan muncul kotak **Finder.**
- b. Klik **Applications.**
- c. Klik **Microsoft PowerPoint.**

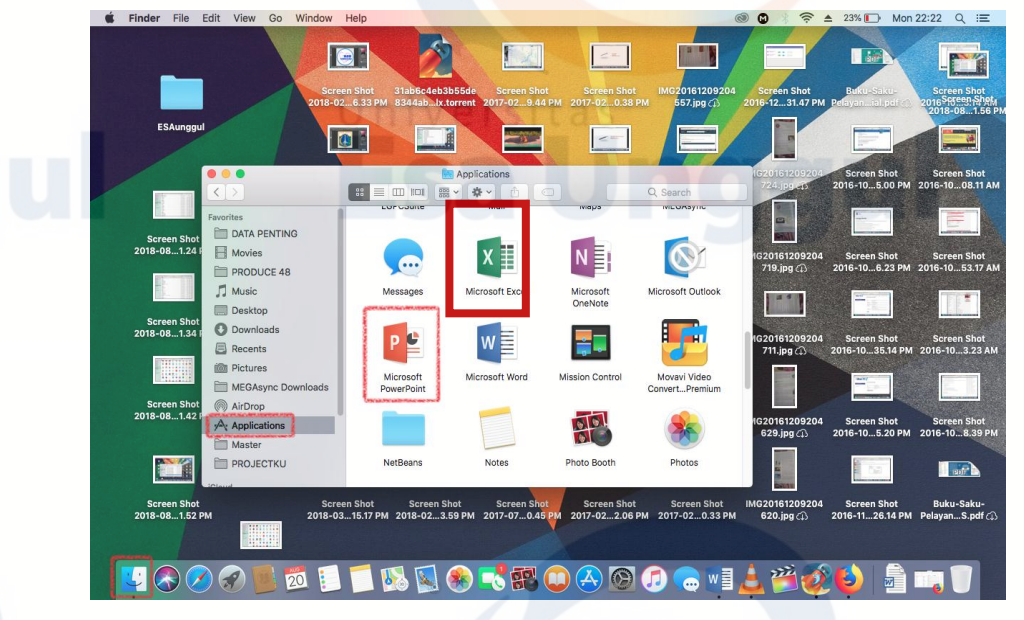

**C. Cell, Row, dan Column Pada Microsoft Office Excel 2010.**

# **1. Cell**

Pengertian Cell atau sel adalah sebuah kotak kecil pada worksheet yang merupakan titik pertemuan antara Row dan Column.

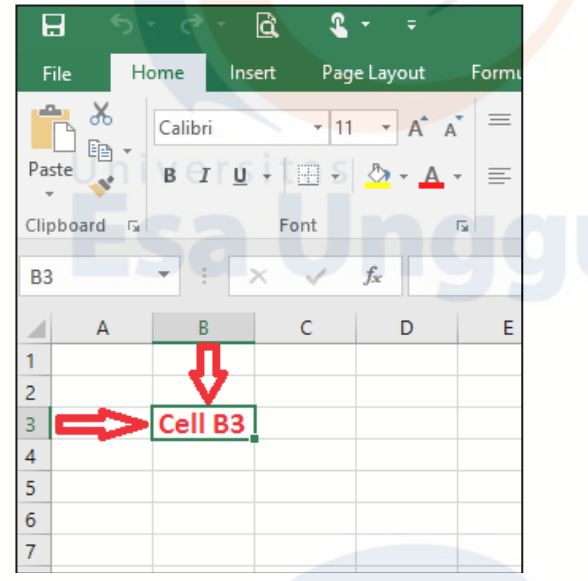

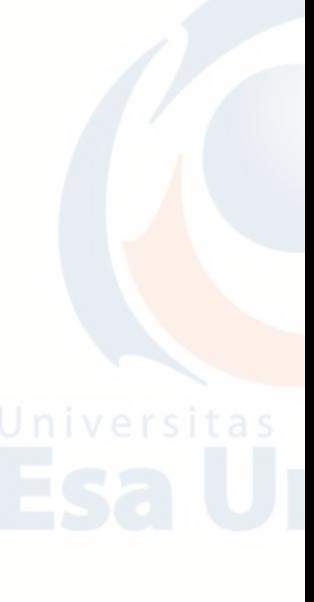

### **2. Row**

Pengertian Row yang dalam bahasa Indonesia diartikan "Baris" adalah bagian dari worksheet yang melintang horisontal ke samping dan ditandai dengan nomor angka 1,2,3 sampai 1.048.576.

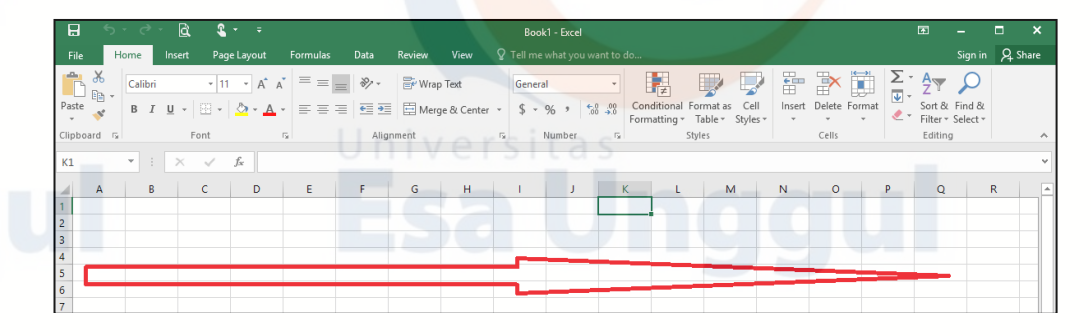

## **3. Colom**

Column dalam bahasa Indonesia diartikan "Kolom", merupakan bagian dari worksheet yang melintang vertikal ke atas dan ditandai dengan huruf A,B,C, dan seterusnya sampai XFD.

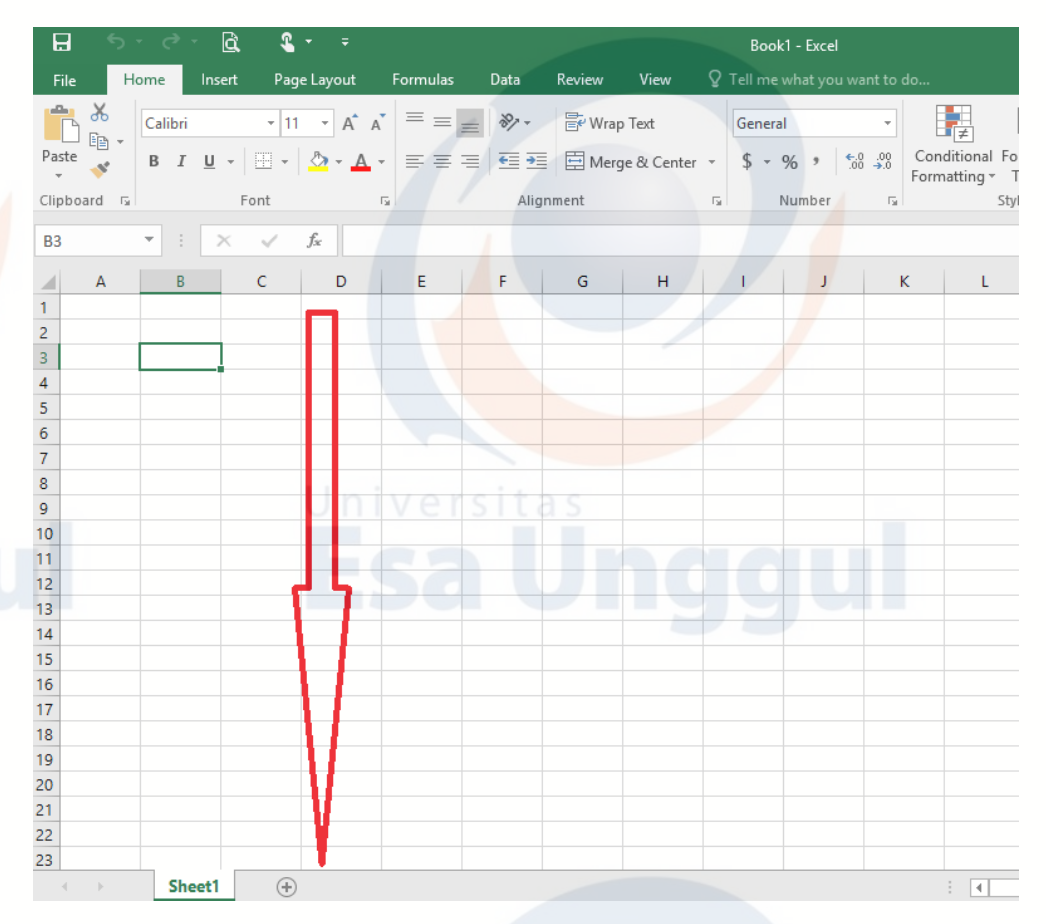

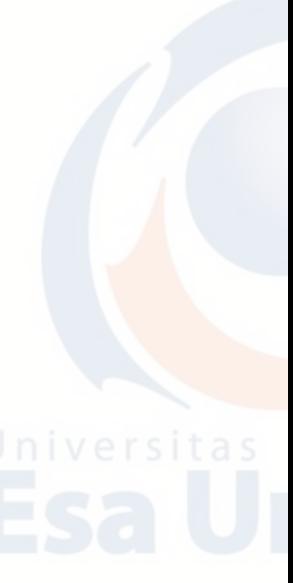

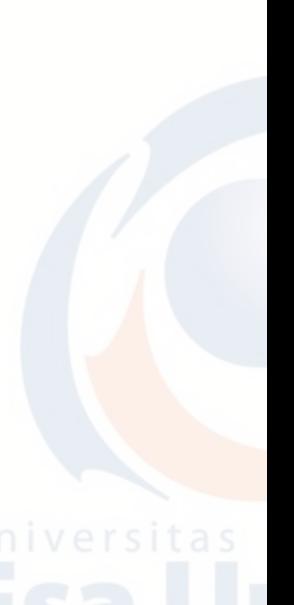

### **D. Prosedur Penulisan Rumus**

Ada beberapa hal yang perlu diperhatikan sebelum membuat sebuah rumus dan fungsi pada Ms. Excel. Beberapa hal dasar tersebut akan sangat menentukan hasil yang didapat dalam penulisan rumus Ms. Excel. Hal ini dikarenakan penulisan rumus diperlukan ketelitian yang cukup besar. Sebagai contoh, setiap awal penulisan rumus dalam Ms. Excel harus dimulai dengan tanda sama dengan (=) ataupun plus (+). Contoh lain penulisan tanda kutip/petik ganda ("). Yang digunakan untuk mengapit data bertipe teks. Apabila terdapat kesalahan dalam penulisan tanda ini, maka kemungkinan hasil perhitungan yang didapat tidak akan muncul.

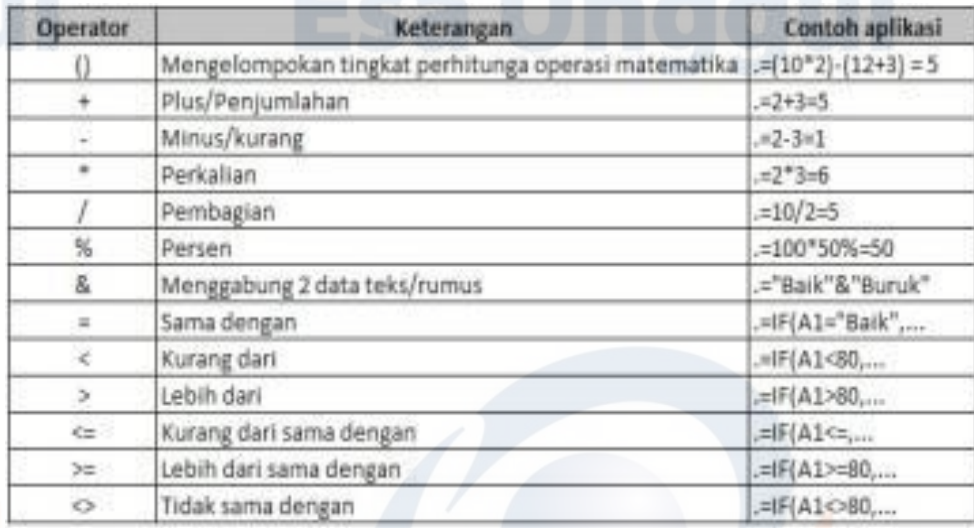

Berikut adalah hal-hal yang harus Anda perhatikan dalam penulisan rumus:

- 1. Setiap rumus harus diawali dengan tanda sama dengan  $(=\cdot)$  atau tanda plus  $(+).$
- 2. Antara sel data dengan syarat yang ditentukan harus menggunakan operator pembanding berikut adalah gambar operator matematika dan operator pembanding.
- 3. Tanda kurung pengapit berupa kurung buka dan kurung tutup sebagai pembatas argumen harus berjumlah sama.
- 4. Argumen selalu diapit dengan tanda kurung.
- 5. Pemisahan argumen berupa tanda baca koma (,) atau titik koma (;), tergantung pada setting yang diterapkan dalam komputer Anda, dalam tutorial ini menggunakan bahasa indonesia, sehingga megguankan titik koma  $(:).$
- 6. Penulisan fungsi maksimal 1024 karakter, termasuk tanda sama dengan (=), nama fungsi, tanda kurung, operator, argumen dan pemisah argument.
- 7. Perhatikan tanda baca yang digunakan pada rumus, karena tanda baca ini sangat menentukan benar atau salahnya penulisan sebuah rumus.

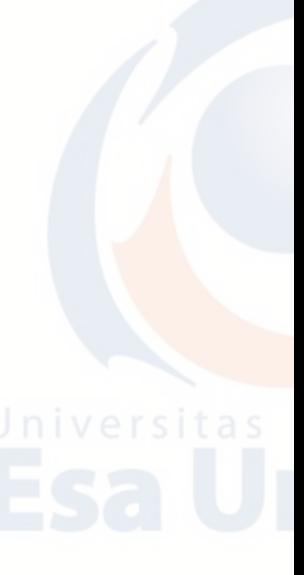

Adapun dalam penulisan rumus dan fungsi pada Ms.Excel terbagi atas dua langkah, yaitu:

1. Penulisan Rumus dan Fungsi secara manual

Dalam penulisan rumus dan fungsi manual di sini adalah penulisan semua rumus dan fungsi yang dilakukan secara manual dan satu per satu. Sebagai contoh, ketika Anda akan menuliskan rumus yang menggunakan fungsi logika **IF,** maka Anda langsung mengetikkan =IF(pada sel tempat rumus).

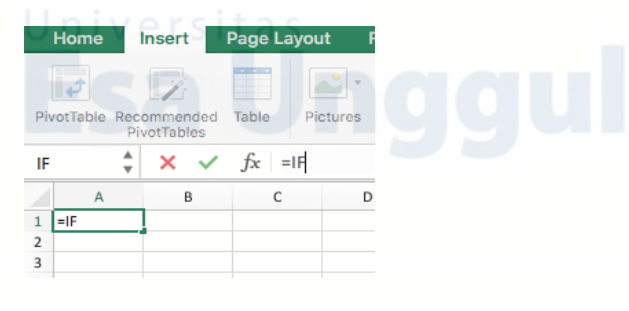

- 2. Penulisan Rumus dan Fungsi menggunakan wizard. Ms.Excel menyediakan fasilitas penulisan fungsi dan rumus menggunakan langkah wizard, berbeda dengan langkah manual, langkah ini dilakukan dengan menggunakan tombol perintah *insert function* pada tab formulas.
	- a. Ribbon Formula (kotak merah).
	- b. Logo *Insert Function* (kotak hijau).

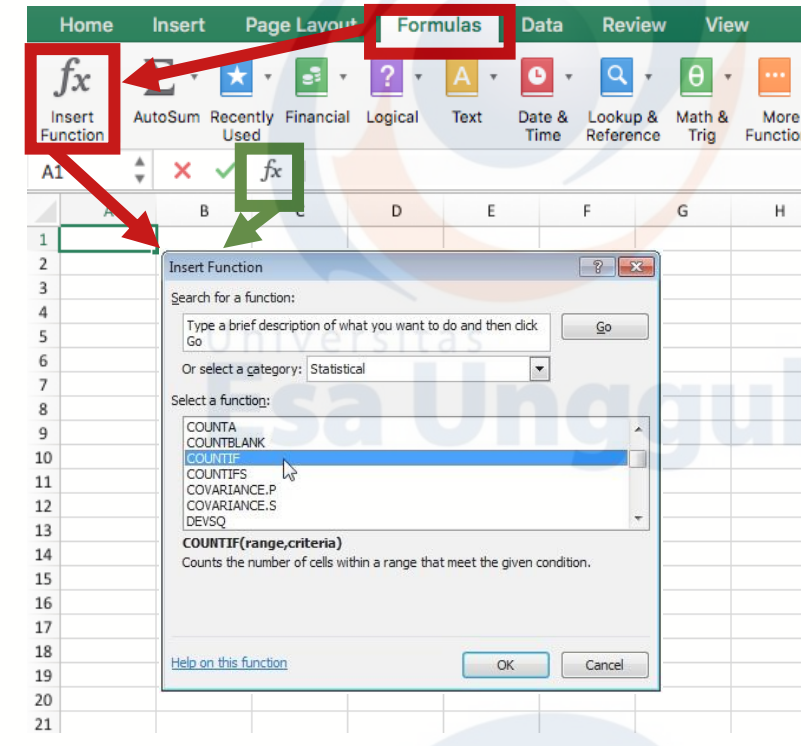

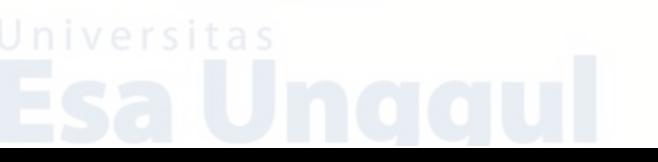

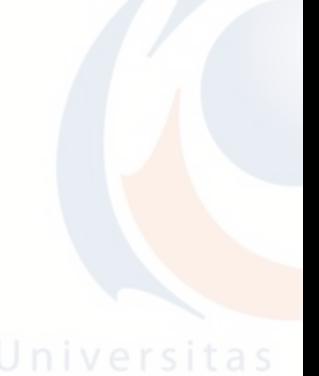

# Sebagai contoh, jika disajikan data sebagai berikut.

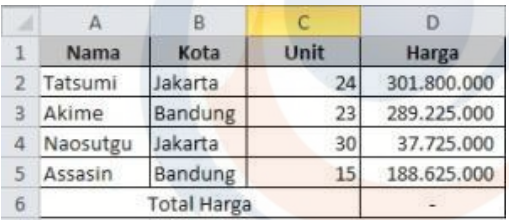

Dari gambar di atas akan mencari total harga yang akan diselesaikan menggunakan langkah wizard, dan hasilnya akan diselesaikan di sel **D6.** Langkah – langkahnya sebagai berikut :

- a. Letakkan kursor Anda pada sel **D6**, kemudian klik insert function, sehingga akan tampil kotak dialog **Insert Function,** yang akan Anda gunakan untuk memilih jenis fungsi.
- b. Pilih kategori pada bagian **Or select category** kemudian pilih fungsi yang Anda inginkan pada bagian **Select a function,** pada penyelesaian contoh di atas menggunakan fungsi **Sum**, kemudian klik.

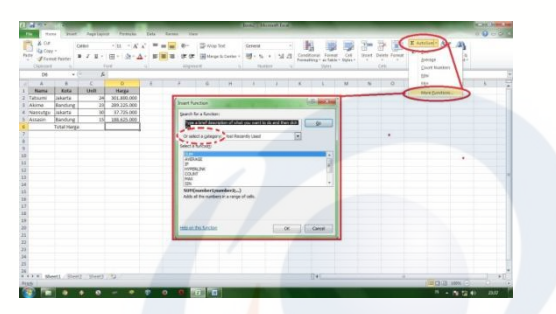

c. Berikutnya akan muncul kotak dialog **Function Argument** pada fungsi **SUM** untuk mengisikan syarat dan nilai soal yang akan dikerjakan.

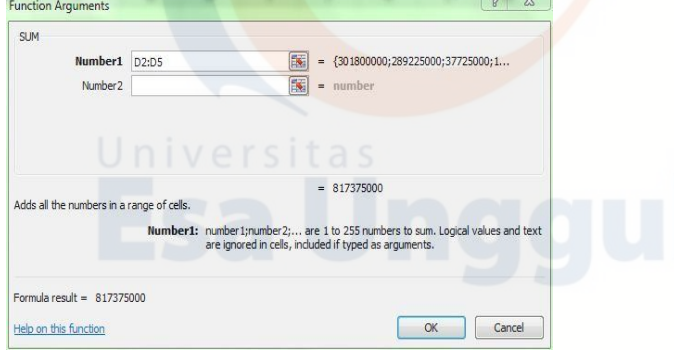

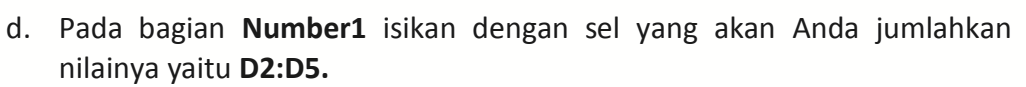

e. Klik OK setelah Anda memasukkan sel yang akan dijumlahkan menggunakan fungsi dan hasil fungsi SUM akan Nampak pada sel **D6.**

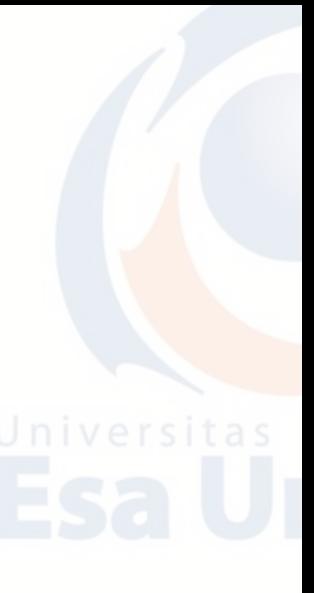

# **E. Latihan Teori**

- 1. Jelaskan apa yang Anda ketahui tentang Microsoft Excel?
- 2. Uraikan langkah/cara membuka program aplikasi Microsoft Excel!
- 3. Jelaskan istilah-istilah dalam Microsoft Excel berikut ini:
	- a. Cell d. Workbook
	- b. Range e. Rows
	- c. Worksheet **F. Column Laster**
- 4. Bagaimana langkah menambahkan kolom pada lembar kerja Microsoft Excel?
- 5. Bagaimana langkah menghapus baris pada lembar kerja Microsoft Excel?

# **F. Latihan Praktikum**

- 1. Bukalah program Aplikasi Microsoft Excel.
- 2. Buatlah Tabel dan Hitung Jumlah Data Barang dibawah ini.
- 3. Simpan di Folder Anda dengan nama **LATIHAN EXCEL 1.**

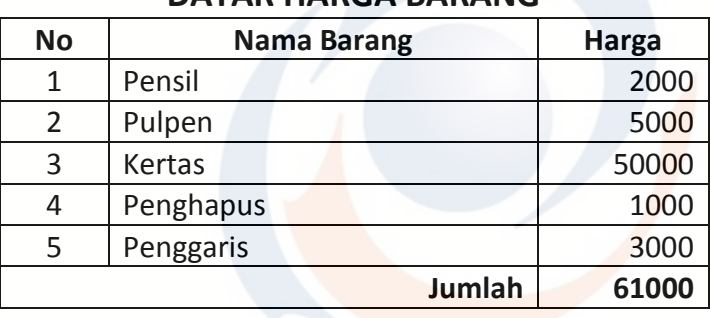

# **DATAR HARGA BARANG**

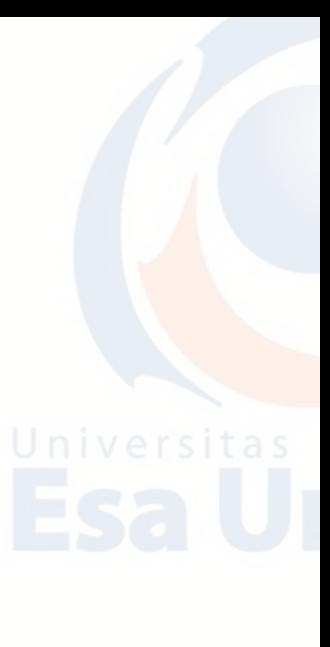

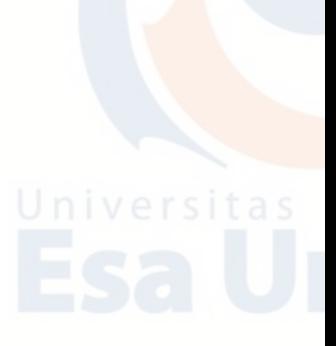

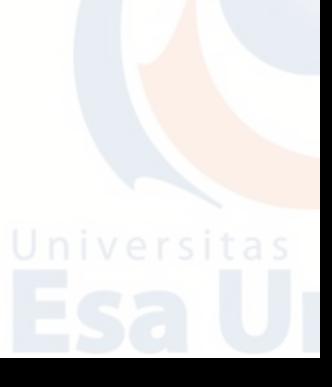

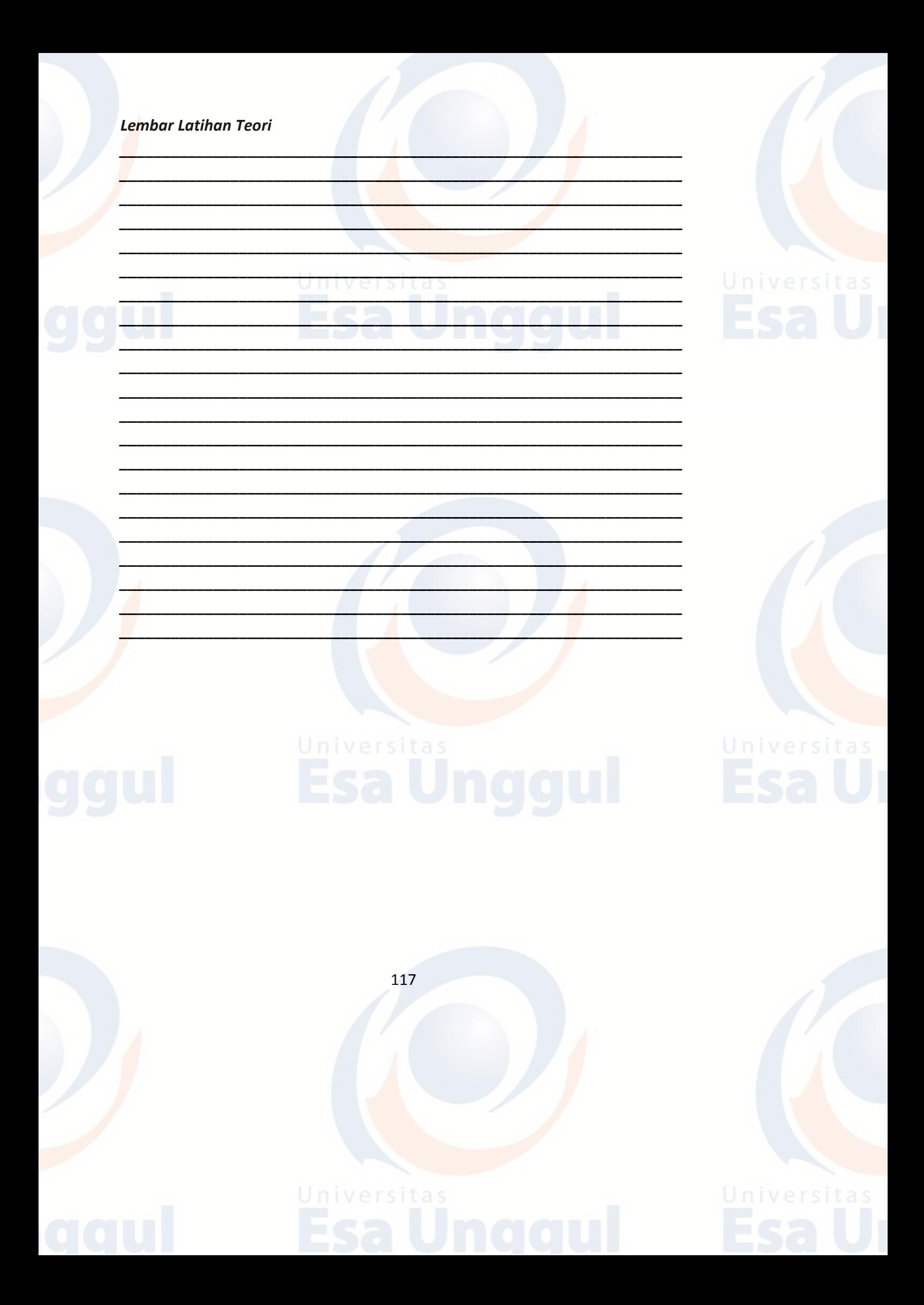

# **BAB 9 MICROSOFT EXCEL : GRAFIK**

# **A. Grafik Microsoft Excel 2010**

MS. Excel mempunyai fasilitas pembuatan chart yang berfungsi untuk menampilkan data-data Anda dalam bentuk grafik/visual sehingga lebih mudah dibaca dan dipahami. Anda bisa membuat grafik dengan berbagai macam tampilan dengan cara cepat dan langkah yang cukup sederhana.

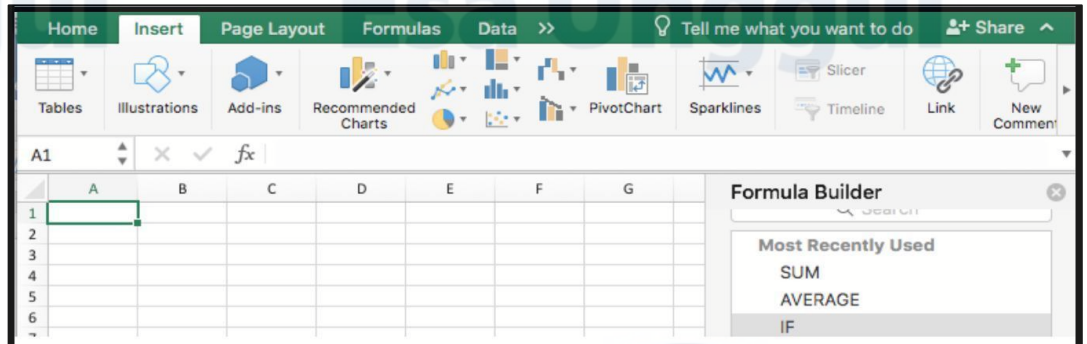

# **1. Tipe Grafik**

Adapun Grafik dalam Microsoft Office Excel 2010 dibagi atas beberapa tipe grafik sebagai berikut:

a. Tipe Batang Dimensi.<br> $\begin{bmatrix} 0 & 1 \\ 0 & 1 \end{bmatrix}$ .

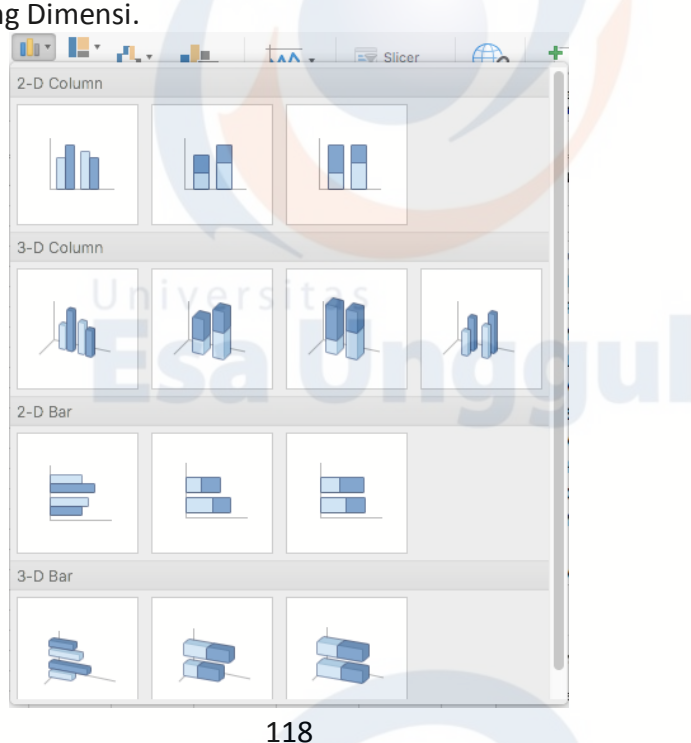

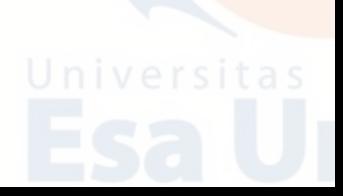

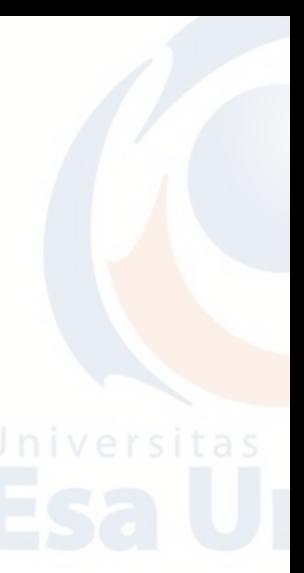

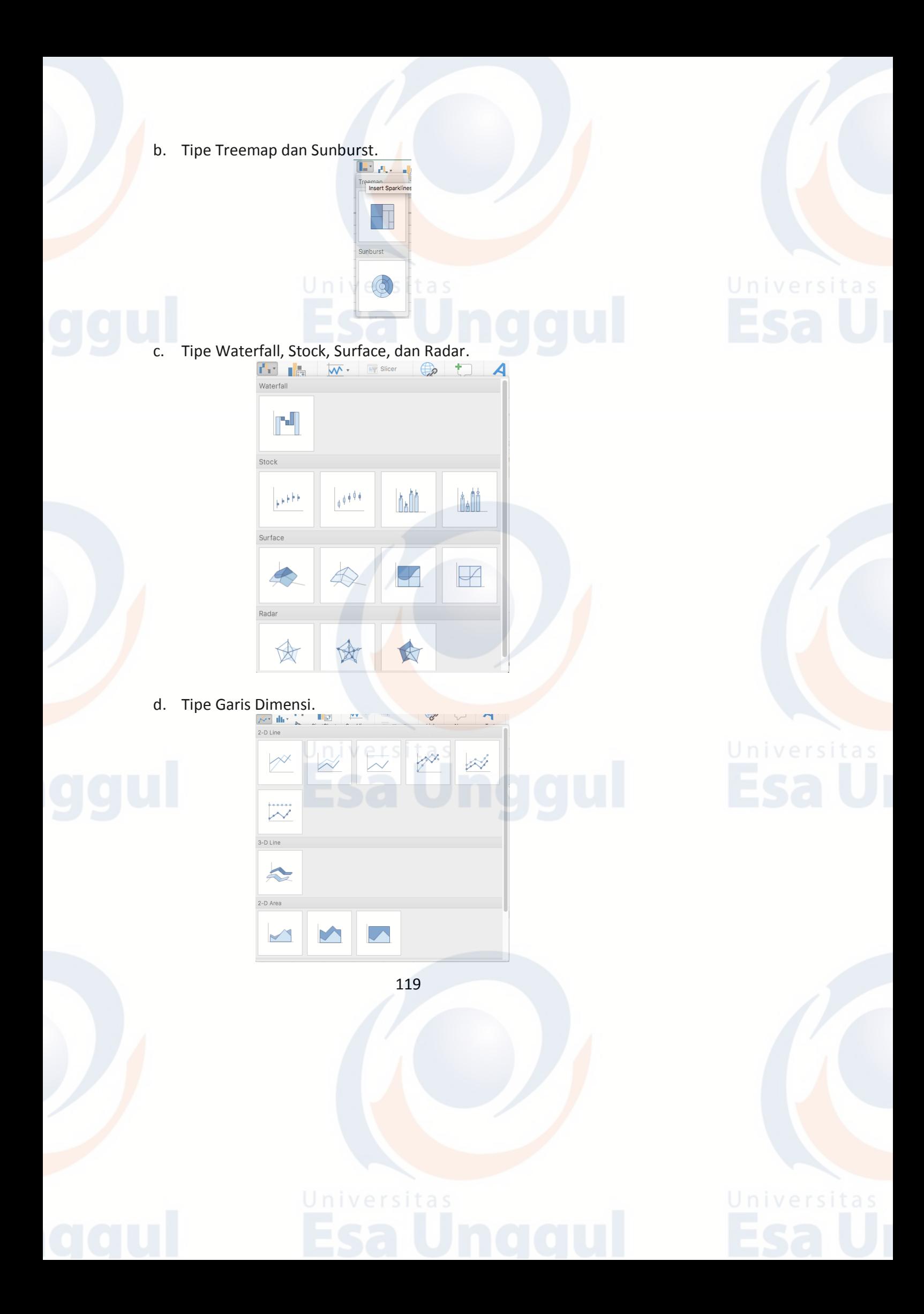

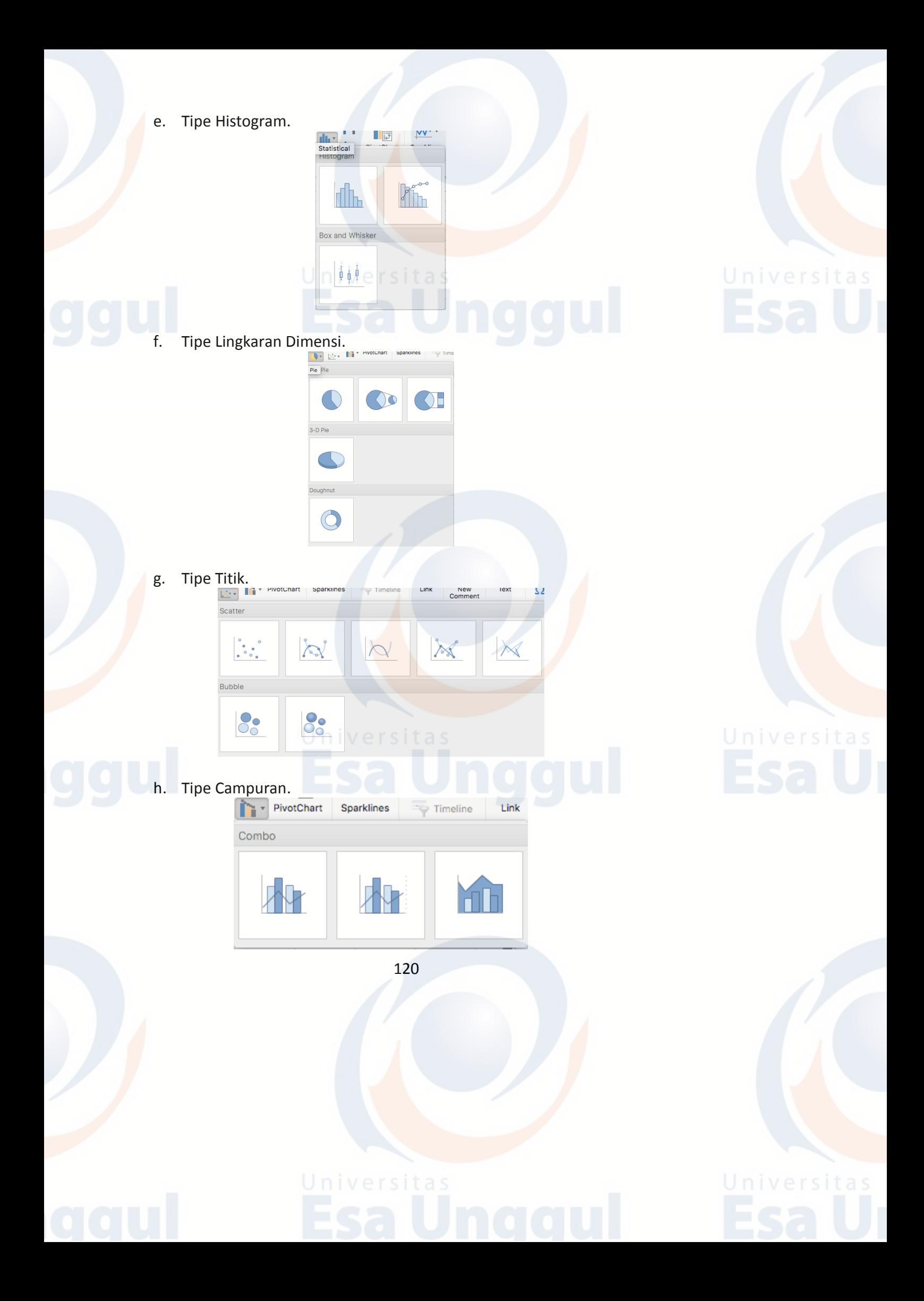

# **2. Membuat Grafik**

:

Berikut panduan singkat yang bisa Anda gunakan untuk membuat grafik dalam program Excel.

a. Pastikan Anda sudah bekerja dalam worksheet dan memasukkan semua data dalam bentuk table. Sebagai contoh, masukan data Nilai Semester 1

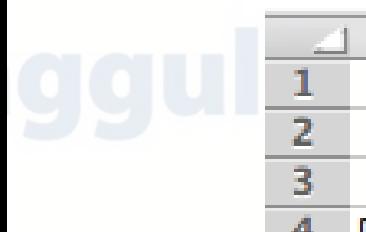

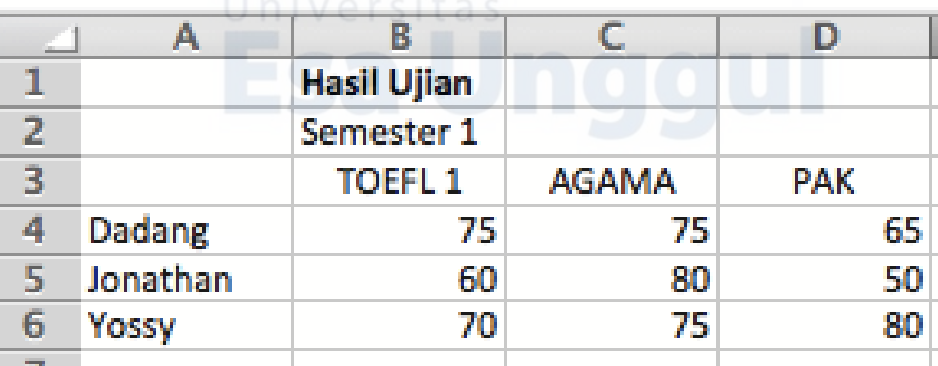

b. Seleksilah data yang akan ditampilkan dalam bentuk grafik.

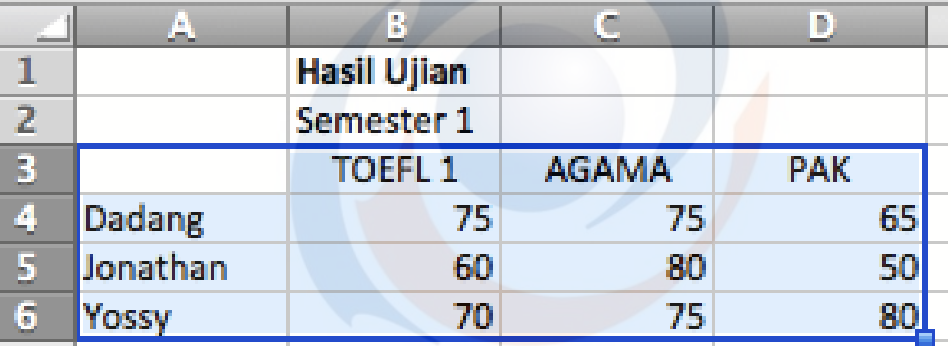

c. Lanjutkan dengan meng-klik salah satu model chart yang ingin di gunakan. Jika tak memiliki pandangan, maka klik Recommended Chart saja.

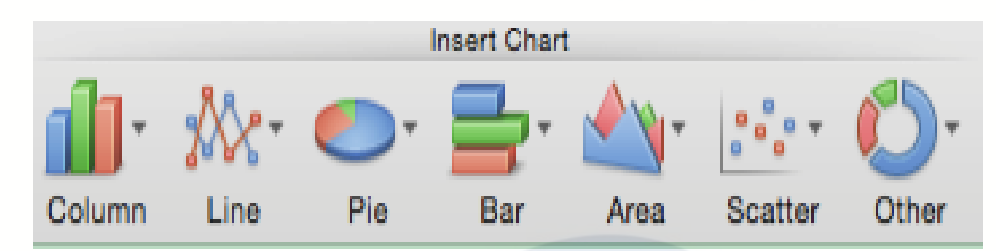

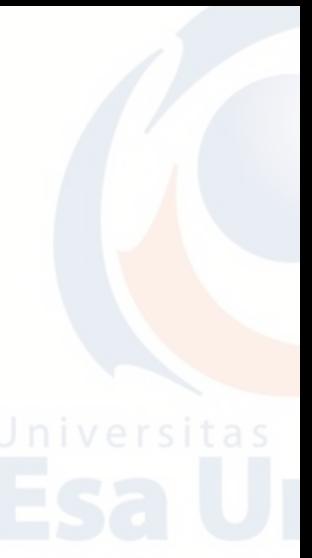

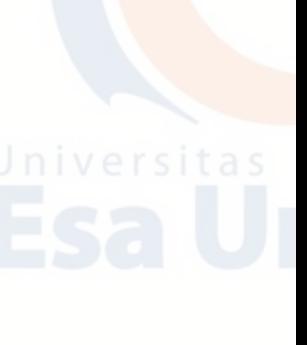

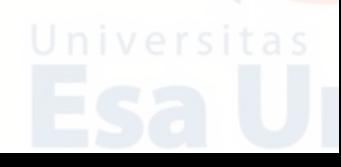

d. Sebagai contoh, pilih insert Column or Bar Chart dan pilih 3D Clustered Column

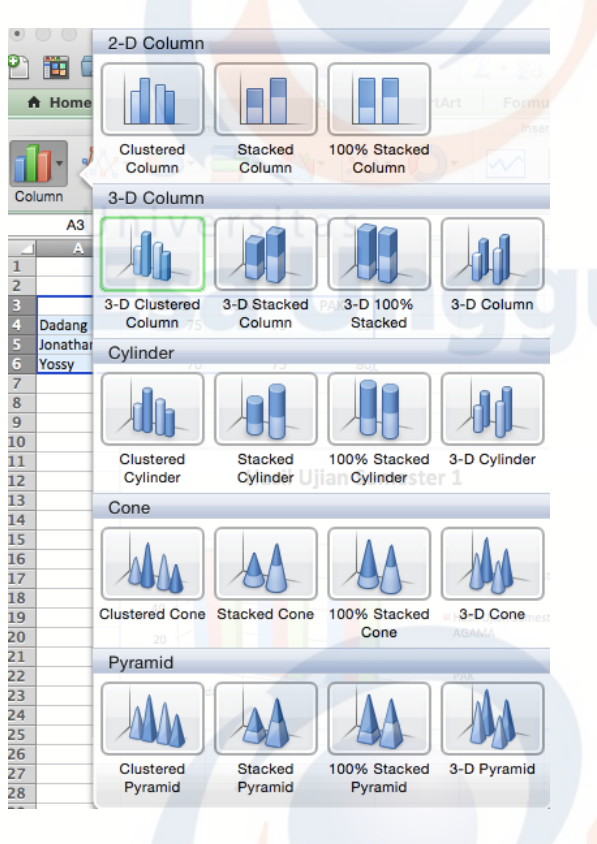

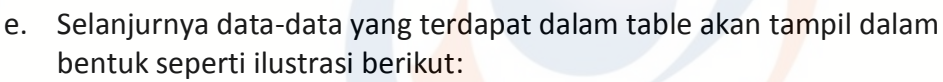

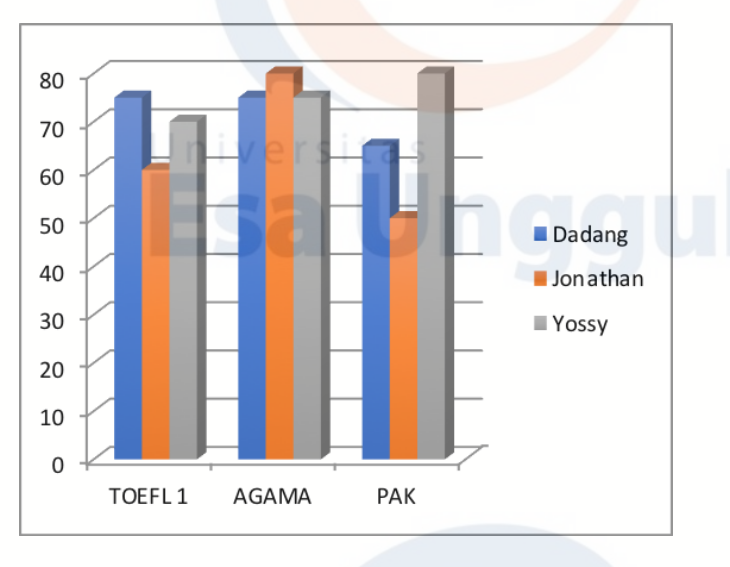

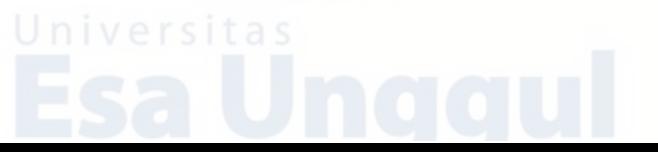

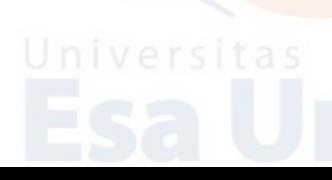

f. Untuk menambahkan Title, pilih Chart Layout kemudian Chart Title dan pilih Title Above Chart

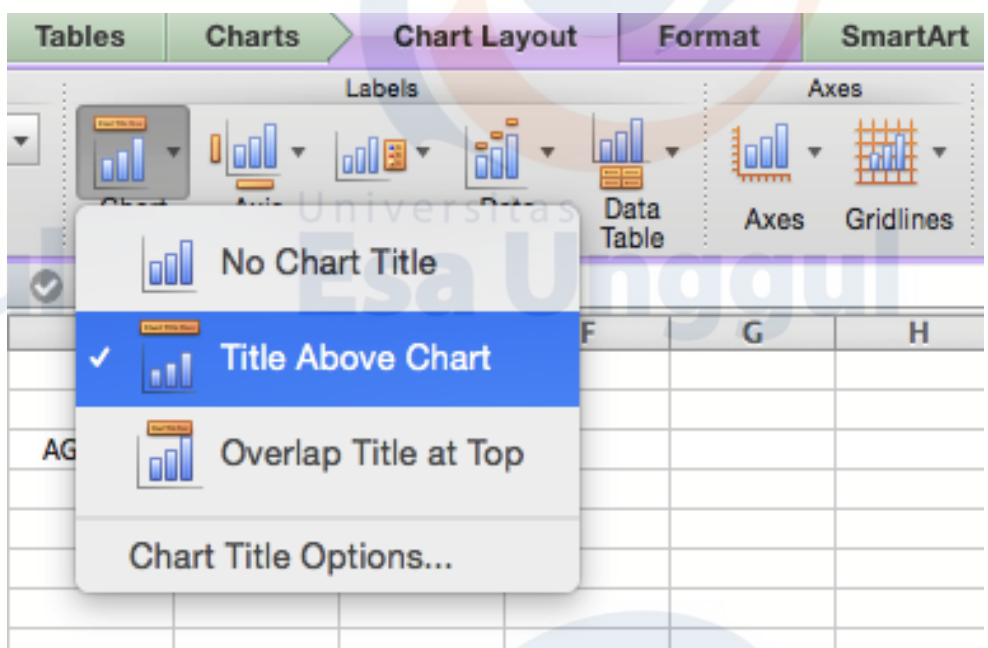

g. Kemudian setelah muncul Chart Title, rubah sesuai dengan judul table yang kita buat.

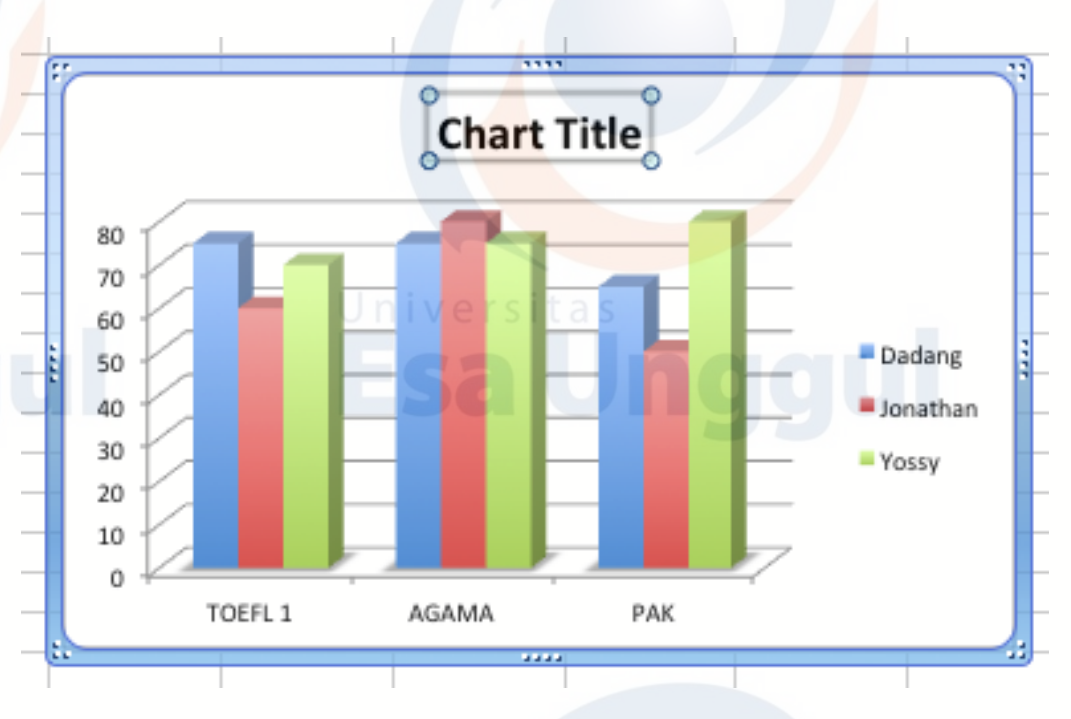

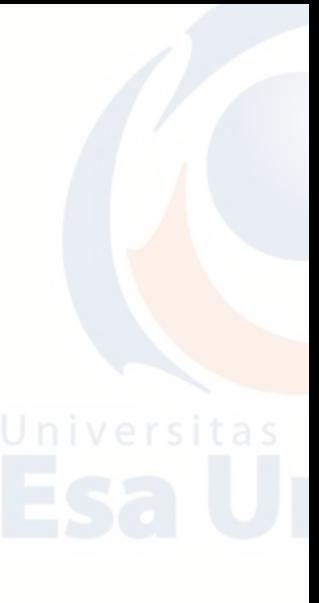

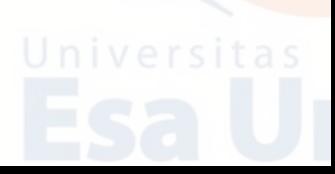

Jika Anda sudah memilih satu bentuk chart tertentu, namun kurang puas dengan tampilannya, Anda bisa mengubah bentuk chart tersebut dengan menggunakan langkah-langkah praktis sebagai berikut:

- a. Klik chart yang ingin diganti.
- b. Ikuti langkah nomer 3 di atas, dengan meng-klik salah satu model chart yang ingin di gunakan.
- c. Klik Bar Chart dan pilih 3D Clustered Bar.
- d. Chat bisa diatur dan dirubah sesuai keinginan dan untuk mengganti tulisan bisa langsung memilih text yang akan diganti di dalam chart.

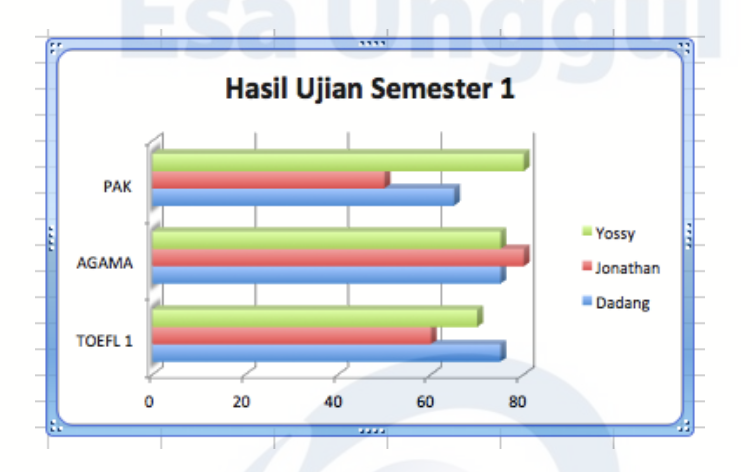

### **B. Latihan Teori**

- 1. Apa fungsi Chart dalam Excel?
- 2. Sebutkan dan jelaskan 3 Chart pada kategori 2-D Column!
- 3. Sebutkan dan jelaskan 3 Chart pada kategori 2-D Line!
- 4. Sebutkan dan jelaskan 2 Chart pada kategori 3-D Pie!
- 5. Bagaimana langkah/cara membuat Chart pada lembar kerja Microsoft Excel?

## **C. Latihan Praktikum**

- 1. Bukalah program Aplikasi Microsoft Excel.
- 2. Buatlah Tabel seperti dibawah ini.
- 3. Hitung berapa **Jumlah** Penjualan Motor tersebut.
- 4. Buatlah **Chart** dari Penjualan Motor tersebut menggunakan Chart kategori 2- D Column.

124

5. Simpan di Folder Anda dengan nama **LATIHAN EXCEL 2.**

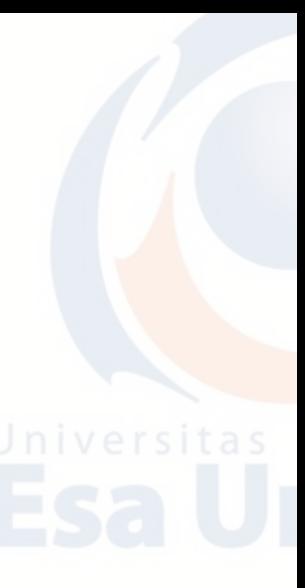

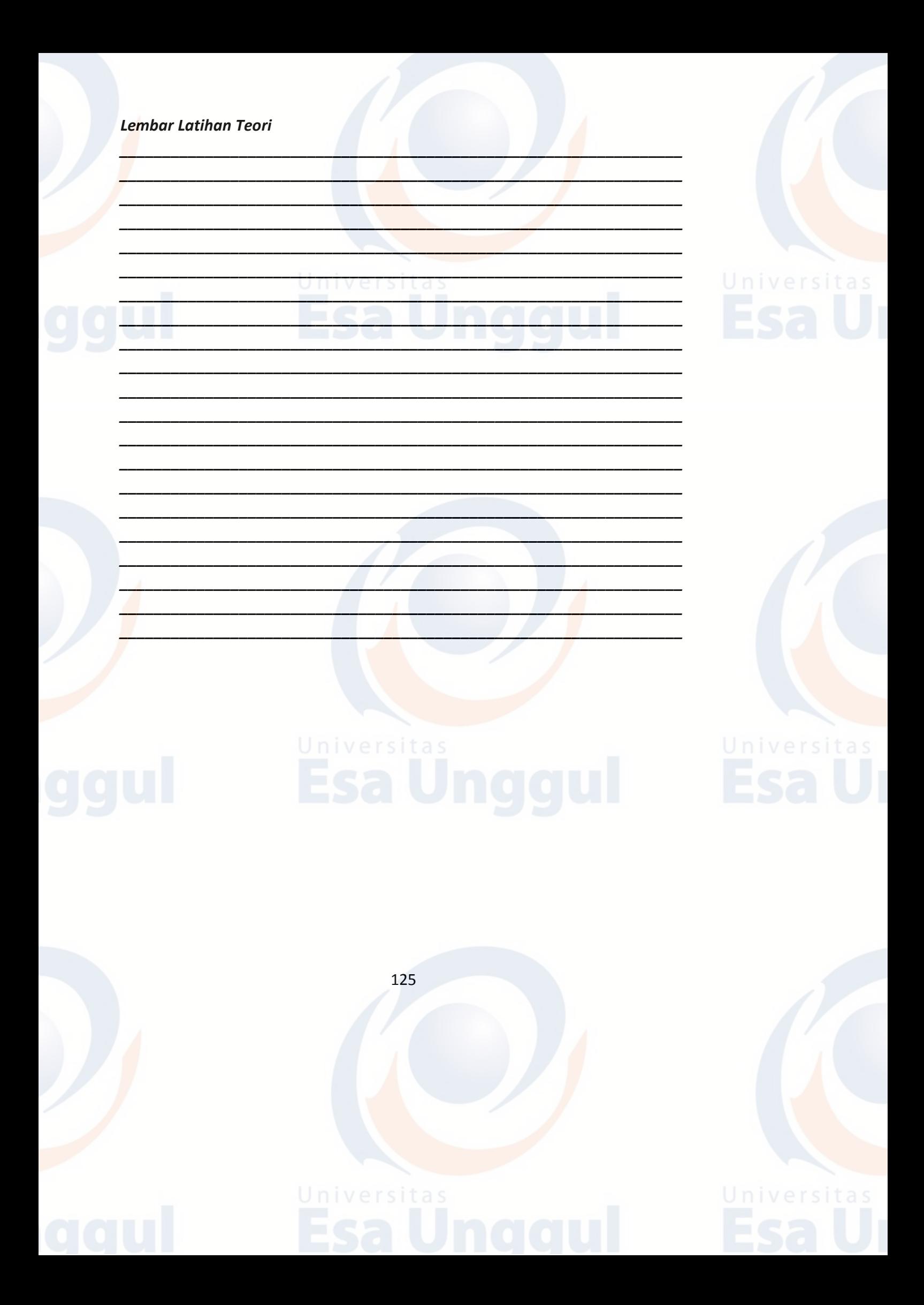

# **BAB 10 MICROSOFT EXCEL : FUNGSI MATEMATIKA DAN STATISTIK**

# **A. Fungsi dan Formula**

**Fungsi** adalah perintah yang bisa digunakan untuk mengolah data sehingga kita mendapatkan nilai tertentu, sedangkan **Formula** adalah pemanfaatan beberapa fungsi untuk memecahkan masalah yang lebih kompleks. MS Excel telah menyediakan berbagai macam fungsi siap pakai yang dikelompokkan dalam beberapa kategori:

# **B. Fungsi Matematika dan Trigonometri**

Fungsi matematika dan trigonometri digunakan untuk mengolah data-data angka sehingga menghasilkan nilai-nilai penghitungan tersebut. Berikut pembahasan fungsi-fungsi matematika dan trigonometri yang paling sering digunakan.

# **1. SUM**

Fungsi SUM digunakan untuk menjumlahkan sekumpulan data numeric (angka/bilangan) yang terdapat di beberapa sel pada satu range sehingga didapatkan nilai total dari suatu baris dan kolom.

a. Fungsi SUM dijabarkan sebagai berikut :

# **=SUM(number1,number2,…)**

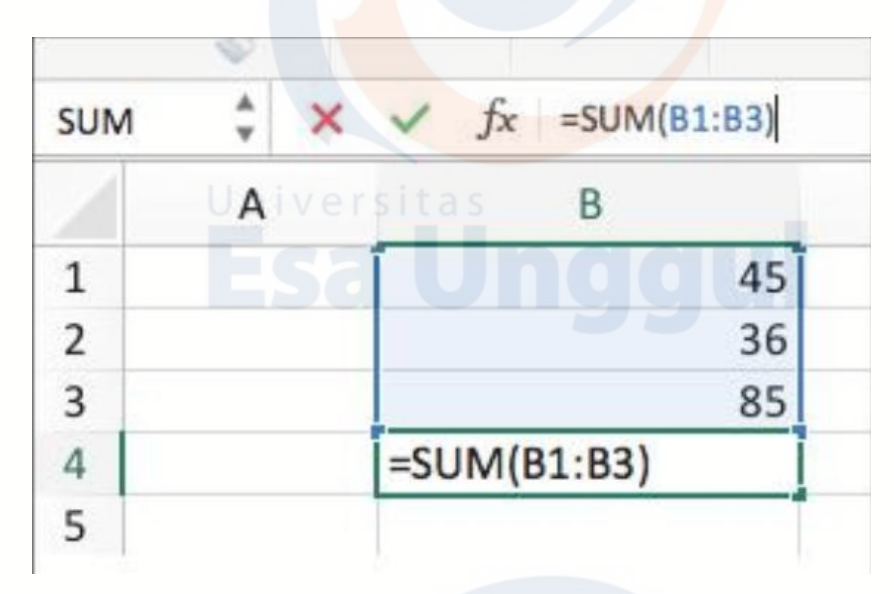

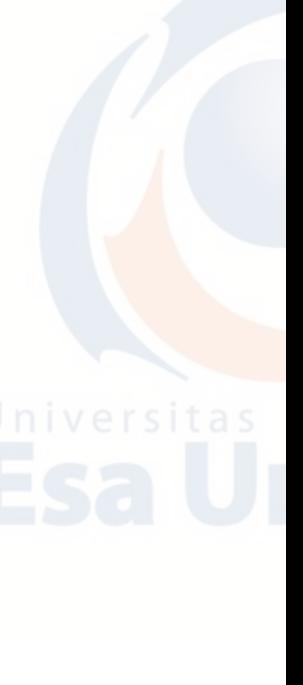

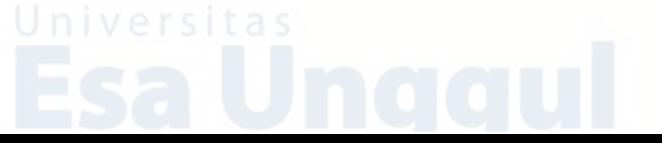

b. Number berisi sel/range, angka/bilangan, nilai logika, atau teks yang mewakili bilangan. Anda dapat mengisi sampai dengan 255 argumen atau range data.

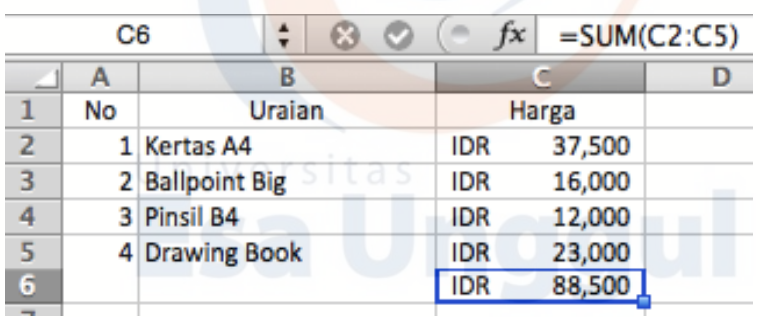

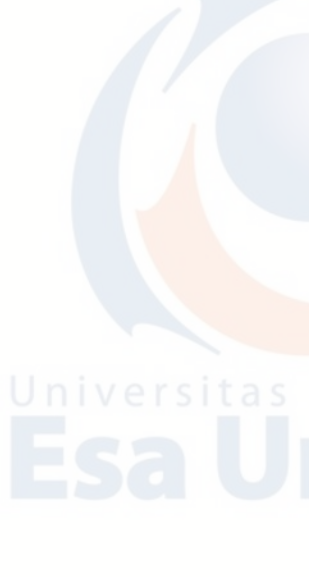

# **2. ABS**

Fungsi ini untuk mengubah angka/nilai yang ada dalam daftar argumennya menjadi bilangan mutlak (membuat nilai menjadi positif).

a. Fungsi ABS dijabarkan sebagai berikut :

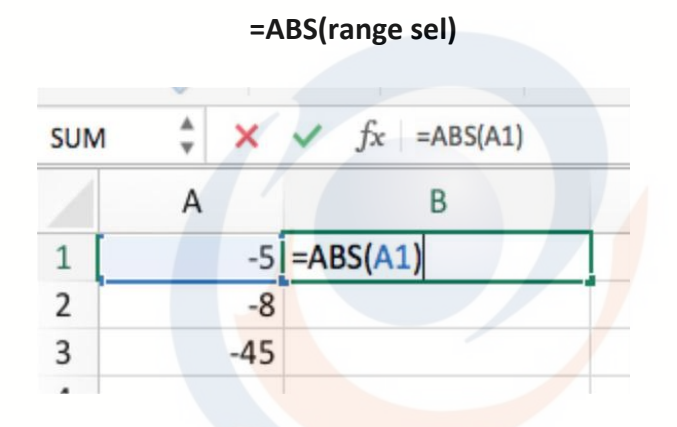

## b. Contoh penerapan

Ubahlah bilangan-bilangan negatif berikut ini menjadi positif.

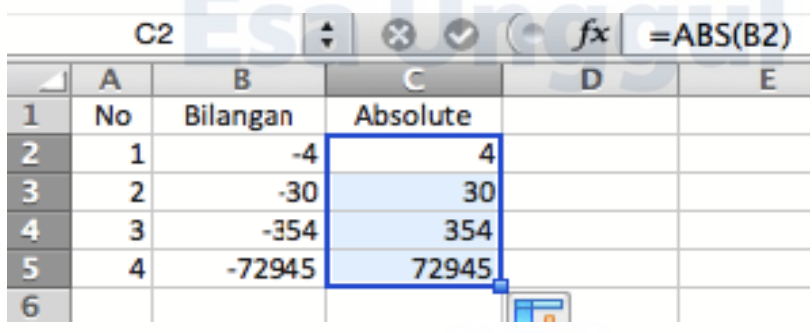

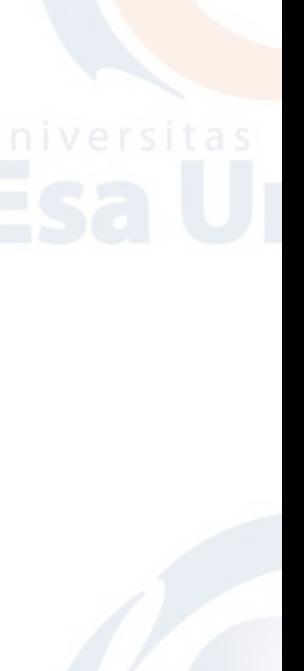

## **C. Fungsi Logika**

Fungsi logika atau bersyarat memungkinkan pengguna menguji persyaratan dalam sel. Fungsi bersyarat ini adalah suatu kondisi atau =IF yang hasilnya bergantung pada benar atau salahnya pengujian. Fungsi logika ini memerlukan operator perbandingan. Fungsi IF adalah fungsi yang menguji apakah suatu kondisi memenuhi syarat atau tidak. Bila kondisi memenuhi syarat maka akan menjalankan suatu nilai atau perintah, dan sebaliknya bila kondisi tidak memenuhi syarat maka juga akan menjalankan suatu perintah lainnya. Fungsi IF banyak digunakan dalam menentukan skenario penyelesaian berbagai masalah.

Penerapan fungsi logika memerlukan adanya pernyataan atau tes logika dengan salah satu operator relasi =, <, >, <=, >=, dan <>. Tes logika dapat dikembangkan dengan menambahkan salah satu fungsi AND atau OR.

- = (sama dengan)
- < (lebih kecil dari)
- > (lebih besar dari)
- <= (lebih kecil sama dengan)
- >= (lebih besar sama dengan)
- <> (tidak sama dengan)

### **1. IF**

Fungsi IF adalah fungsi yang menguji apakah suatu kondisi memenuhi syarat atau tidak. Bila kondisi memenuhi syarat maka akan menjalankan suatu nilai atau perintah, dan sebaliknya bila kondisi tidak memenuhi syarat maka juga akan menjalankan suatu perintah lainnya.

Fungsi IF banyak digunakan dalam menentukan skenario penyelesaian berbagai masalah. Penerapan fungsi logika memerlukan adanya pernyataan atau tes logika dengan salah satu operator relasi =, <, >, <=, >=, dan <>. Tes logika dapat dikembangkan dengan menambahkan salah satu fungsi AND atau OR.

Fungsi IF dapat dijabarkan sebagai berikut:

### **=IF(logical\_test,value\_if\_true,value\_if\_false)**

atau

**=IF(tes\_logica,nilai\_jika\_benar,nilai\_jika\_salah)**

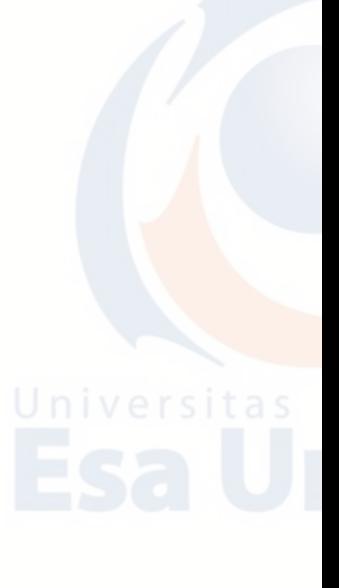

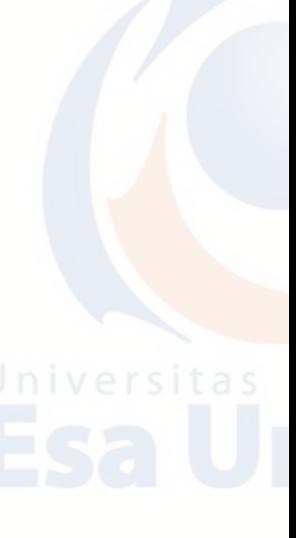

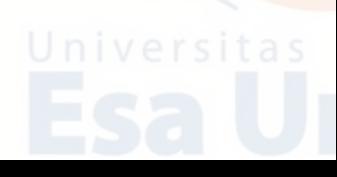

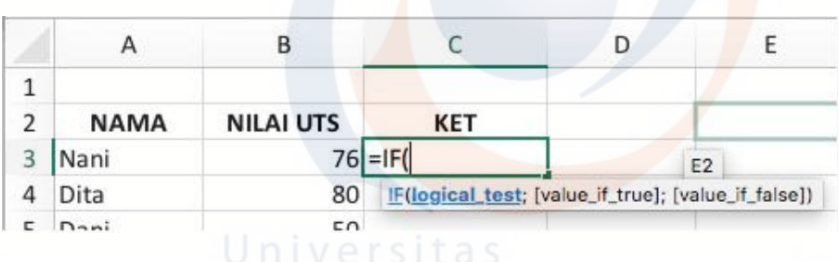

- a. Logical test adalah suatu kondisi yang dapat dievaluasi, apakah bernilai benar atau salah.
- b. Value if true ialah jika kondisi Benar (memenuhi syarat).
- c. Value if false ialah jika kondisi Salah (tidak memenuhi syarat).

# **2. Penerapan Fungsi IF**

Dalam rangka mempersiapkan pengetahuan dan mental siswa untuk menghadapi Ujian Nasional (UN), sebuah SMU mengadakan tes Try Out UN sebanyak 2 kali kepada siswa kelas III. Lulus tidaknya siswa dalan tes try out ini memberikan gambaran terhadap kelulusan siswa sebenarnya dalam UN.

Oleh karenanya, materi ujian dan system penilaian yang diterapkan mirip dengan UN yang sesungguhnya. Prasarat bagi siswa yang dinyatakan lulus tes adalah jika nilai rata-rata ujian >= 60, jika < 60 dinyatakan tidak lulus. Berdasarkan kriteria tersebut didapatkan penggunaan fungsi IF sebagai berikut

> $-$  Test try out :  $\frac{1}{n}$  ilai >= 60 - nilai\_jika\_benar : LULUS - nilai jika salah : TIDAK LULUS

Penulisan fungsi dalam baris rumus adalah sebagai berikut:

**=IF(E4>=60,"LULUS","TIDAK LULUS")**

Sedangkan bila Anda membalik Kriteria menjadi seperti berikut :

- Test try out : nilai < 60 - nilai jika benar : TIDAK LULUS
- nilai\_jika\_salah: LULUS

Penulisan rumus menjadi sebagai berikut:

**=IF(E4<60,"TIDAK LULUS","LULUS")**

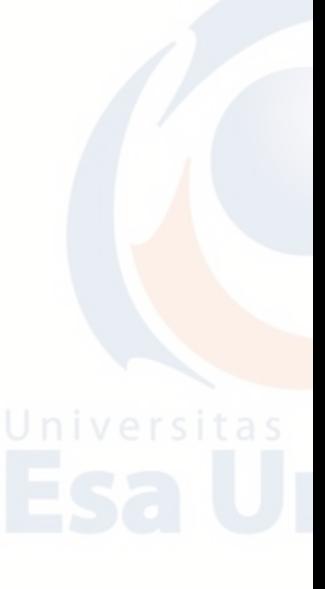

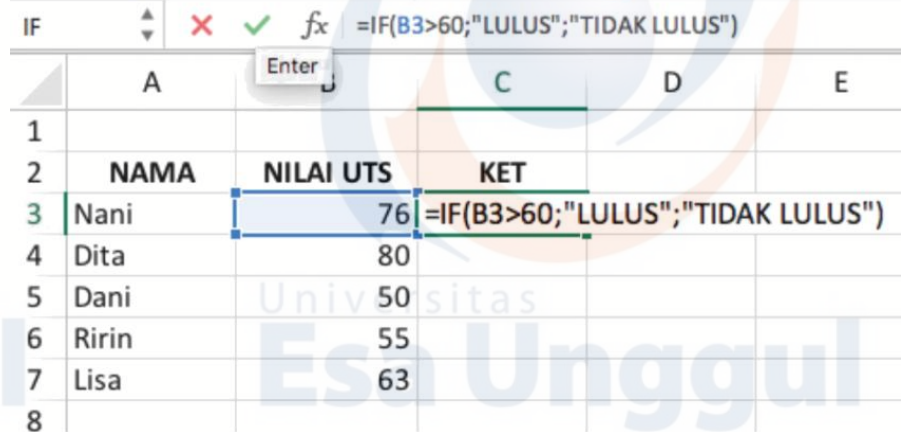

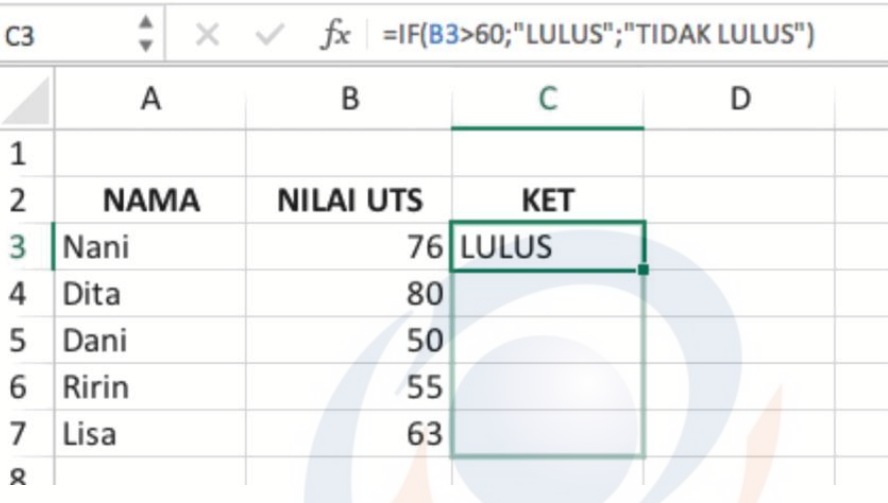

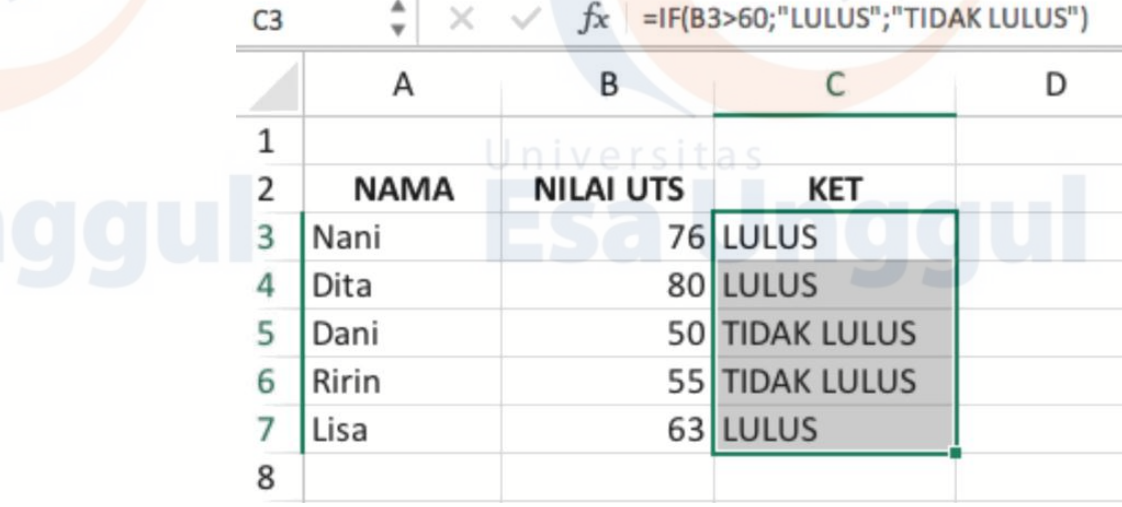

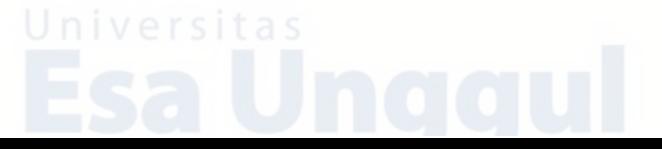

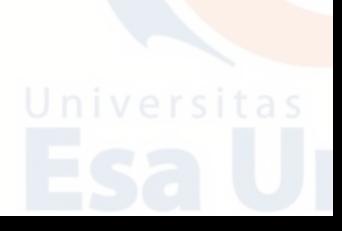

# **3. Penerapan Fungsi If dengan Tabel Fungsi**

Dalam penulisan rumus, dapat dipermudah dengan cara sebagai berikut:

a. Klik fungsi bar sehingga akan muncul "=" pada kotak yang kita inginkan.

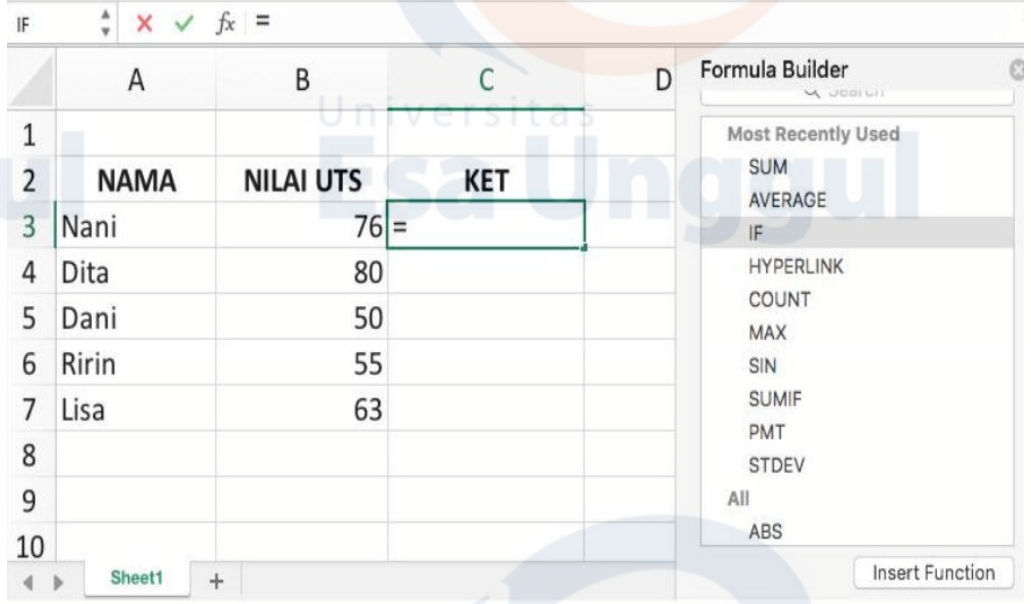

b. Setelah itu akan muncul kotak formula di sebelah kanan. Klik rumus yang kalian inginkan dan klik "Insert Function".

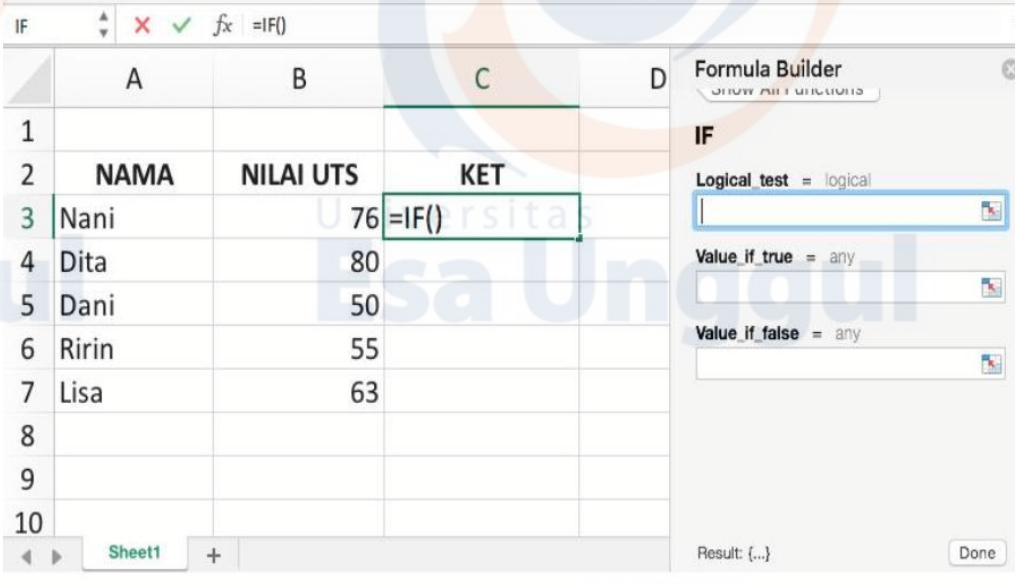

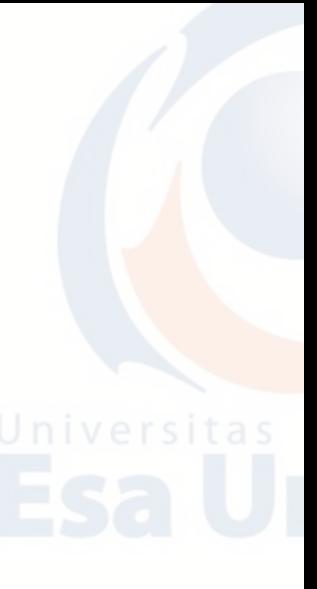

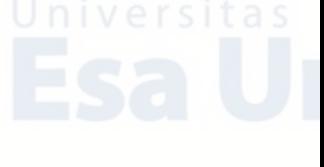

c. Isi kotak "Logical test", dan kotak "Value if". Klik DONE.

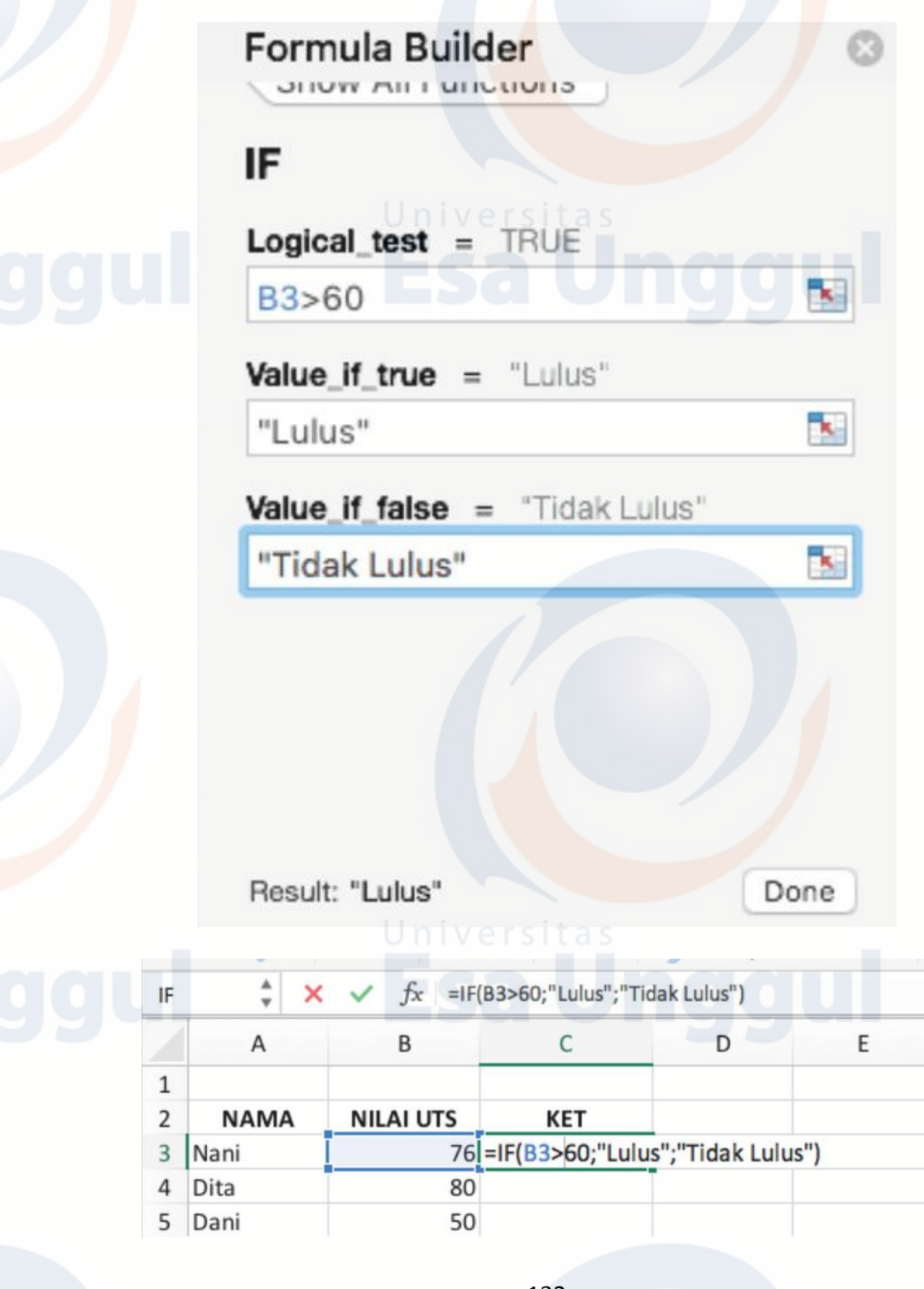

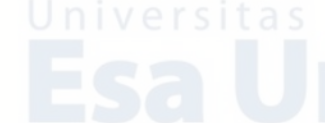

d. Setelah itu akan seperti berikut:

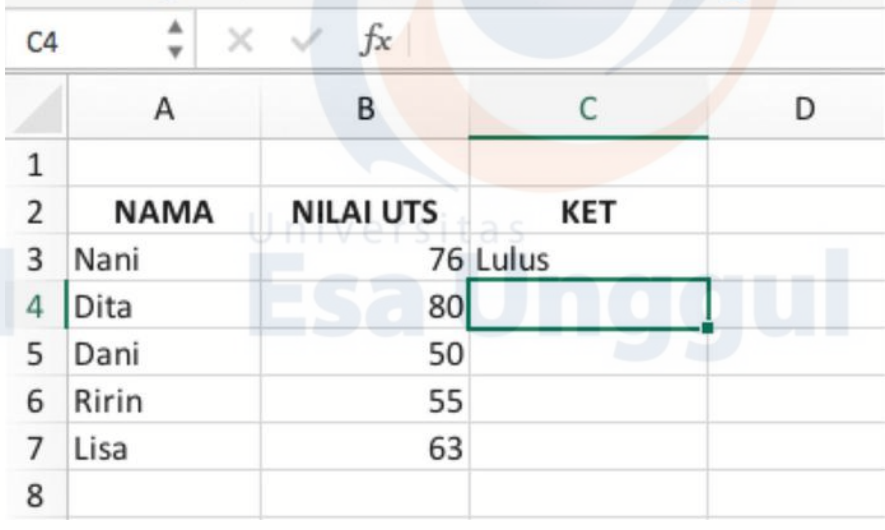

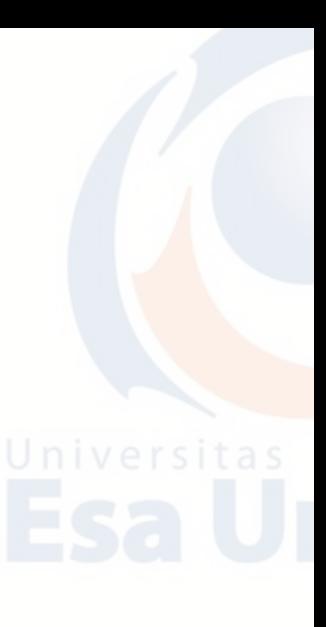

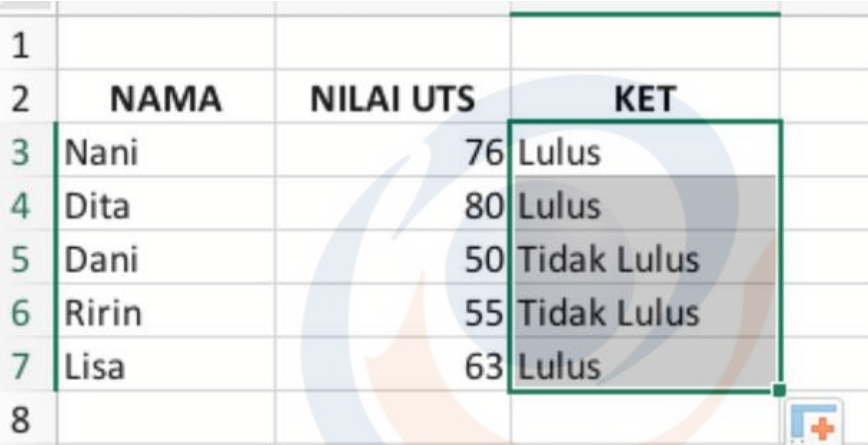

# **D. Fungsi Statistik**

Fungsi statistik adalah fungsi-fungsi yang digunakan untuk pengolahan data agar mendapakan hasil analisis sebuah penelitian.

# **1. AVERAGE**

Fungsi AVERAGE digunakan untuk mencari nilai rata-rata arithmetic mean atau mean dari sekumpulan data (data berupa sel atau range) yang dimasukkan dalam argument ini.

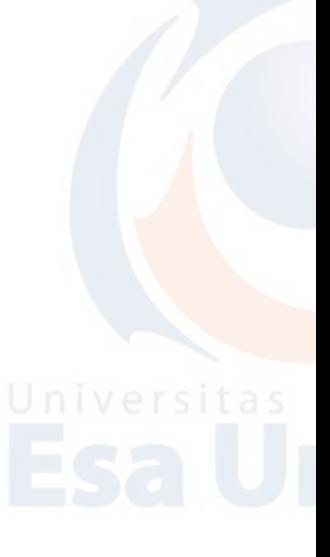

Fungsi AVERAGE dijabarkan sebagai berikut:

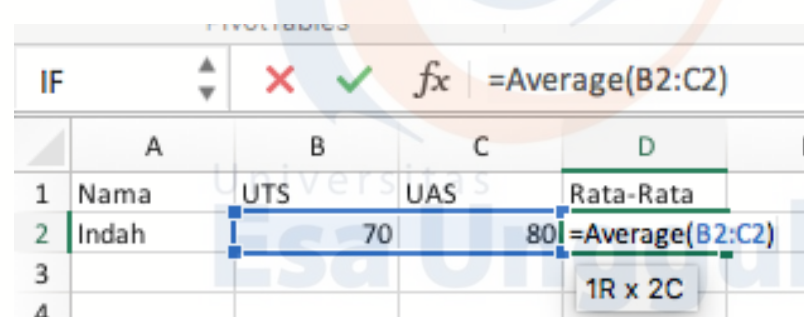

**=AVERAGE(number1,number2,…)**

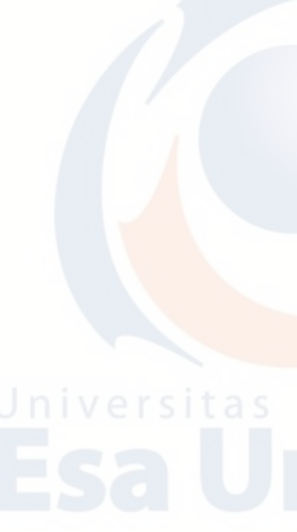

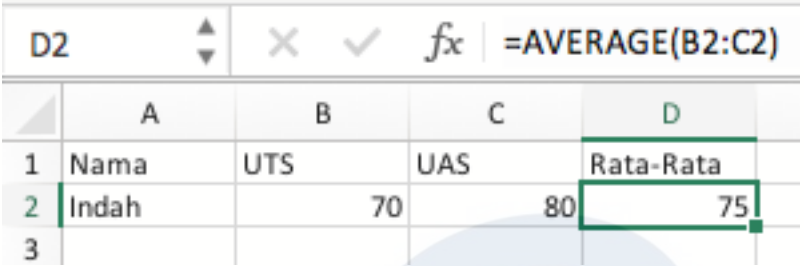

Number, dapat berupa angka/bilangan, sel atau range yang berisi angka atau nilai logika. Excel mengizinkan Anda untuk mengisi argument maksimal sebanyak 255.

# **2. COUNT**

Fungsi Count digunakan untuk menghitung jumlah data type numeric yang terdapat dalam suatu range data yang Anda pilih. Fungsi Count dijabarkan sebagai berikut:

# **=COUNT(value1,value2,…)**

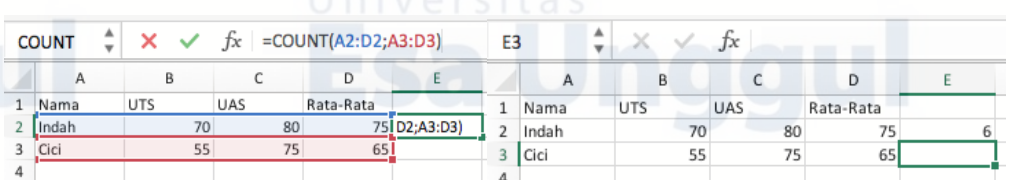

Value, dapat berupa angka/bilangan, sel atau range yang berisi angka/bilangan atau nilai logika. Excel mengizinkan Anda untuk mengisi argument maksimal sebanyak 255.

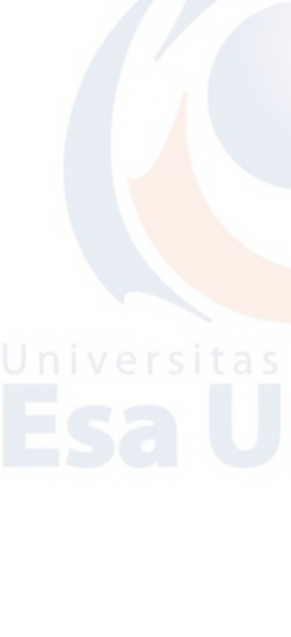

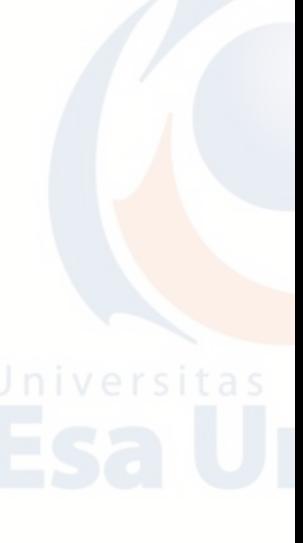

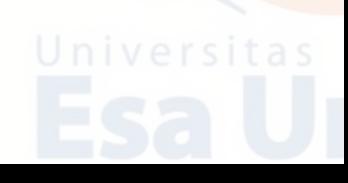

### **3. MAX**

Fungsi MAX digunakan untuk mancari nilai atau angka maksimum (terbesar/ tertinggi) yang terdapat dalam suatu sel/range atau sekumpulan sel/range data.

Fungsi MAX dijabarkan sebagai berikut:

# **=MAX(number1,number2,…)**

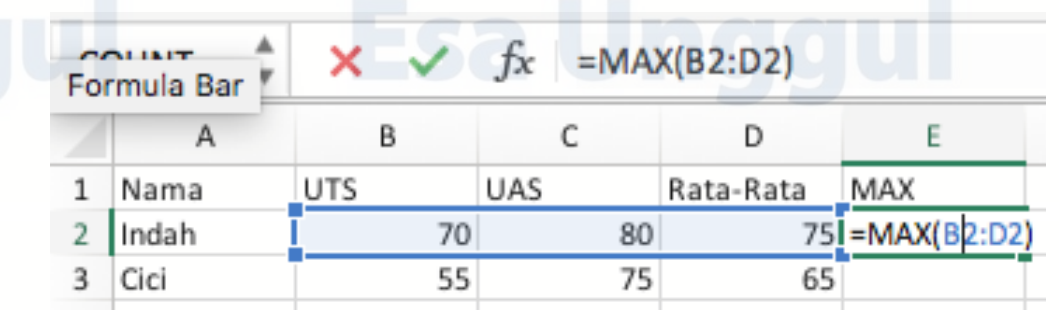

Berikut adalah contoh penerapan Fungsi MAX pada suatu data nilai mahasiswa.

Pada contoh di bawah ini mencari nilai tertinggi mahasiswa pada tiga nilai yaitu nilai UTS, UAS, dan Rata-Rata. Setelah memasukkan rumus fungsi MAX pada data tersebut, ditemukan yang menjadi nilai tertinggi atas nama Indah adalah 80, sedangkan atas naman Cici memiliki nilai tertinggi 75.

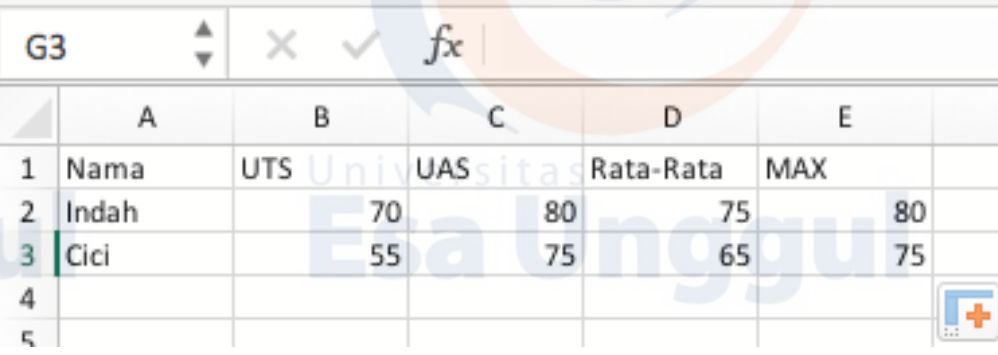

Number, dapat berupa angka/bilangan, sel atau range yang berisi angka atau nilai logika. Excel mengizinkan Anda untuk mengisi argument maksimal sebanyak 255.

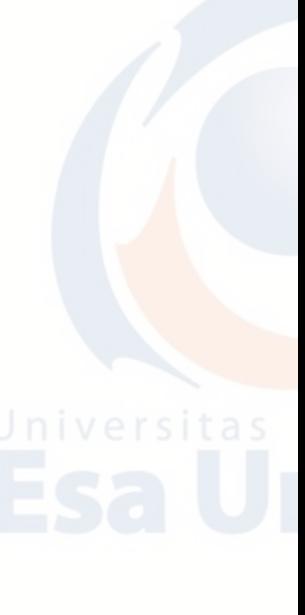

### **4. MIN**

Fungsi MIN digunakan untuk mancari nilai atau angka minimum (terkecil/terendah) yang terdapat dalam suatu sel/range atau sekumpulan sel/range data.

Fungsi MIN dijabarkan sebagai berikut:

# **=MIN(number1,number2,…)**

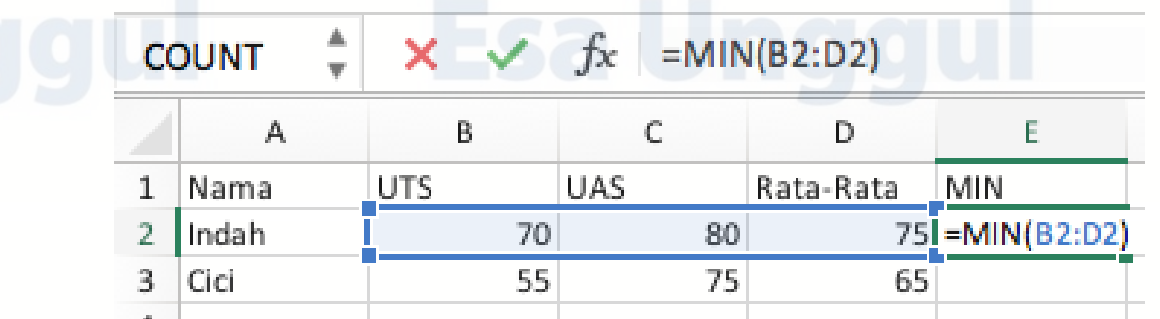

Berikut adalah contoh penerapan Fungsi MAX pada suatu data nilai mahasiswa.

Pada contoh di bawah ini mencari nilai terendah mahasiswa pada tiga nilai yaitu nilai UTS, UAS, dan Rata-Rata. Setelah memasukkan rumus fungsi MIN pada data tersebut, ditemukan yang menjadi nilai terendah atas nama Indah adalah 70, sedangkan atas naman Cici memiliki nilai terendah 55.

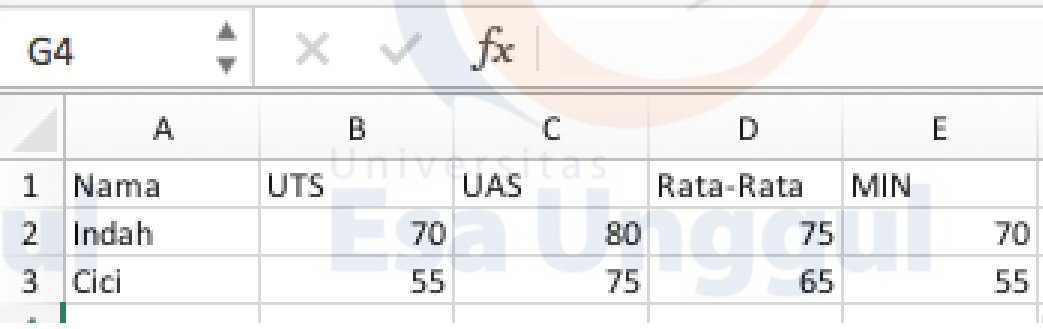

Number, dapat berupa angka/bilangan, sel atau range yang berisi angka atau nilai logika. Excel mengizinkan Anda untuk mengisi argument maksimal sebanyak 255.

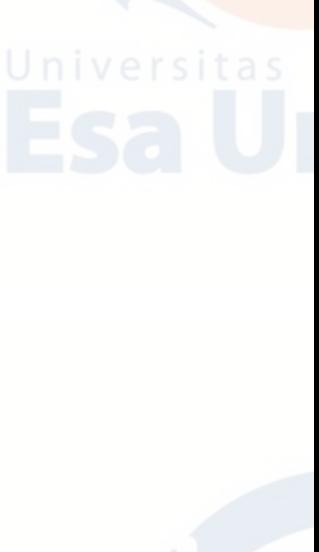

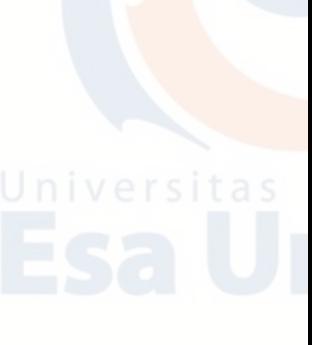

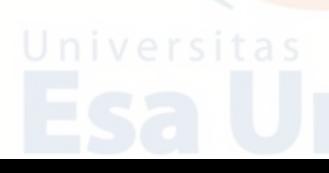

# **5. SQRT**

Fungsi SQRT digunakan untuk menghasilkan suatu nilai akar kuadrat dari suatu bilangan. Argumen ini tidak boleh bernilai negatif. Bila Anda memasukan nilai negatif untuk dicari akarnya, gunakan fungsi ABS untuk mendapatkan nilai positif, setelah itu carilah akarnya menggunakan SQRT. Fungsi SQRT dijabarkan sebagai berikut:

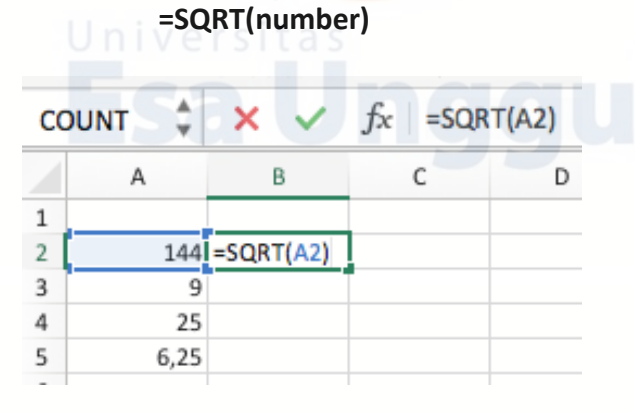

Number, diisi dengan angka/bilangan atau alamat sel referensi yang berisi angka yang akan dicari akarnya.

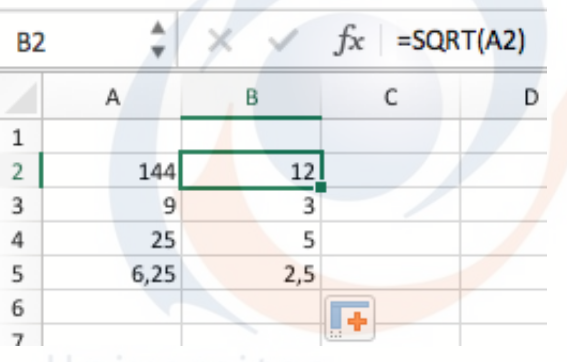

# **E. Latihan Teori**

- 1. Jelaskan apa yang dimaksud dengan **Fungsi** pada Microsoft Excel?
- 2. Di dalam Excel ada yang disebut **Formula**. Jelaskan!
- 3. Apa fungsi **SUM**?
- 4. Jelaskan apa yang Anda ketahui tentang fungsi **IF**?
- 5. Apa fungsi **Average**?

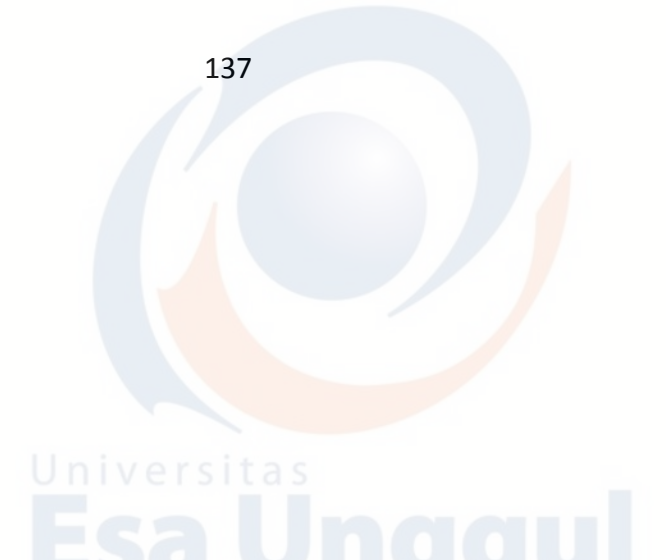

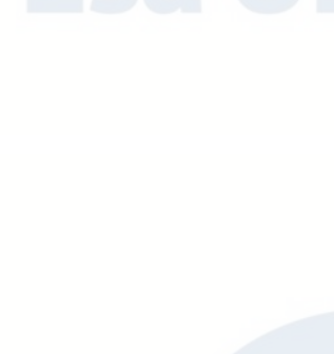

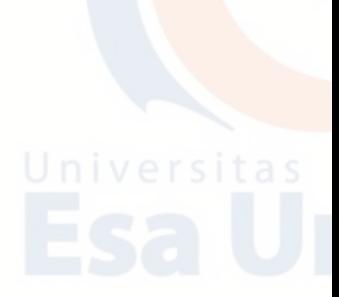

# **F. Latihan Praktikum**

- 1. Bukalah program Aplikasi Microsoft Excel.
- 2. Selesaikanlah soal dibawah ini.
	- a. Isilah kolom **Jumlah**. Berapa **Jumlahnya**?
	- b. Isilah **Rata2 Nilai**. Berapa **Rata-ratanya**? (Note: Hilangkan angka desimalnya!)
	- c. Carilah **Rata2 Nilai Tertinggi** berapa?
	- d. Carilah **Rata2 Nilai Terendah** berapa?
	- e. Untuk kolom **Keterangan**, jika **Rata2 Nilai** lebih dari sama dengan 60 maka **Lulus**, jika kurang dari 60 maka **Tidak Lulus.**
	- f. Berapa **Jumlah Siswa Lulus**?
	- g. Berapa **Jumlah Siswa Tidak Lulus**?
- 3. Simpan di Folder Anda dengan nama **LATIHAN EXCEL 3.**

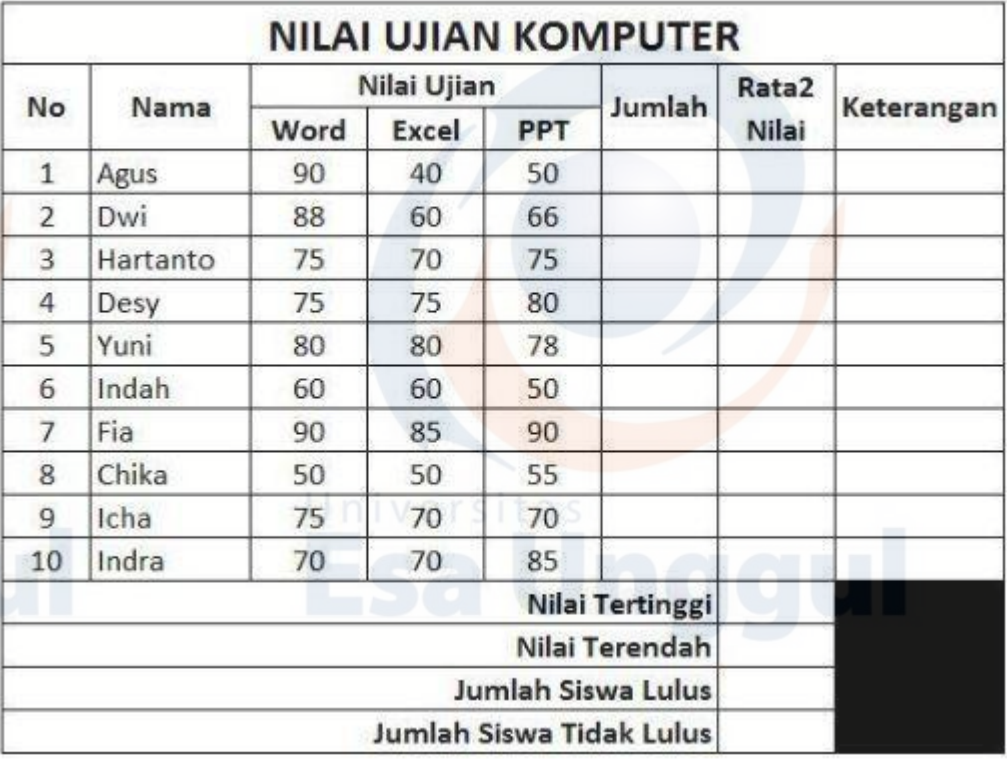

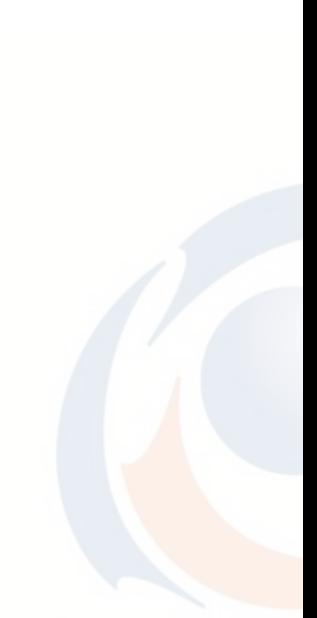

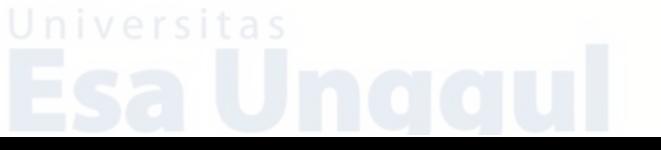

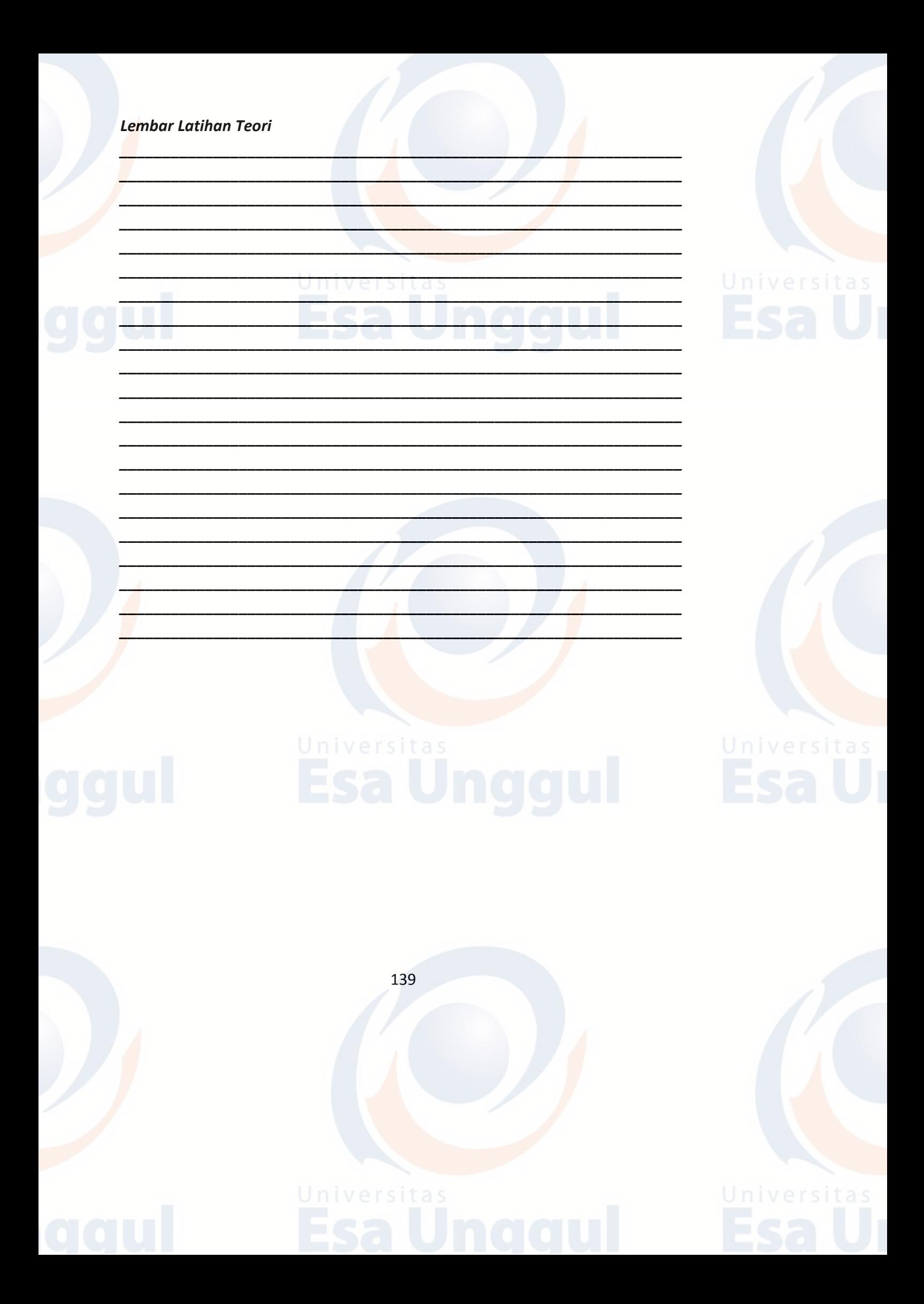

## **BAB 11 MICROSOFT EXCEL : FUNGSI DATE, TABEL DAN TEXT**

# **A. Fungsi Date**

Fungsi Date digunakan untuk mengolah data tanggal. Digunakan untuk menulis tanggal dengan format tahun, bulan dan hari. Excel, sebenarnya, telah dilengkapi dengan berbagai format tanggal secara otomatis, namun bila pembacaan tanggal akan mengacu pada suatu nilai atau sel tertentu, Anda dapat menggunakan fungsi ini. Fungsi DATE dijabarkan sebagai berikut:

**=DATE(Year,Mounth,Day)**

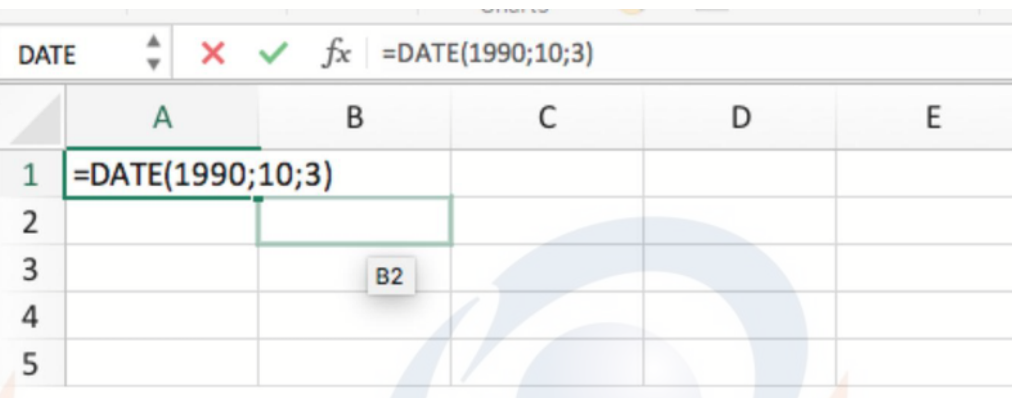

1. Year, diisi tahun yang diinginkan. Pada sistem DOS atau Windows, year adalah angka dari 1900 hingga 2078, sedangkan pada sistem Macintosh, year adalah angka dari 1904 sampai 2078. Penulisan argument tahun dapat ditulis lengkap 4 digit atau hanya 2 digit terakhir saja.

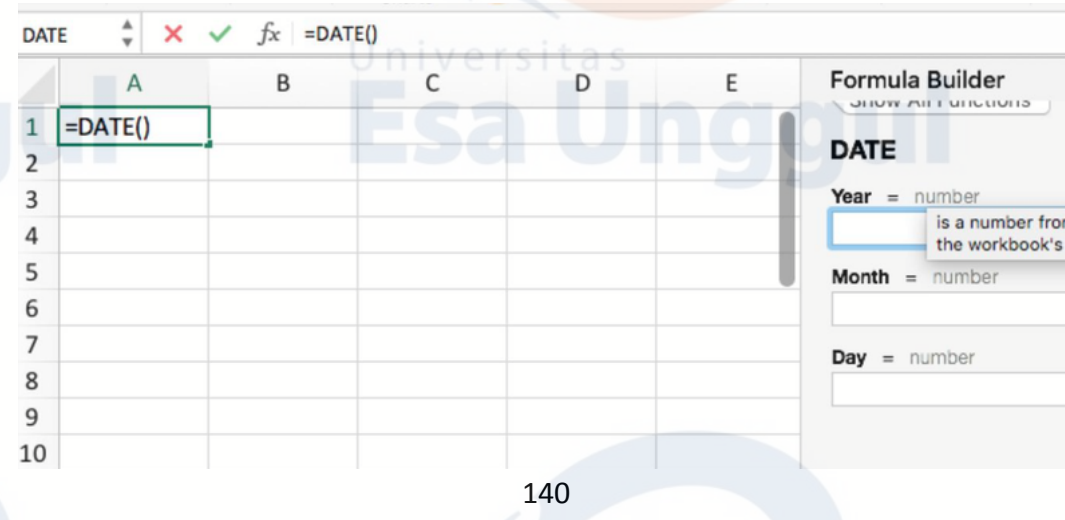

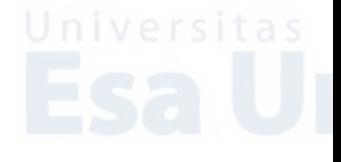

- 2. Month, diisi bulan yang diinginkan. Month adalah angka yang mewakili bulan-bulan dalam satu tahun. Jika angka lebih besar dari 12 maka akan dihitung kembali dari 1. Jika Anda memasukkan angka 0 pada argument bulan, Excel akan memasukkan sebagai bulan terakhir tahun sebelumnya. Namun bila argument bernilai negatif, maka akan dihitung mundur.
- 3. Day, diisi tanggal yang diinginkan. Day adalah angka yang mewakili penanggalan dalam satu bulan. Jika angka tersebut melebihi penanggalan dalam bulan tersebut, maka kelebihannya akan dihitung kembali menjadi tanggal 1 dan seterusnya pada bulan berikutnya.

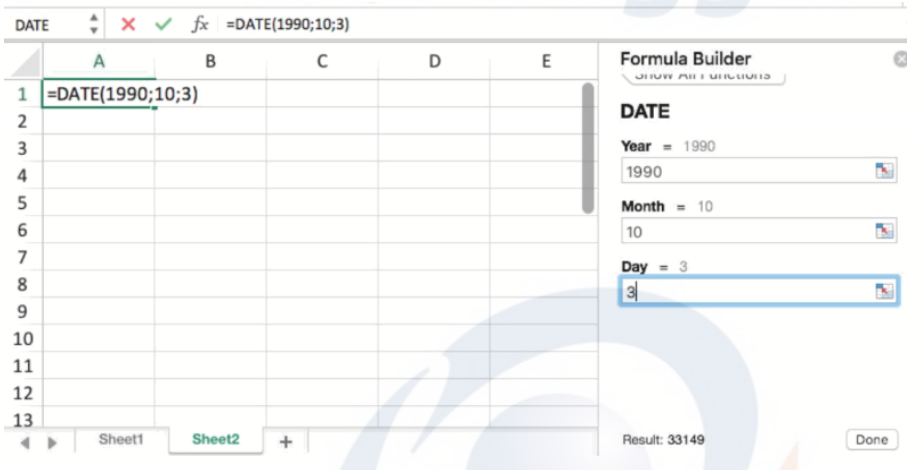

### **B. Fungsi Pembacaaan Tabel**

Fungsi pembacaan table bekerja dengan cara mengambil data dari sebuah table untuk kemudian diolah dengan data lain sehingga menghasilkan nilai baru.

### **1. VLOOKUP**

Fungsi VLOOKUP digunakan untuk menampilkan data dan sebuah table yang disusun dalam format tegak atau vertikal. Data pada kolom pertama harus berdasarkan urutan dari yang terkecil ke besar atau menaik.

(A-Z atau … -1, 0, 1, …)

Jika Anda menyusun data pada kolom pertama secara tidak berurutan maka Anda harus menambahkan opsi FALSE pada VLOOKUP.

VLOOKUP memanfaatkan table bantu (Table \_Array) dalam menyelesaikan suatu kasus pada Tabel Utama.

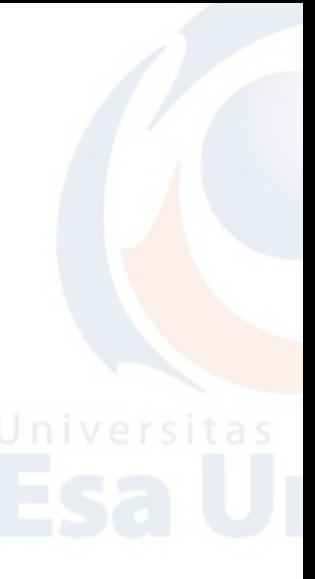

Fungsi VLOOKUP dijabarkan sebagai berikut:

# **=VLOOKUP(lookup\_value,table\_array,col\_index\_num,range\_lookup)**

a. Buatlah table pertama sebagai berikut. TABEL DATA SISWA.

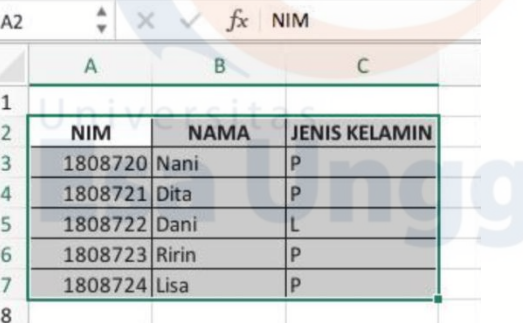

b. Kemudian buat tabel kedua yaitu tabel nilai siswa.

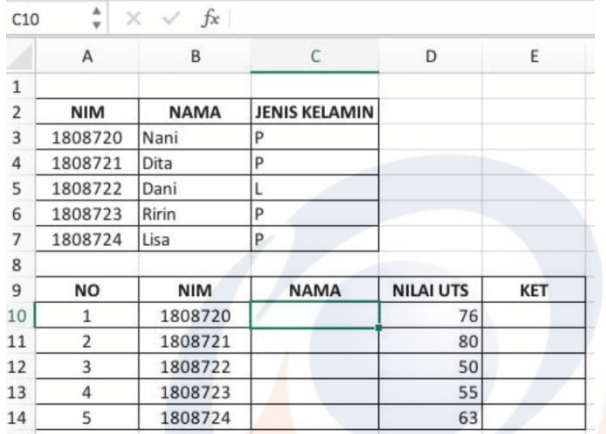

c. Terapkan rumus VLOOKUP pada tabel berikut untuk memunculkan nama yang sudah ada di data siswa sebelumnya.<br>Violing  $\frac{1}{2}$   $\times$   $\frac{1}{2}$  = VLOOKUP(B9:A1:C6:2:TRUE)

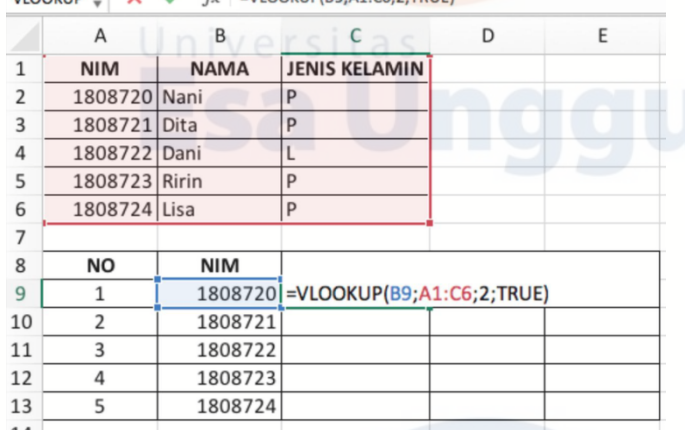

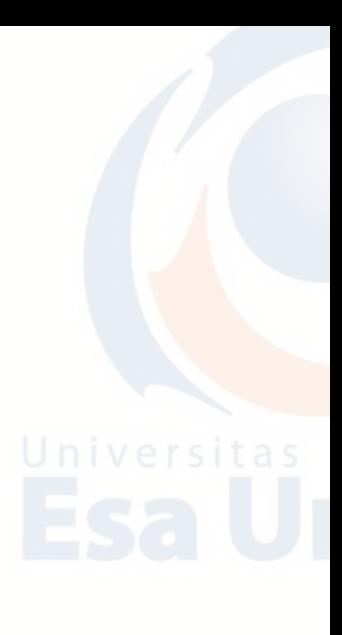

d. Atau bisa memakai formula tabel seperti yang sudah kita bahas pada pembahasan sebelumnya

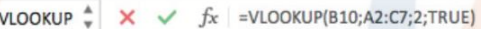

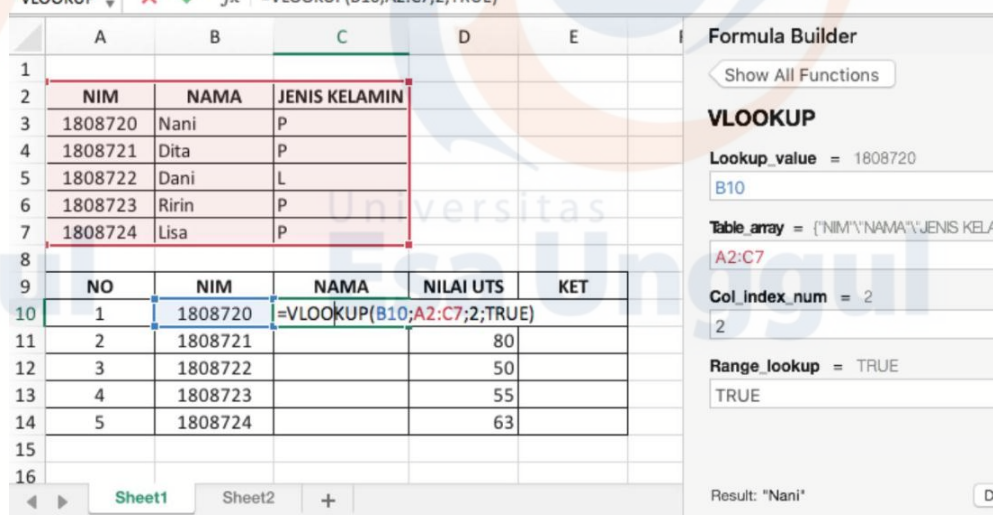

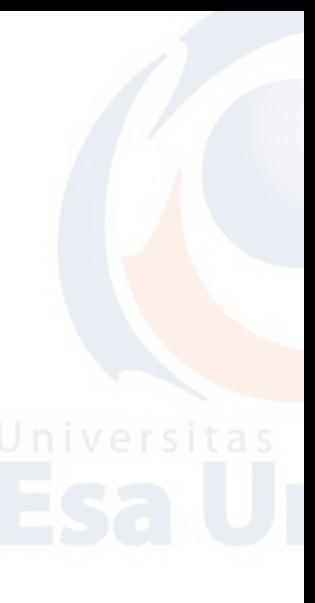

٦. M.  $\mathbf{R}_0$ 

B.

ъ.

one

e. Sehingga hasilnya adalah sebagai berikut:

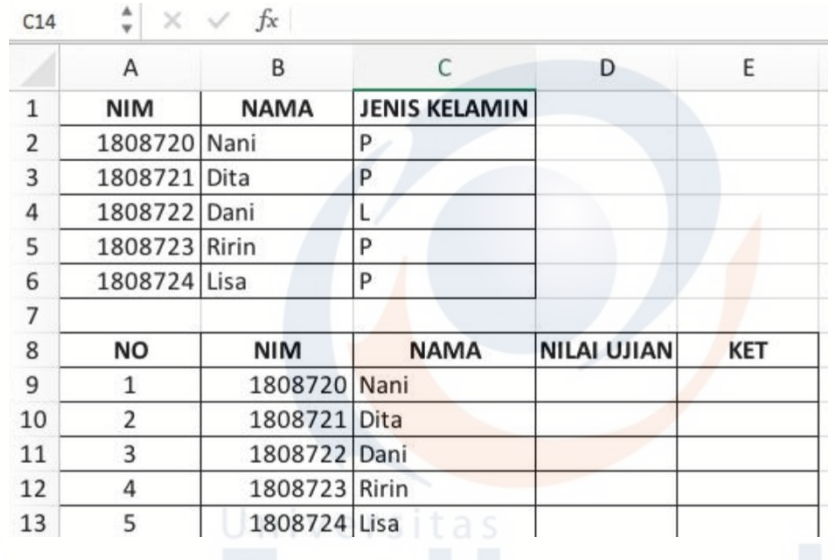

# Lookup\_value, diisi dengan nilai sebagai dasar (nilai kunci) pembacaan table data. Nilai yang dapat ditemukan pada kolom pertama Tabel Bantu.

Table\_array, range data yang disusun tegak atau vertikal yang berfungsi sebagai table pembantu akan dibaca. Table teks, table angka, atau table logika dimana data akan diambil (retrived).

Col index num, nomor kolom pada Tabel bantu dimana data yang sesuai dapat ditemukan hasilnya. Range\_lookup, nomor urut kolom untuk pembacaan table yang dimulai dari kolom paling kiri dengan hitungan 1 ke kolom sebelah kanan berikutnya dengan hitungan 2 dan seterusnya.

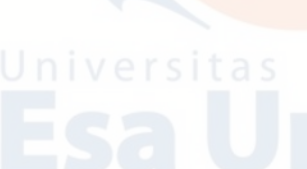

## **2. HLOOKUP**

Fungsi HLOOKUP digunakan untuk menampilkan data dari sebuah table yang disusun dalam format mendatar atau horizontal. Syarat penyusunan table, data pada baris pertama harus berdasarkan urutan dari kecil ke besar atau menaik (A-Z atau ..., -1, 0, 1, ...). Fungsi HLOOKUP dijabarkan sebagai berikut:

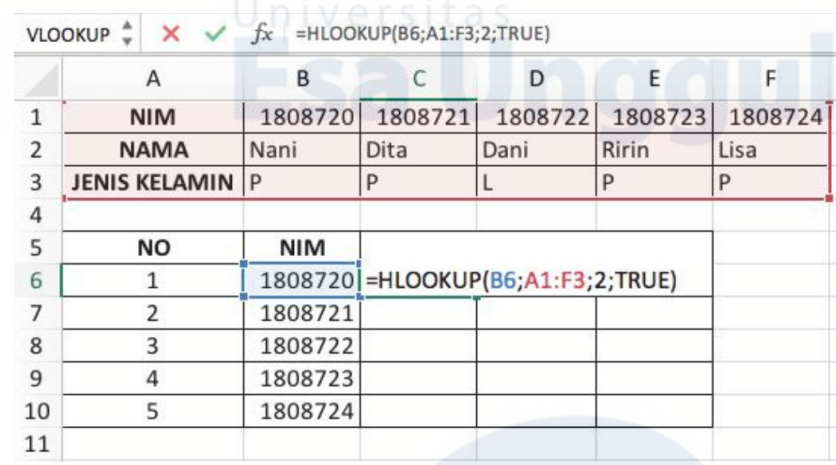

**=HLOOKUP(lookup\_value,table\_array,row\_index\_num)**

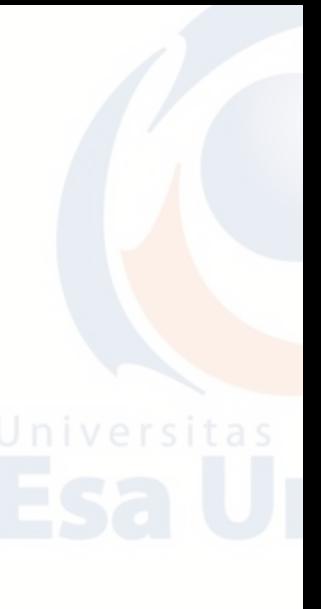

Look value, diisi dengan nilai sebagai dasar atau nilai kunci pembacaan table. Table array, range data yang disusun mendatar atau horizontal yang berfungsi sebagai table pembantu yang akan dibaca Row index num, nomor urut baris untuk pembacaan table yang dimulai dari baris paling atas dengan hitungan 1 ke baris berikutnya dengan hitungan 2 dan seterusnya.

### **C. Fungsi Text/Fungsi String**

Fungsi text atau string adalah fungsi yang digunakan untuk pengolahan data berjenis teks. Fungsi ini terdiri dari fungsi LEFT, MID, dan RIGHT. Ketiga fungsi tersebut pada umumnya digunakan secara bersamaan dengan fungsi IF atau fungsi VLOOKUP/HLOOKUP.

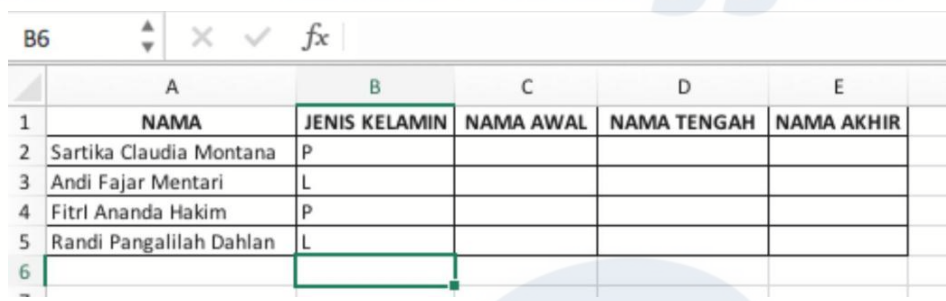

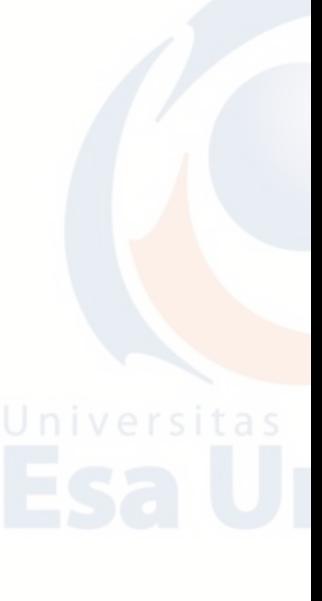
#### **1. LEFT**

 $\,$  1  $\overline{3}$  $\sqrt{4}$ 

 $6\phantom{a}$ 

Fungsi ini digunakan untuk mengambil karakter dari sebelah kiri sebanyak yang ditentukan. Fungsi LEFT dijabarkan sebagai berikut:

**=LEFT(text,num\_chars)**

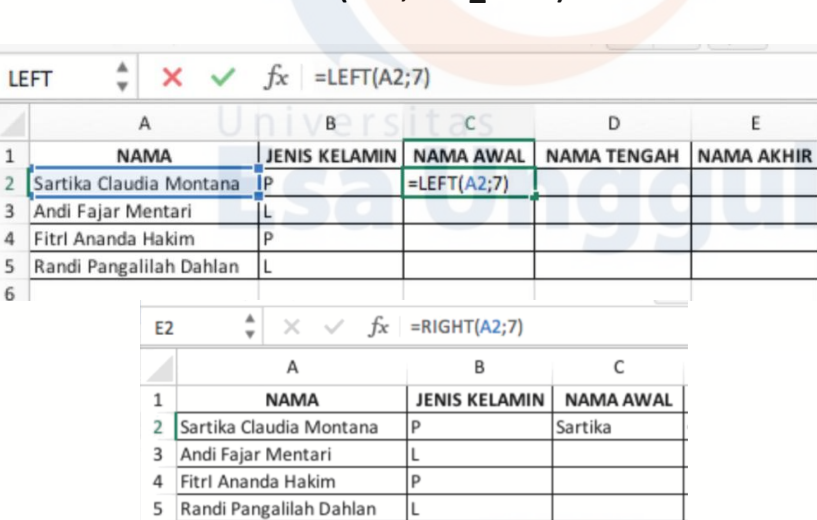

Text, teks yang mengandung karakter-karakter. Num\_chars, jumlah karakter yang diambil.

# **NAMA** Sartika Claudia Montana

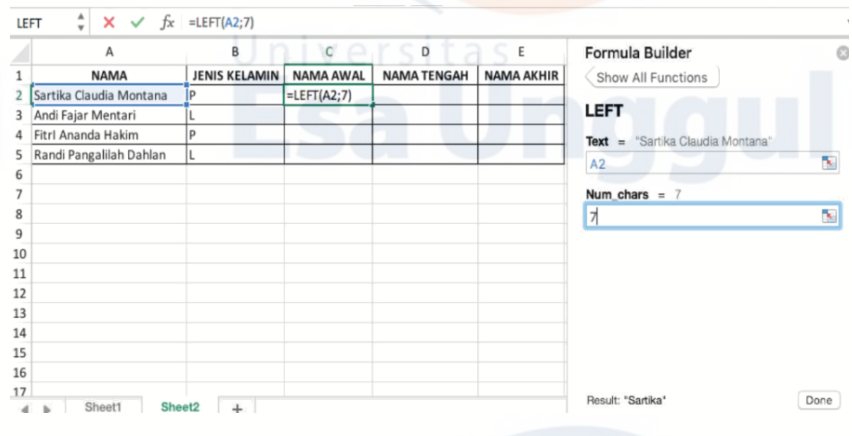

145

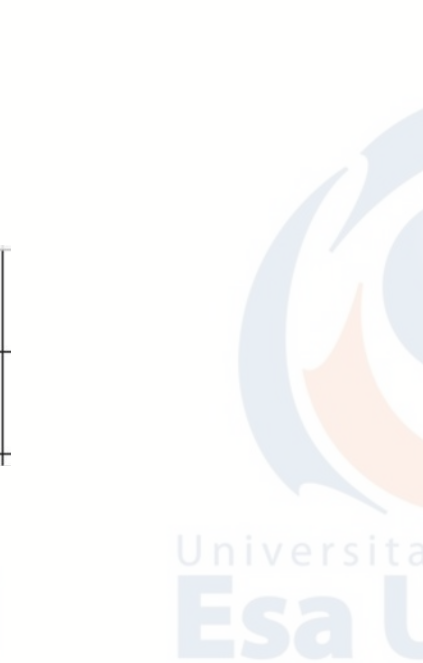

#### **2. RIGHT**

 $6<sup>1</sup>$ 

Fungsi RIGHT digunakan untuk mengambil karakter dari sebelah kanan sebanyak yang ditentukan. Fungsi ini dijabarkan sebagai berikut:

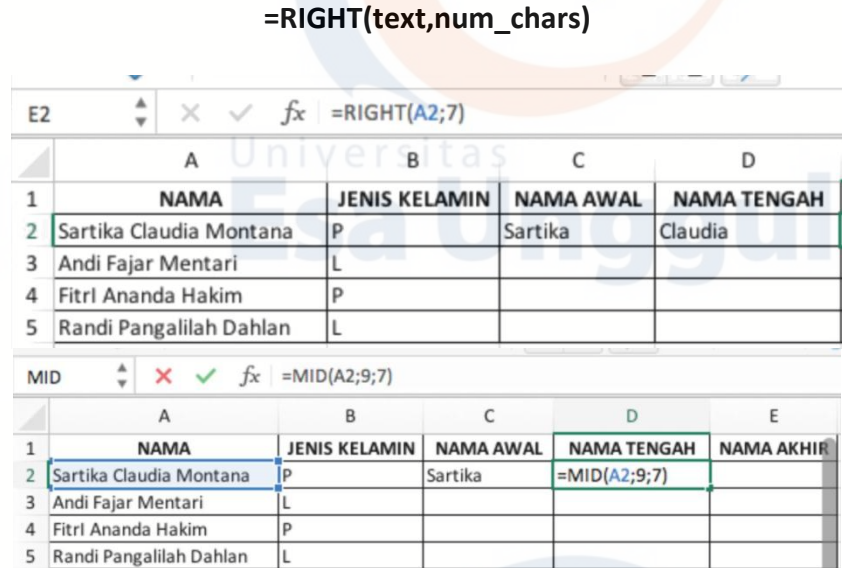

Text, teks yang mengandung karakter-karakter. Num\_chars, jumlah karakter yang diambil.

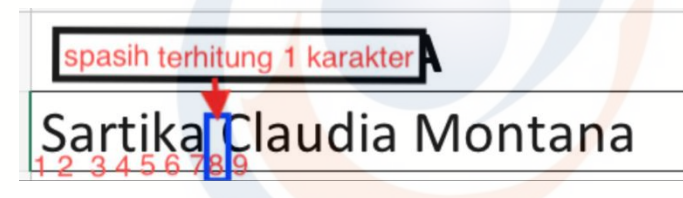

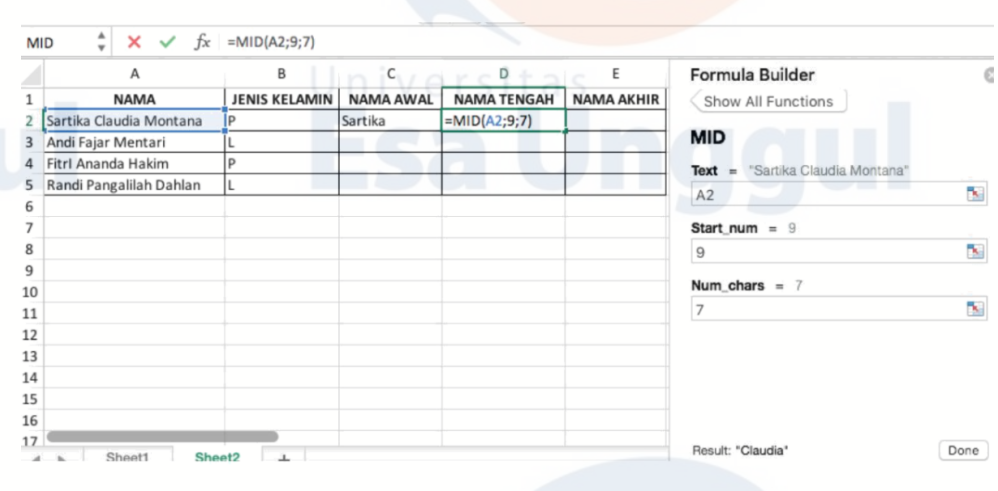

146

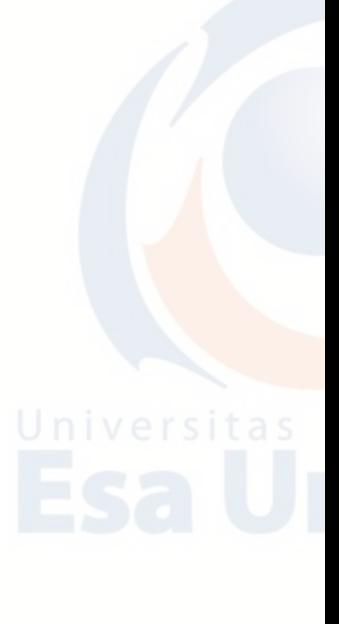

### **3. MID**

Fungsi MID digunakan untuk mengambil karakter tertentu dari sederet karakter dan diambil sebanyak yang ditentukan. Fungsi MID dijabarkan sebagai berikut:

### **=MID(text,start\_num,num\_chars)**

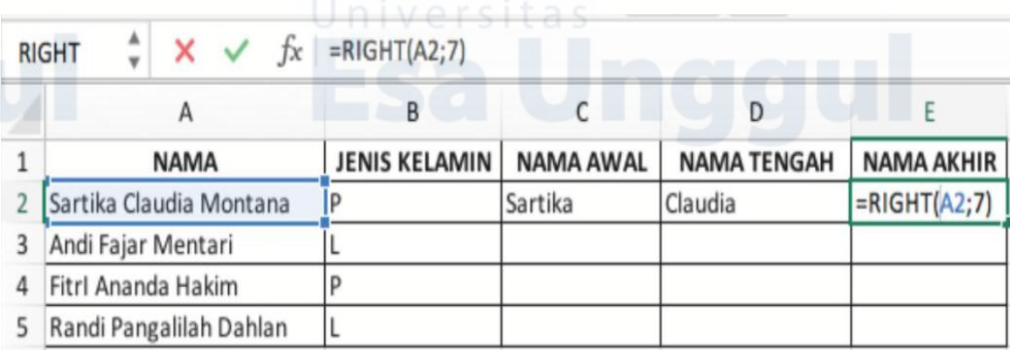

Text, teks yang mengandung karakter-karakter. Start\_num, yang dimulai dari karakter tertentu. Num\_chars, jumlah karakter yang diambil.

## **NAMA** 1 Sartika Claudia Montana  $\overline{2}$

147

#### **D. Latihan Teori**

1. Jelaskan apa fungsi **VLookup**?

- 2. Jelaskan apa fungsi **HLookup**?
- 3. Jelaskan apa **Lookup Value**!
- 4. Jelaskan apa yang dimaksud dengan **col\_index\_num**?
- 5. Jelaskan apa yang dimaksud dengan **table\_array**?

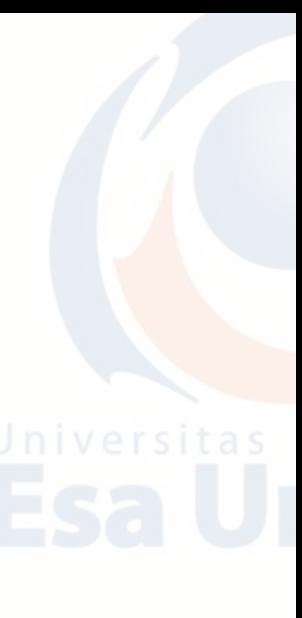

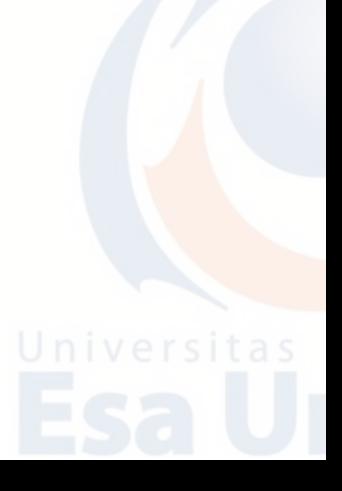

### **E. Latihan Praktikum**

- 1. Bukalah program Aplikasi Microsoft Excel.
- 2. Isilah kolom yang masih kosong menggunakan VLookup dan HLookup.
- 3. Untuk kolom **Pajak** hasil didapat/dihitung dari **Jumlah.**
- 4. Simpan di Folder Anda dengan nama **LATIHAN EXCEL 4.**

### DAFTAR GAJI KARYAWAN

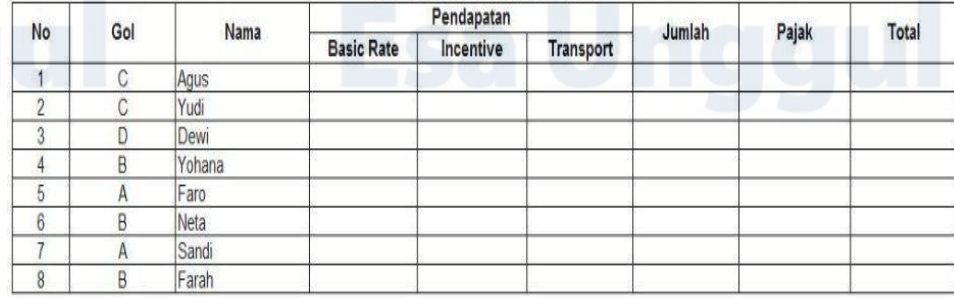

#### **Tabel Pendapatan**

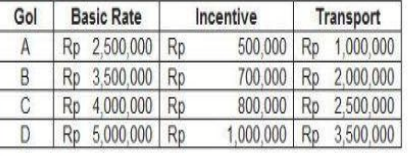

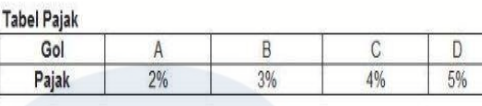

148

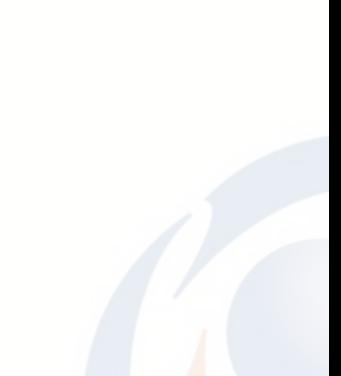

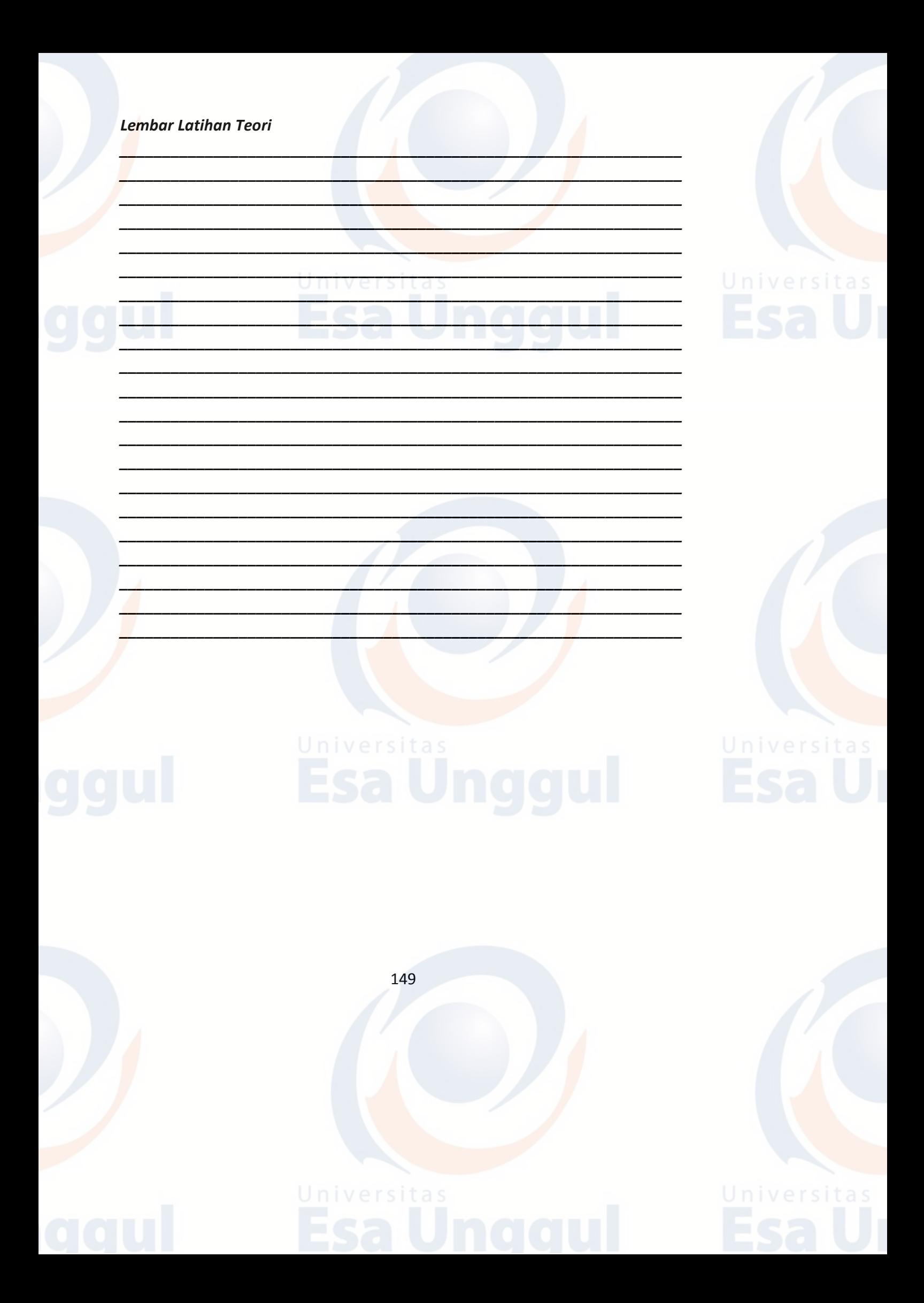

#### **DAFTAR PUSTAKA**

Enterprise, Jubilee. 2010. *Microsoft Office 2010*. Jakarta: Elex Media Komputindo.

Hasyim. 2009. *Buku Pintar Microsoft Office*. Depok: Kriya Pustaka.

- Lily Puspa Dewi. 2013. *Tutorial Microsoft Word 2010*. Pusat Komputer Universitas Kristen Petra Surabaya.
- Purnomo, Catur Hadi. 2011. *Panduan Belajar Otodidak Microsoft Excel 2010*. Jakarta: TransMedia.
- Purnomo, Catur Hadi. 2011. *Panduan Belajar Otodidak Microsoft Office PowerPoint 2010*. Jakarta: TransMedia.
- Purnomo, Catur Hadi. 2011. *Panduan Belajar Otodidak Microsoft Word 2010*. Jakarta: TransMedia.

Suryana, Oya dan MataMaya Studio. 2008. *Membangun Blog Wordpress.* Jakarta. Elex Media Komputindo.

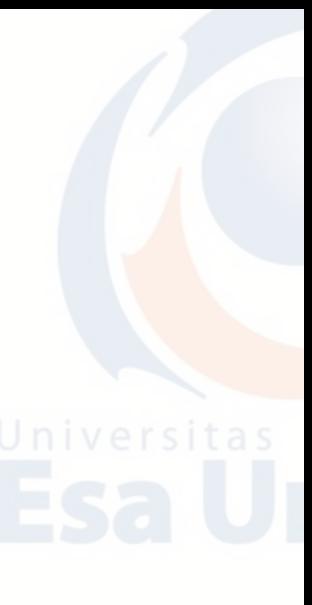

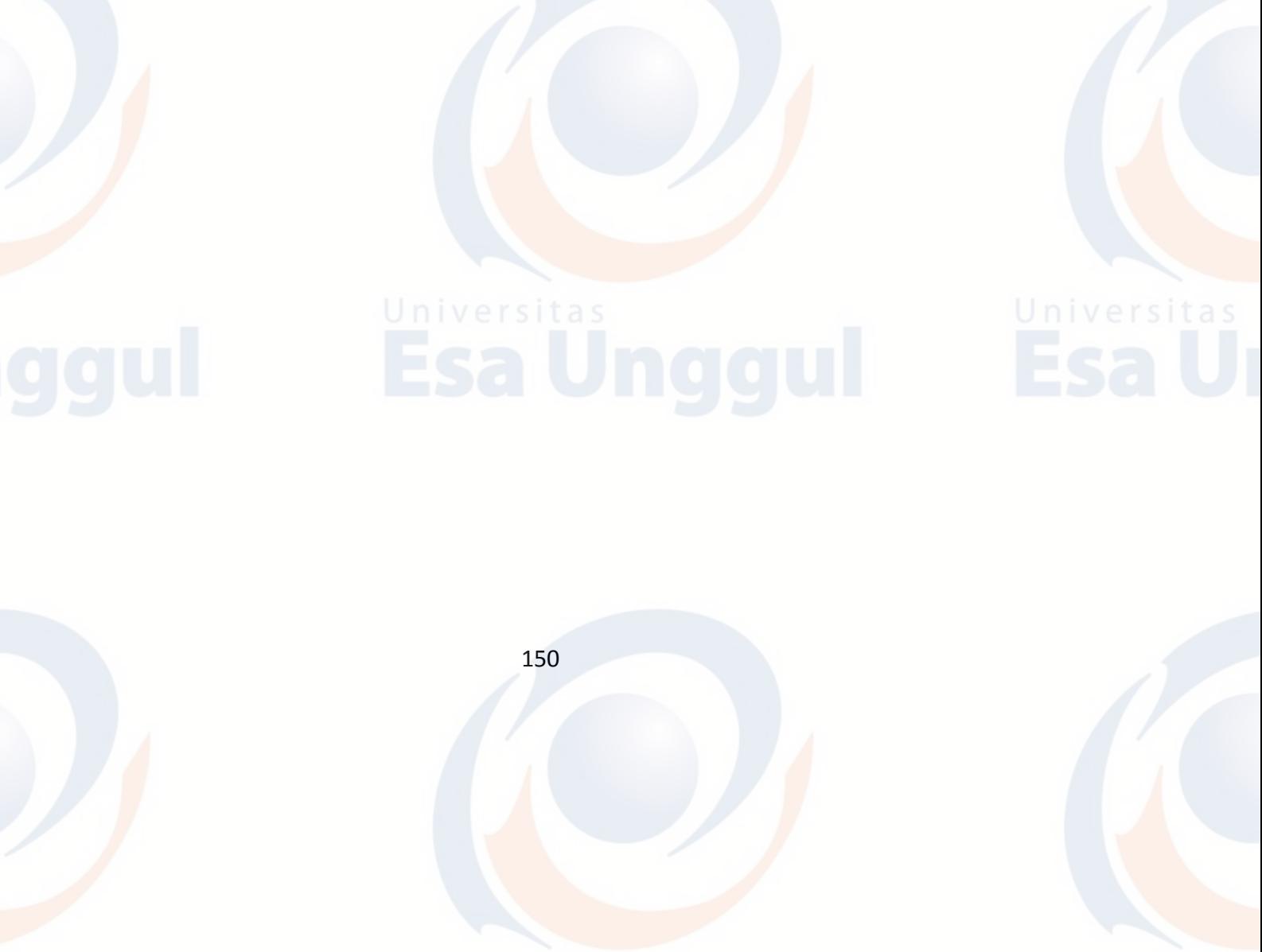